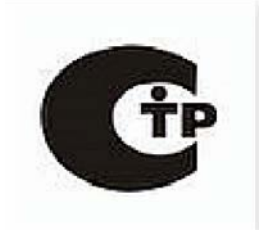

# **JATI JT-1310**

# **Инструкция по эксплуатации**

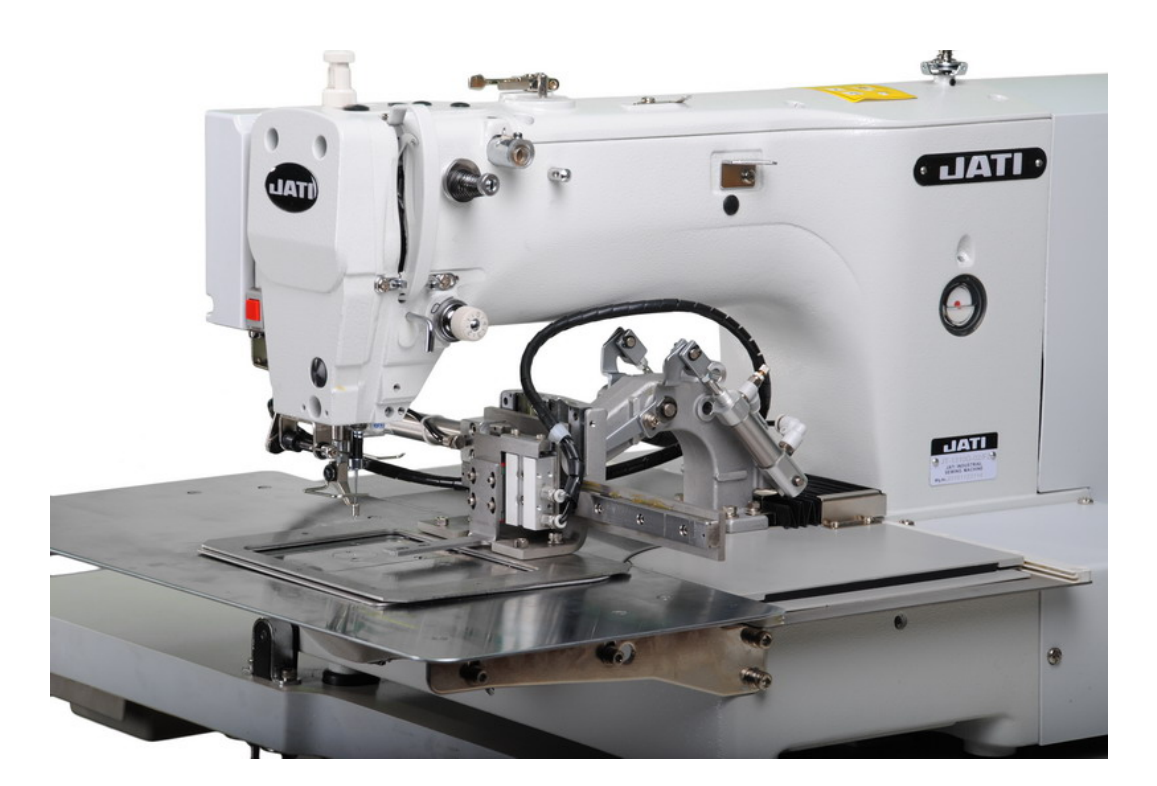

promtex-plus.ru

**GMI** WIT

**ISO9001认证** 

#### ИНСТРУКЦИЯ ПО БЕЗОПАСНОСТИ

Для безопасной работы и обеспечения наилучшей функциональности машины необходимо правильно ее эксплуатировать.

Пожалуйста, прочитайте инструкцию и следуйте ей.

1. При использовании машины обратите внимание на основные мероприятия по безопасности.

2. Перед использованием машины прочитайте это руководство и инструкции, кроме того, храните руководство под рукой.

3. Используйте машину, убедившись в ее соответствии со стандартами безопасности, принятыми в вашей стране.

4. Недопустимо использовать машину без предусмотренных приспособлений безопасности, которые должны быть установлены правильным образом. Только после этого возможна правильная работа машины.

5. Машина должна эксплуатироваться подготовленным оператором.

б. Для безопасности рекомендуется надевать защитные очки.

7. Выключите электропитание перед выполнением следующих действий:

(1) заправка иглы, регулировка заправки нити, нитенаправителя или замены катушки.

(2) замена игл, лапок, игольных пластин, двигателей ткани, нитеводителей, улиток, выравнивателей

края, и др.

(3) ремонт машины

(4) во время ухода оператора с рабочего места

(5) когда фрикционный мотор используется без фрикционной накладки, двигатель должен быть полностью остановлен.

8. В любом случае, если произошло попадание грязи, масла или другой жидкости на кожу или глаза, промойте тщательно водой и обратитесь к врачу.

Если жидкость была случайно проглочена, обращайтесь к врачу немедленно.

9. Не прикасайтесь к движущимся частям машины. Всегда обращайте внимание, включено ли питание перед выполнением любого действия.

10.Для настройки, модификации и ремонта машины требуются квалифицированные специалисты. Используйте только качественные аналоги. Использование других запчастей может привести к поломке, и вы несете за это ответственность сами.

1 1.Техническое обслуживание и контроль должны осуществляться тщательно подготовленным персоналом или квалифицированными техниками.

#### promtex-plus.ru

12. Вышеупомянутые специалисты могут осуществлять обслуживание электронных компонентов, знание электроники необходимо для задач регулировки или ремонта. Остановите машину немедленно при обнаружении малейшего сбоя электронных компонентов.

13. Воздушный рукав должен быть отсоединен от машины и компрессор или подвод воздуха должен быть отсоединен перед ремонтом или обслуживанием оборудования машины с пневматическими частями, такими, как пневматический цилиндр. Для наладки и ремонта требуются квалифицированные техники или хорошо обученный персонал.

14.Для лучшей производительности необходима регулярная чистка машины.

15. Правильная установка основания машины - залог успешной работы и низкого шума. Не допускайте работы машины, если она сильно шумит.

16.Для подсоединения к сети используйте подходящую вилку. Используйте розеточную часть с заземлением.

17. Эта машина может использоваться только по назначению. Иное использование недопустимо.

1 8.Любая модификация или переоборудование машины должны соответствовать стандартам безопасности. Соблюдайте меры предосторожности. Производитель не несет ответственности за поломки из-за непредусмотренных модернизаций машины.

19.Существуют два способа предупреждения опасности:

(1) для безопасности оператора и обслуживающего персонала не открывайте защитные крышки и не касайтесь никаких внутренних предметов во избежание поражения электрическим током.

(2) Помните:

• Не используйте машину со снятыми: защитой ремня, предохранителем или другими устройствами во избежание физического увечья.

• Не допускайте попадания волос, пальцев или одежды в ручное колесо, в устройство для намотки нити, ремень и двигатель для предотвращения травматизма.

- Не засовывайте пальцы под иглу или под крышку намотки нити в процессе работы машины.
- В процессе работы челнок вращается с большой скоростью.
- Берегите пальцы от попадания в машину во время перемещения головки машины.
- Выключайте питание перед перемещением головки, удалением ремней или их защиты для предотвращения травматизма от непредвиденного запуска машины.

• Если машина оборудована сервомотором, сервомотор не шумит, когда машина находится в состоянии простоя, поэтому выключайте питание во избежание травматизма из-за непредвиденного запуска машины.

• Никогда не используйте швейную машину без провода заземления во избежание поражения током.

• Выключайте кнопку питания перед отсоединением или присоединением вилки питания во избежание поражения током и поломки электрического оборудования.

#### ВНИМАНИЕ

promtex-plus.ru

Пожалуйста, следуйте следующим указаниям, чтобы избежать неисправностей и поломки машины.

- 1. Протрите машину полностью перед запуском в первый раз после регулировки.
- 2. Уберите всю грязь и масло, накопившиеся во время транспортировки.
- З. Убедитесь, что напряжение и фаза установлены правильно.
- 4. Убедитесь, что вилка подключена к источнику питания.
- 5. Не включайте машину, если напряжение не соответствует указанному на паспортной табличке.
- б. Убедитесь, что направление вращения шкива правильно.

#### Внимание:

Перед отладкой или регулировкой, пожалуйста, выключите питание, чтобы избежать несчастного случая при резком начале работы машины.

#### **Характеристики**

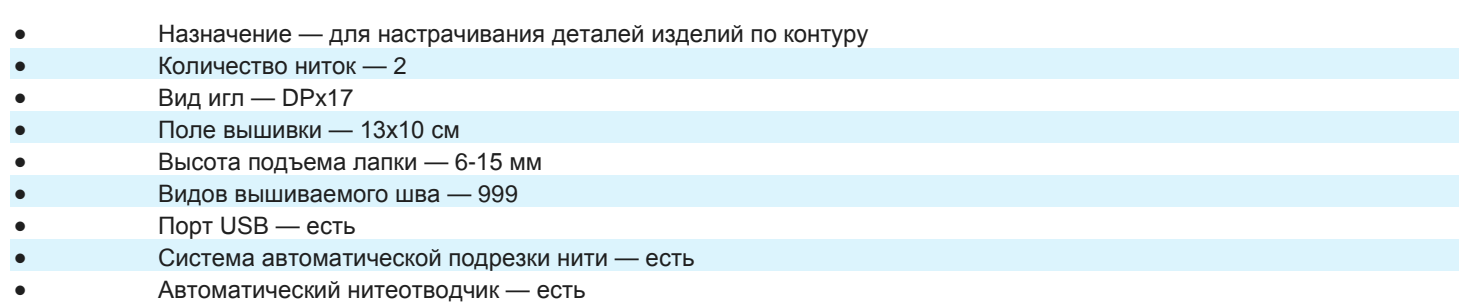

#### Наиболее важные инструкции по предосторожности

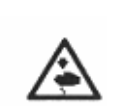

1. Держать руки подальше от иглы в момент включения выключателя электропитания, а также когда работает швейная машина.

2. Нельзя совать пальцы внутрь крышки механизма нитепритягивателя, когда работает швейная машина.

3. Необходимо выключить электропитание перед опрокидыванием рукава машины или снятием клиновидного ремня.

4. Во время работы нужно быть осторожными, чтобы голова или руки оператора или постороннего не приближались к маховому колесу, клиновидному ремню, моталке нитки на шпульку или электродвигателю. Также, нельзя ставить никаких вещей близко к ним. Это очень опасно.

5. Если швейная машина оснащена ограждением ремня, защитой пальцев и прочими защитными устройствами, то не допускается эксплуатировать машину, когда они сняты.

6. Перед опрокилыванием головки машины нужно держать руки на определенном расстоянии.

7. Когда машина не в действии, мотор должен быть отключен. Так что, обратите внимание на то, чтобы не забыть выключить машину из сети после длительной эксплуатации.

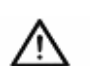

 $8.11$ ля собственной безопасности никогда не вводите машину эксплуатацию при отключенном заземлении.

9. Перед тем как включить машину, предварительно нажмите на кнопку ВЫКЛ.(ОFF) на пускателе.

10. Во время грома или молнии машину следует выключить.

11. Если машину переставить из холодного места в теплое место или наоборот, то можно наблюдать процесс конденсации воды. В этом случае включайте машину только после того, как Вы проверите, что на машине нет капель воды.

### *Инструкция по эксплуатации*

### *1. Запуск и остановка системы.*

#### **1.1. Запуск системы:**

Перед началом работы включите кабель питания в розетку. Включите выключатель, система немедленно выполнит автопроверку. После проверки, экран отобразит системный логотип.

1.2. Остановка системы:

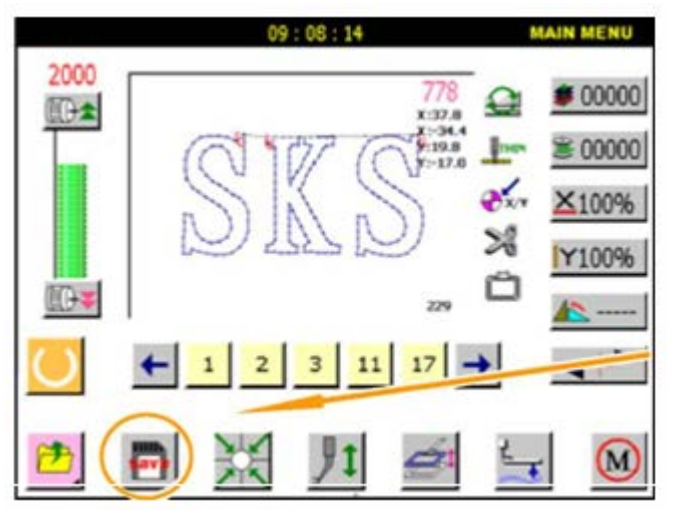

Рисунок 1-1. Кнопка основного меню для сохранения параметров (см. рис. 1-2). После сохранения выключите питание машины и блока управления.

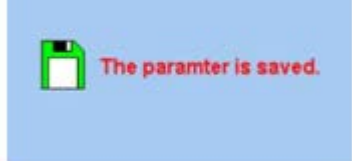

Рисунок 1-2. Сохранение параметров.

Внимание: После нажатия  $\Box$ , сохраняются следующие параметры: скорость шитья, количество стежков, величину угла, время в формате текущего файла.

Пожалуйста, нажимайте <u>, когда</u> Вы используете функцию счетчика стежков, шаблона шитья или скорости шитья до выключения машины, пока параметры не сохранены, чтобы сохранить их до выключения. В противном случае параметры будут удалены.

# **2. Основной системный экран.**

2.1. После того, как система отображает логотип, автоматически выводится основной экран меню.

1.

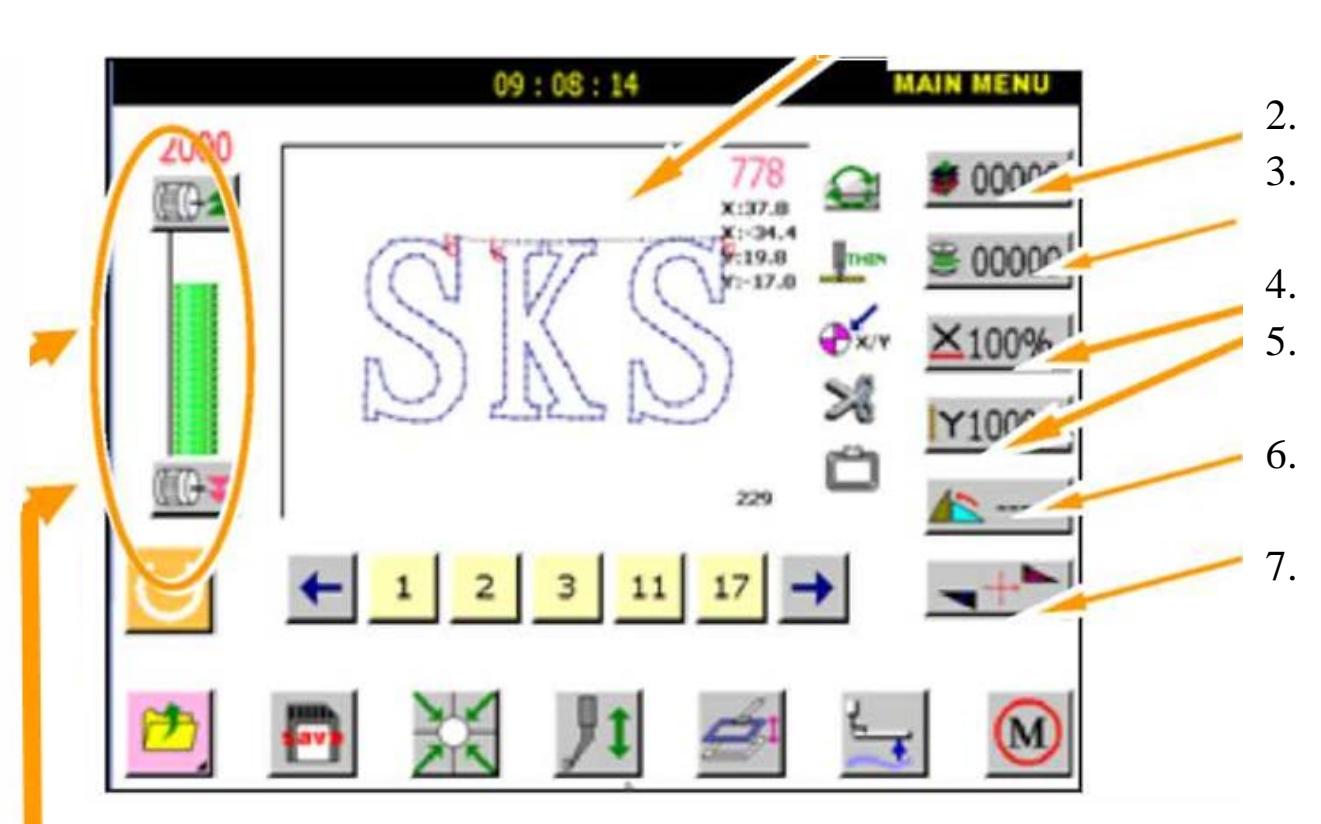

8.

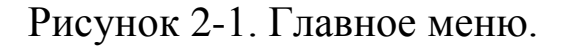

1. – Образец вышивки; 2. – Автосчет; 3. – Счетчик длины строки; 4,5. – Положение вышивки; 6. – Угол поворота; 7. – Отражение (симметрия); 8. – Скорость шитья.

#### **2.2. Основные пункты меню.**

Образец количества шитья Время шитья

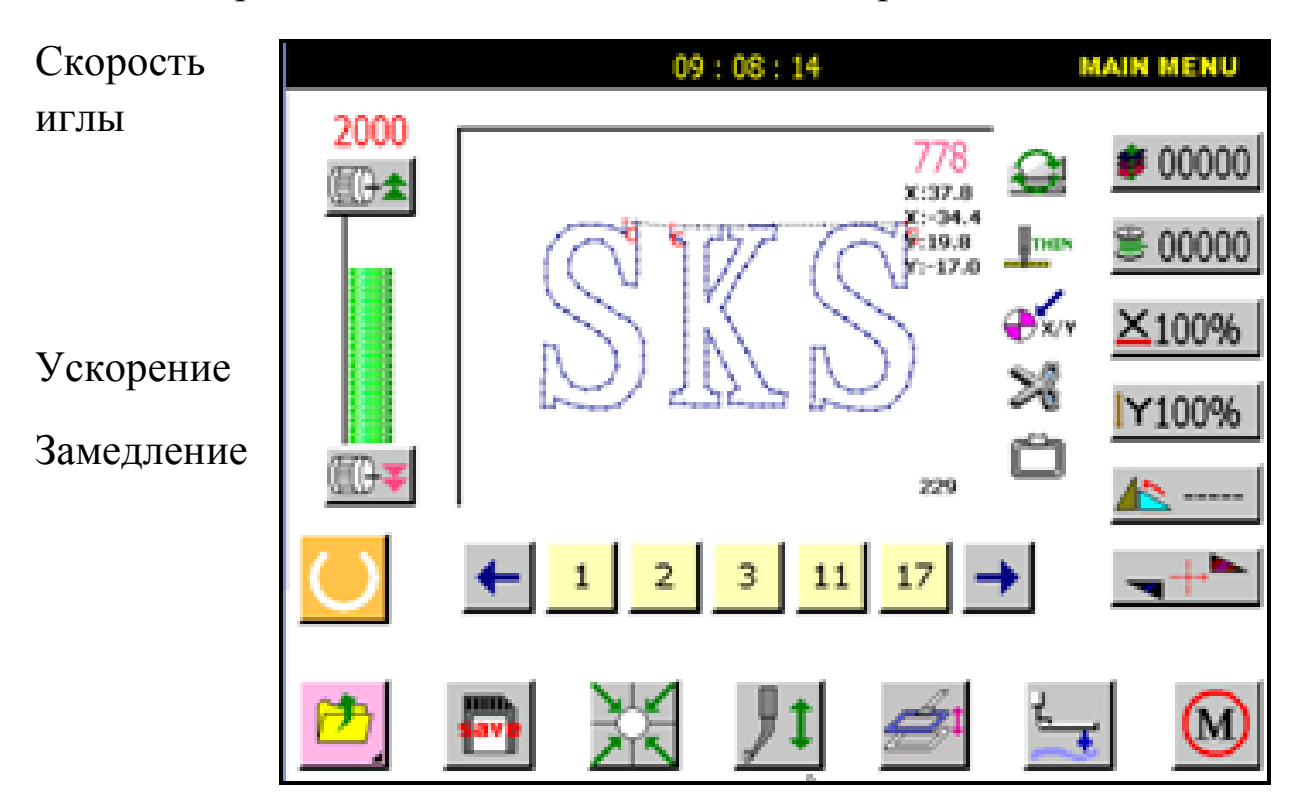

Рисунок 2-2. Основные пункты меню.

**.........** Возврат позиции.

**.........** Выполнение полного экрана.

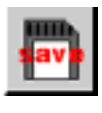

**.........** Сохранение параметров.

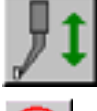

**.........** Подъем\опускание прижимной пластины.

 $\alpha$ Когда нажата эта кнопка, экран переключается на ручное управление положением вышивки по осям x-y (см. рис. 2-3).

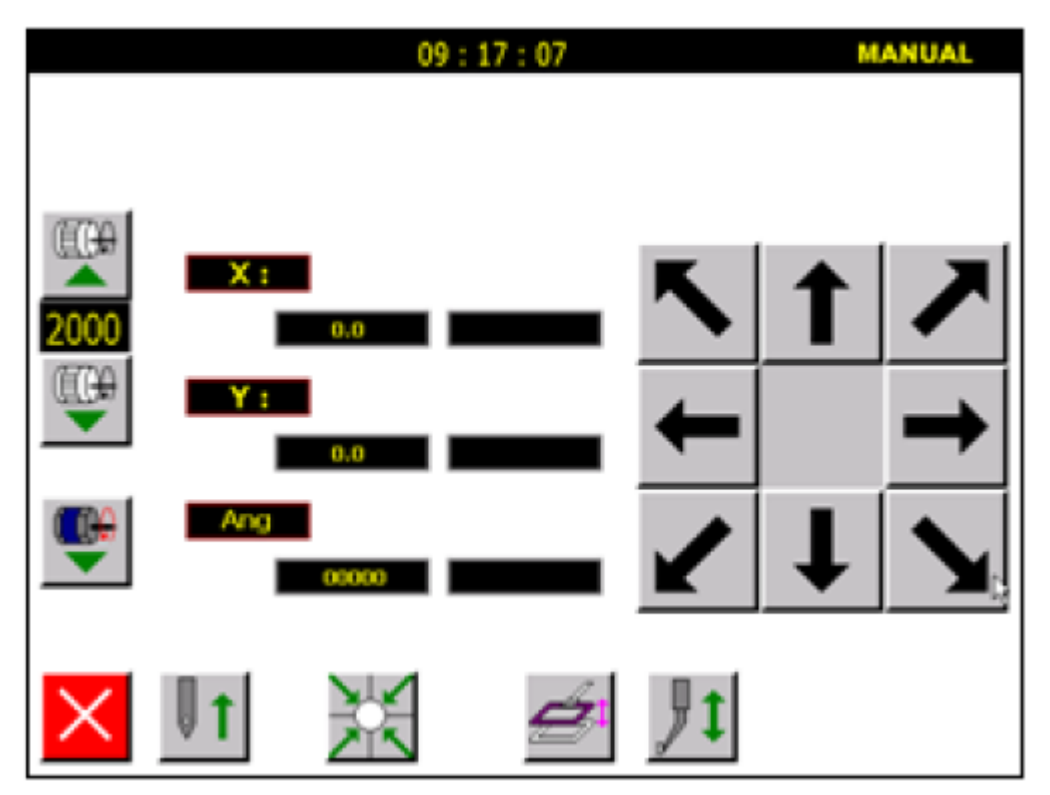

Рисунок 2-3. Экран ручного управления. Нажмите кнопку, чтобы открыть экран меню, как показано ниже.

кнопка основного меню.

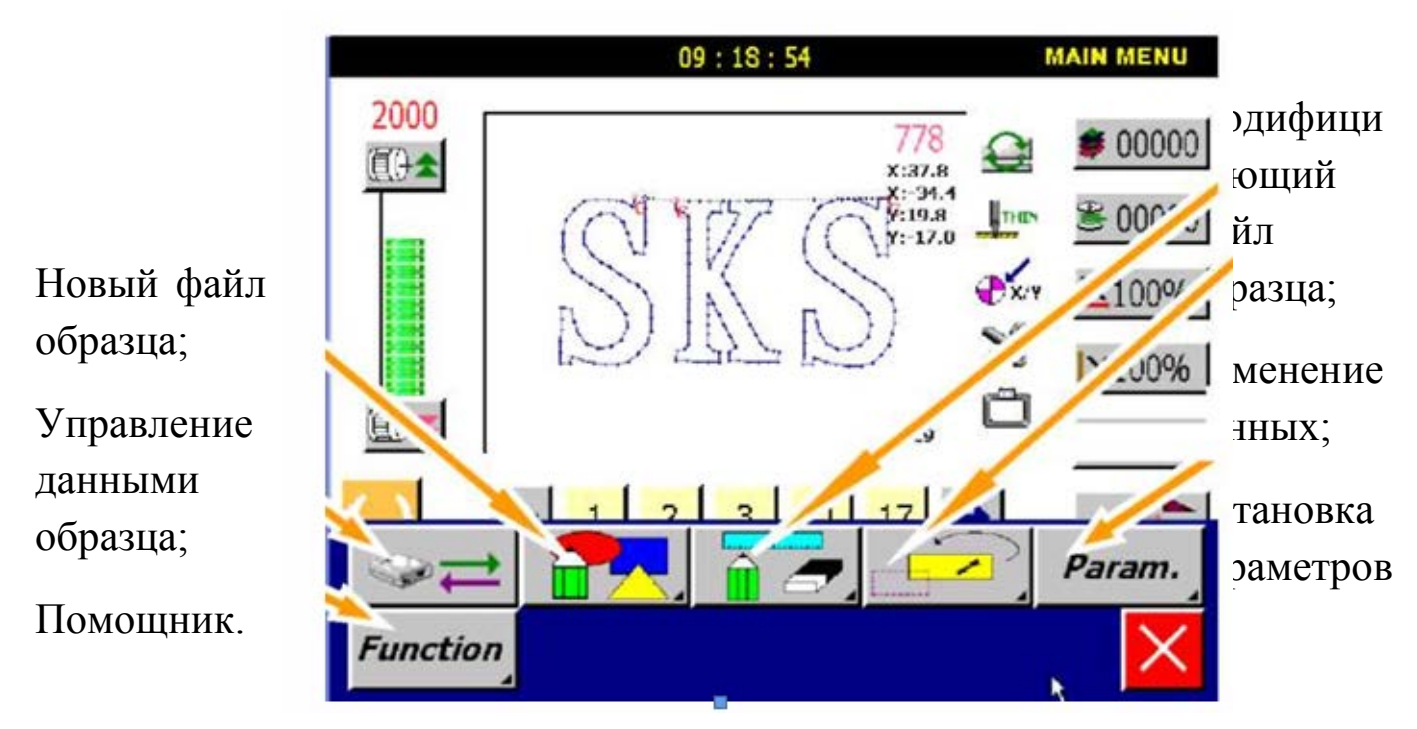

Рисунок 2-4. Меню управления данными образца.

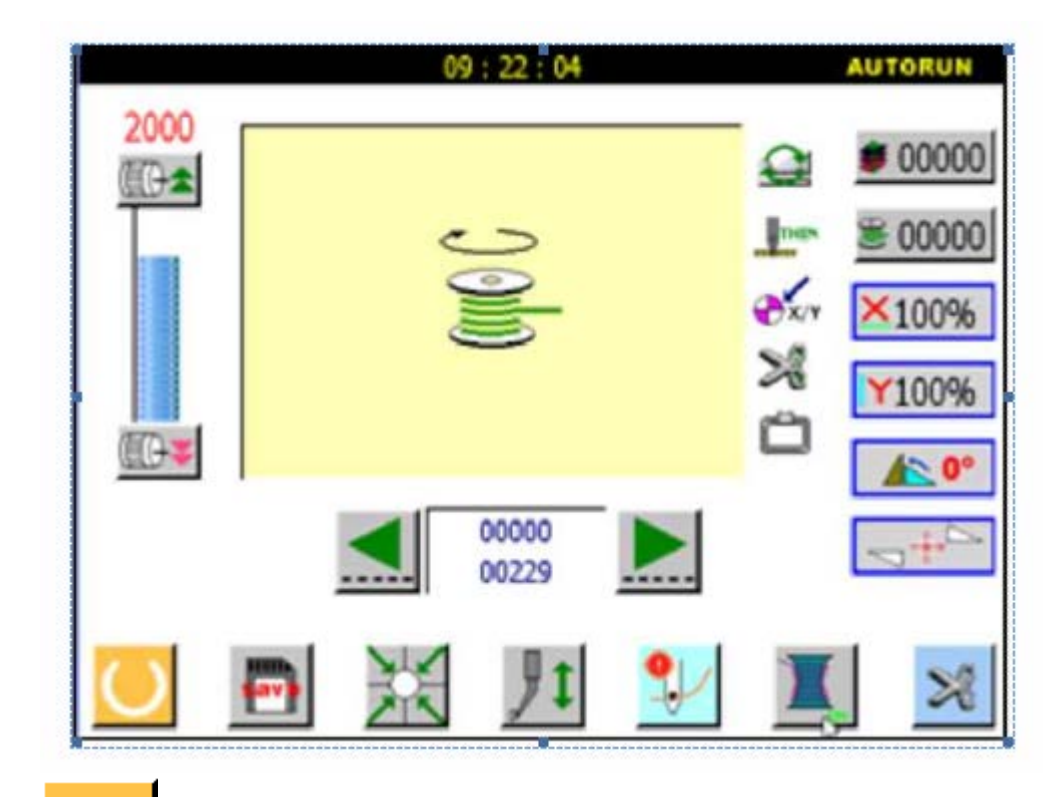

Нажмите автоматическое управление экрана ввода (см. рис. 2-3).

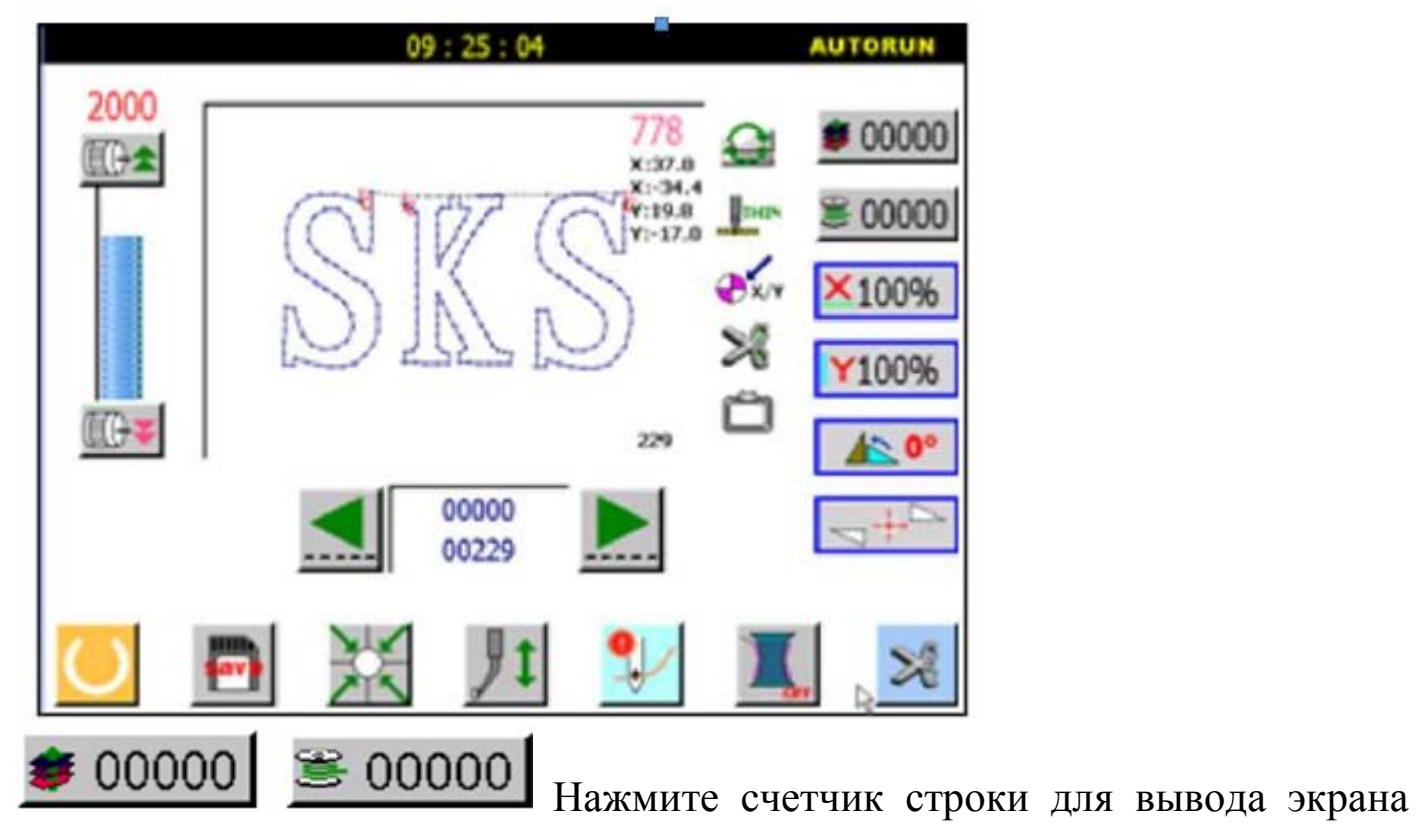

установок.

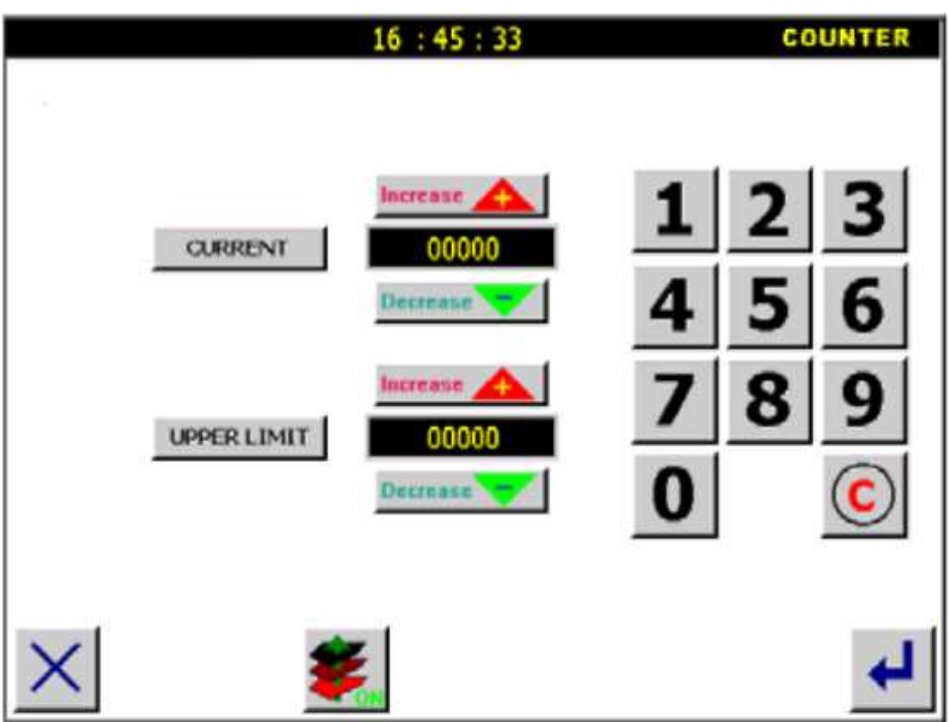

 $\leq$ 100%  $\int$  [Y100%  $\int$  Нажмите кнопку ввода времени. Экран:

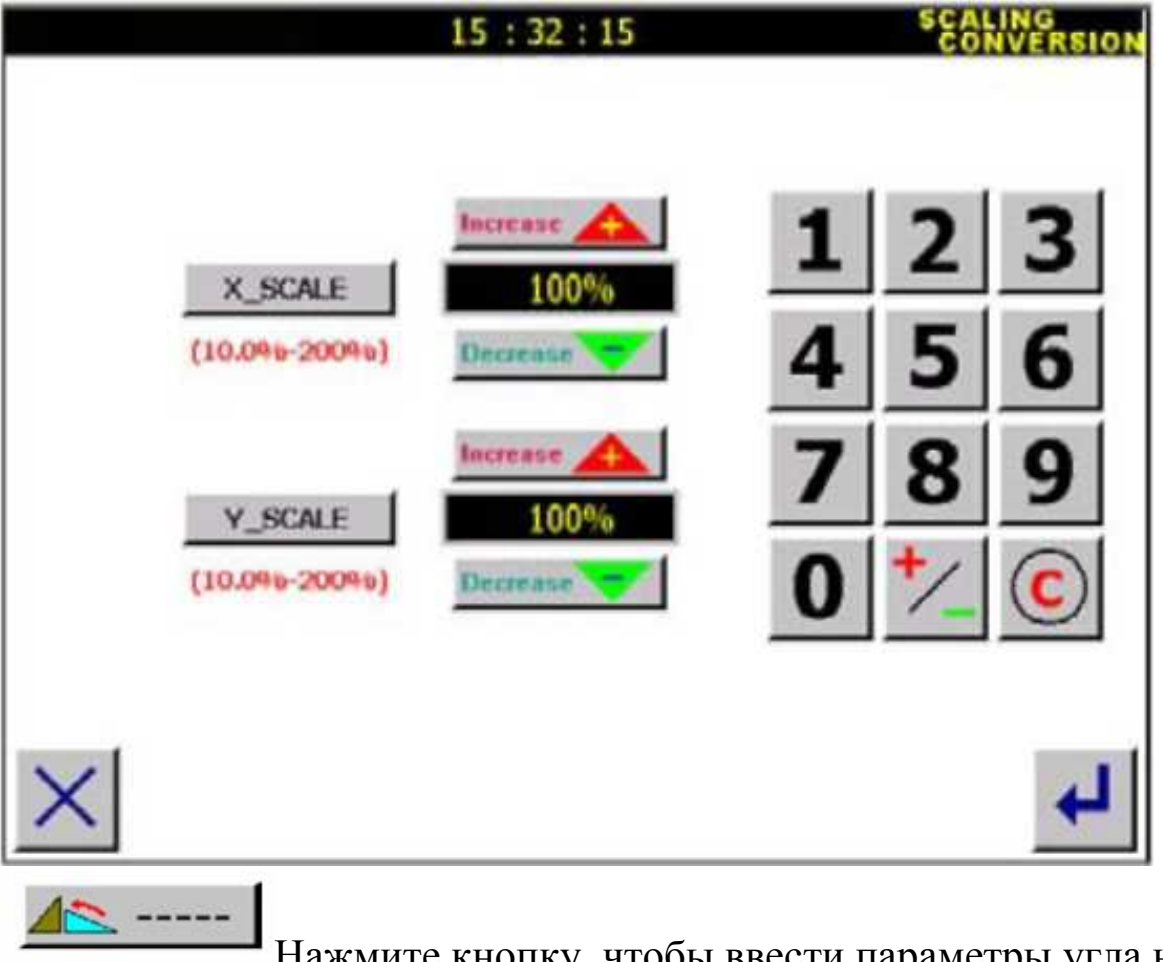

Нажмите кнопку, чтобы ввести параметры угла наклона.

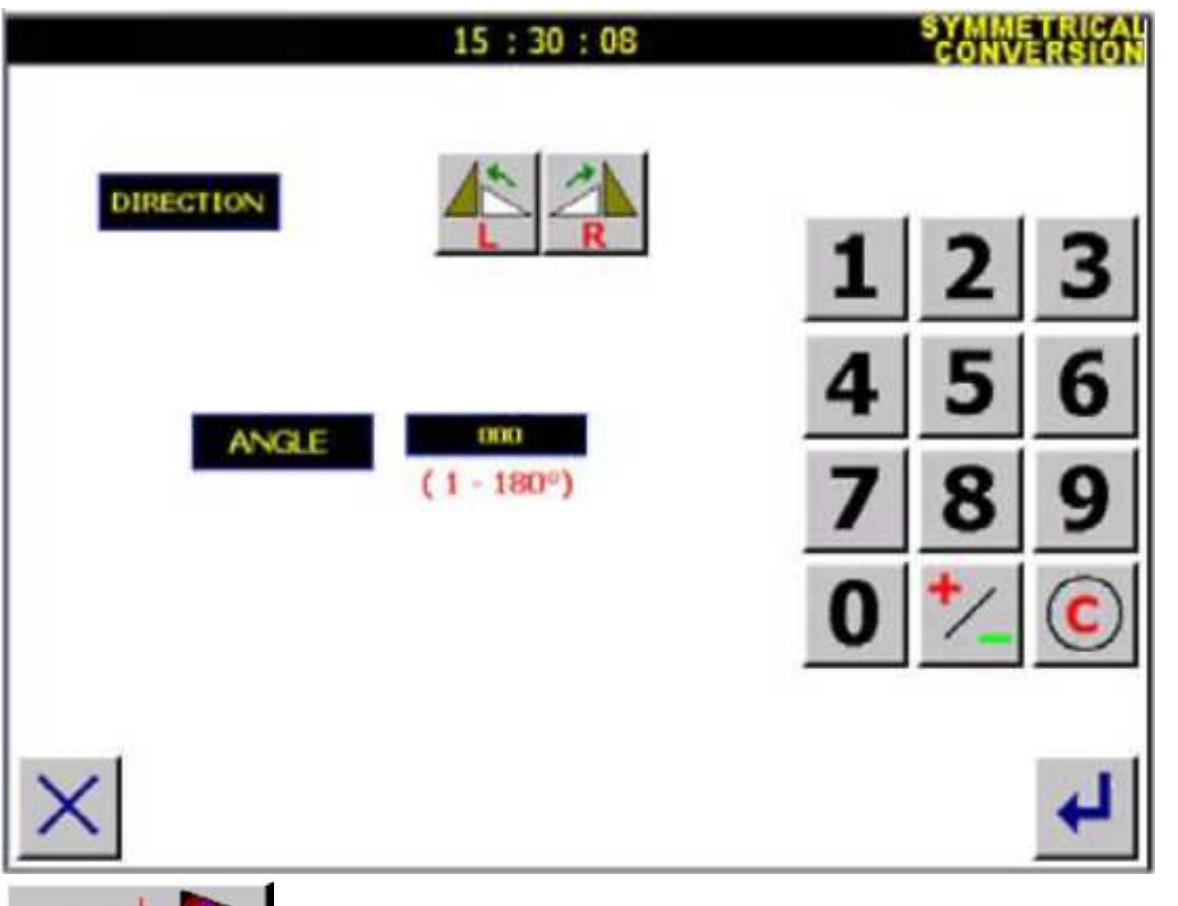

Нажмите кнопку, чтобы ввести параметры отражения

#### вышивки.

 $+$   $-$ 

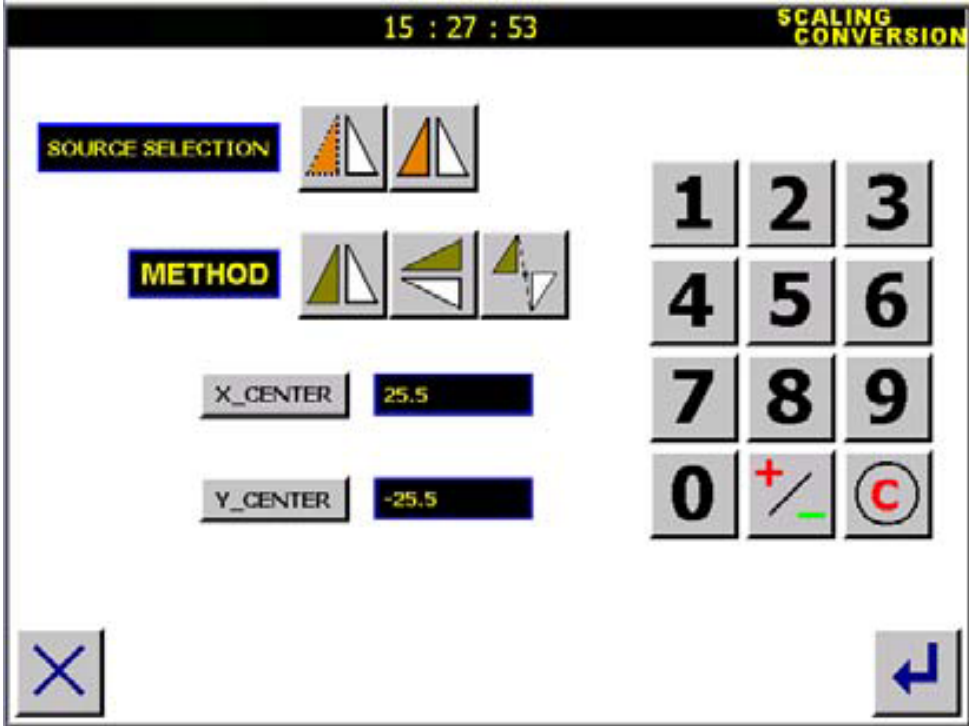

# **2.3. Автоматический экран управления.**

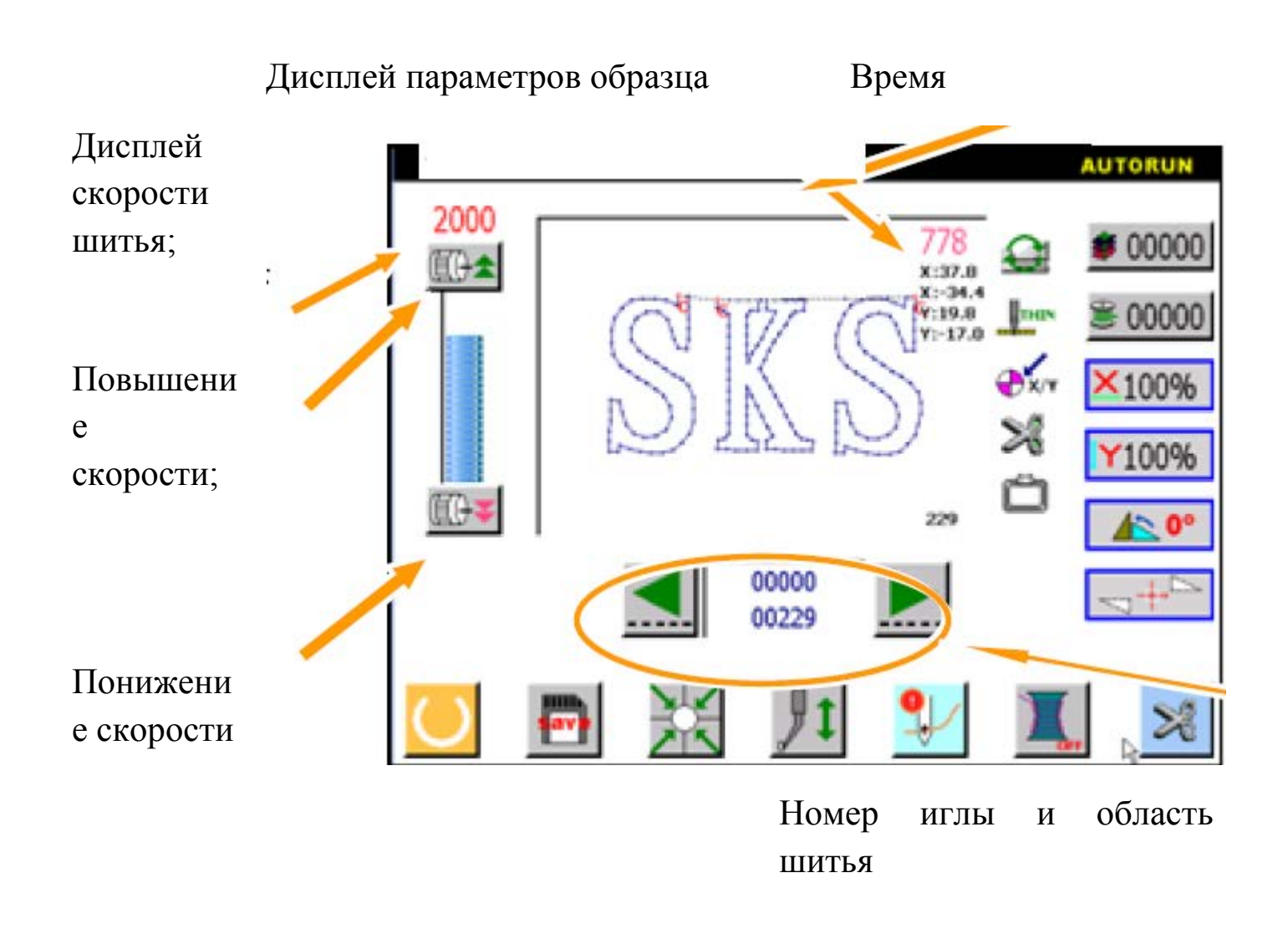

Рисунок 2-5. Объяснение основных пунктов меню.

# **2.4. Установки экрана.**

Нажмите  $\left| \right| / \sum_{\text{H}} 00000$  на основном экране меню и

введите параметры, как показано ниже.

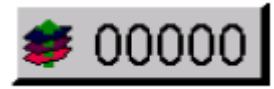

Нажмите счетчик ключевого ввода заготовки, как показано

на рис. 2-6.

Нажмите счетчик шва как показано на рис. 2-7.

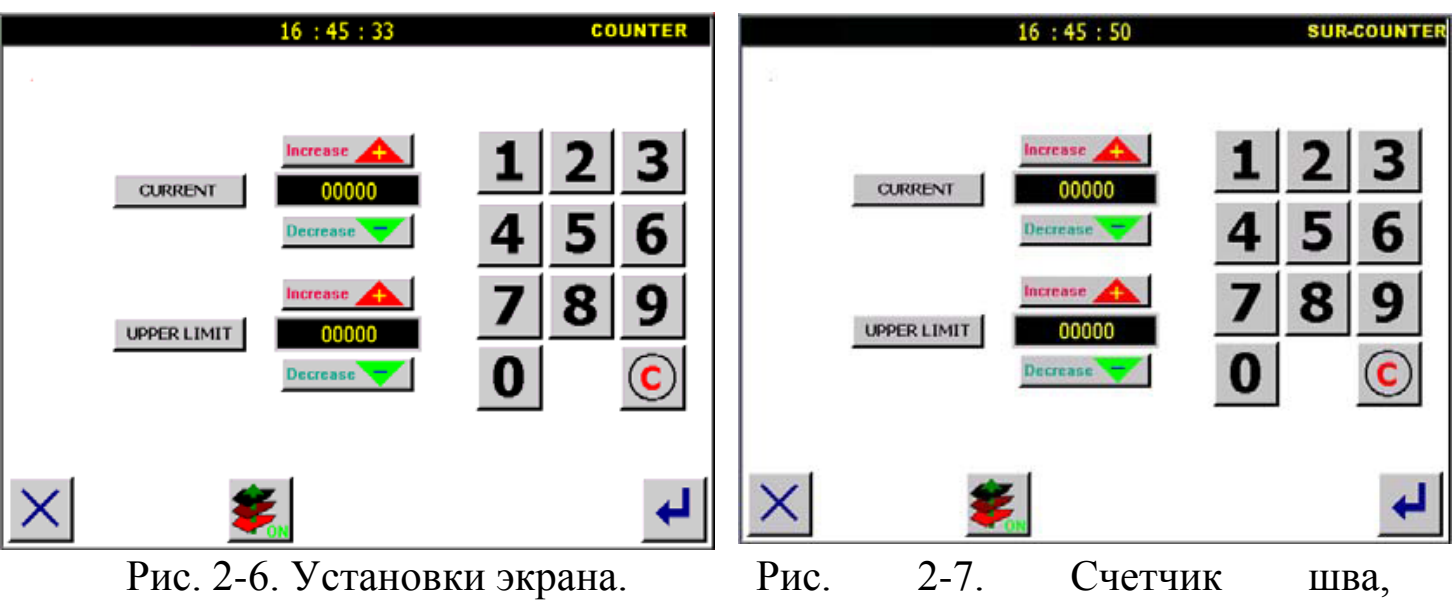

включение/выключение операции.

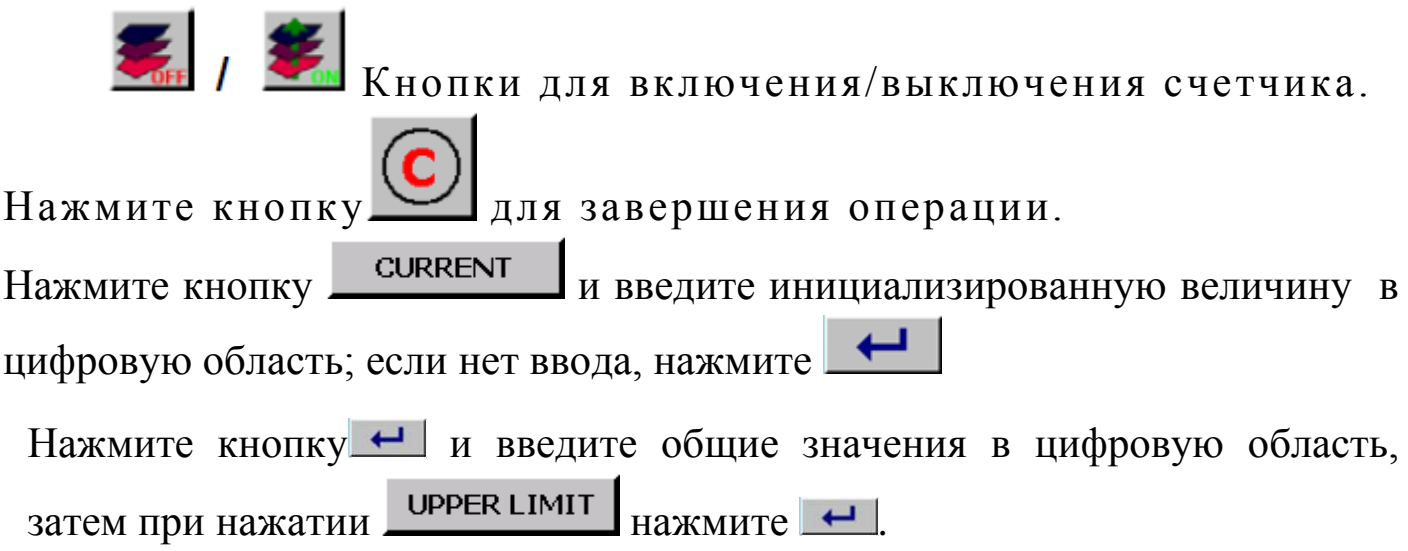

Внимание: Перед установкой инициализированной величины, установите заготовки, или систему.

# **2.5. Ручной экран ввода.**

В основном экране меню нажмите кнопку осей X-Y, чтобы ввести ручное управление. Затем значение осей.

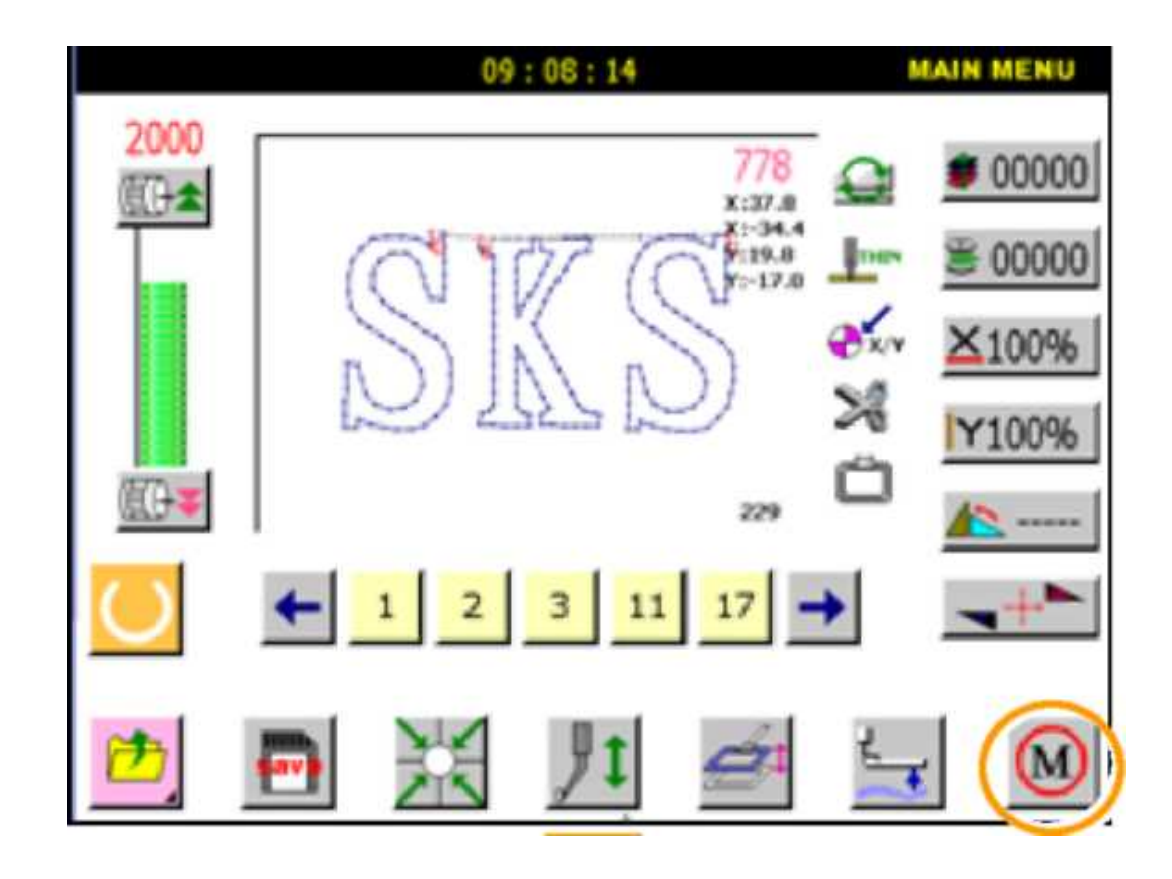

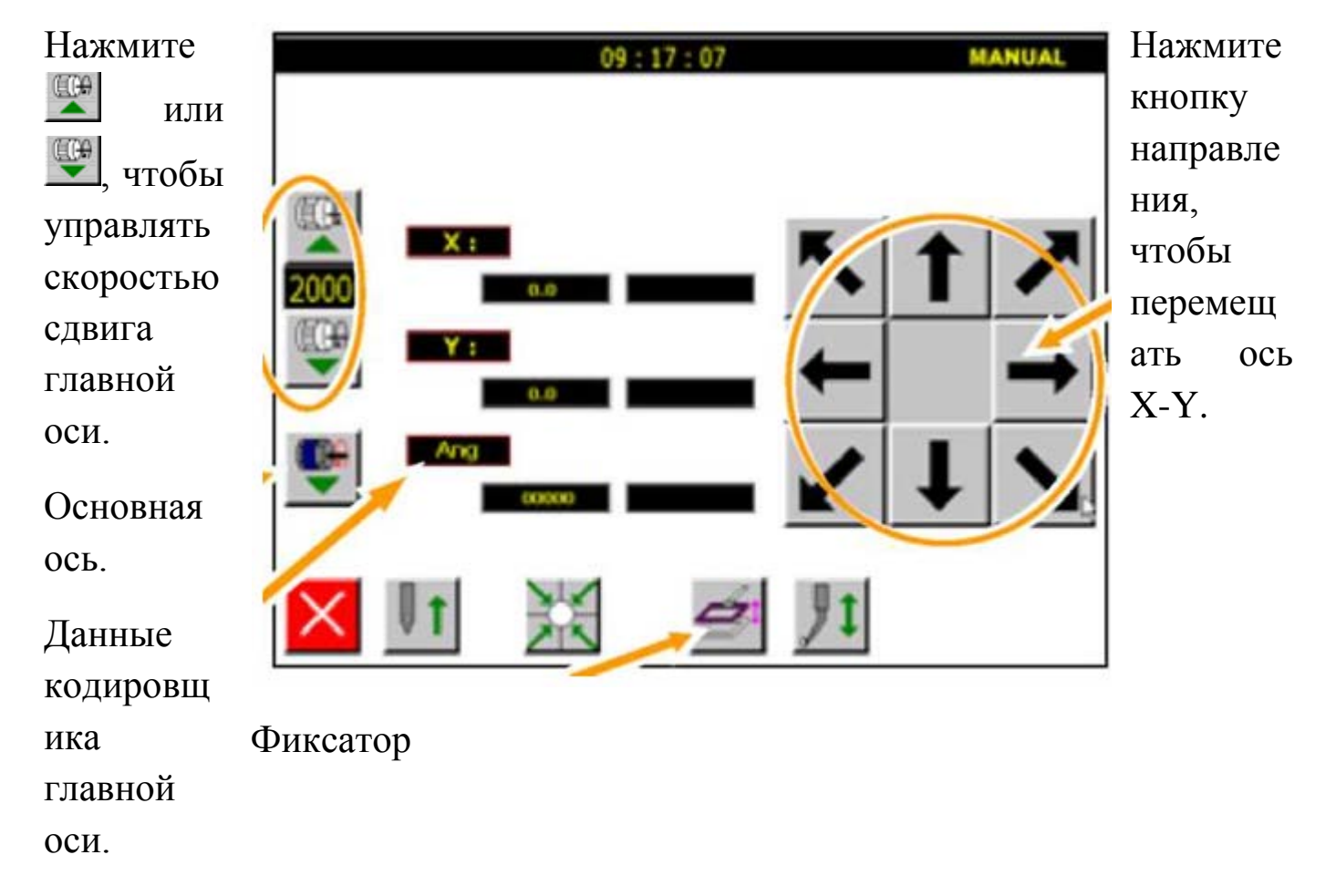

#### **2.6. Данные по умолчанию.**

Если нет окна выбора данных, на основном экране меню система отображает экран ожидания:

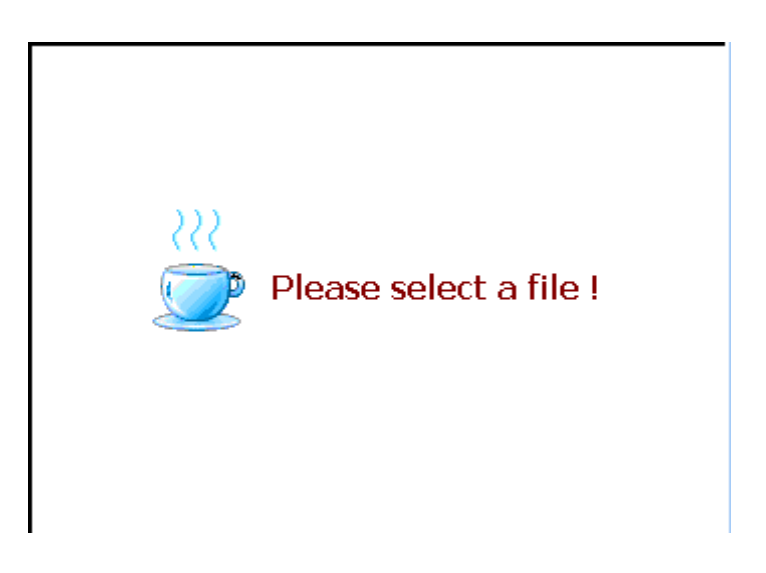

# **2.7. Масштабирование/ Угол вращения.**

# **2.7.1. Масштабирование.**

[Пример]: данные будут расширены (X:120%, 120%) с фиксированной длиной стежка, центр - в Точке H в следующем типе данных шитья.

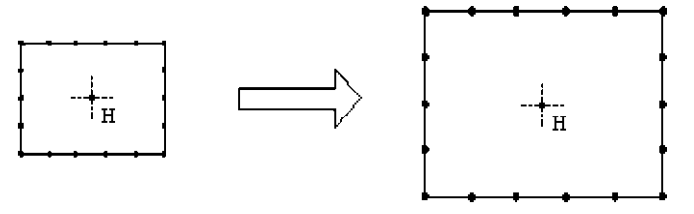

Детали операции: Выбор масштабирования:

Нажмите кнопку изменения масштаба ввода времени.

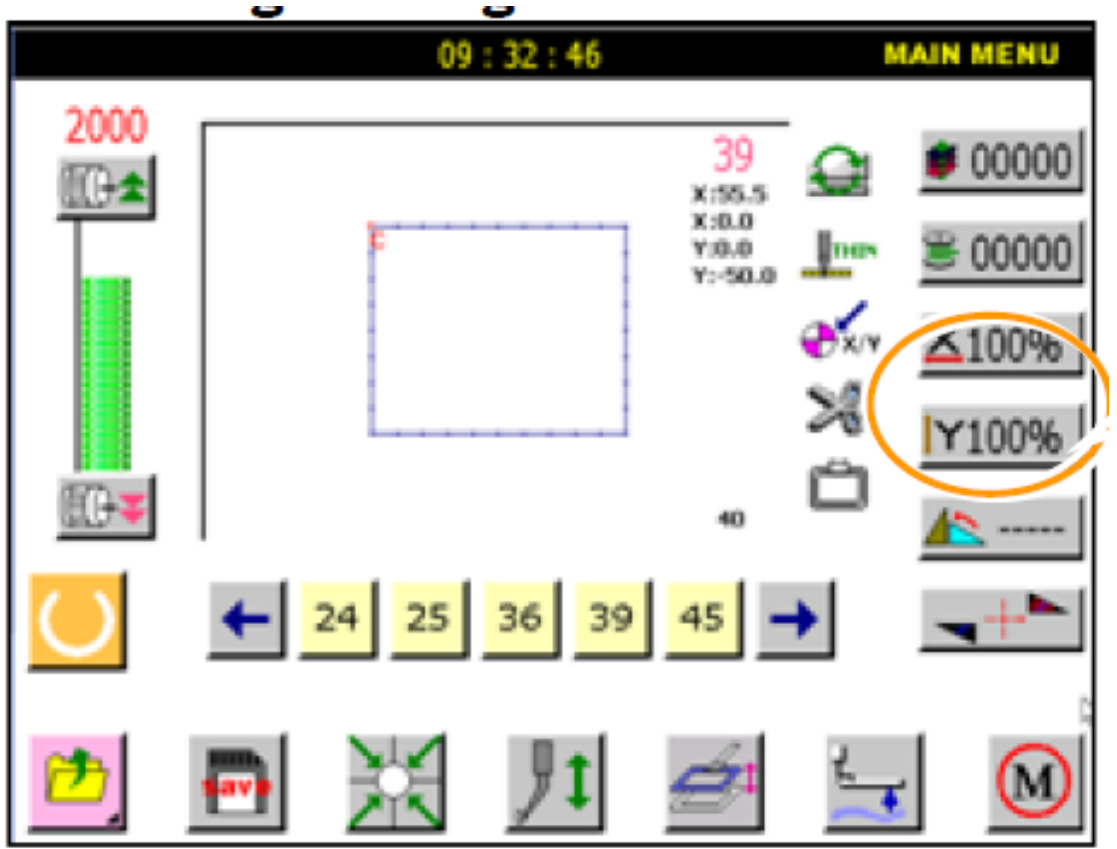

Установите значение X, Y (X:120%, 120%) с фиксированной длиной стежка, центр - точка Н. Нажмите подтверждение. Кнопки

X\_SCALE

Y\_SCALE

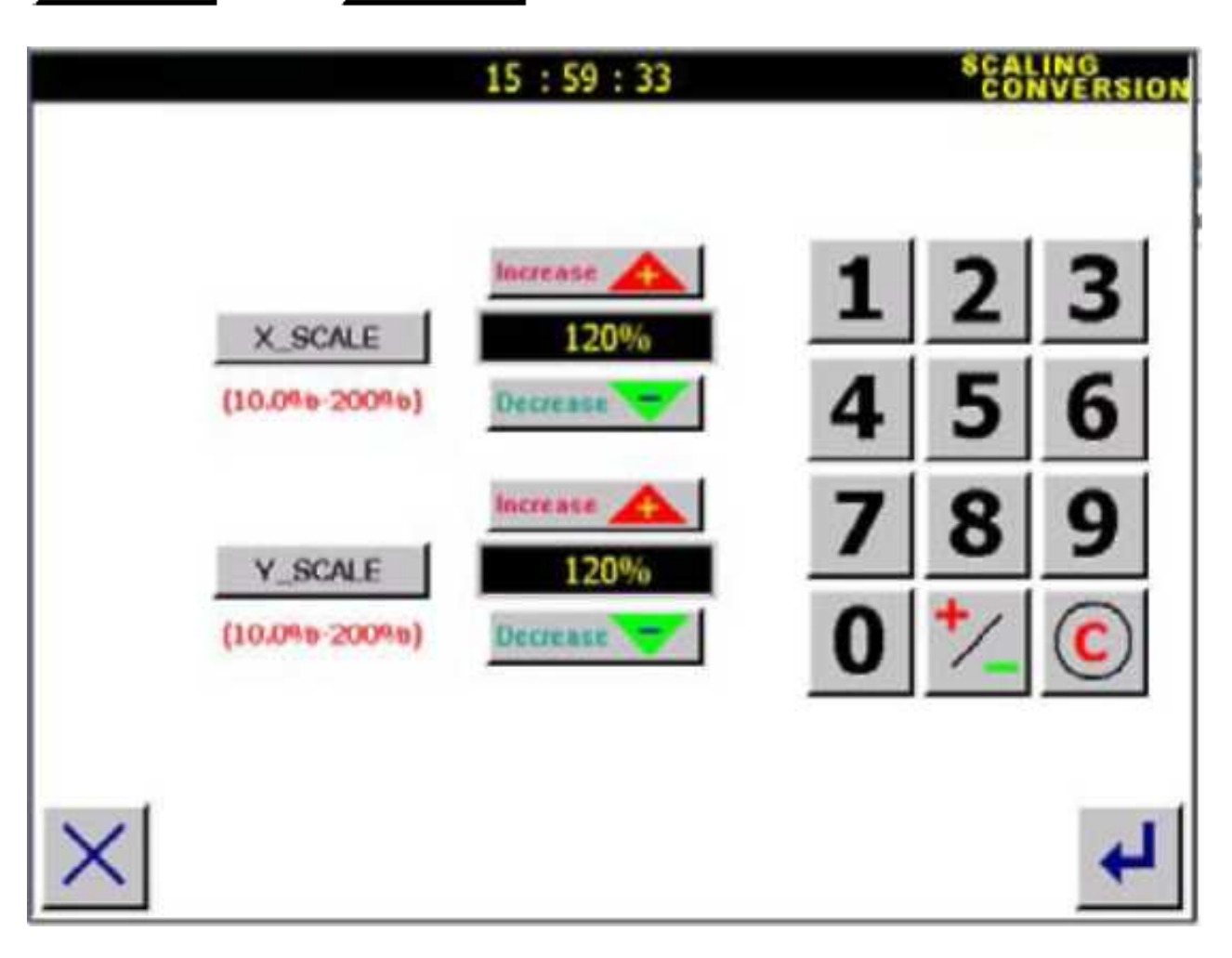

*Вернитесь в главное меню. Здесь отображается новое масштабирование.*

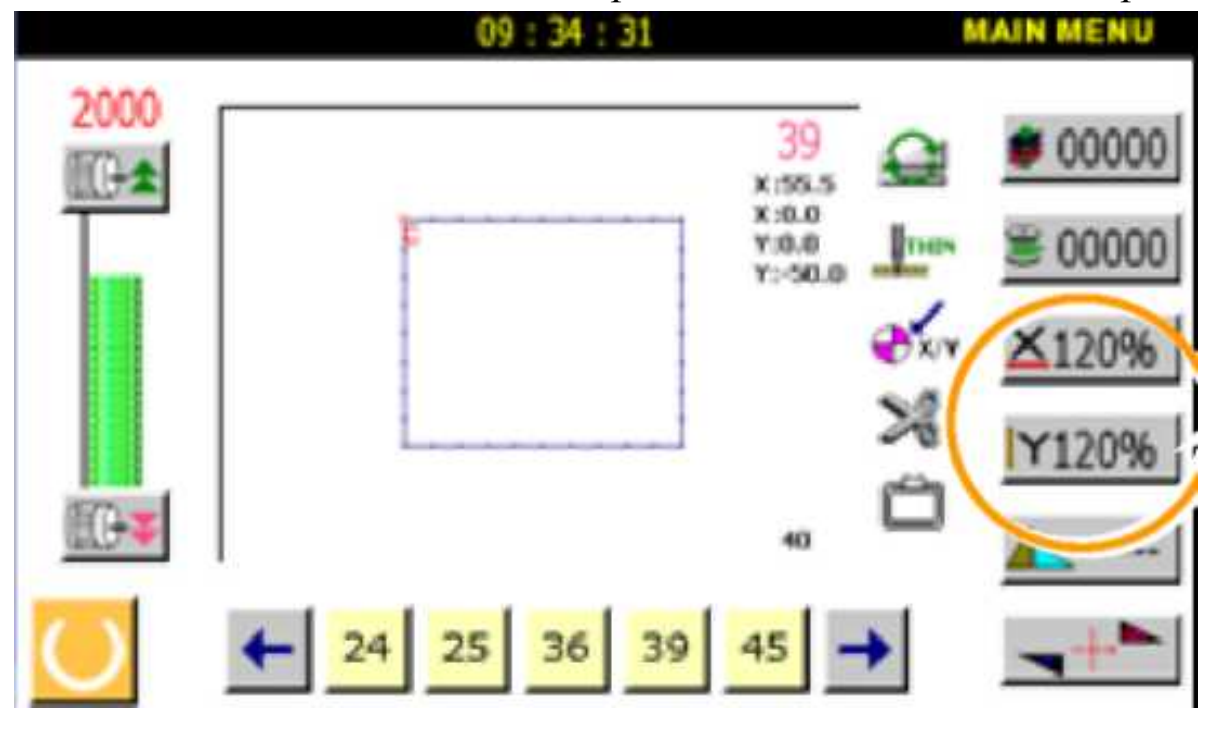

*Подтверждение изменений.*

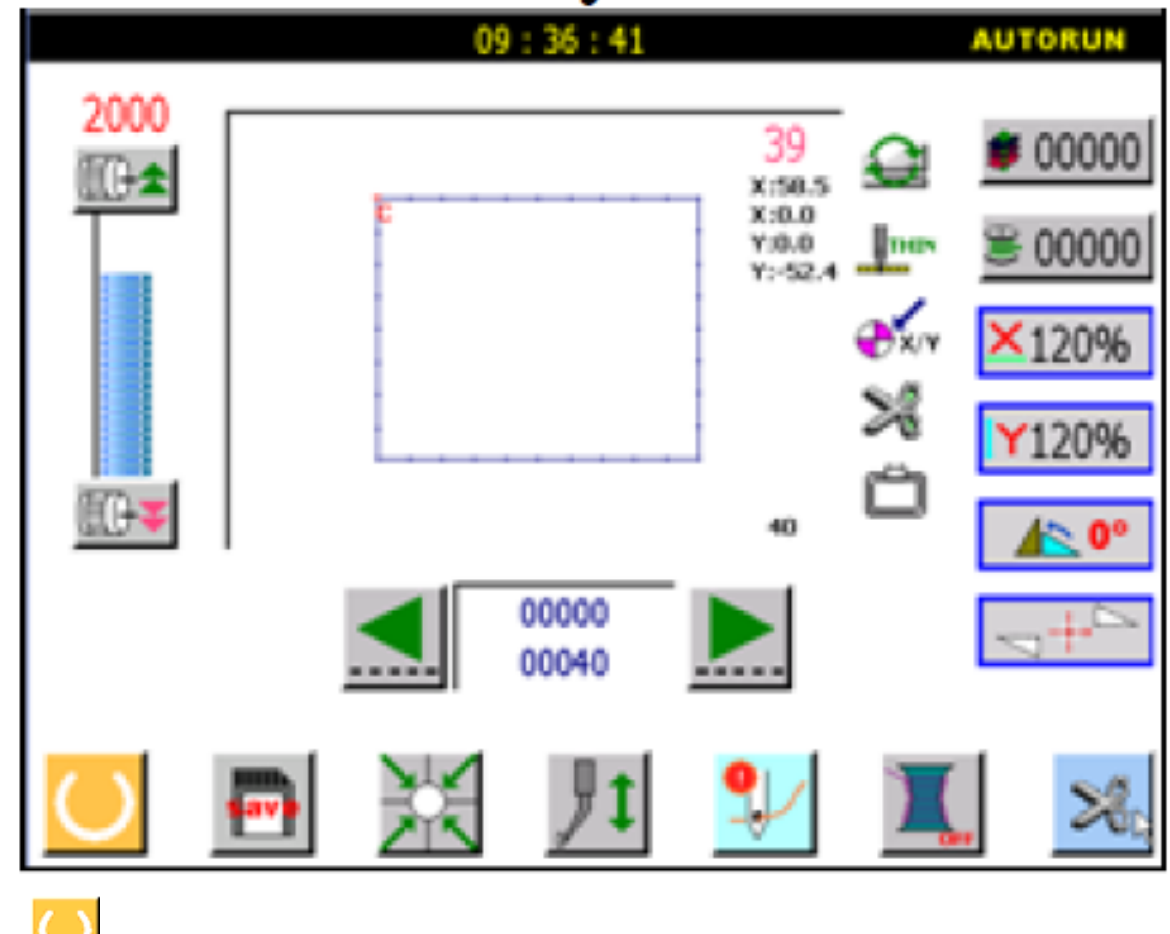

Нажмите Для сохранения.

**2.7.2. Угол вращения.**

[Пример]: образец будет повернут на 45 градусов в точке С.

Выбор точки вращения

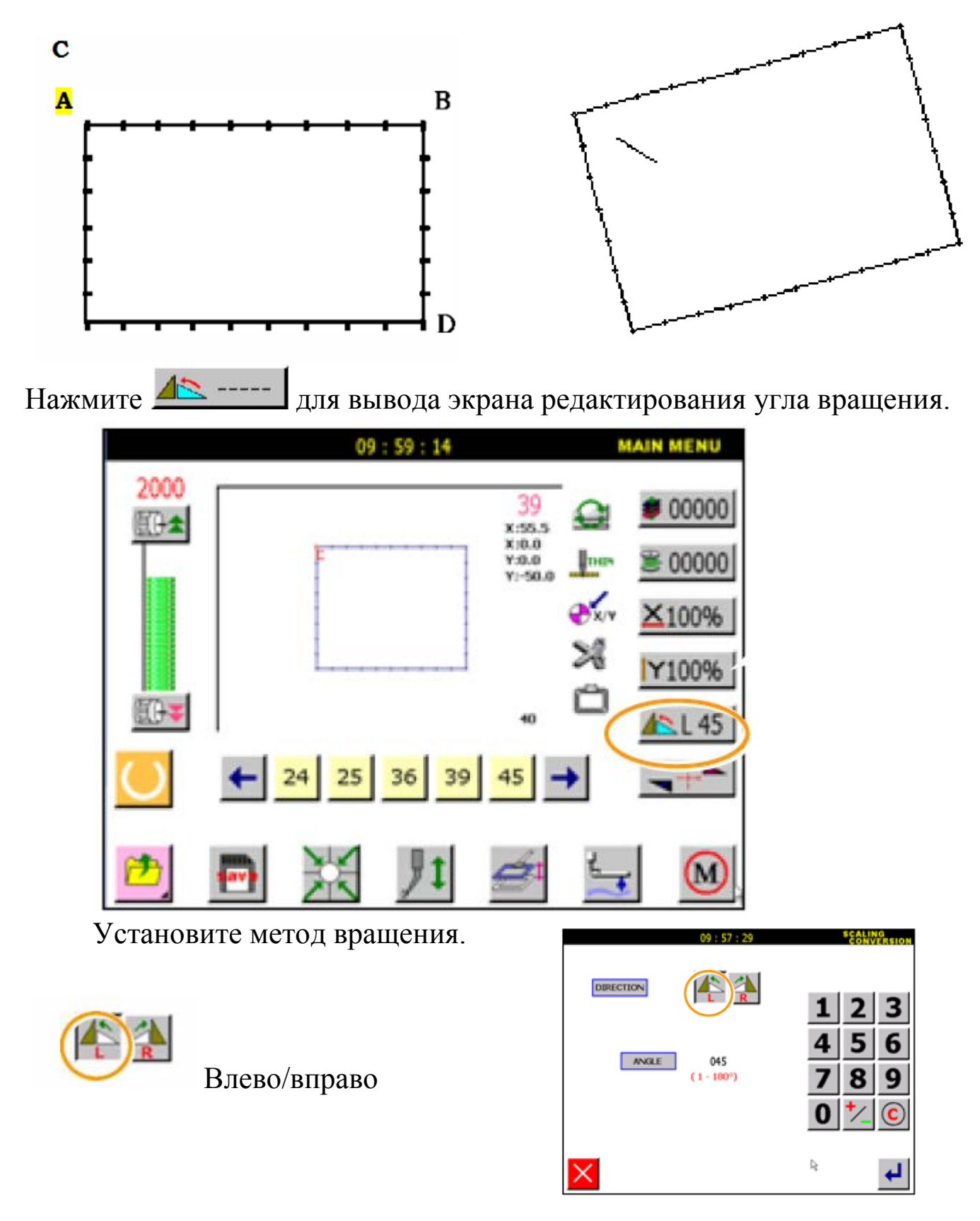

Введите числовое значение угла вращения (Например, 45 градусов).

Вернитесь в главное меню. Сохраните изменения .

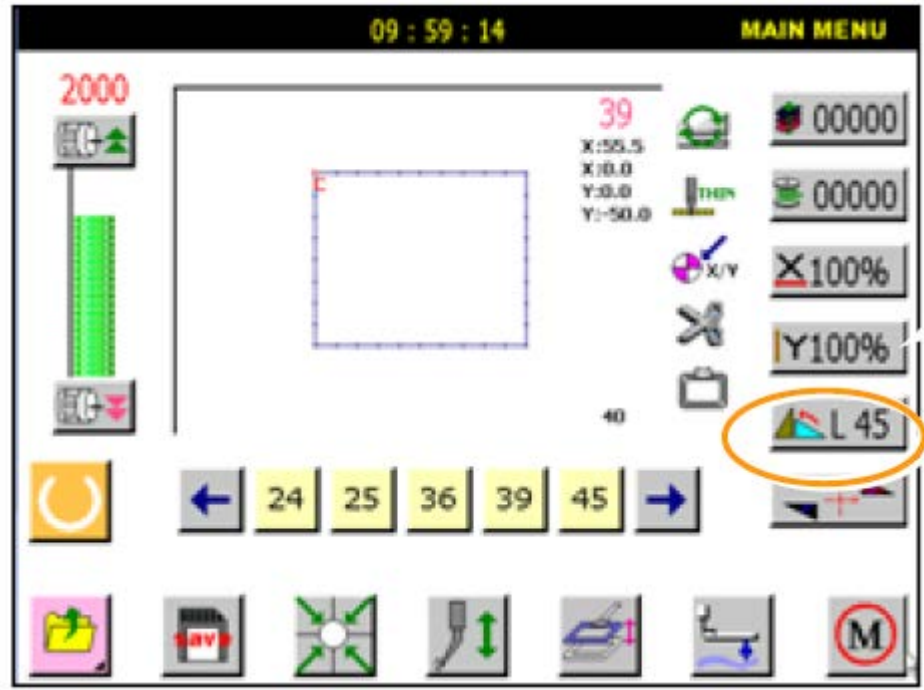

# **2.7.3. Симметрия.**

[Например]: размер левого края следующего типа данных шитья будет преобразовано в размер правого края.

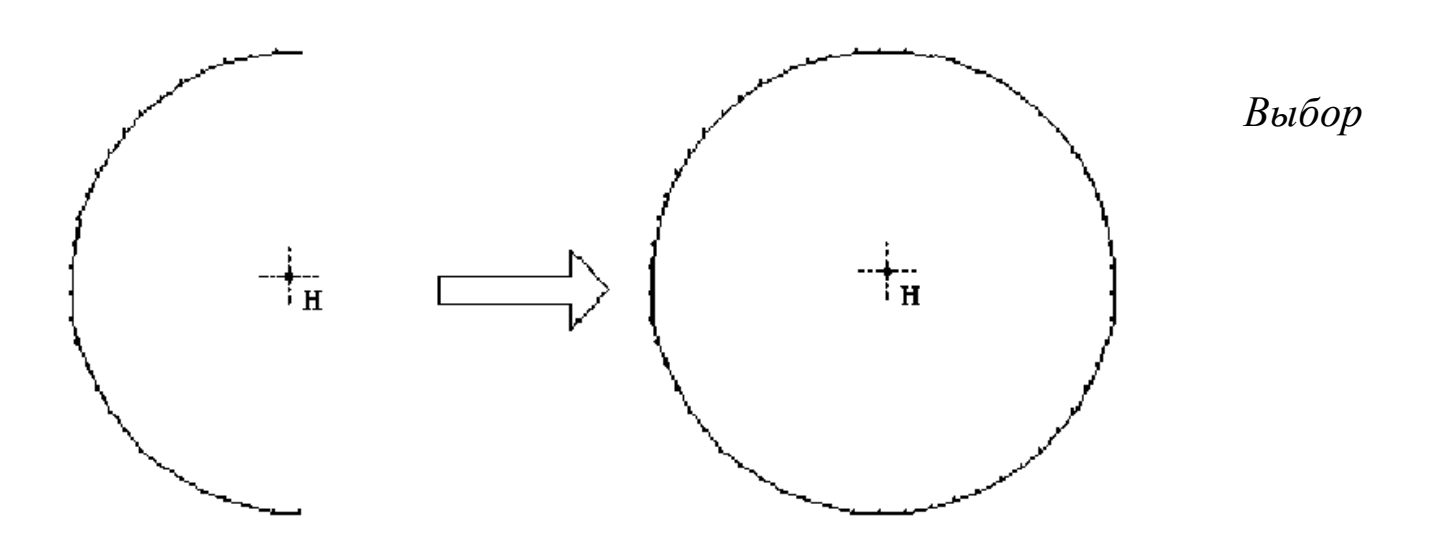

*симметрии.*

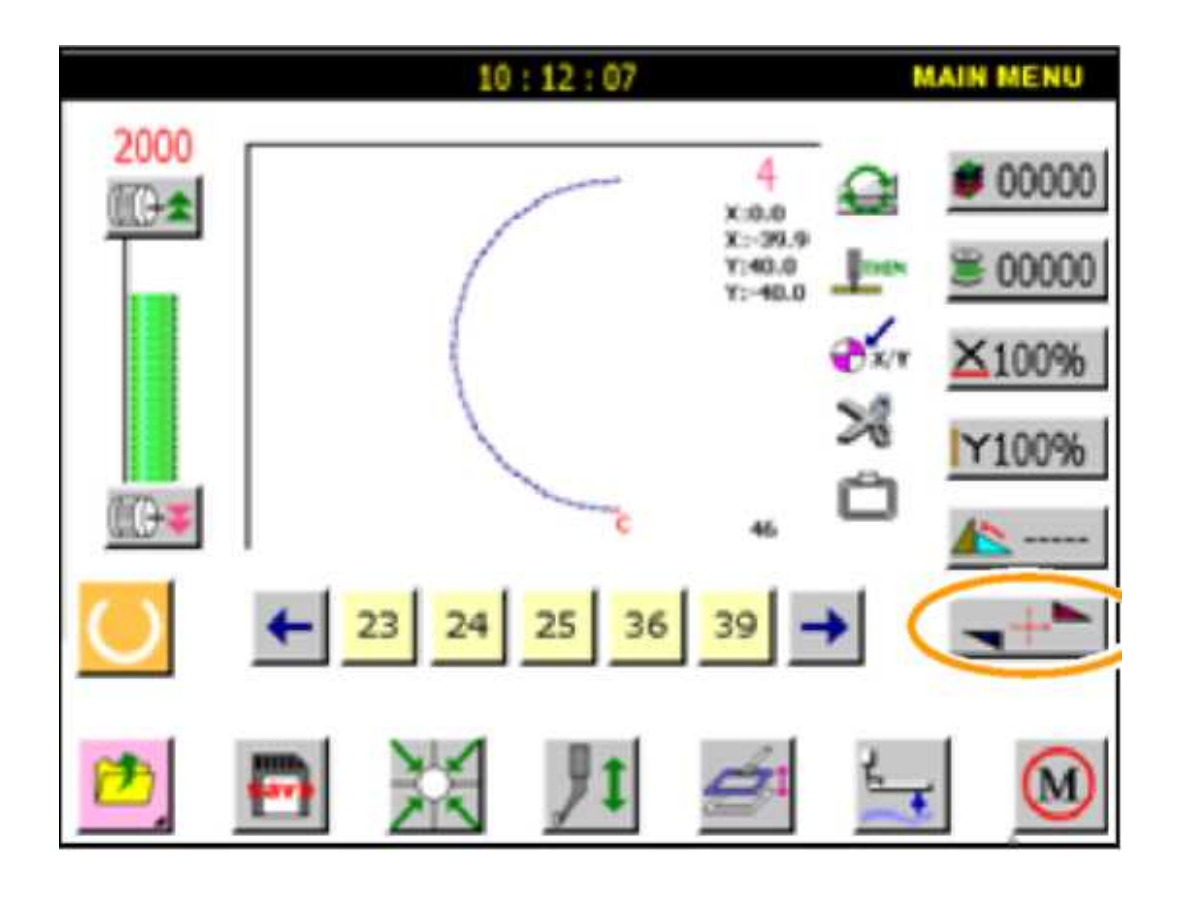

Нажмите  $\blacktriangleleft$ для вывода экрана отображения симметрии.

Удаление изначальных данных,

-Сохранение изначальных данных.

- ось Х.

- ось У.

Руководство по симметрии: кнопка М.

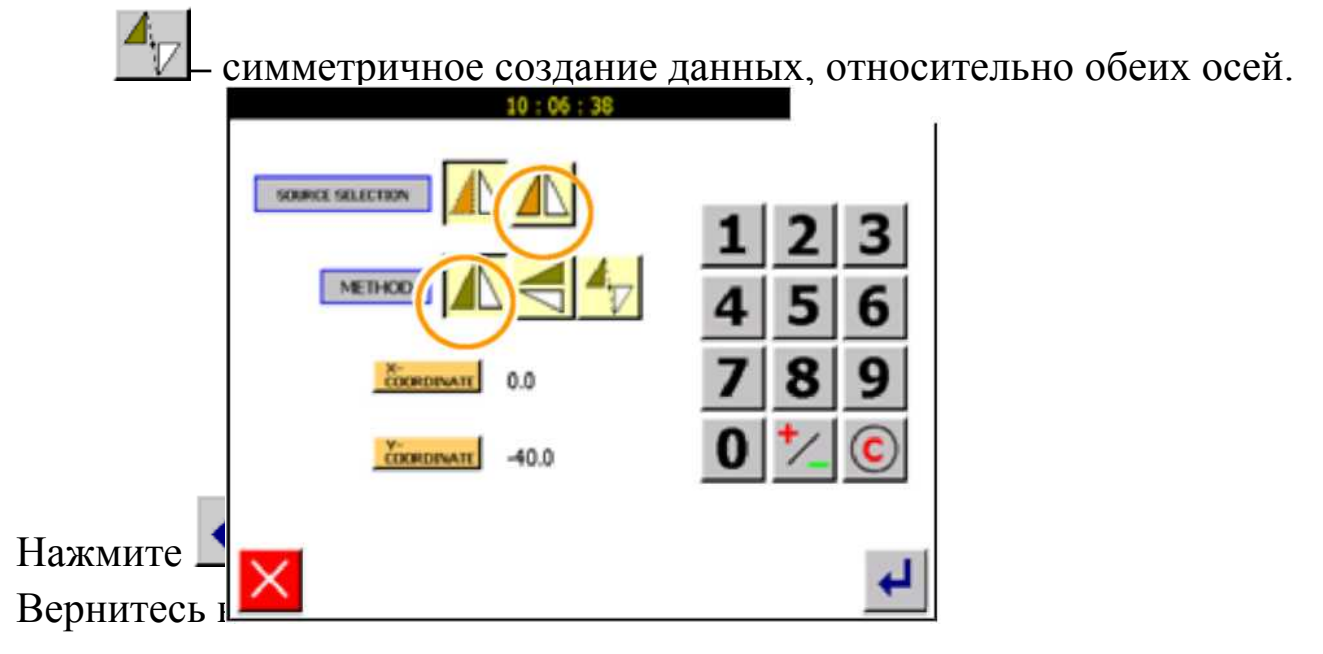

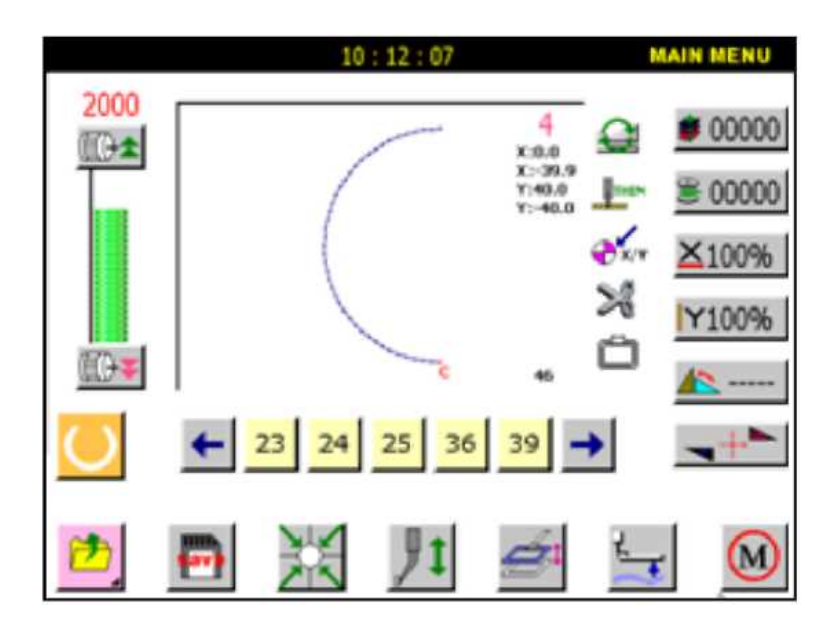

Подтвердите изменения.

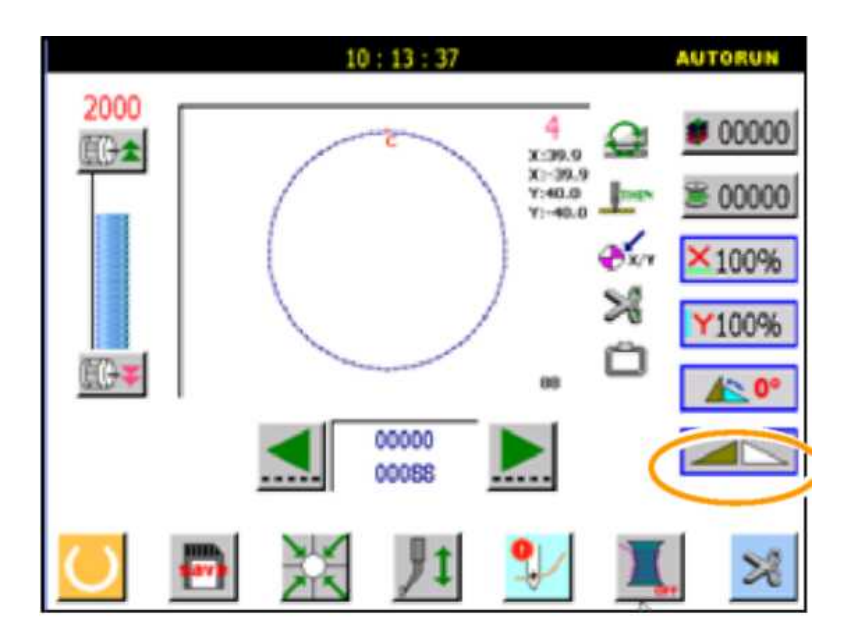

### **2.8. Функция системной блокировки и паузы.**

Функцию системной блокировки и паузы включает машинная головка

шитья, согласно типу установленного параметра паузы .

(1) Когда установлен обычный параметр, функция паузы включается кнопкой паузы во время автоматического процесса. Дисплей отобразит значок паузы:

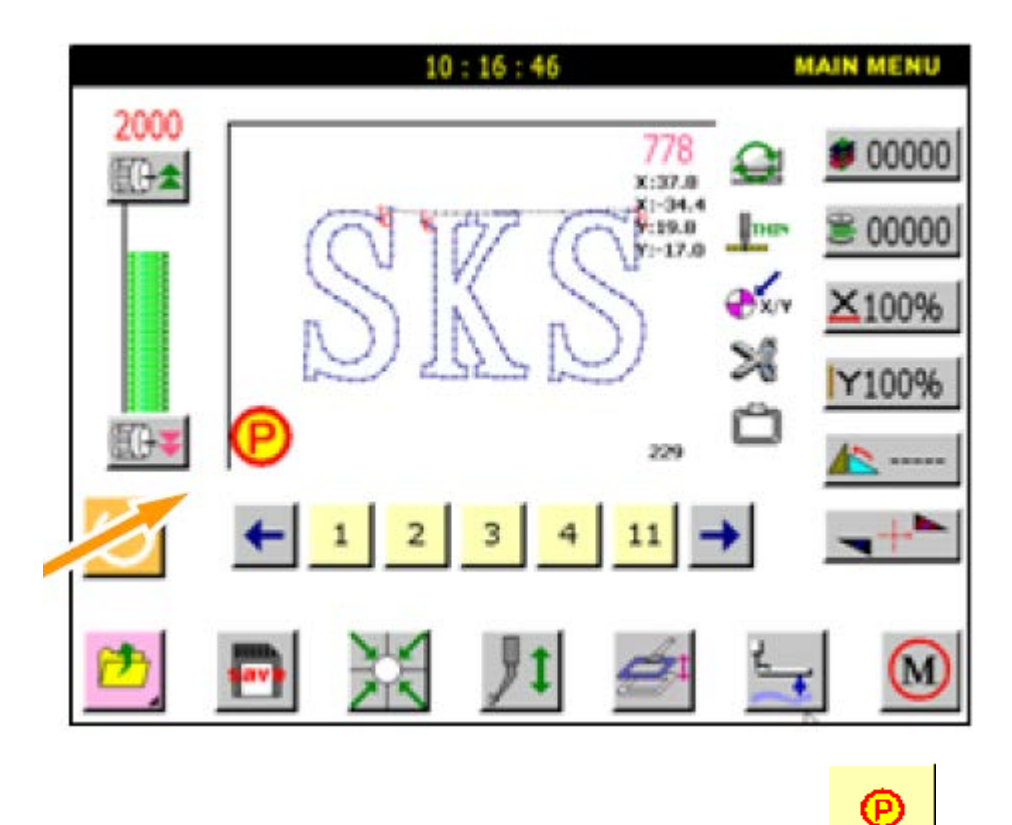

Время паузы устанавливается в параметре **....** 

(2) Когда параметр установлен как автоматическая блокировка, функция блокировки может быть реализована неотложной паузой при включении любого экрана. Системный интерфейс отобразит экран паузы, как показано ниже:

Все операции прекращены, чтобы защитить оператора при установке (регулирования) оборудования или эксплуатации; после освобождения кнопки паузы, операции возобновляются.

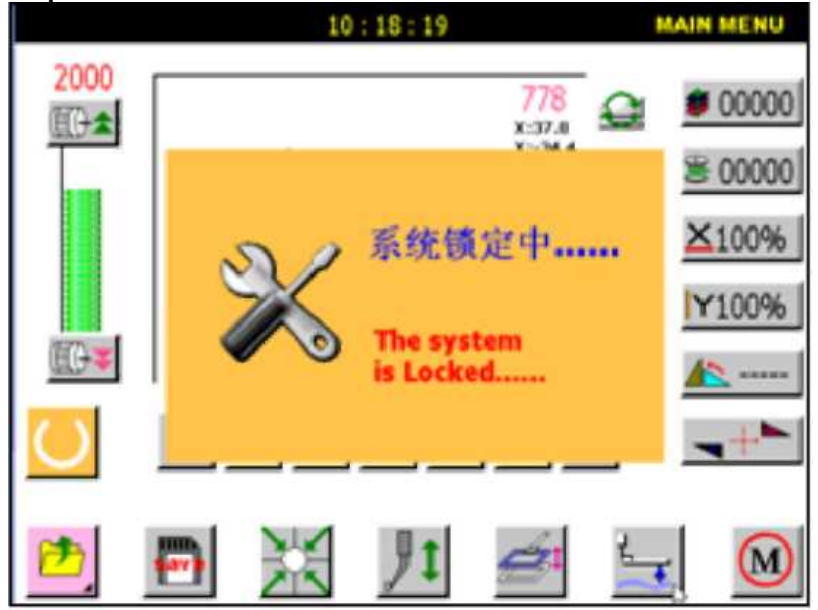

*3. Чтение, редактирование и управление данными образца.* **3.1. Чтение и управление данными образца.**

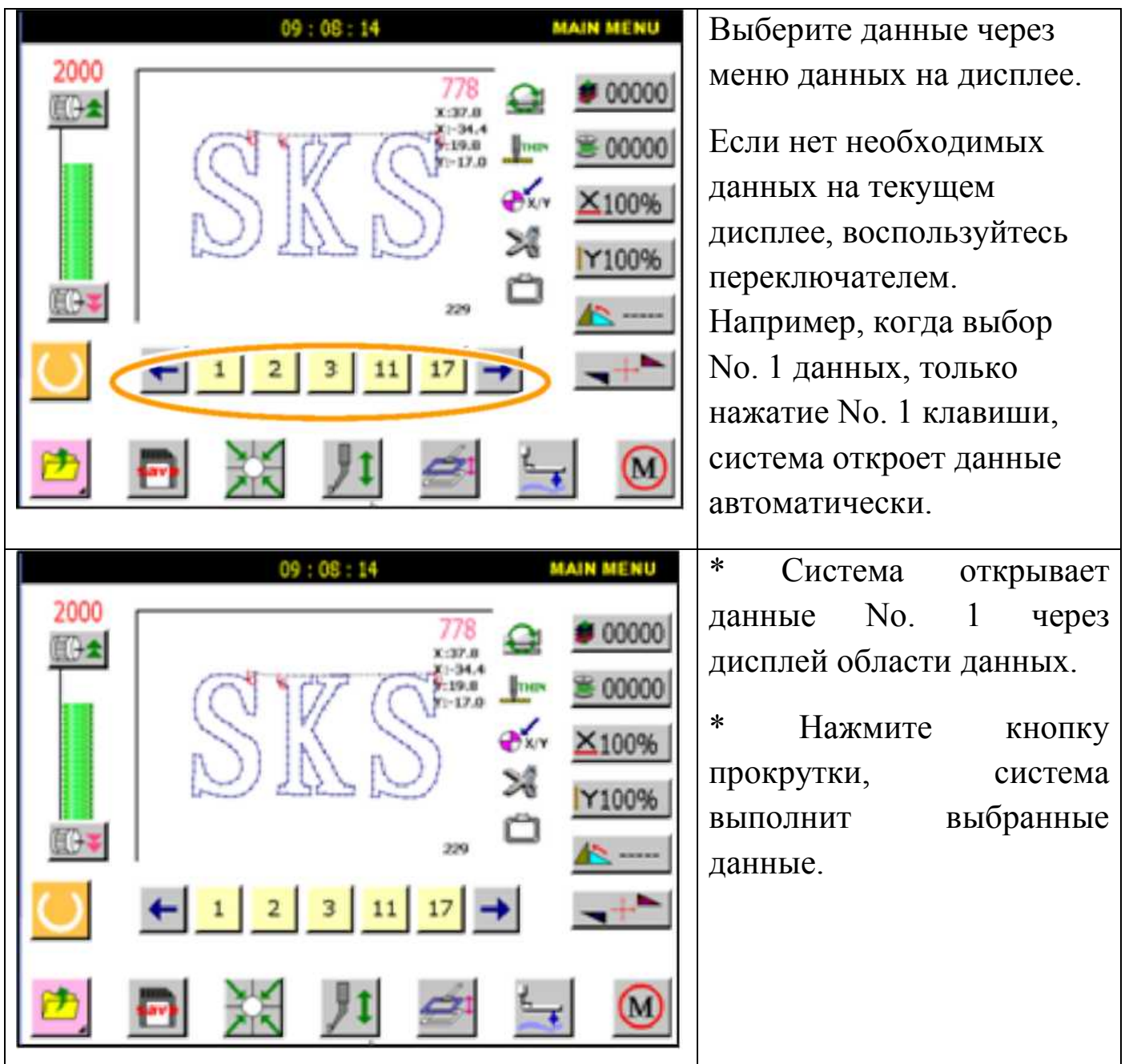

# **3.2. Создание образца.**

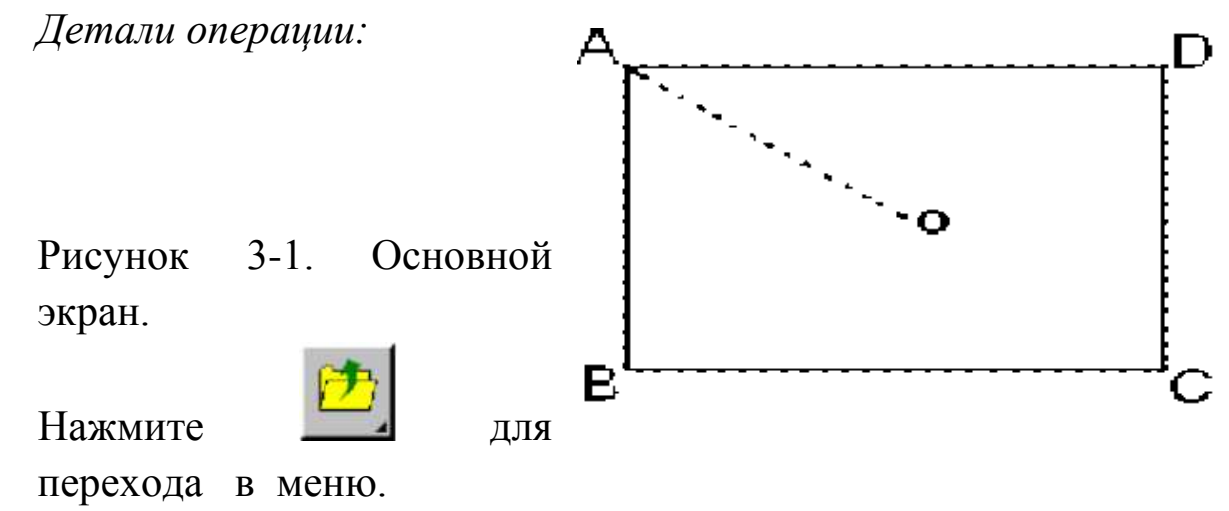

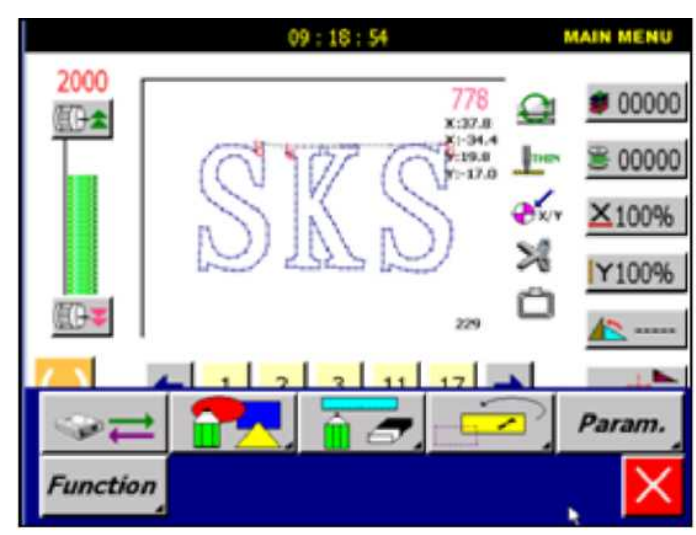

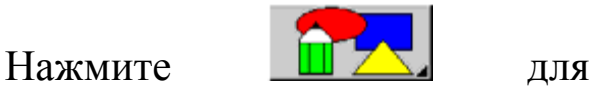

создания нового шаблона.

*Установите длину стежка и скорость:*

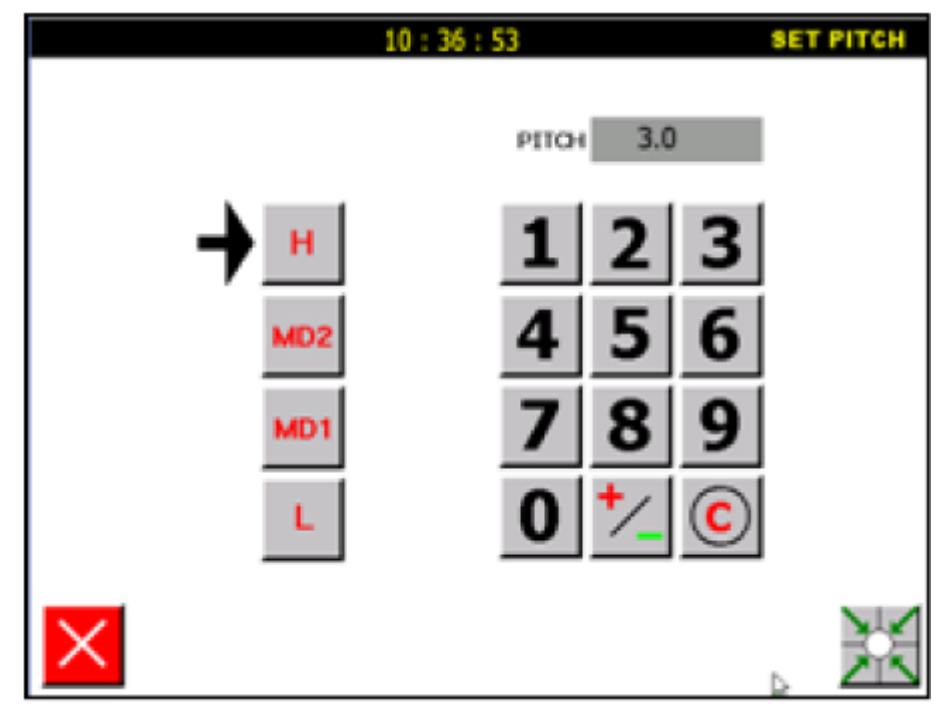

Используйте числовое поле, чтобы ввести длину стежка и нажмите ᆗ , чтобы сохранить. Расстояние между иглами должно быть в пределах 0.1mm~12.7mm.

Выберите скорость.

Н – высокая скорость; MD2 - средняя скорость; MD1 – низкая скорость; L – самая маленькая скорость.

После того, как вы установили длину стежка и скорость, нажмите ZX, и данные сохранятся:

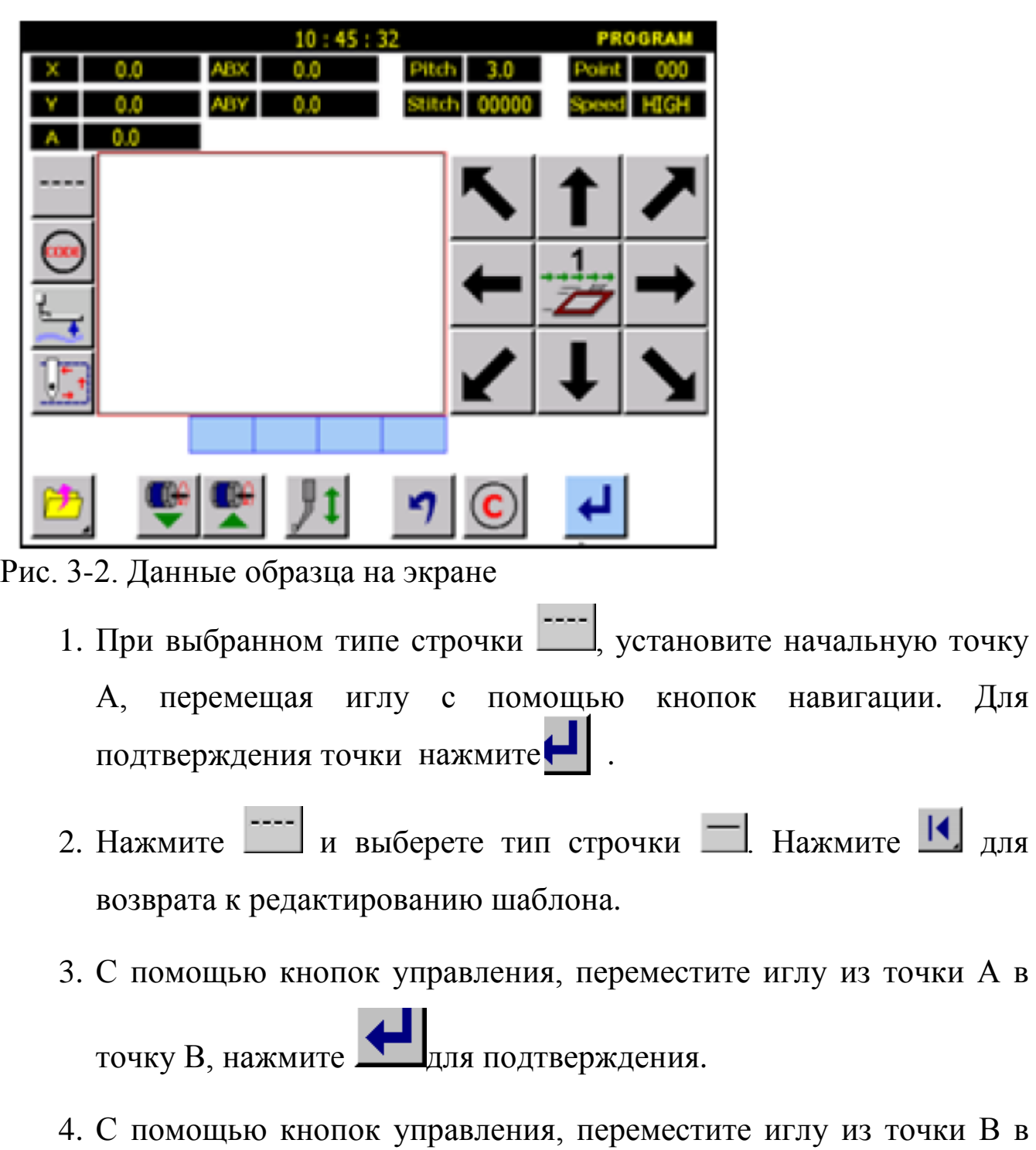

точку С, нажмите **для** подтверждения;

5. С помощью кнопок управления, переместите иглу из точки С в точку D, нажмите **для** подтверждения;

6. С помощью кнопок управления, переместите иглу из точки D в

точку А, нажмите **для подтверждения** (прямые линии данного образца-примера выполнены);

Рисунок 3-3. Данные установочного экрана.

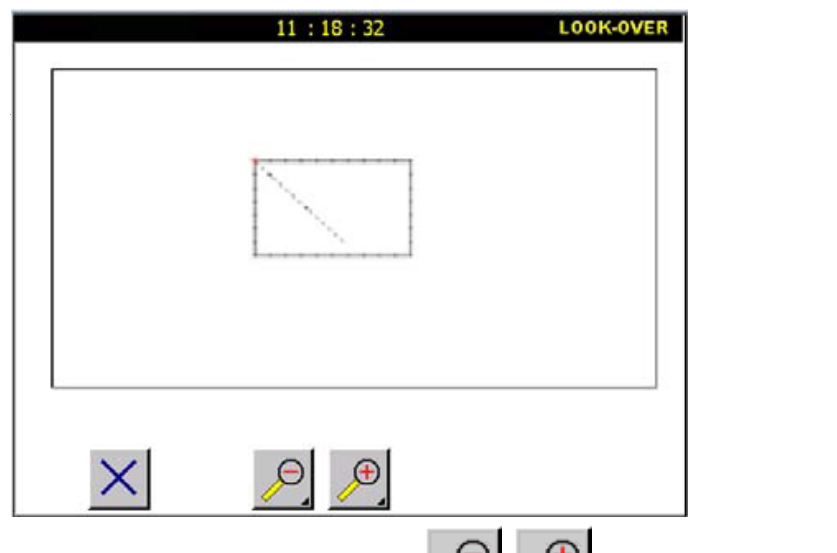

Используйте клавишу , чтобы уменьшать или увеличивать изображение.

*Сохранение данных образца:*

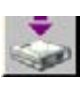

В данных образца нажмите , чтобы вывести экран загрузки

данных образца:

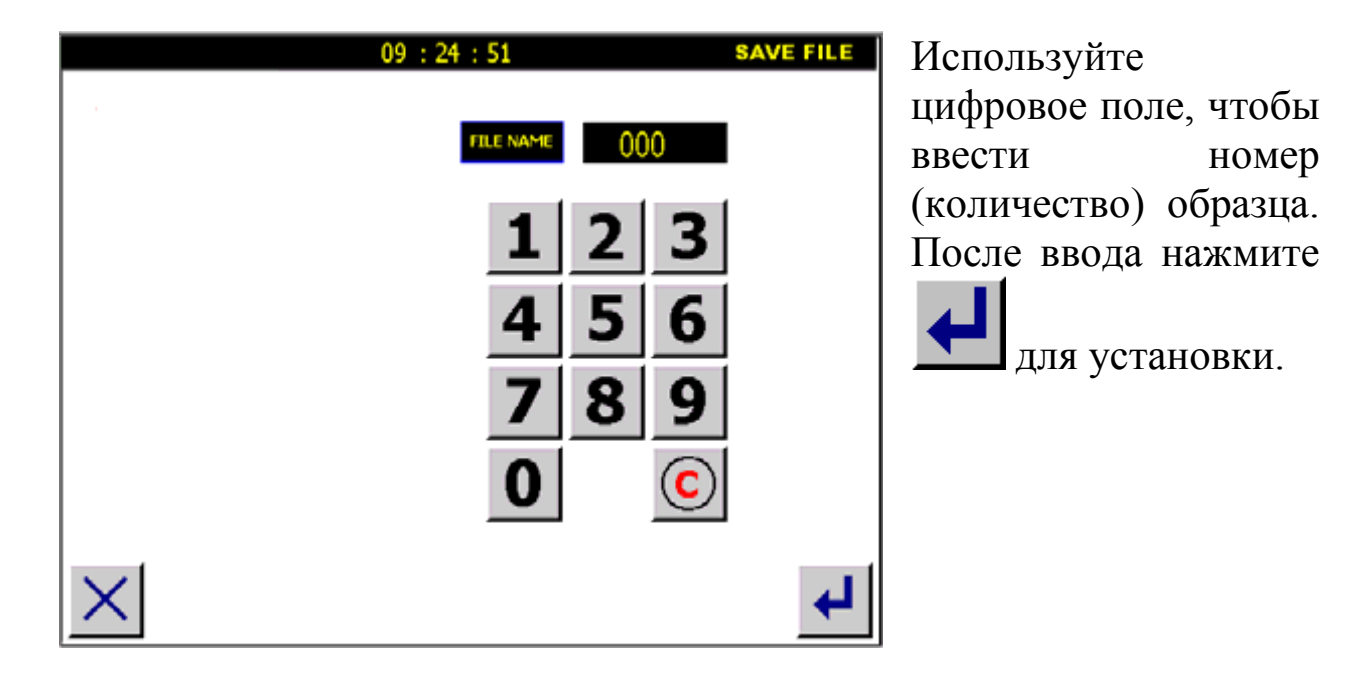

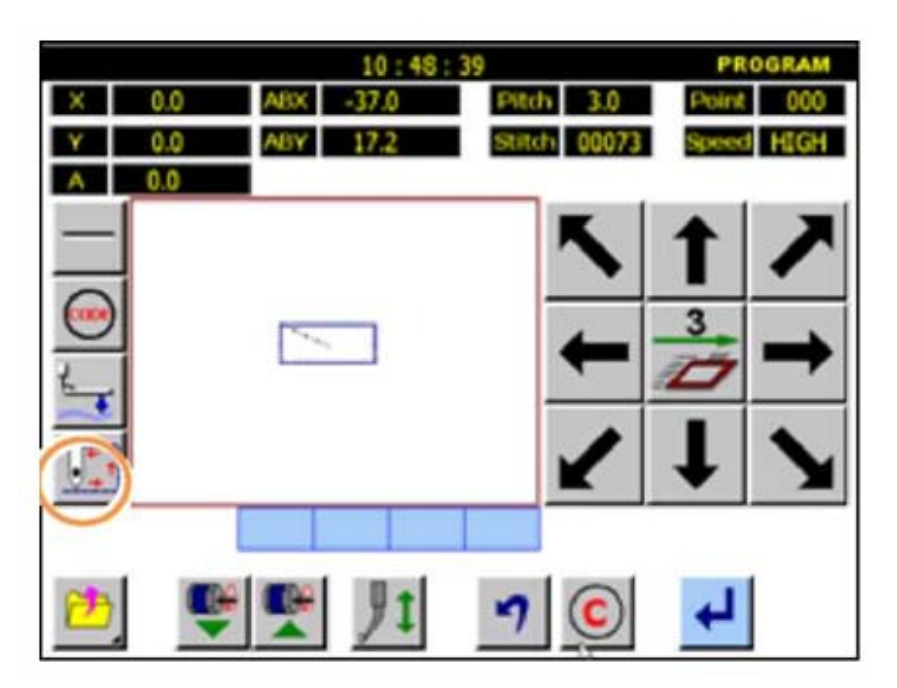

Нажмите кнопку , чтобы включить проверку.

Внимание: включите этот режим, когда обе координаты X/Y равны нулю. Если координаты X/Y не являются нулем, система не выполнит проверку.

# После ввода:

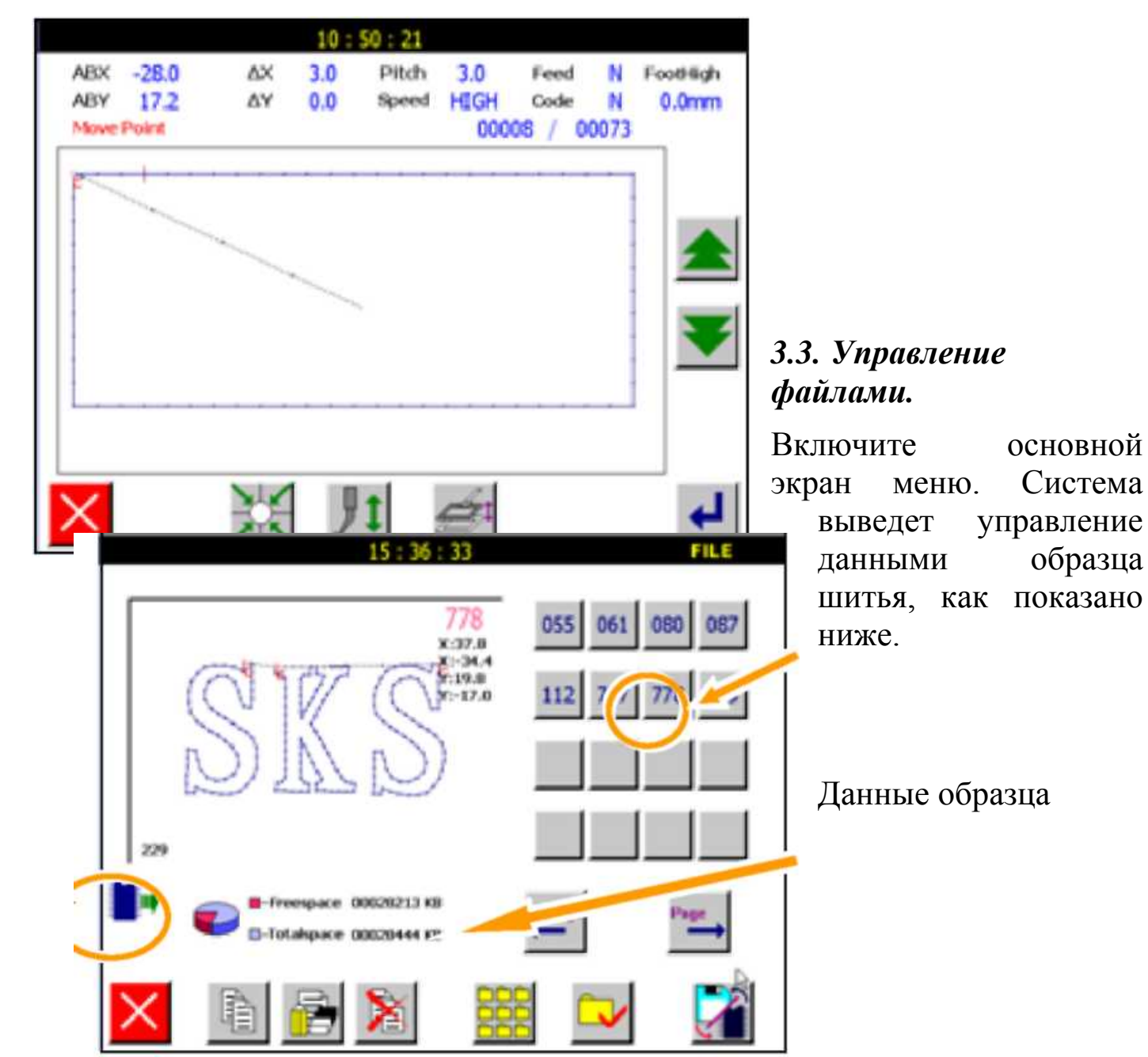

Текущий диск

Отображение пространства текущего диска.

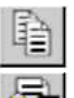

Копирование данных образца.

Копировать или переименовать единственные данные.

Удалить данные.

Выбрать все данные с текущего диска.

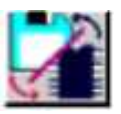

Переключение между дисками.

Страница вперед/назад

# **3.1.1. Копирование данных.**

На экране управления данными образца выбран один образец (Например, No. 13).

- Используй сорудовое поле, чтобы ввести имя данных копии. - Нажмите , чтобы выбрать загружать исходные данные или нет.

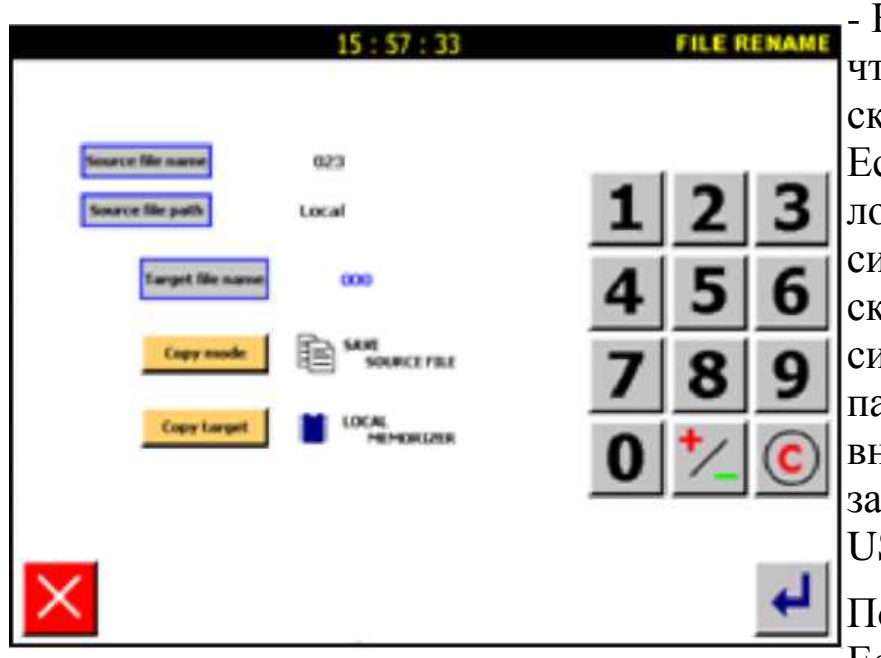

- Нажмите **Copy target** чтобы выбрать диск, куда скопируется информация. Если выбран диск локальной памяти PC, система загружает скопированные данные в системную внутреннюю память; если выбрана внешняя память, система загружает данные на USB.

Подтвердите операцию. Если операция прошла

успешно, на экране появится сообщение:

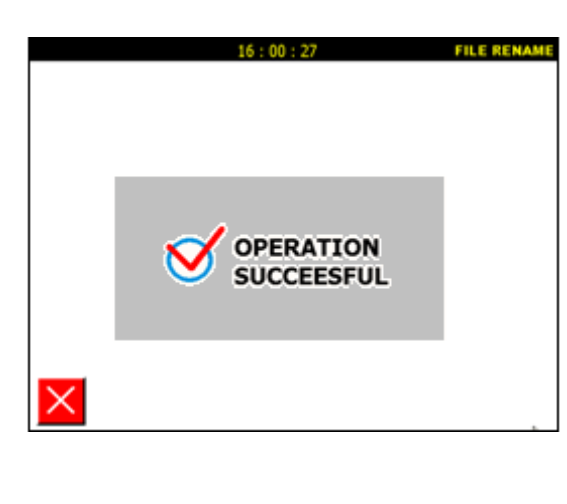

Если произошел сбой, на экране появится сообщение об ошибке:

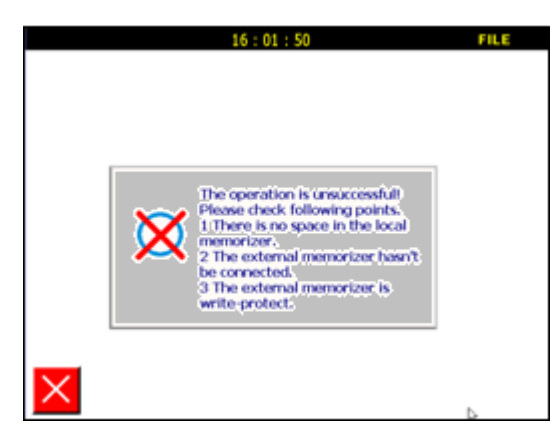

### **3.1.2. Копирование большого объема данных.**

Эта функция поможет скопировать большой объем данных с локального PC. Выберитесь данные, которые Вы хотите скопировать, как показано на экране ниже.

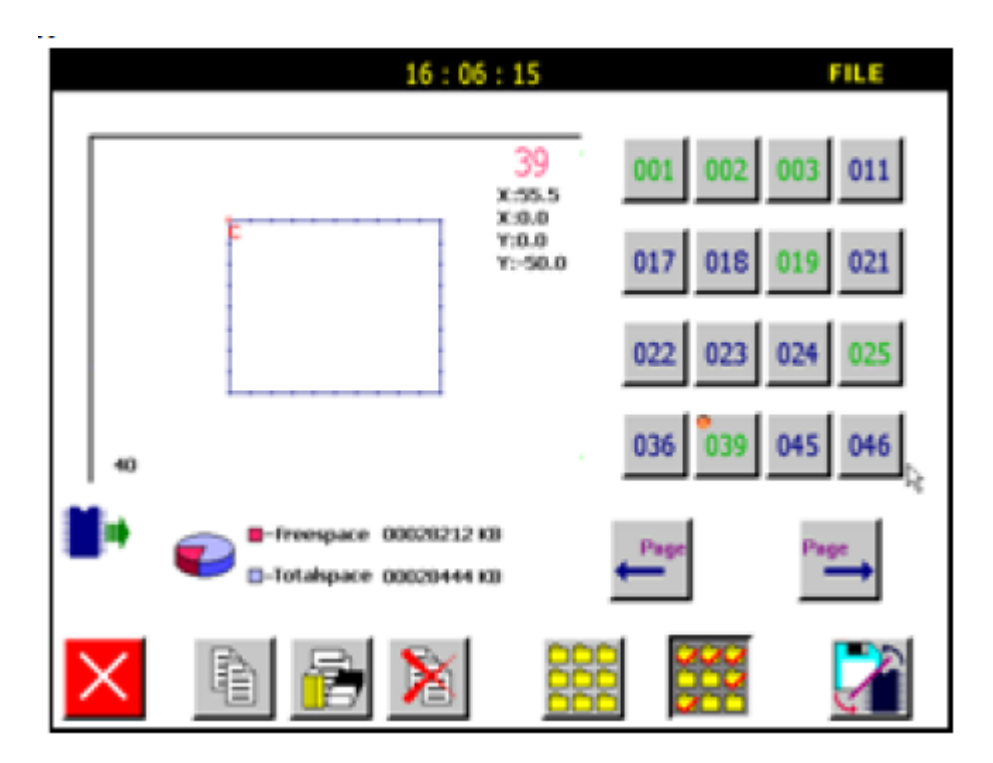

Данные No. 1, No. 2, NO. 3, No. 19, No. 25 и данные No. 39 на экране выбраны. Затем нажмите клавишу копирования.

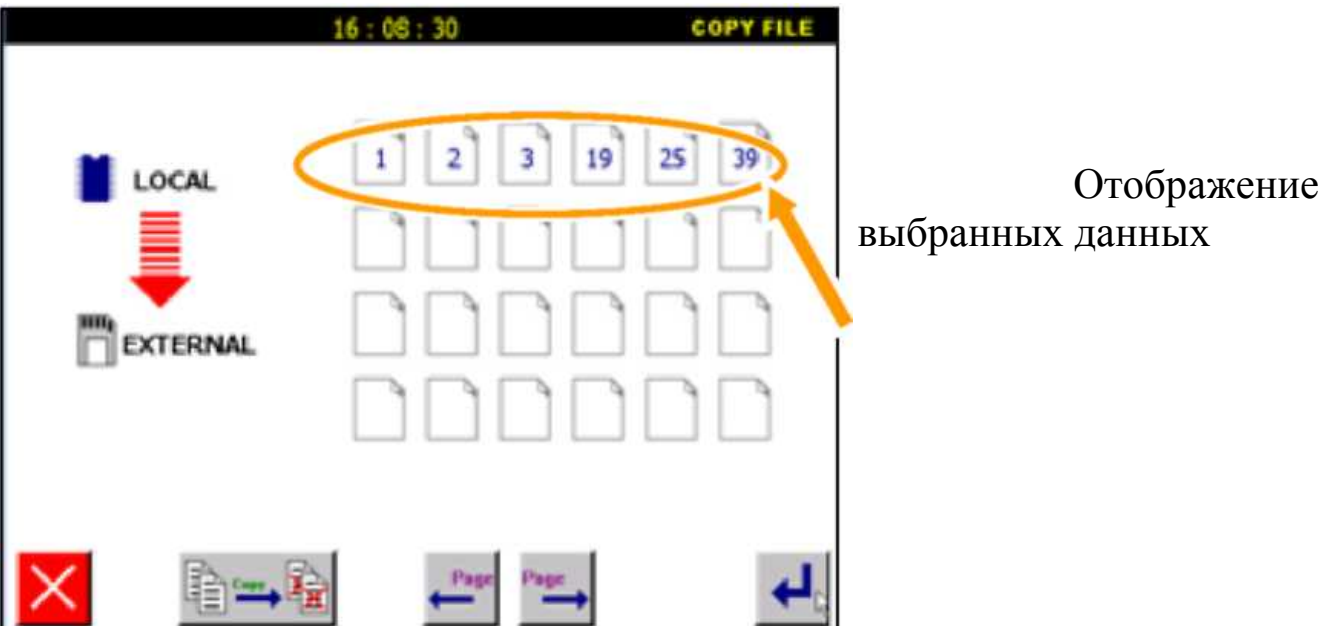

Если выбранные данные загружены во внутреннюю память локального PC ( **знак** внутренней памяти), направление копирования показывается справа.

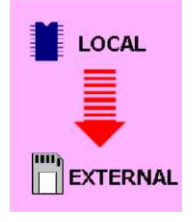

Если выбранные данные загружены во внешнюю память локального РС ( <sup>Шит</sup> знак внешней памяти.), направление копирования показано слева.

### **3.1.3. Удаление данных.**

Выберите данные, которые должны быть удалены. Нажмите **4** для удаления.

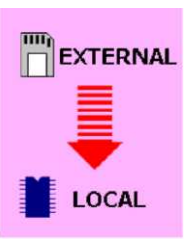

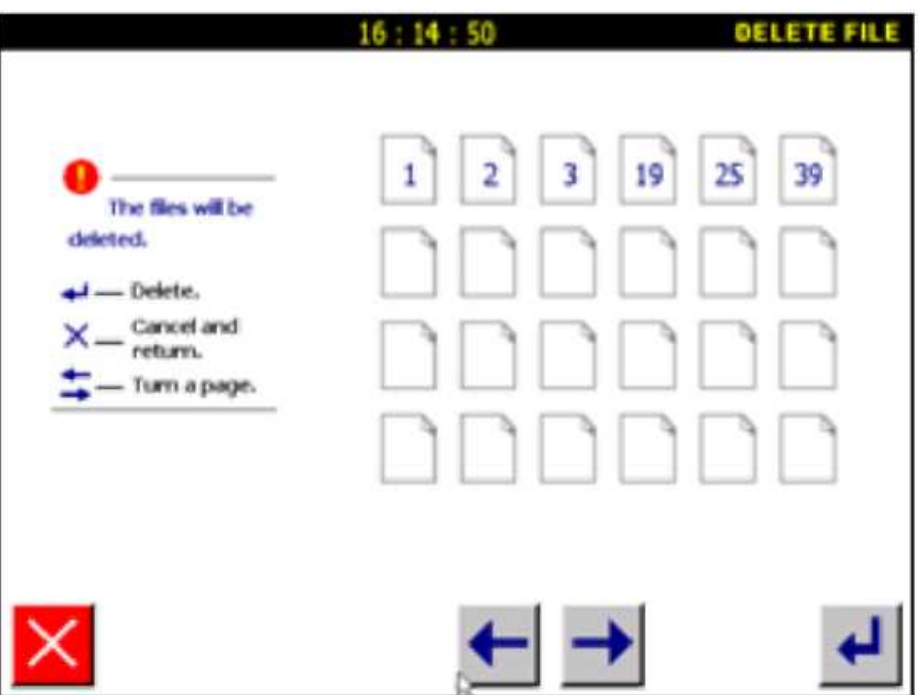

*3. Создание данных образца шитья.*

Процесс создания образца шитья:

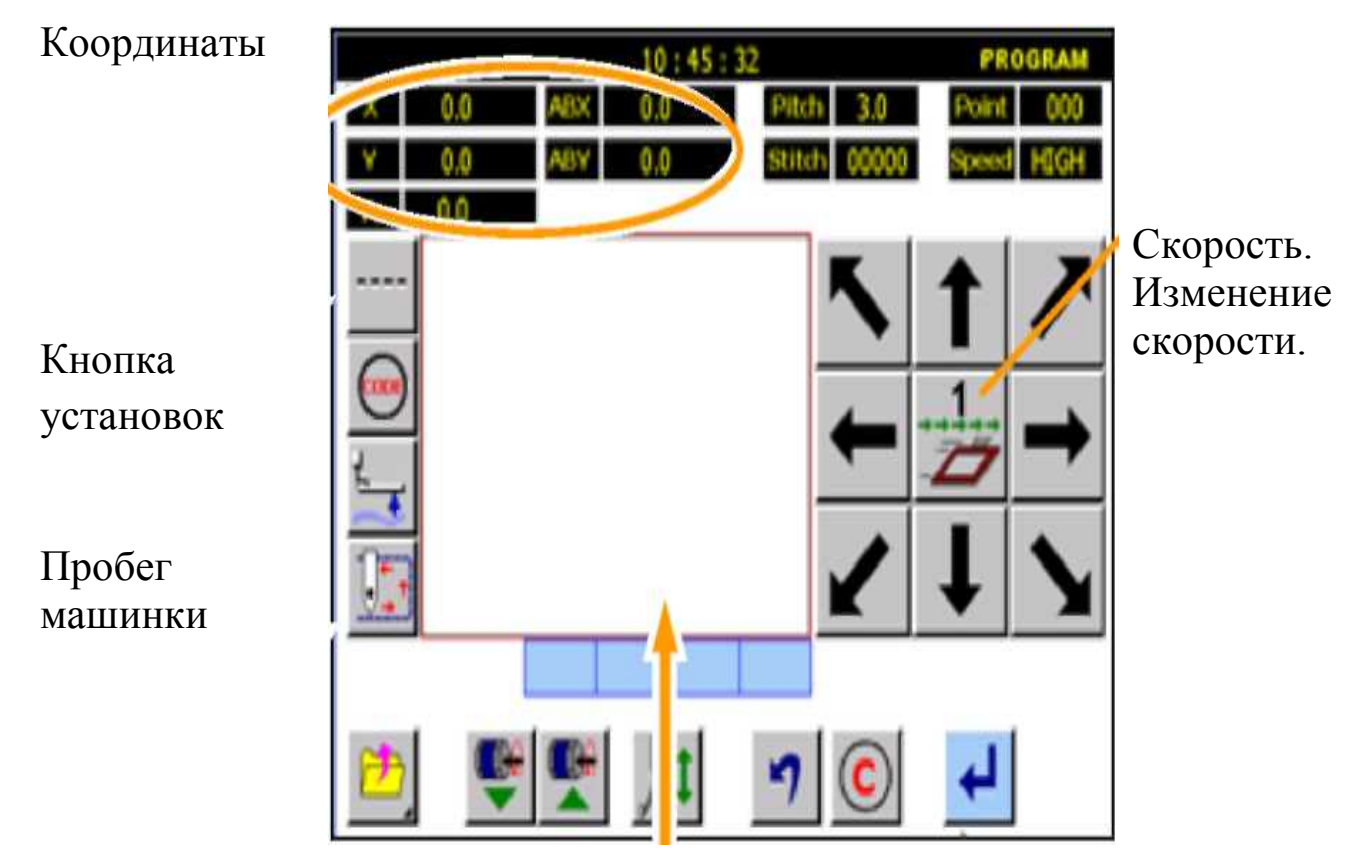

Дисплей образца

Нажмите одну из четырех кнопок выше, система выведет экран установки, как показано на экране ниже.

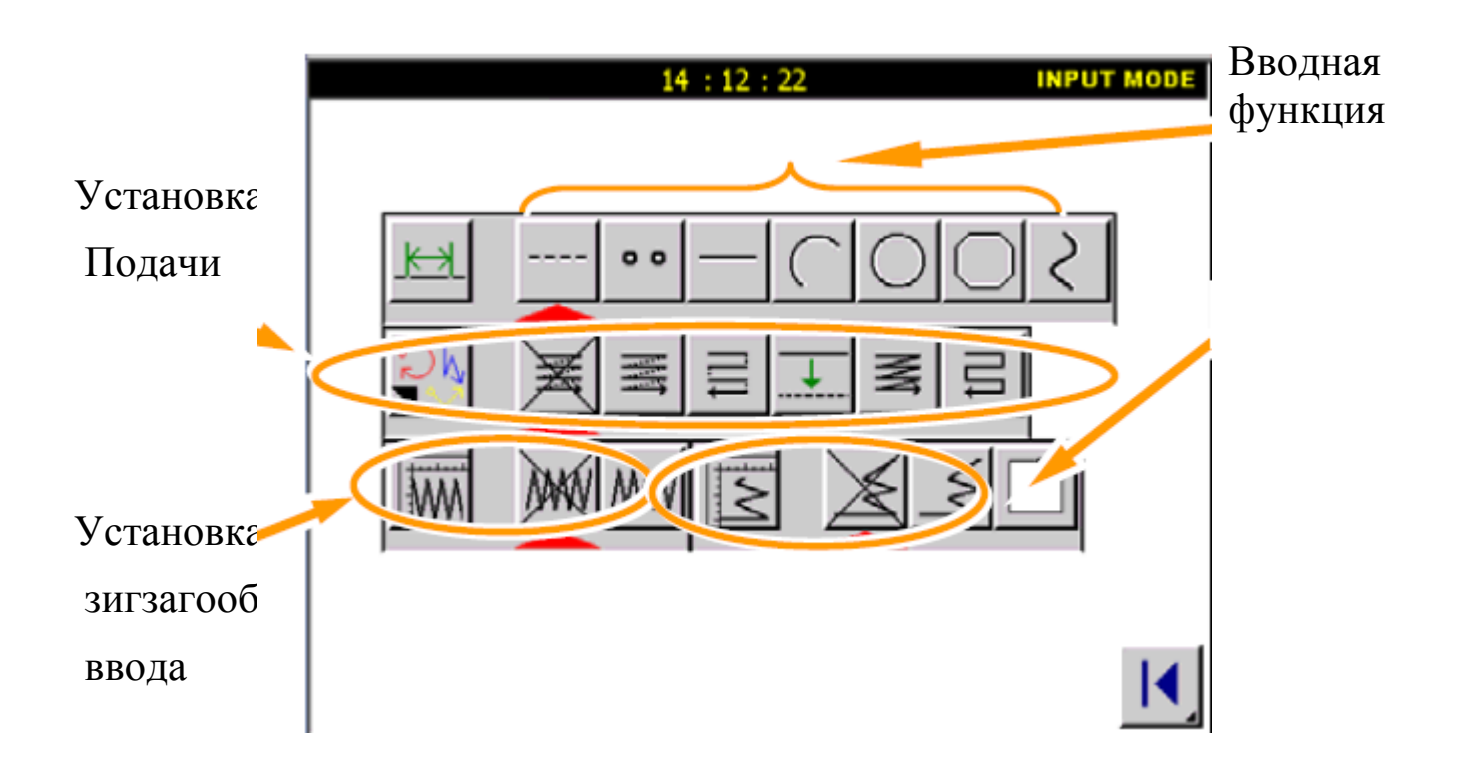

- (1) [Вводная функция] Включает ввод точки, линейный ввод, ломаную строку, круг, дугу и ввод кривой строки.
- (2) [Установка подачи] Включает установку подачи, обратной подачи и т.п.
- (3) [Установка зигзагообразного ввода].

# **4. Входные модули создания данных шитья.**

Внимание: удаляя зону прессовщика, поднимающуюся на вводе данных образца, данные могут быть введены более точно.

Если клавиша 11 нажата, игла возвращается в изначальную позицию, когда она - в UP позиции.

# **4.1. Основные функции.**

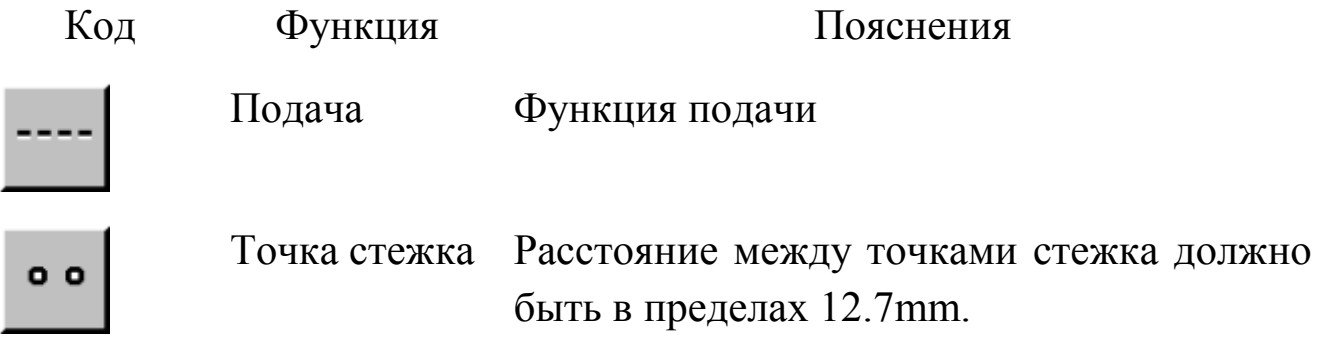

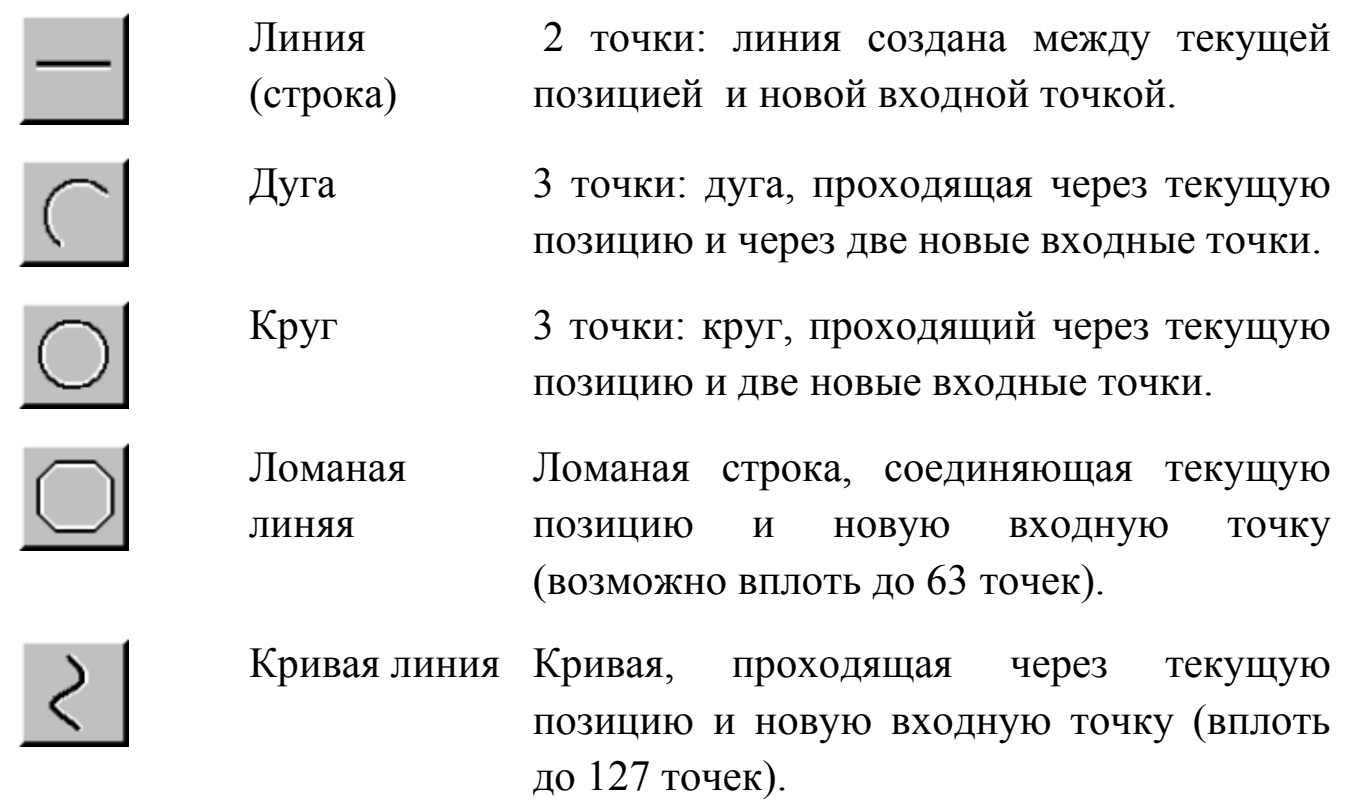

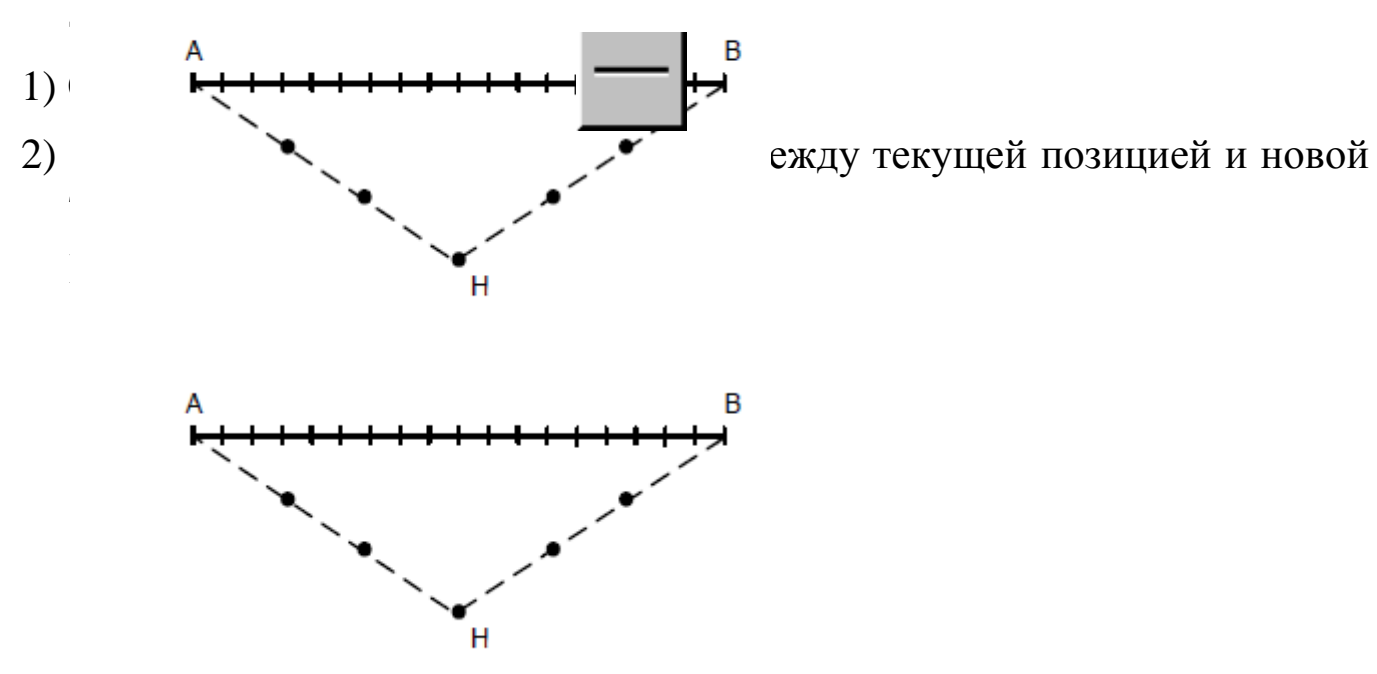

Γ

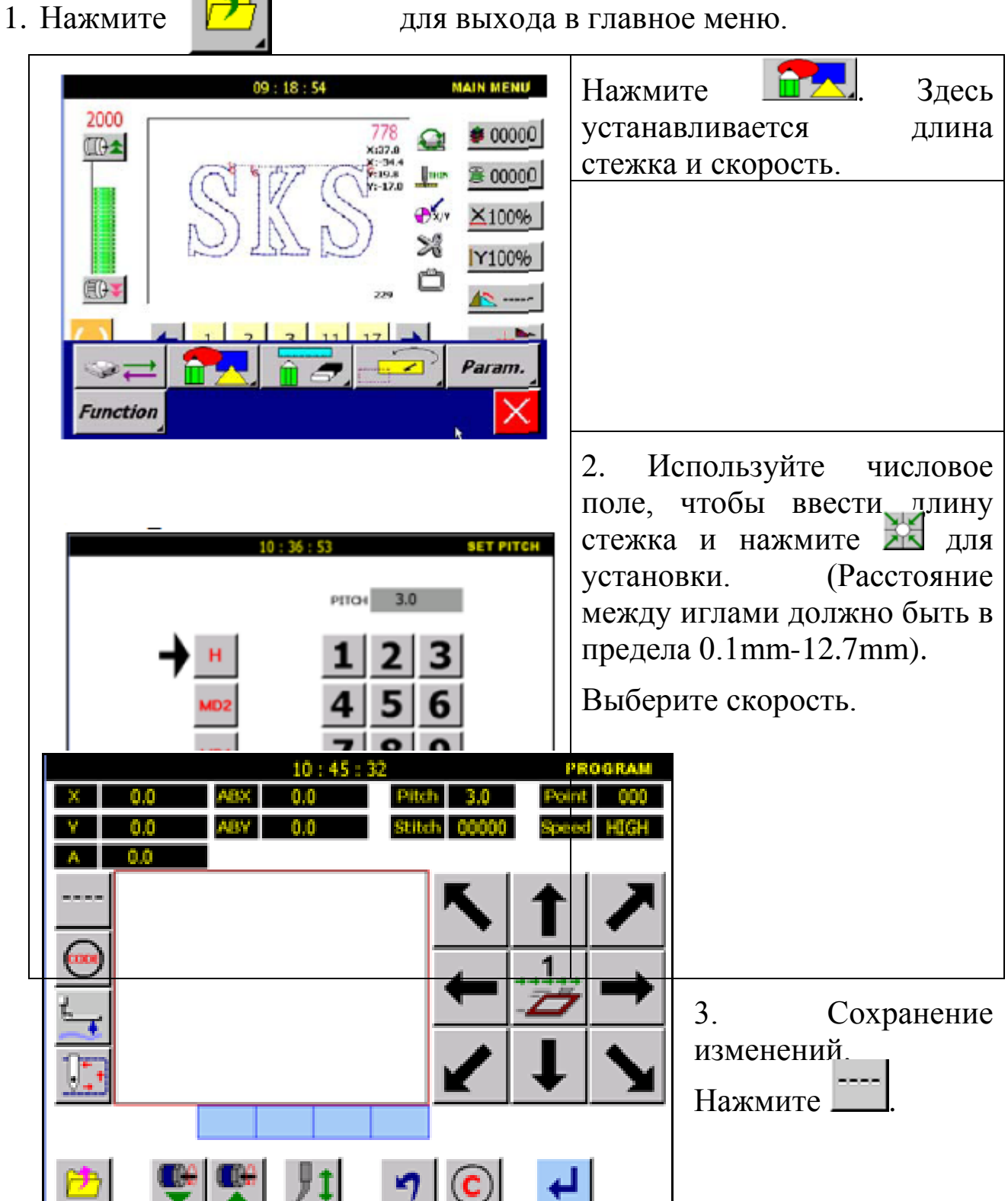

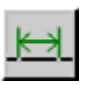

### 4. Переключение входной установки.

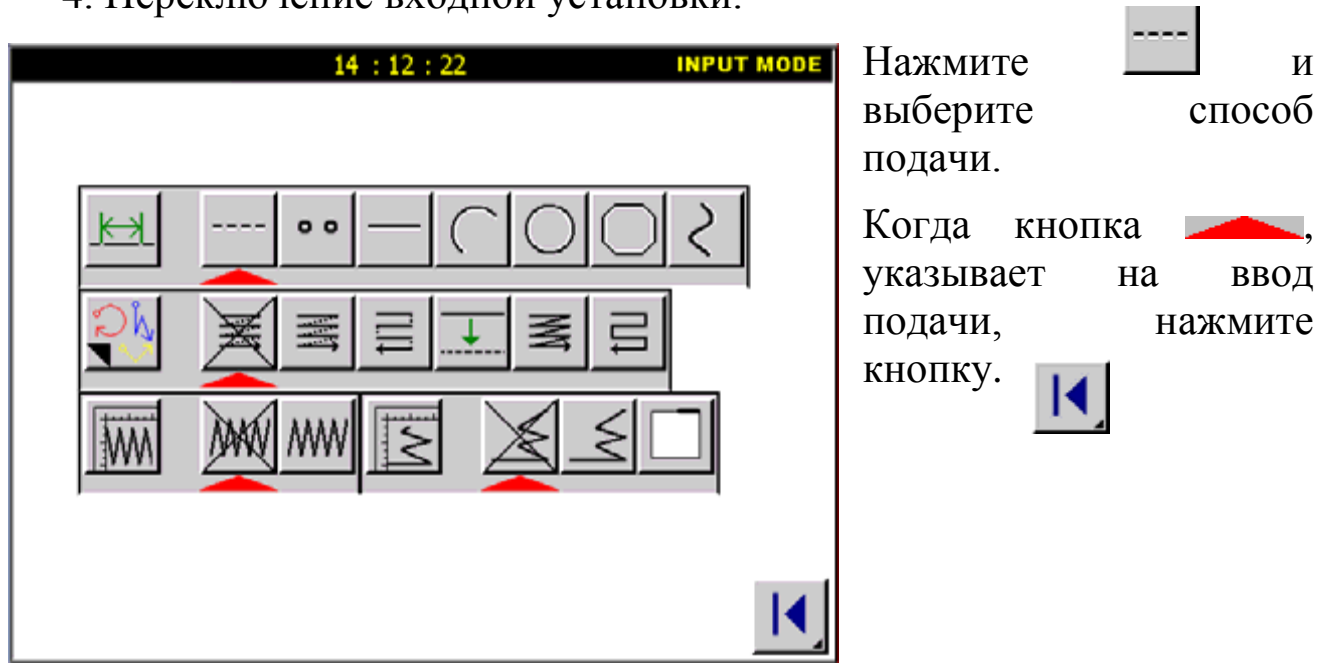

5. Установка указывающей позиции.

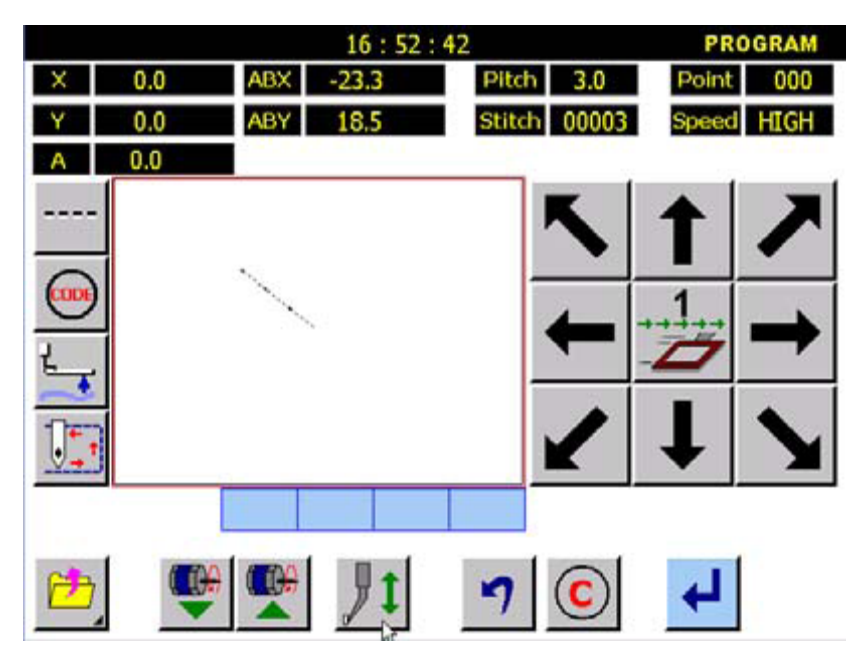

Нажимайте кнопки управления и перемещайте форму иглы с изначальной райции до точки А.

Нажмите **Мания и чтобы остановиться на точке А.**
Нажмите , чтобы вернуться к распределяющему экрану.

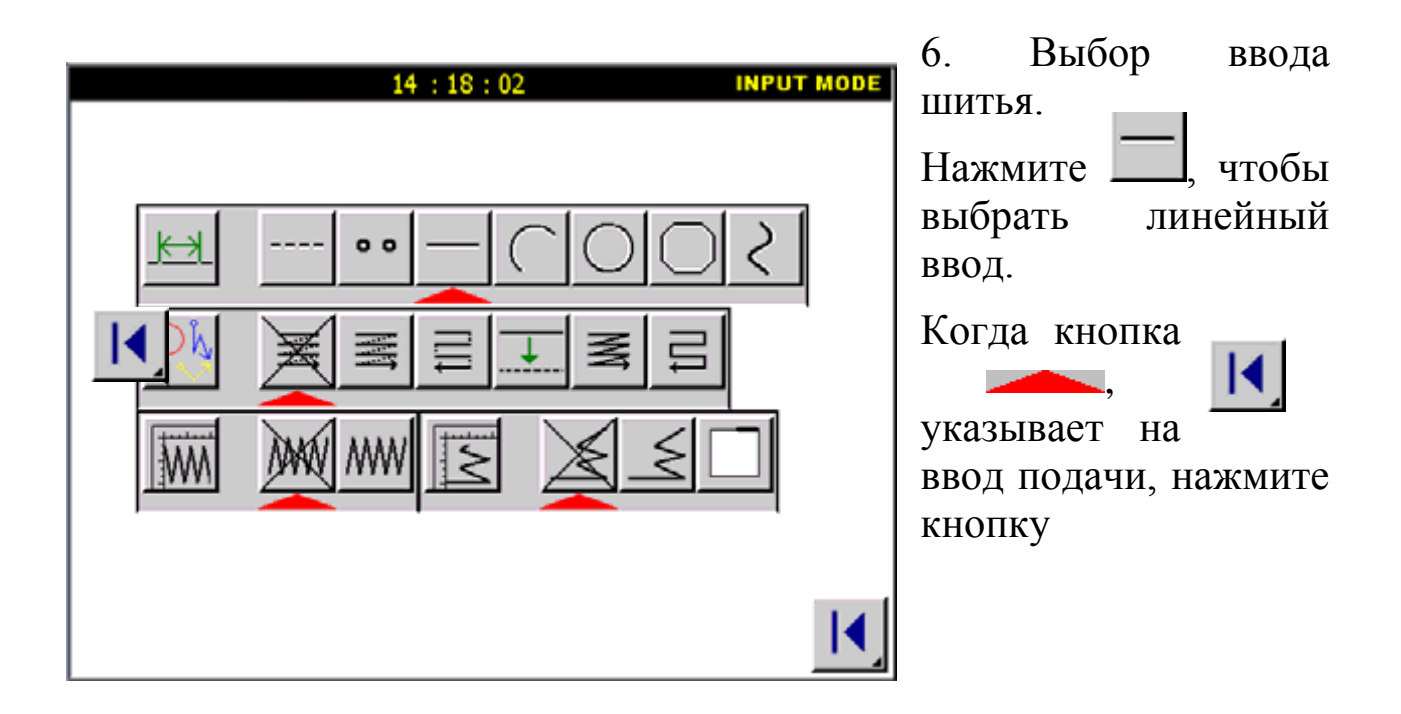

7.Шитье из точки А в точку B.

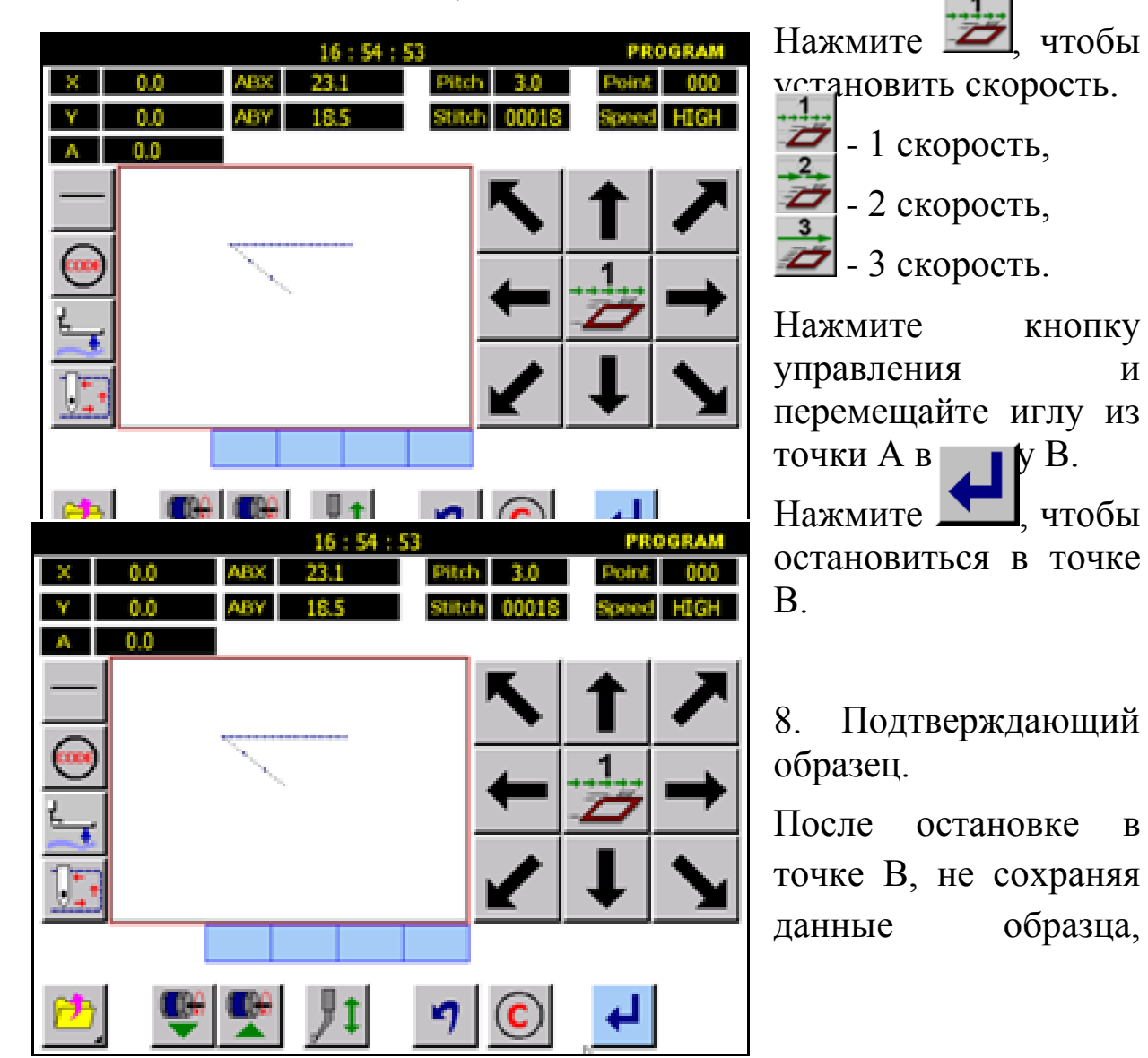

нажмите и введите подтвержденные данные образца.

9. Итоговый образец.

Нажимайте **/ для подтверждения перемещения иглы**.

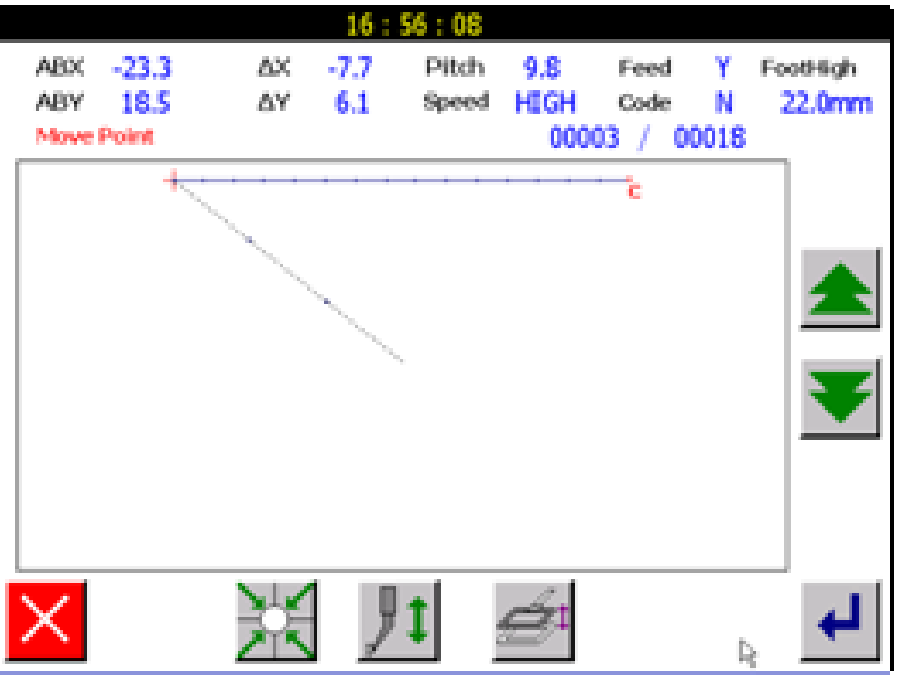

Внимание: При возврате на создающий экран, игла возвращается в последнюю входную точку в то же самое время (Точка B).

10. Сохранение данных образца.

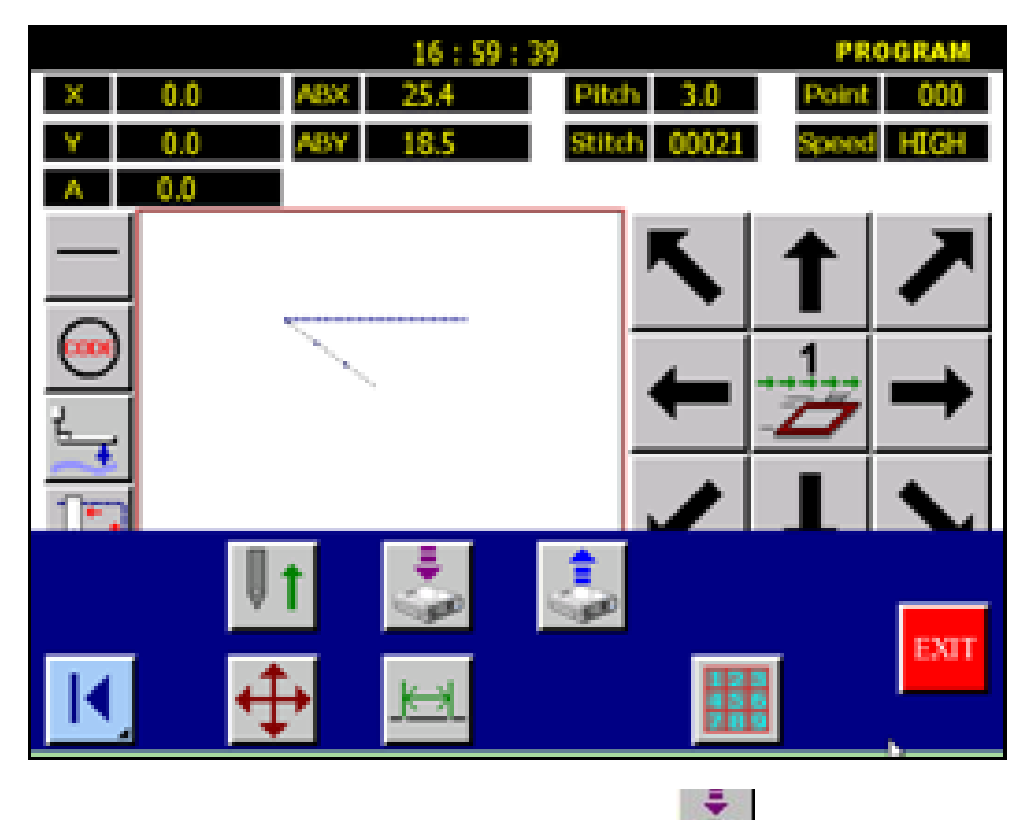

Если данные правильные, нажмите , чтобы сохранить данные.

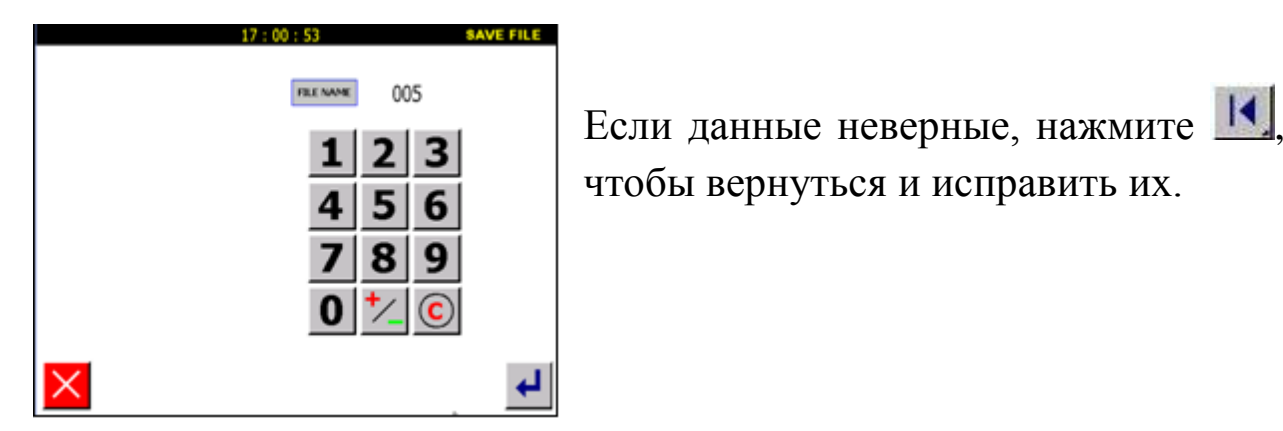

### 11. Прогон данных образца.

 $17:01:35$ MAIN MENU Нажмите 215, чтобы 2000 00000 сбросить данные. **Text** ● 00000  $7:18.5$ ak. X100% Нажмите 00% машинка выполнит проход по контуру. M

5.1.2. Дуга.

1) Нажмите кнопку

2) Введите три точки (дуга проходит через текущую позицию и две новых входных точки).

Например, создан такой образец:

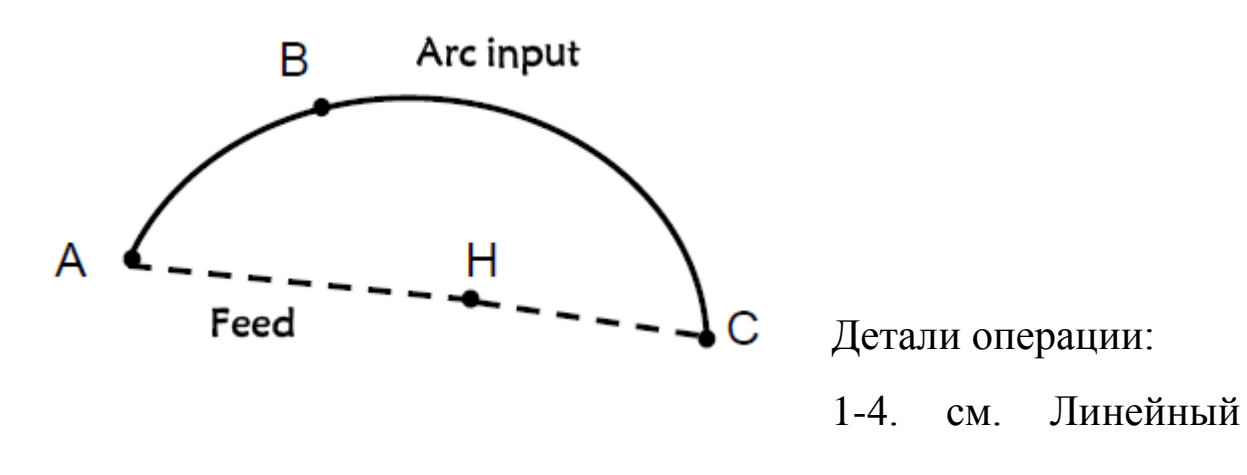

ввод.

5. Установка позиции.

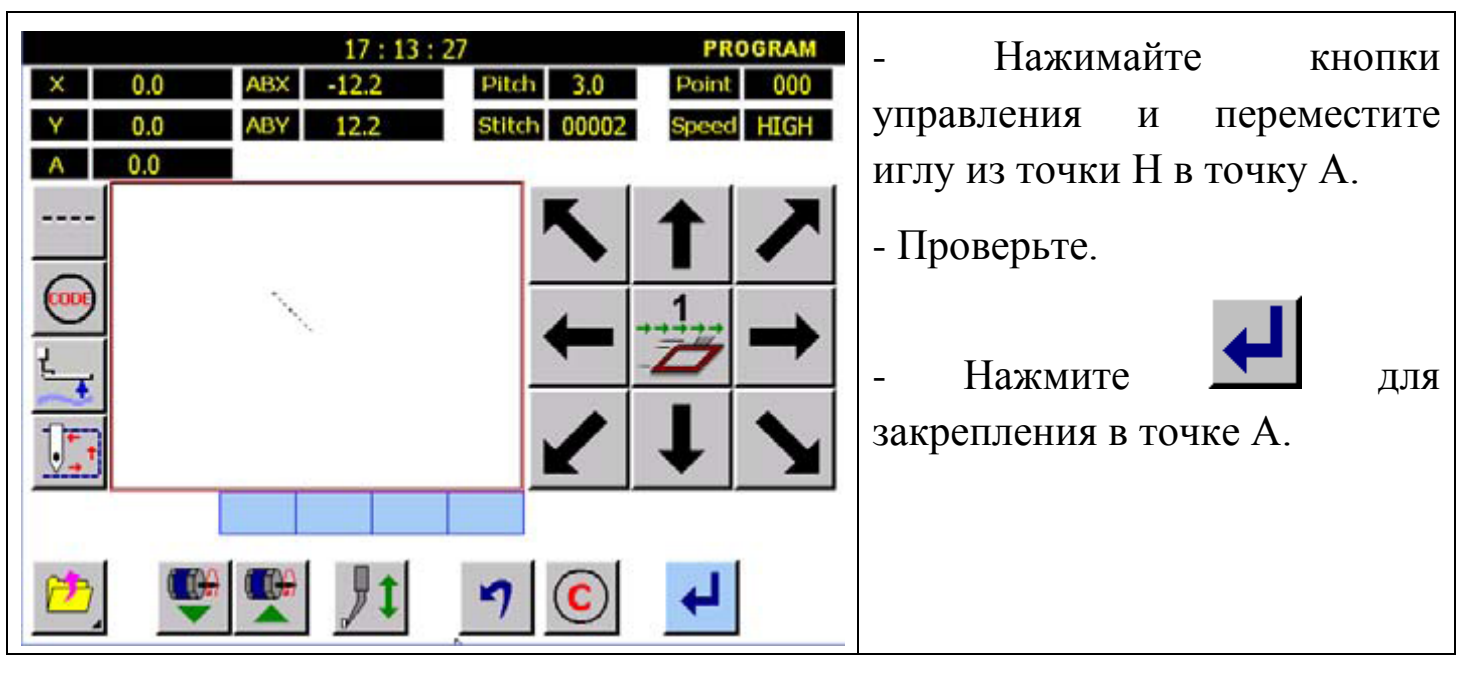

6. Выбор дуги.

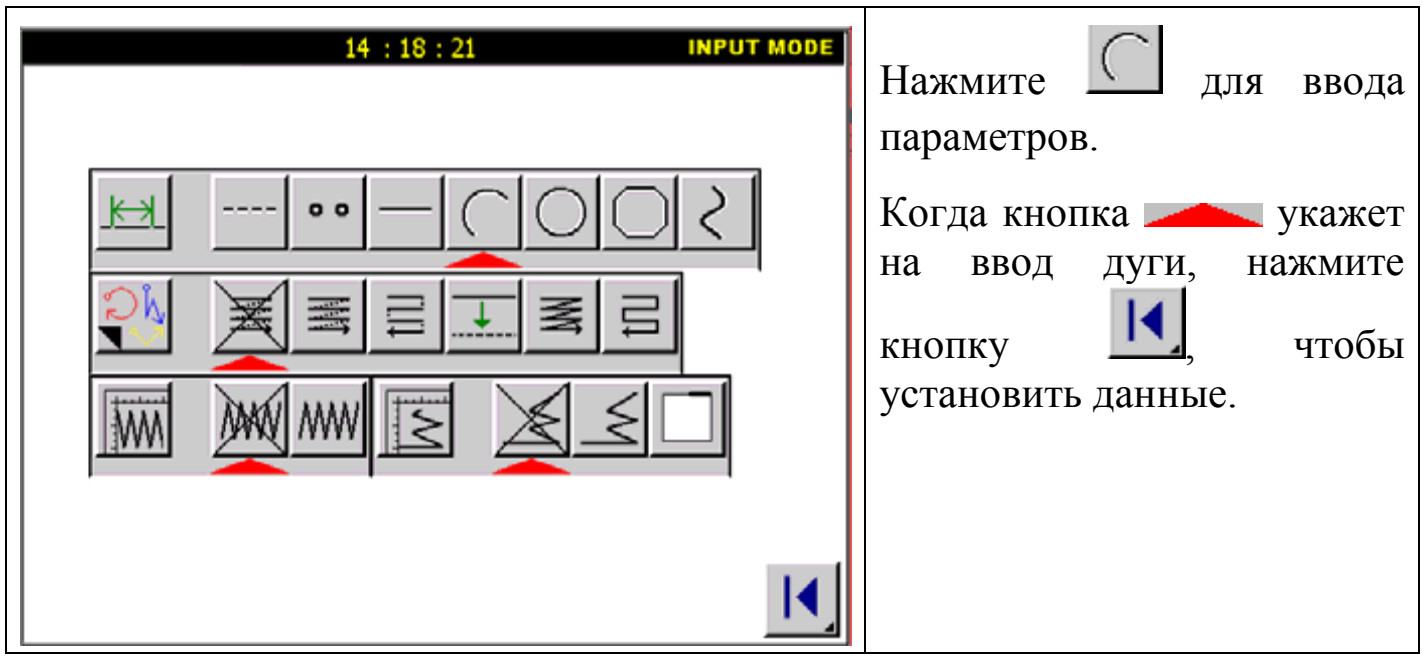

7. Прошив из точки А в точку В.

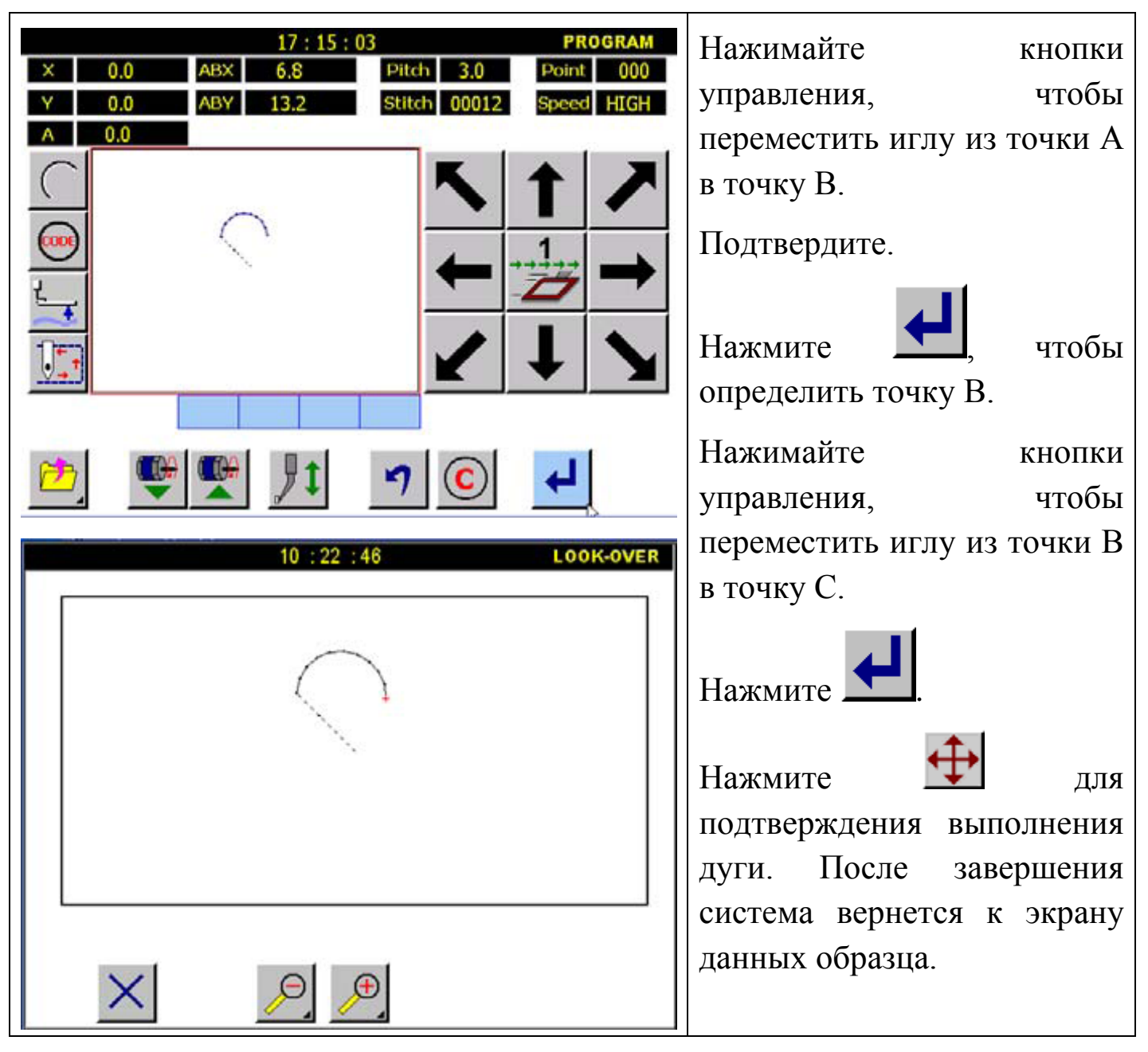

#### 8. Подтверждающий образец.

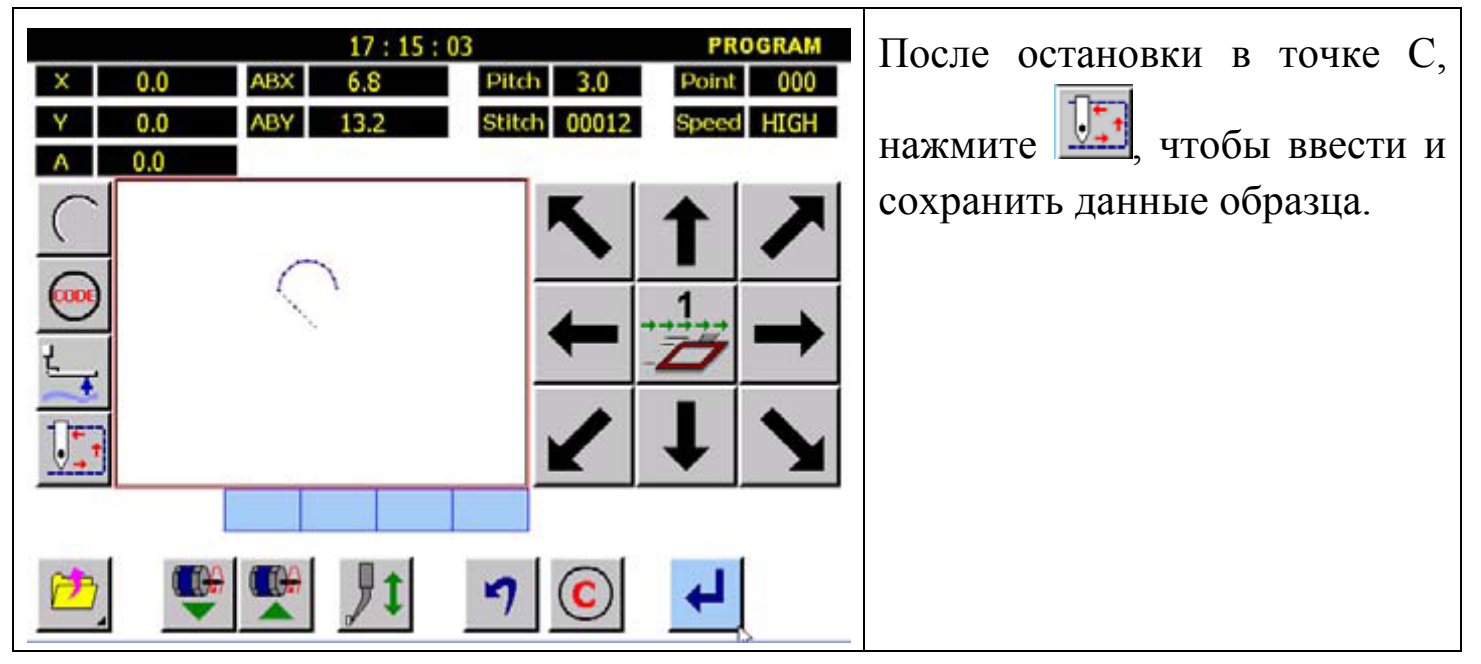

9. Экран подтверждения.

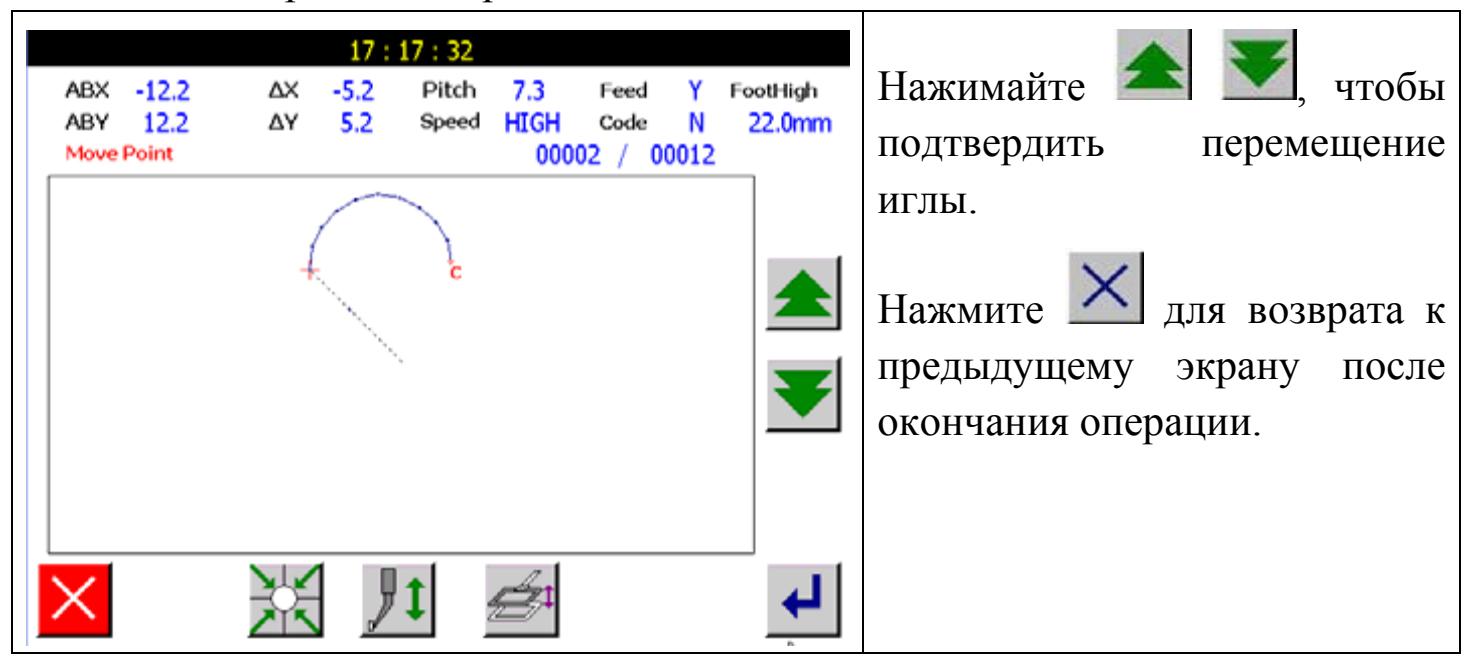

Внимание: при возврате к предыдущему экрану, игла возвращается в точку С.

10. Сохранение данных образца.

(1) Три точки подтверждают, что это должна быть дуга, иначе система выполнит линейную строчку.

(2) Различия определяются в  $\langle$ arc input $\rangle$  (дуга) или  $\langle$ circle input $\rangle$  (круг).

## **5.1.3. Круг.**

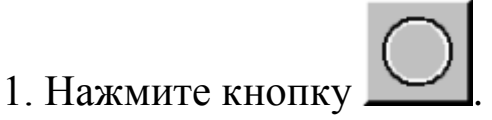

2. Введите точки, через которые должен проходить круг (одна текущая и две новые).

Внимание: когда параметры круга заданы, игла возвращается в исходную позицию.

Последовательность операции: 1-4. См. Линейный ввод.

5. Установите иглу в точку А.

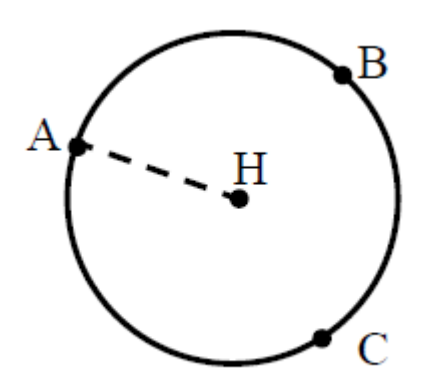

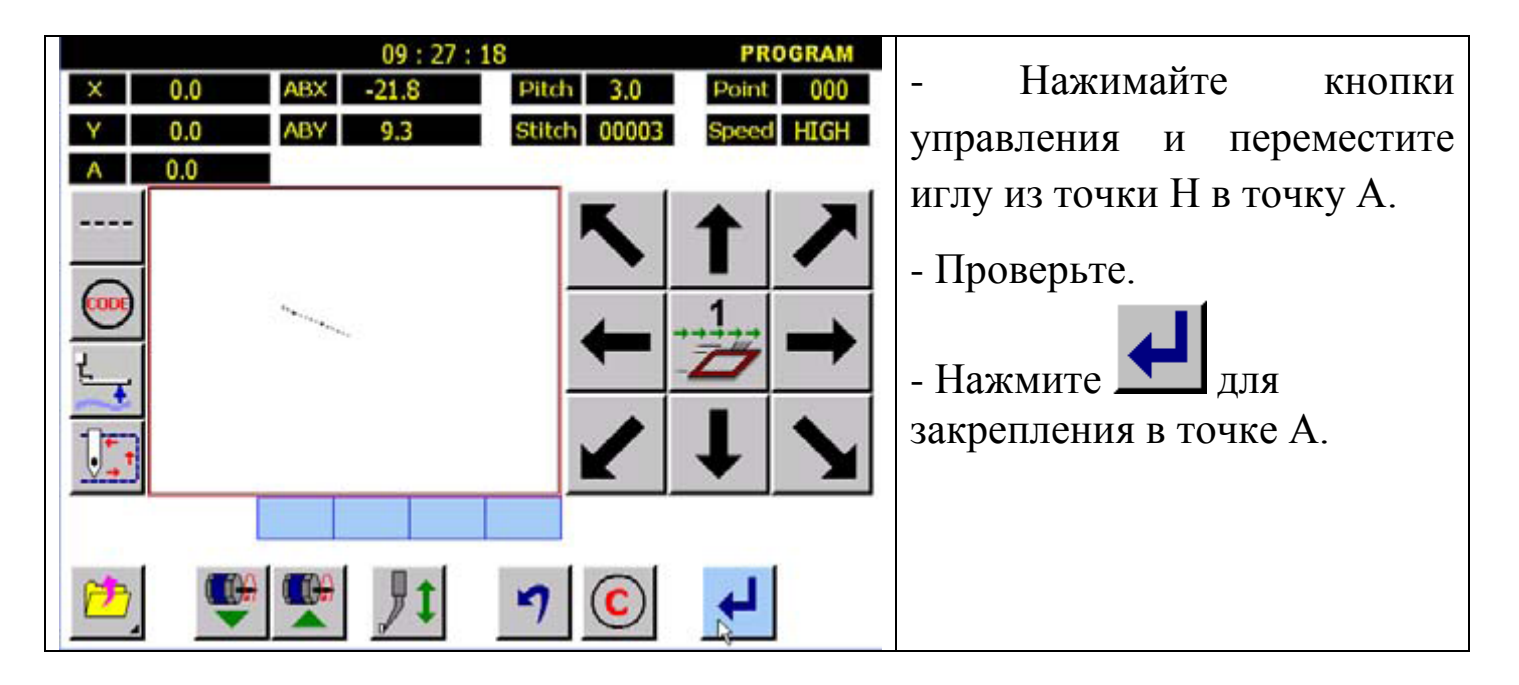

## 6. Выбор круга.

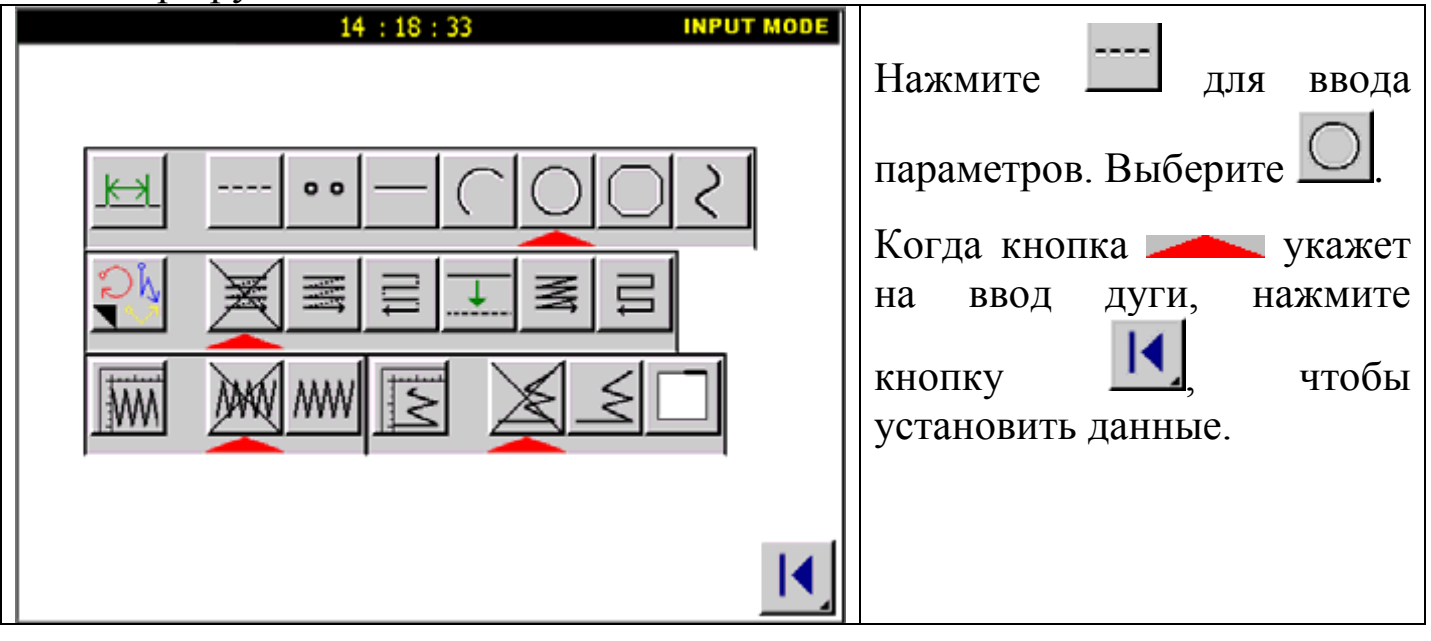

### 7. Прошив из точки В в точку С.

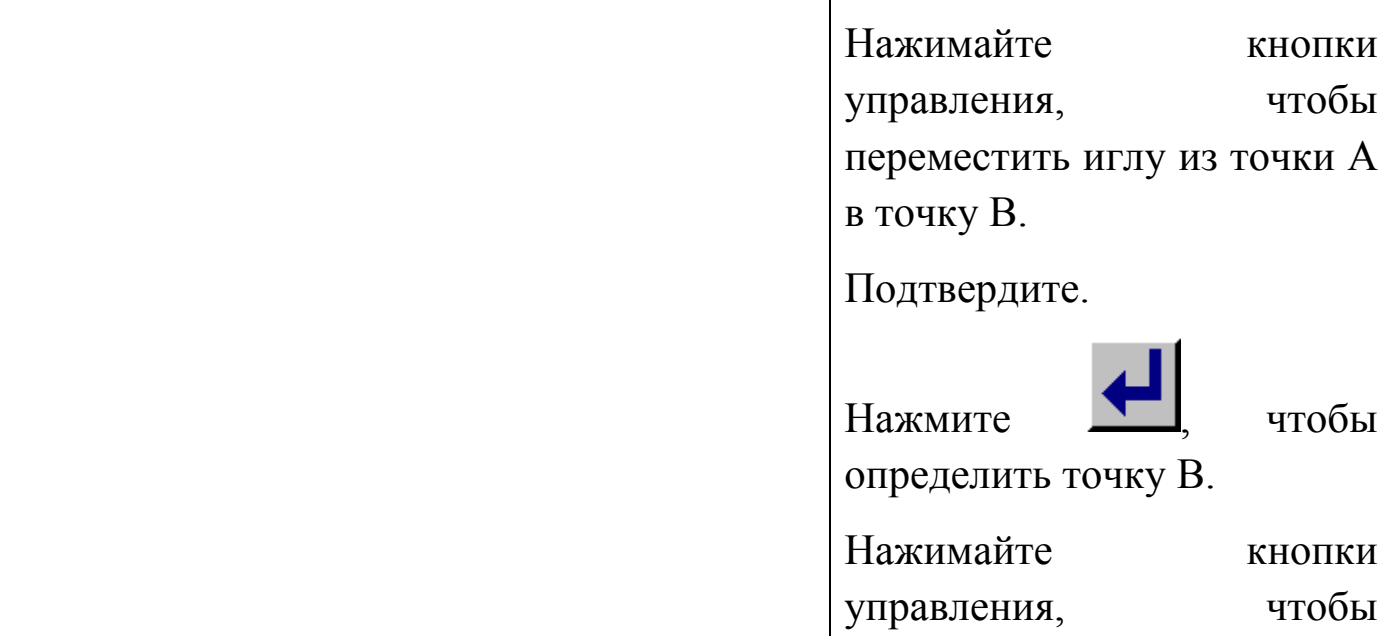

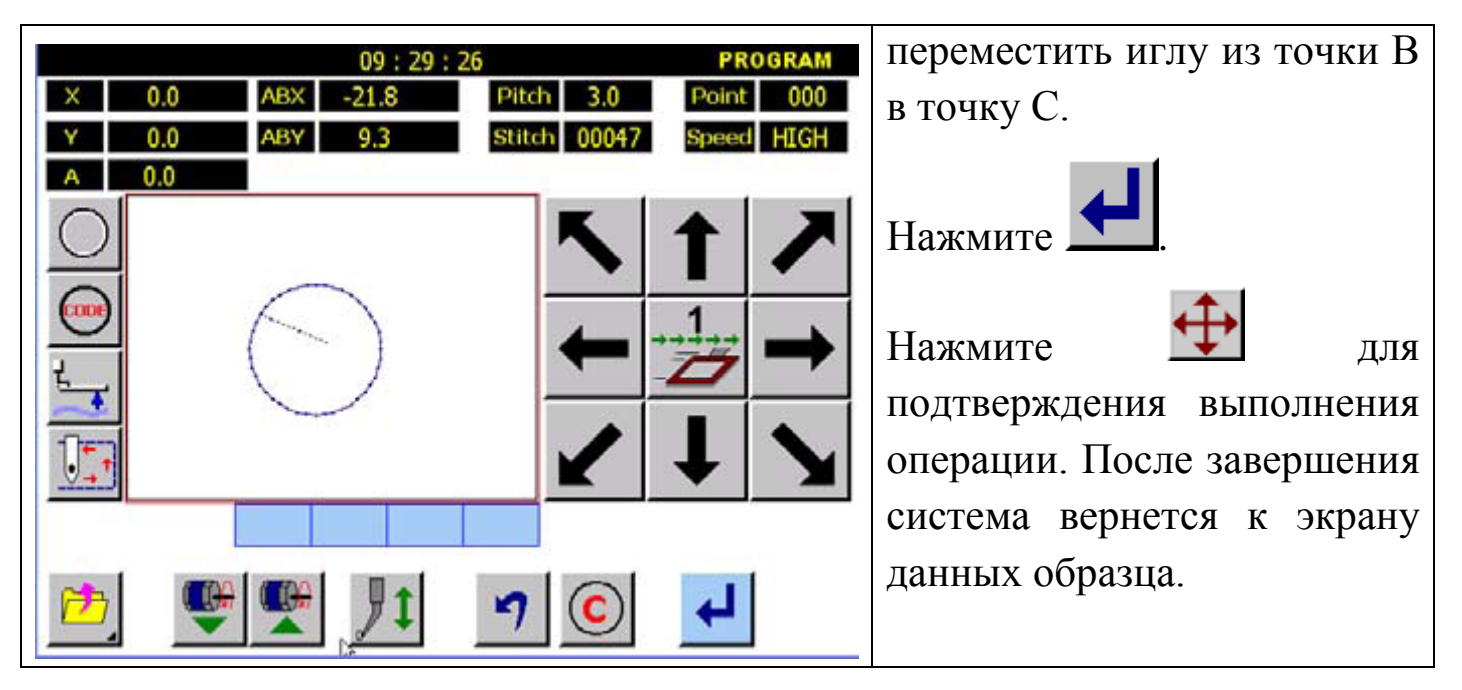

#### 8. Подтверждающий образец.

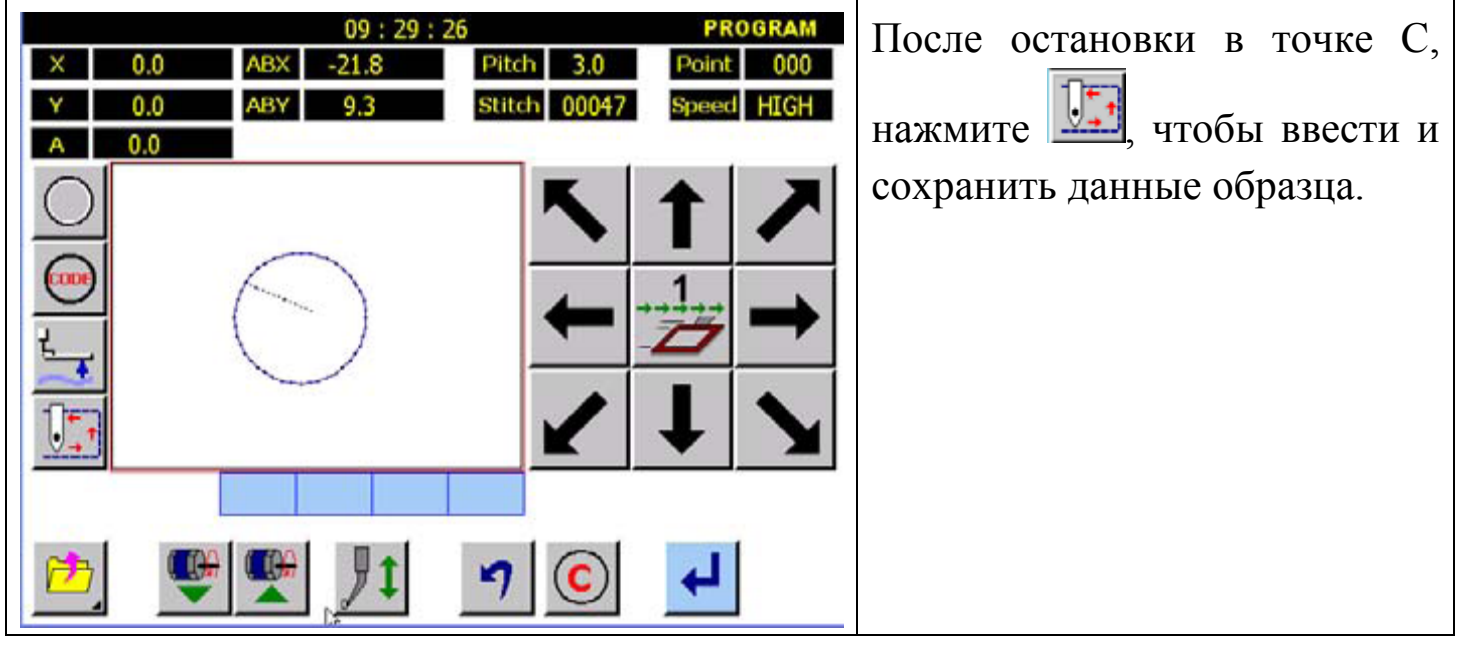

9. Экран подтверждения.

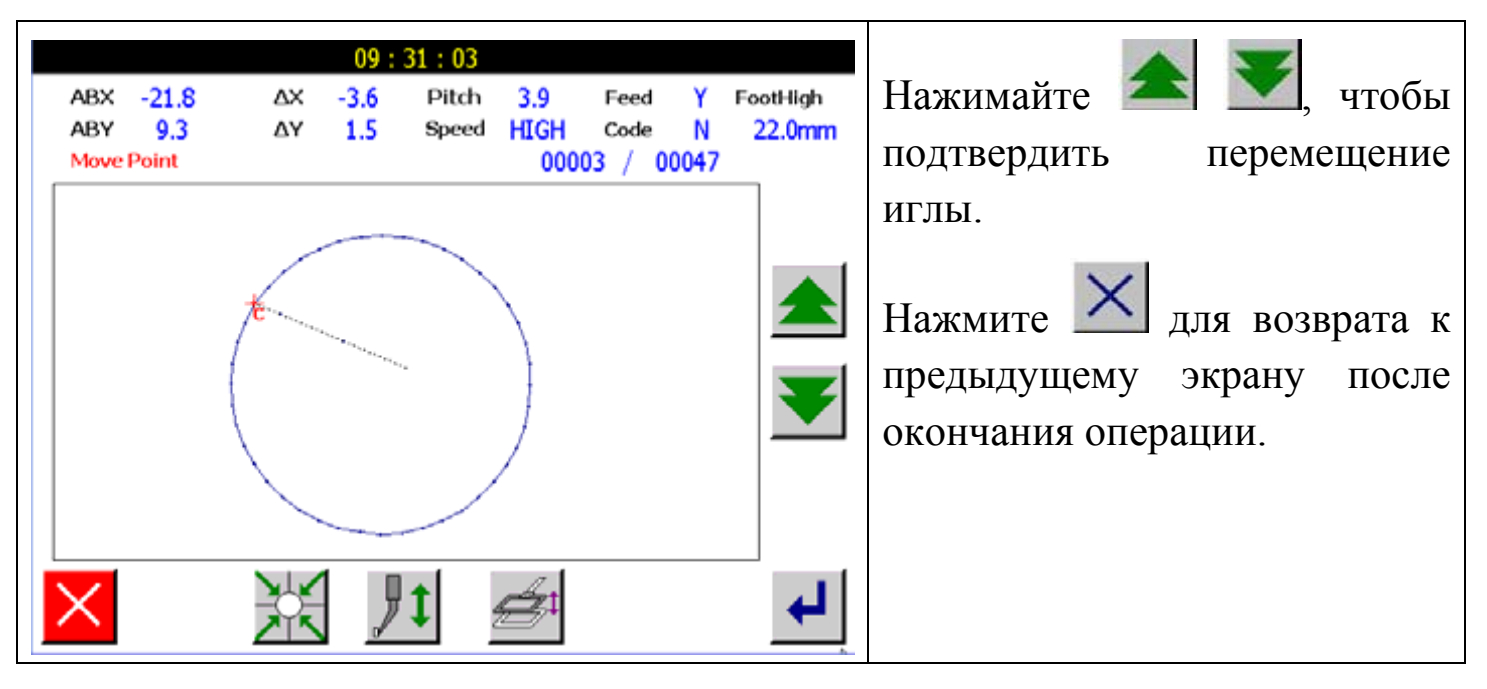

Внимание: при возврате к предыдущему экрану, игла возвращается в точку С.

10. Сохранение данных образца.

Внимание: Три точки подтверждают, что это должна быть дуга, иначе система выполнит линейную строчку.

#### **5.1.4. Кривая линия.**

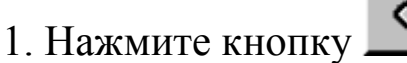

2. Введите точки, через который должна проходить кривая (вплоть до 127 точек). **INPLIT** 

3. Нажмите **END**. Точка разделителя может быть включена для постоянного ввода кривой.

4. Точка разделителя является началом для новой кривой.

Будет создан следующий тип кривой:

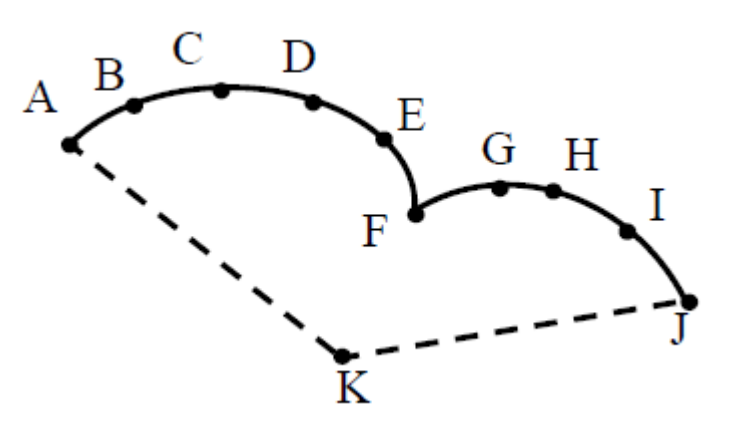

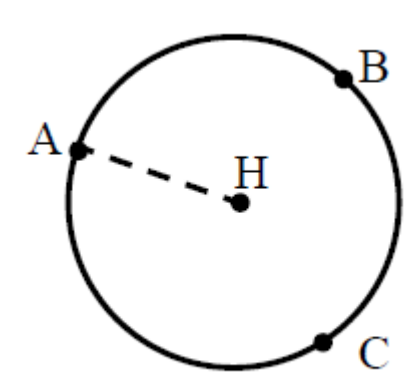

### Детали операции:

## 1. Ввод точки А.

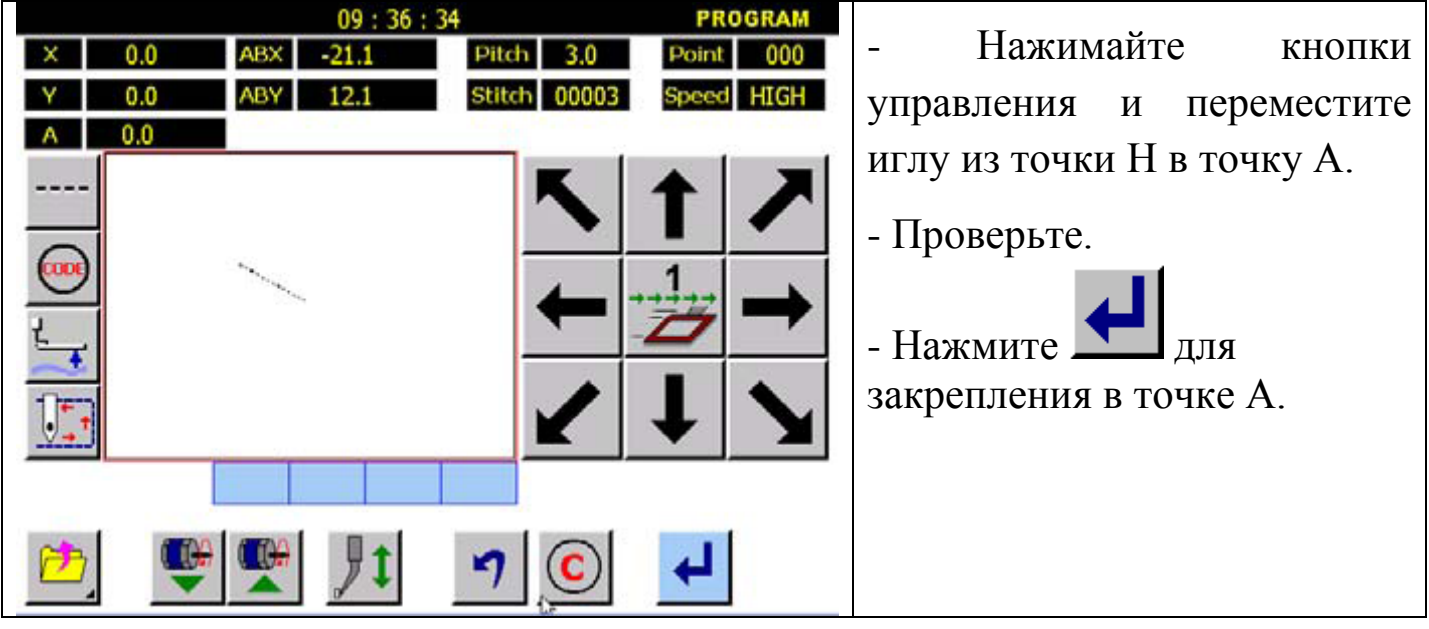

### 6. Выбор кривой.

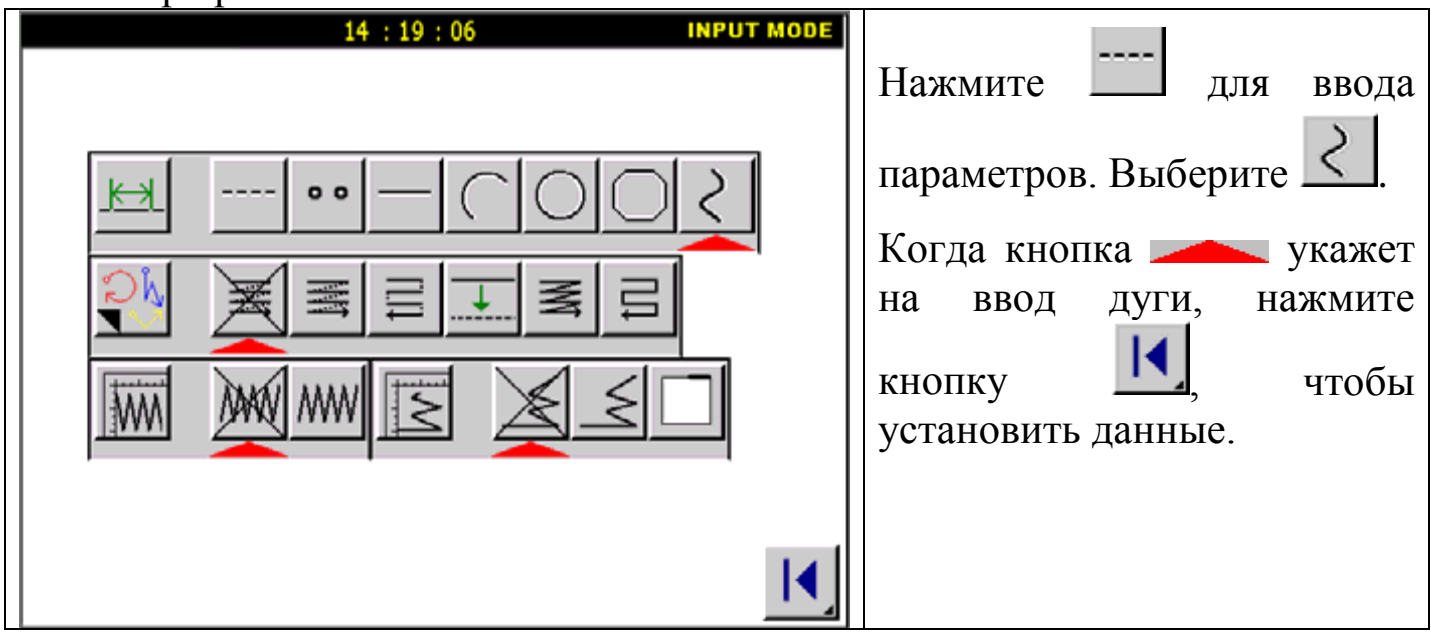

7. Прошив из точки В в точку F.

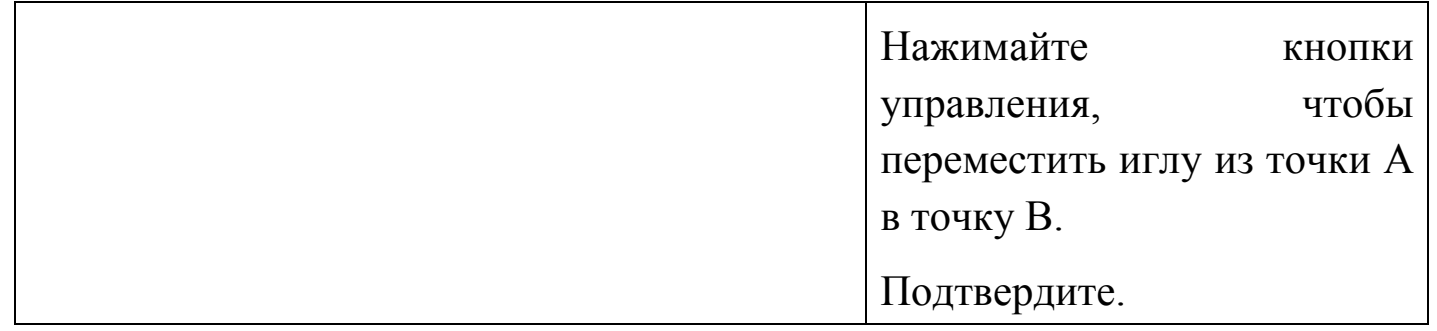

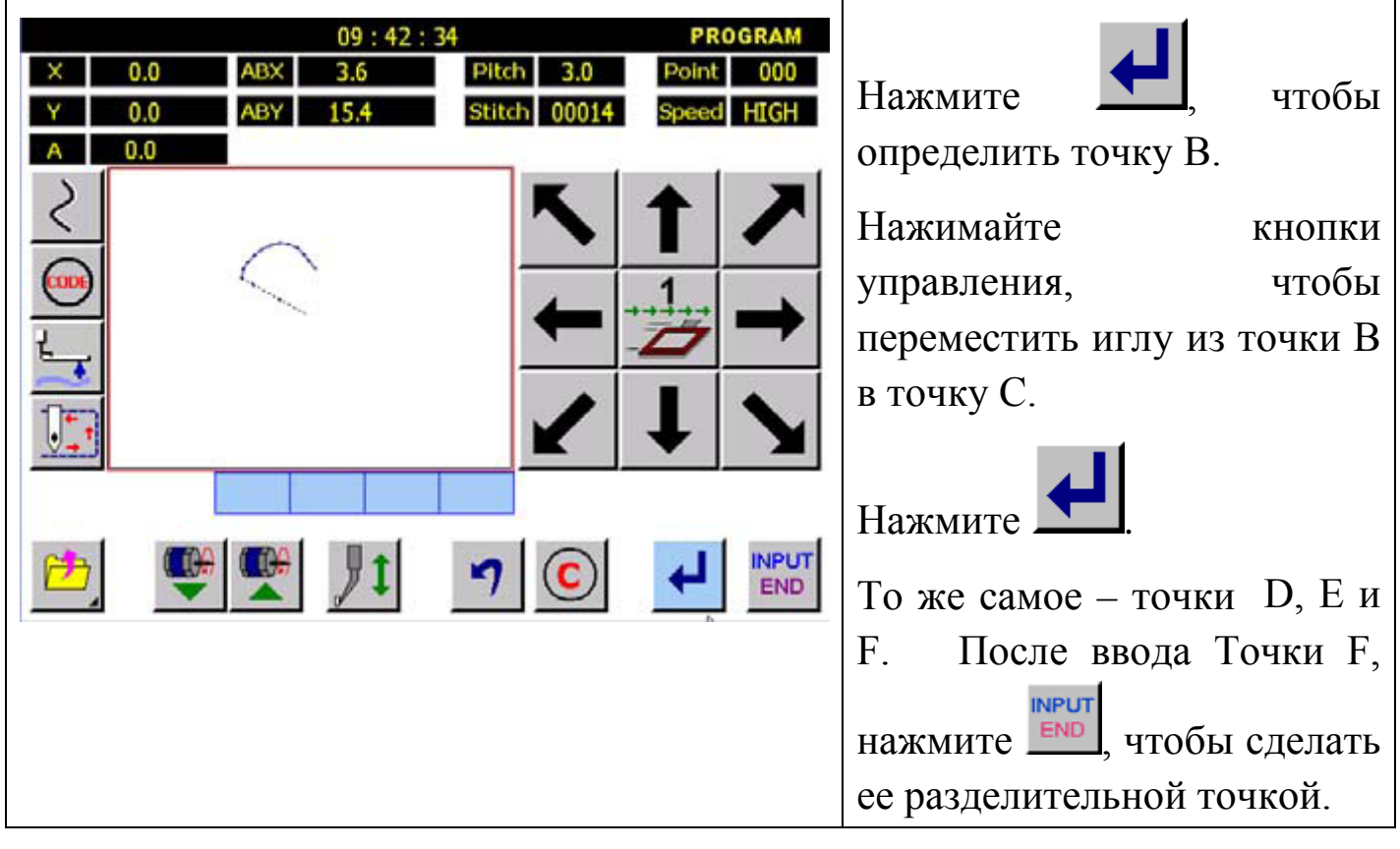

8. Прошив из точки F в точку J.

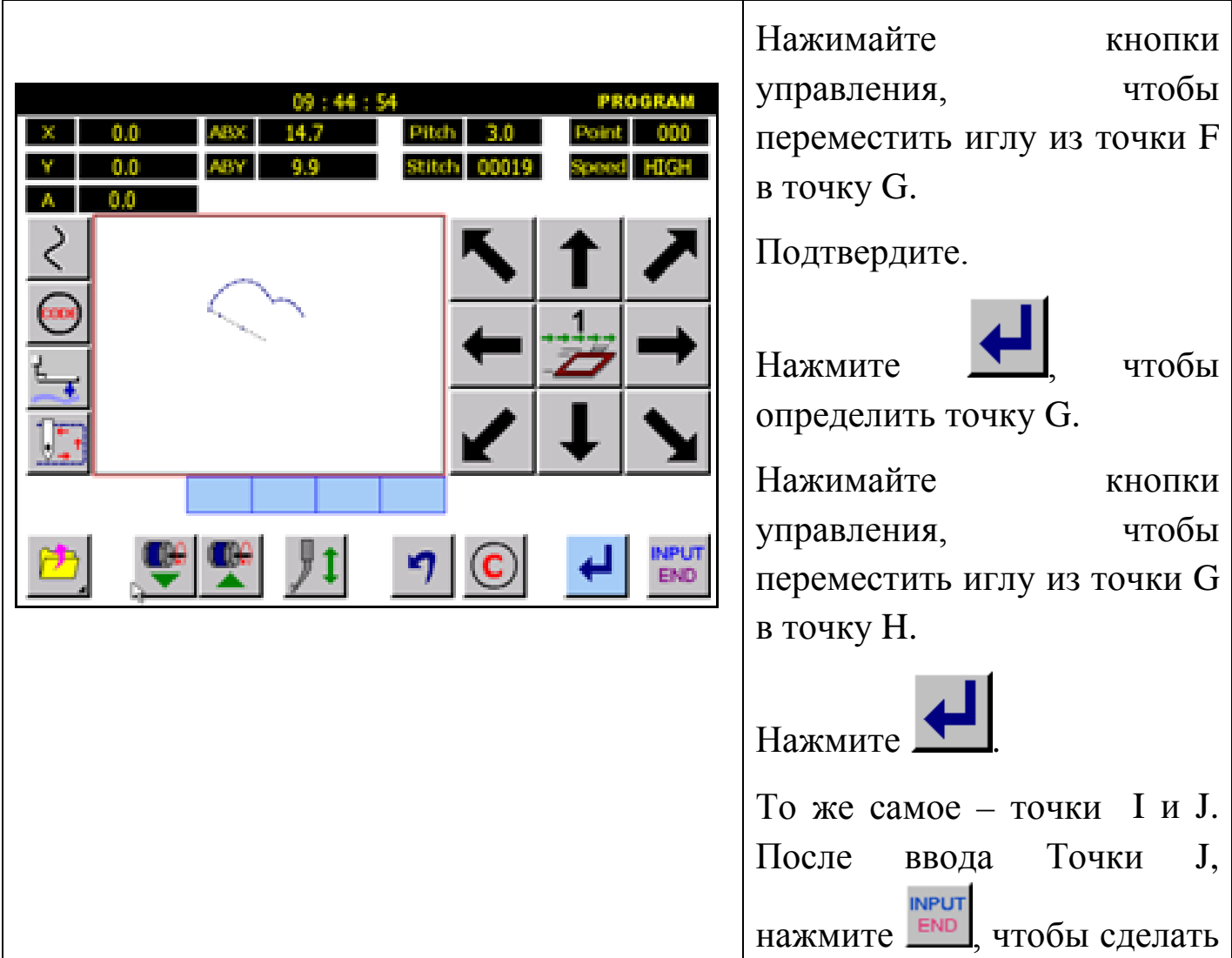

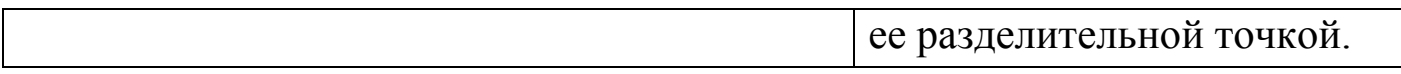

#### 9. Подтверждающий образец.

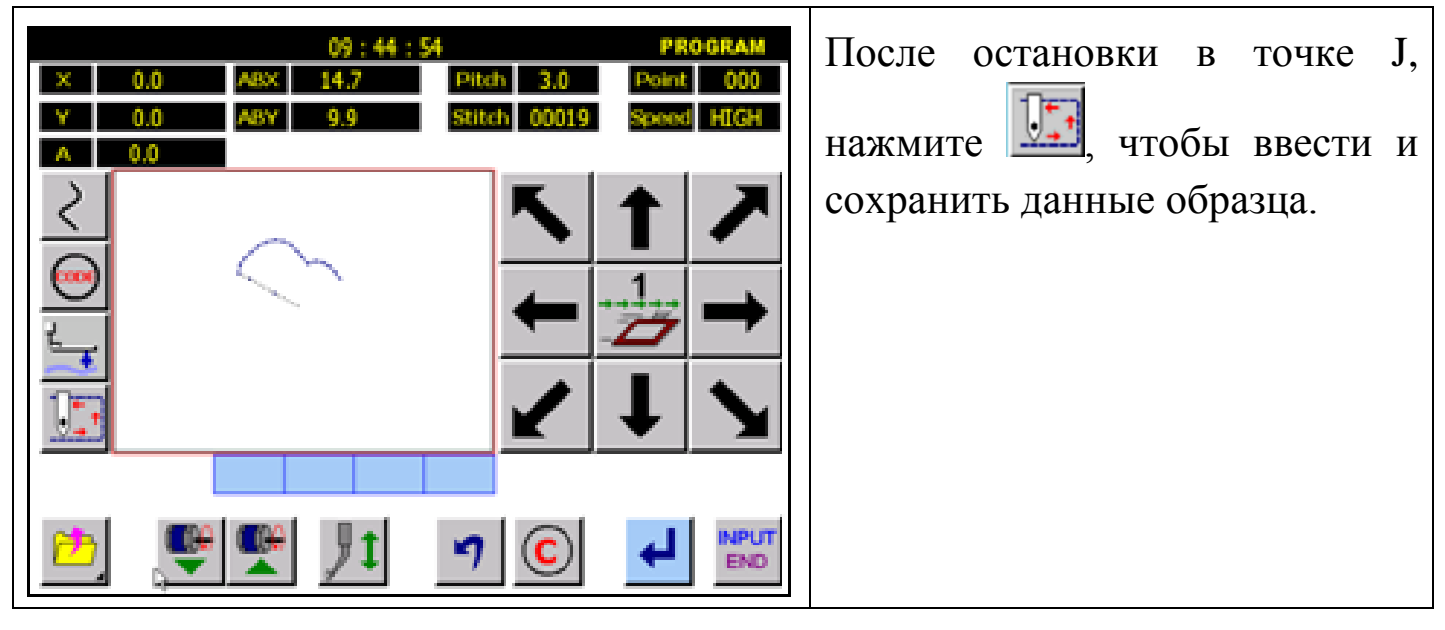

10. Экран подтверждения.

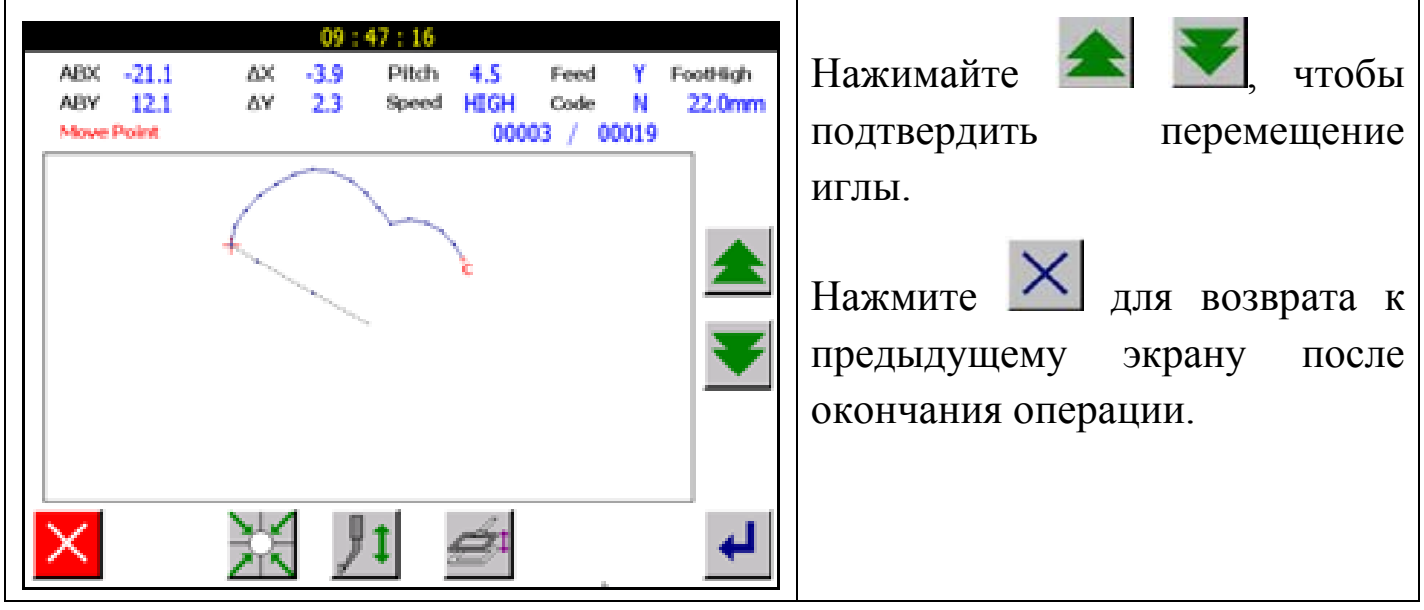

Внимание: при возврате к предыдущему экрану, игла возвращается в точку J.

10. Сохранение данных образца.

Внимание: Если расстояние между стартовой точкой кривой и выходной менее чем 0.5 mm, образец будет закрыт автоматически.

**Кнопки для ввода кривой.**

1. Эллипс.

Для данных этой формы, в каждом квадранте должно быть введено пять или более точек.

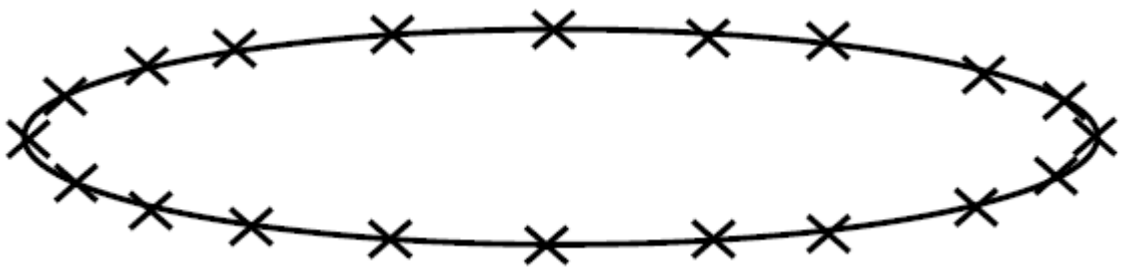

#### 2. Кривая.

Если кривая изгибается, нужно ввести больше точек. Для данной формы (линейная строка + дуга), как показано ниже, по крайней мере, введите пять точек и точку разделителя.

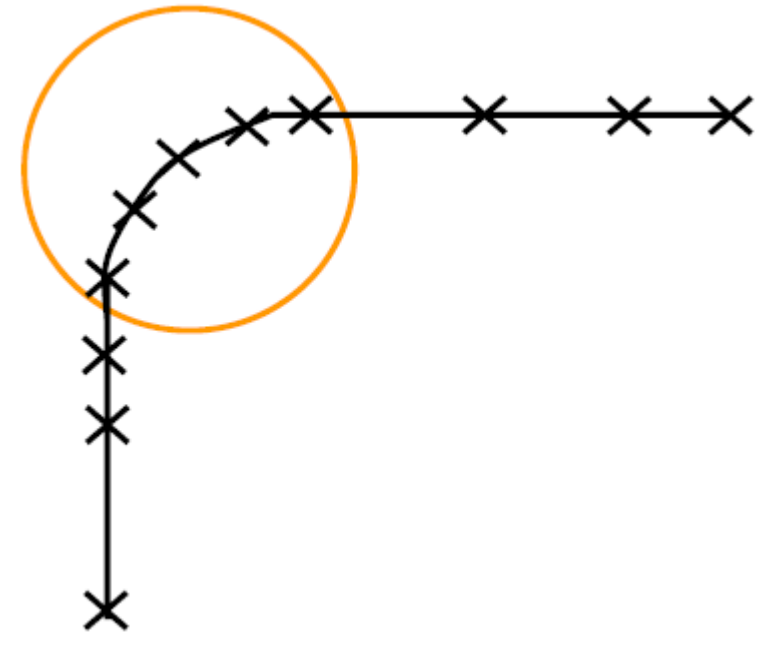

3. Произвольная кривая.

Если кривая изгибается произвольно, как показанная ниже (точки А, В,С), вводится больше, чем пять точек; если кривая стандартна (Точка D), введите меньше точек.

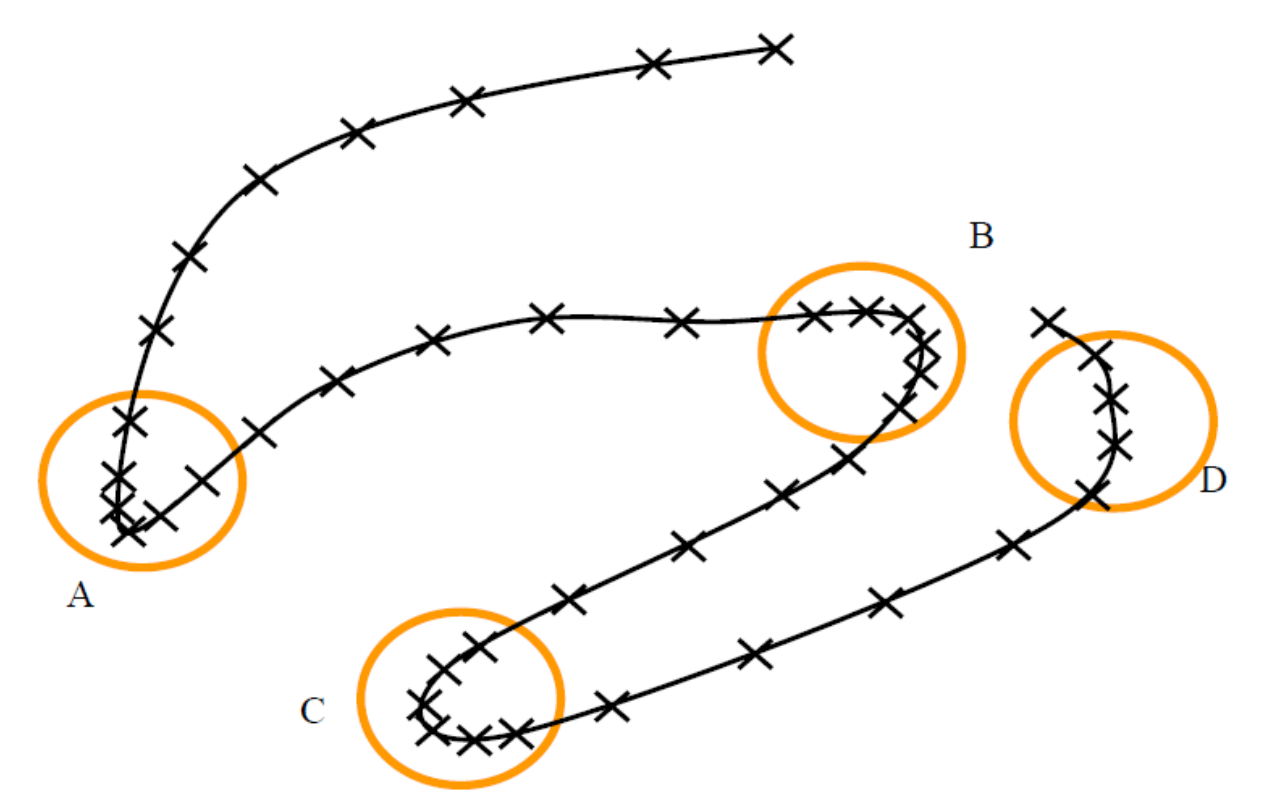

4. Для кривой, изображенной ниже, можно указать угол изгиба (Точка F).

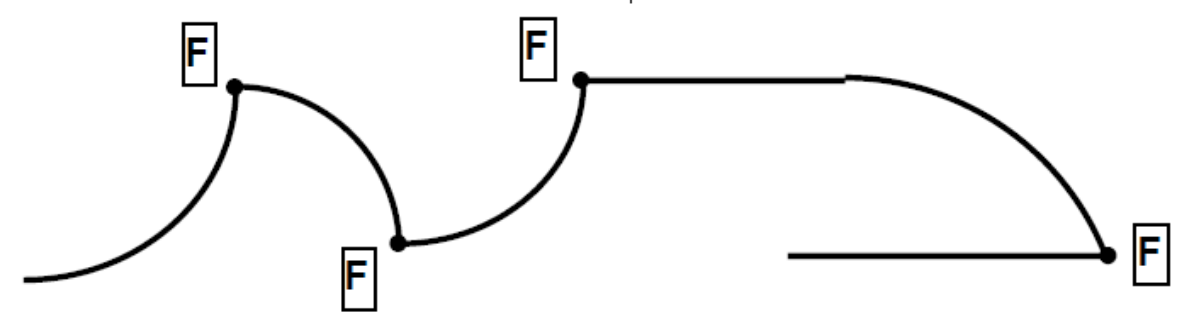

- **5.1.5. Зигзагообразная строчка.**
- 1. Нажмите кнопку .
- 2. Введите точки (до 127 точек).

Последовательность операции:

1. Установите иглу в точку А.

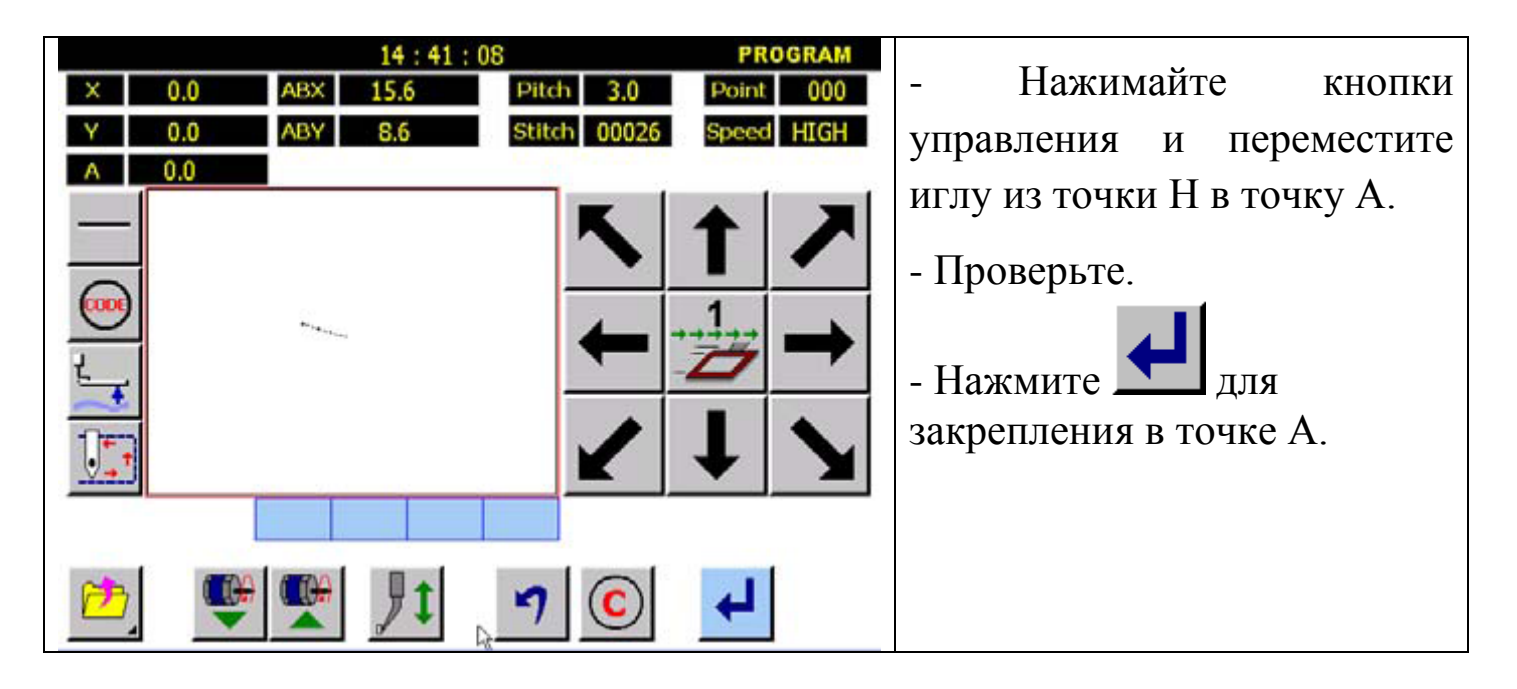

### 2. Выбор зигзагообразной строчки.

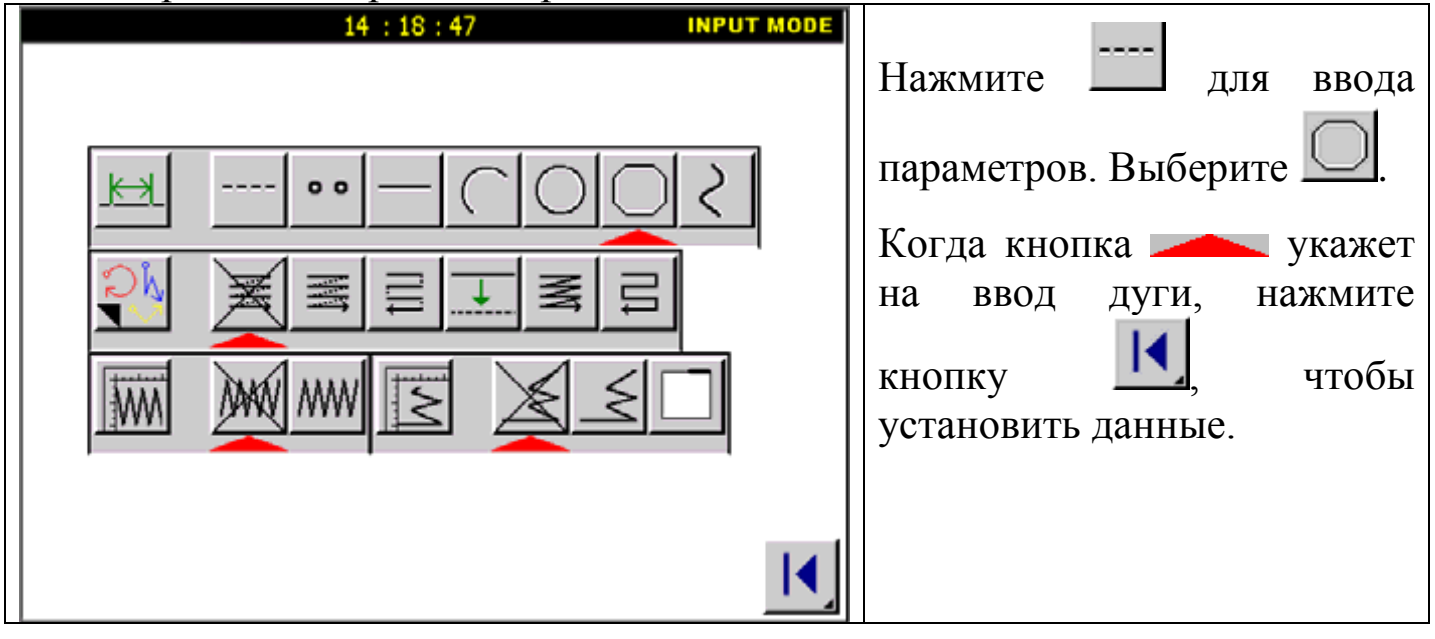

### 3. Прошив из точки В в точку Е.

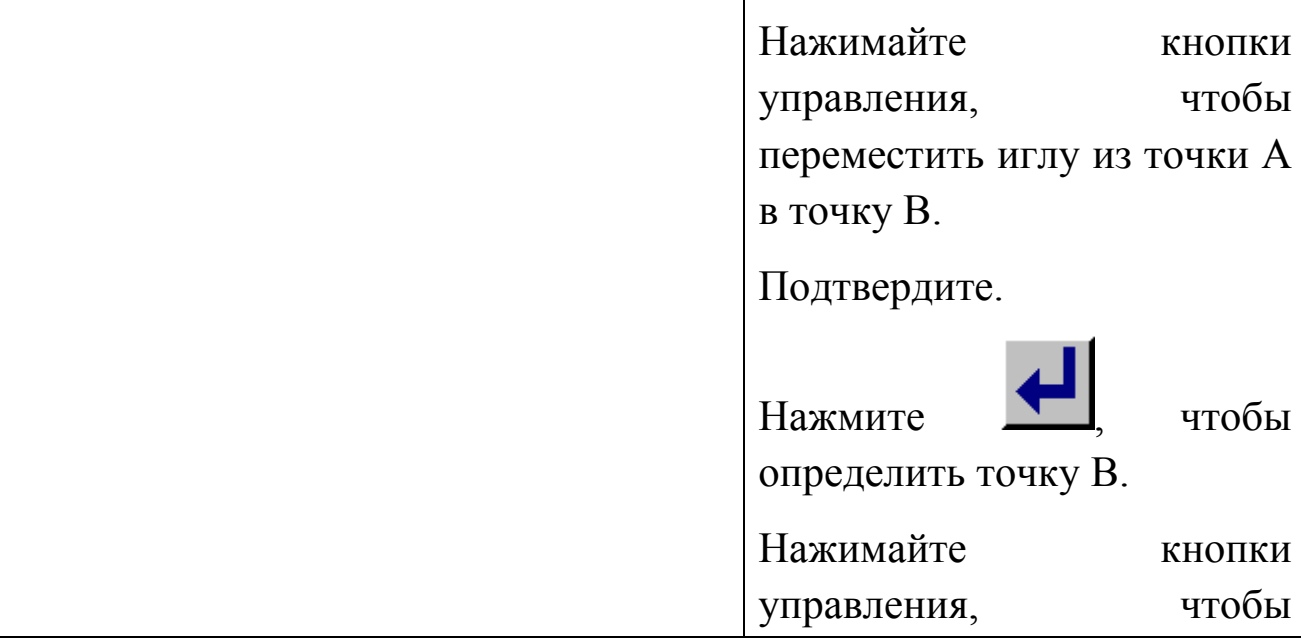

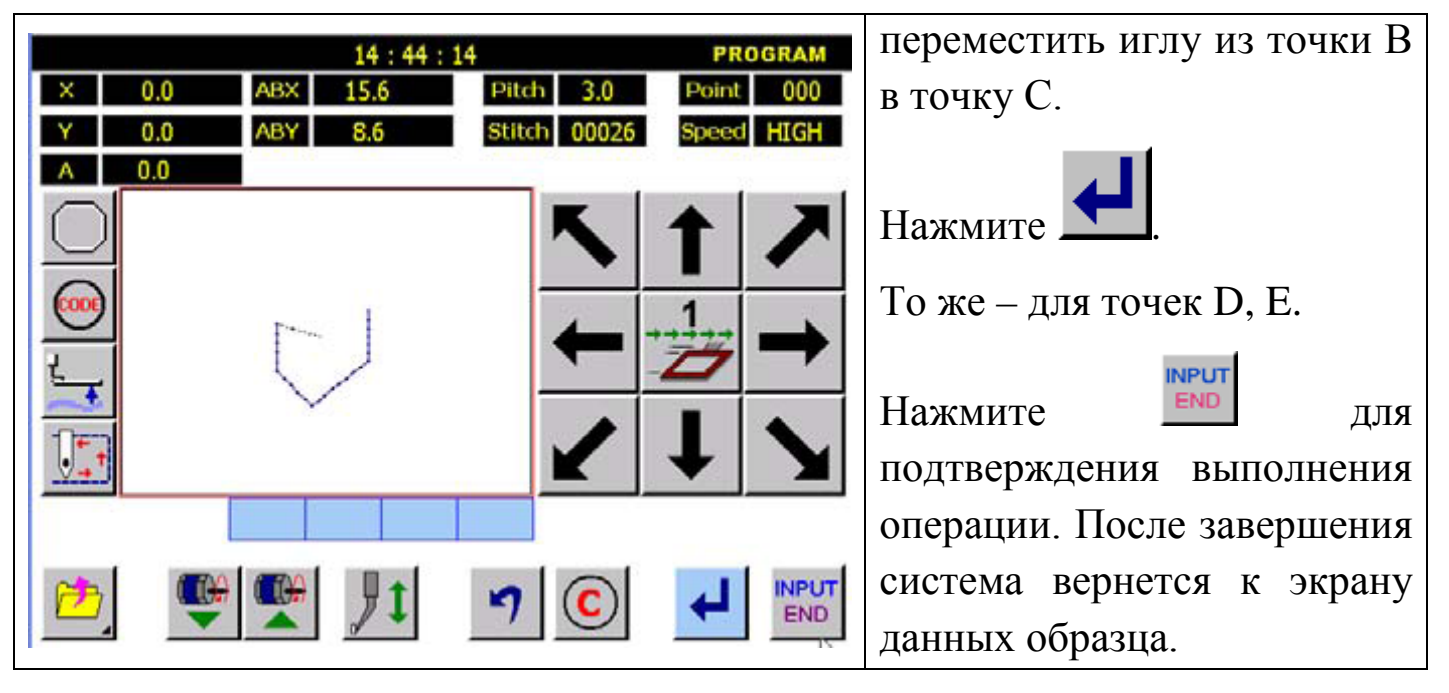

4. Подтверждающий образец.

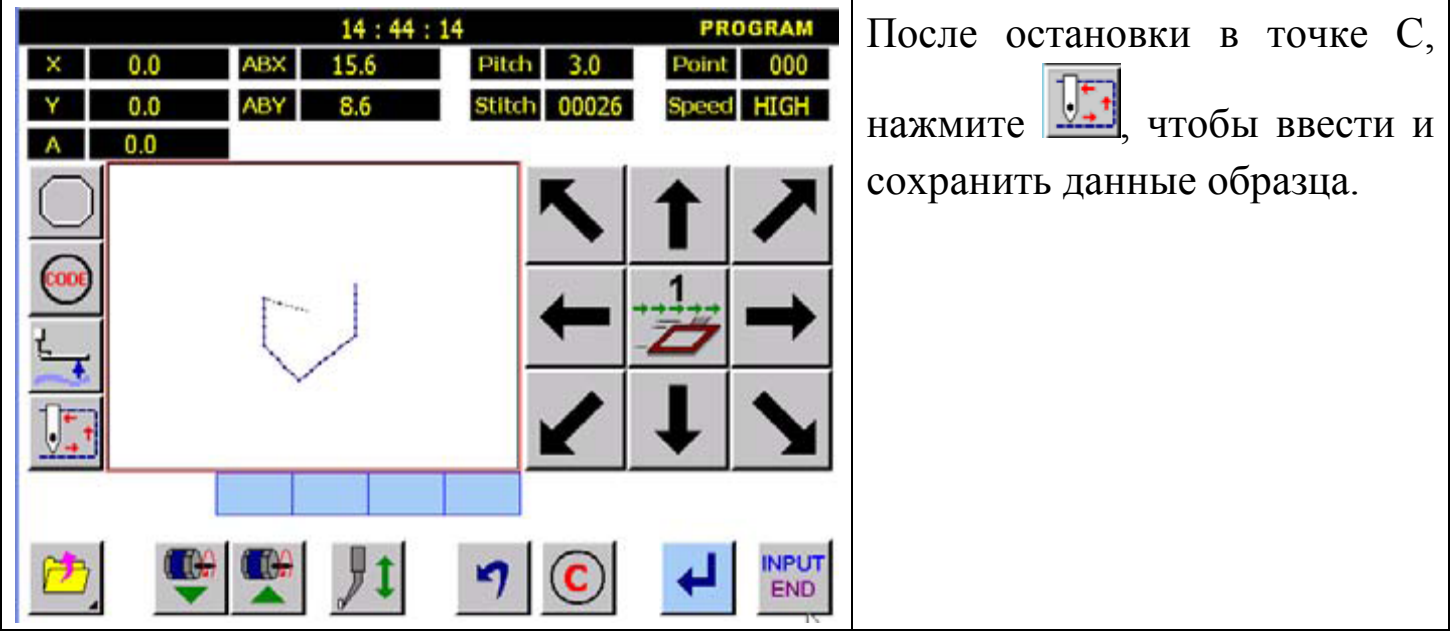

5. Экран подтверждения.

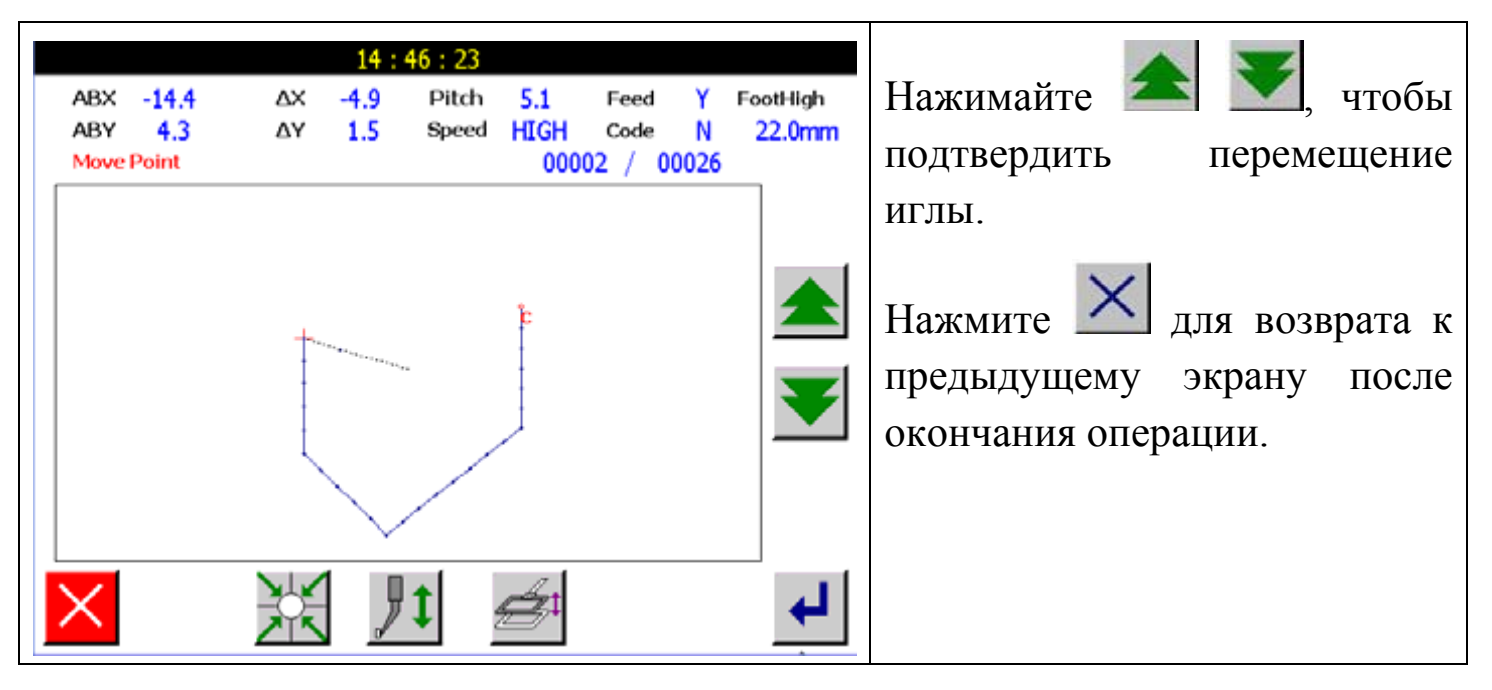

Внимание: при возврате к предыдущему экрану, игла возвращается в точку Е.

6. Сохраните данные образца.

#### **5.1.6. Ввод точки.**

- $0<sub>o</sub>$
- 1. Нажмите кнопку .
- 2. Введите точку Е.

#### Последовательность операции:

#### 1. Установите иглу в точку А.

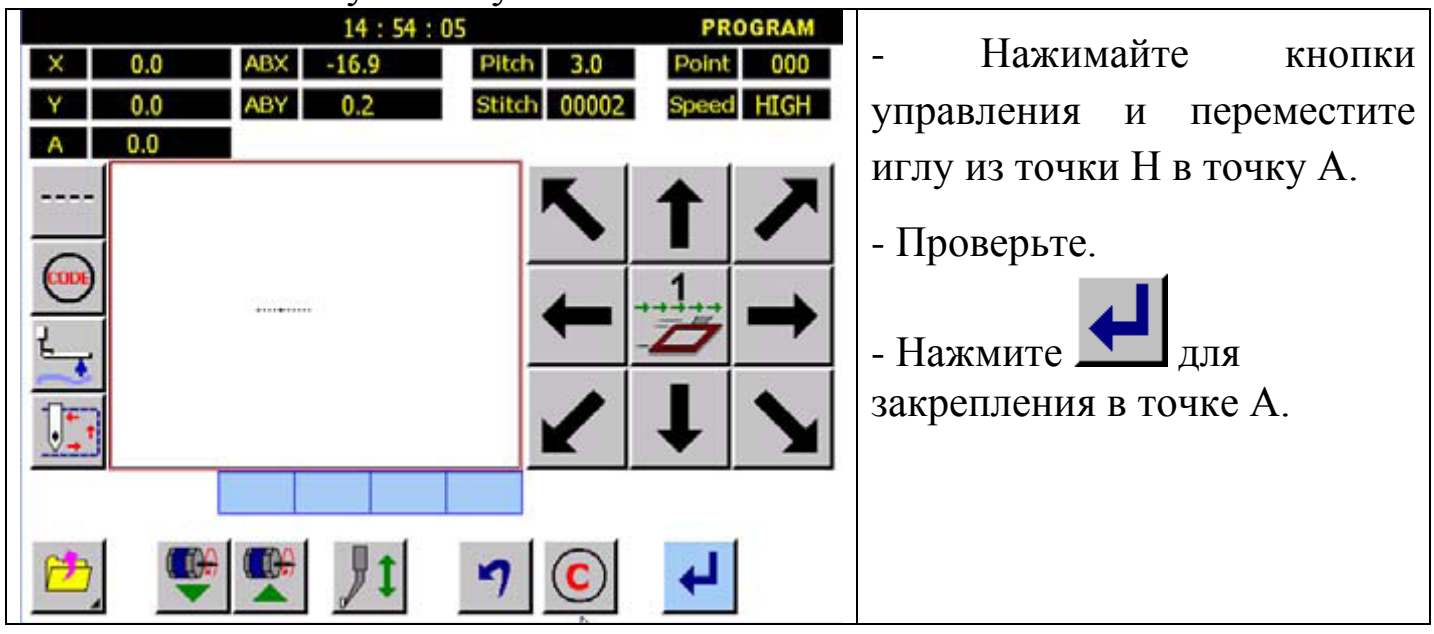

2. Выбор шитья точки.

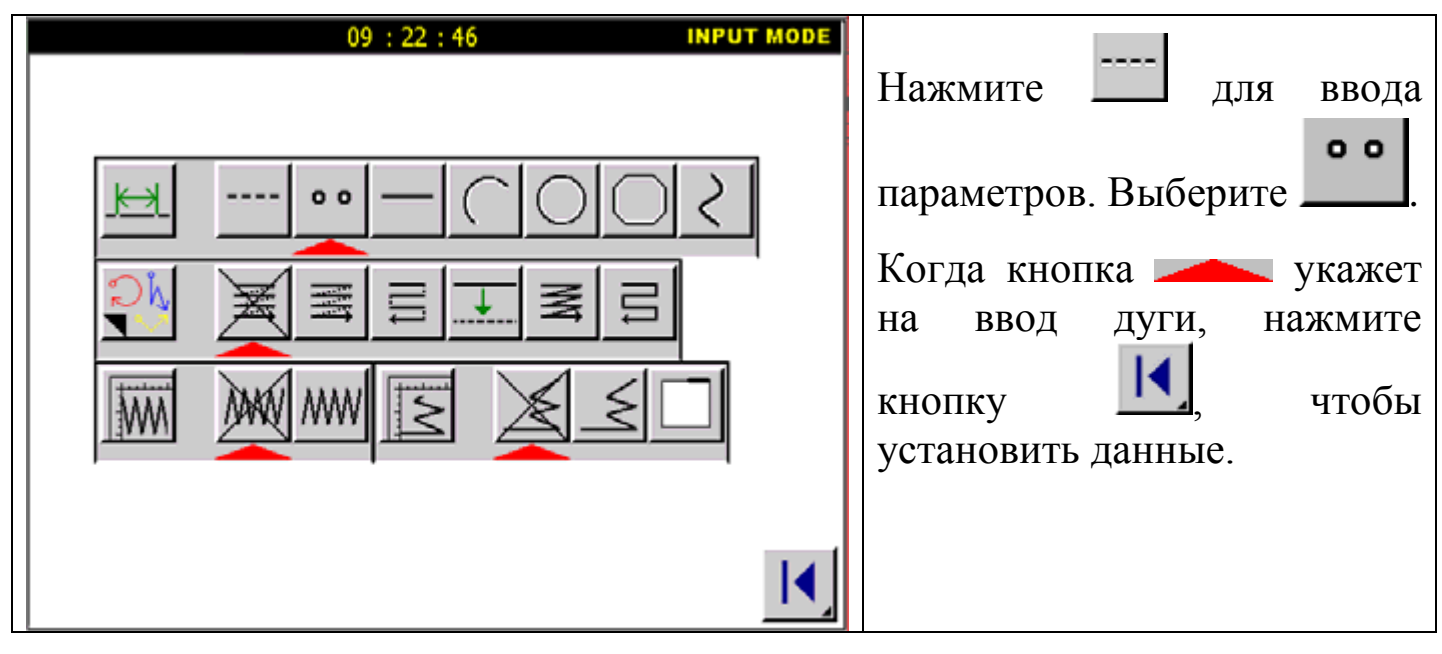

Внимание: расстояние между точками должно быть не более 12.7mm.

3. Прошив из точки В в точку N.

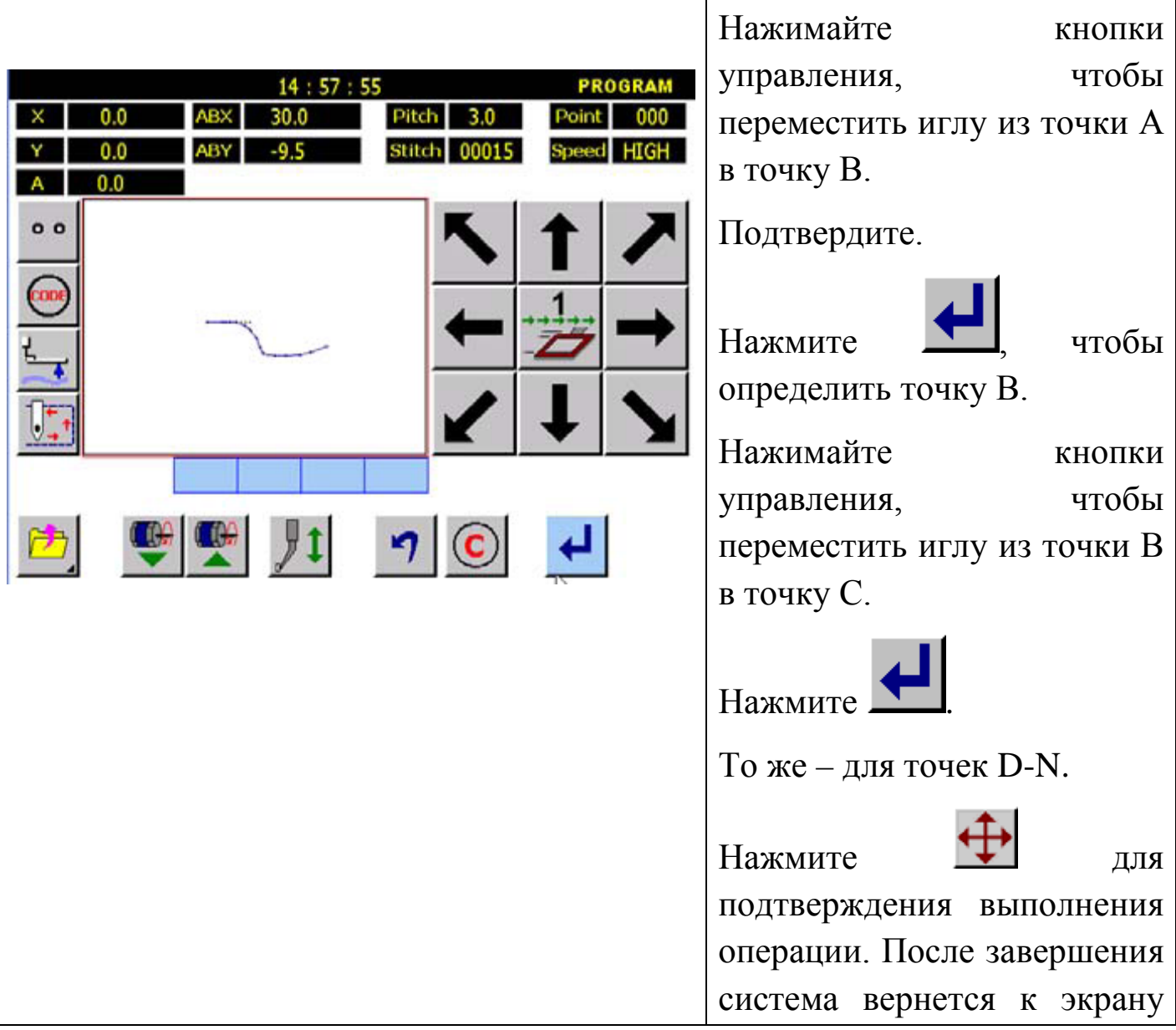

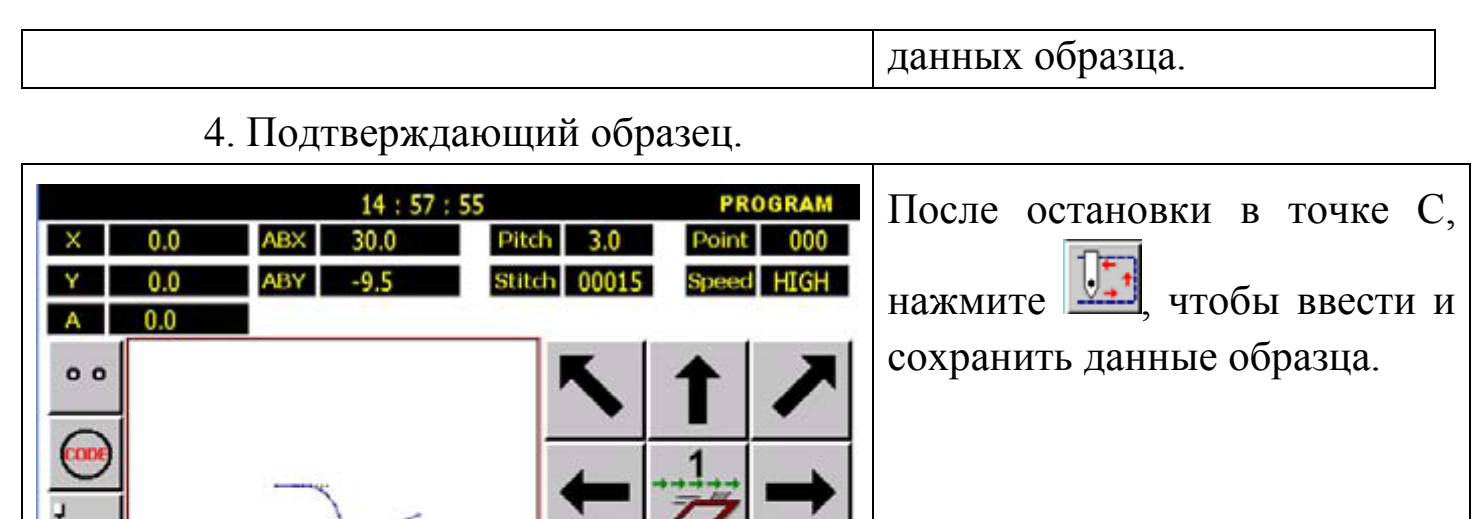

#### 5. Экран подтверждения.

í6

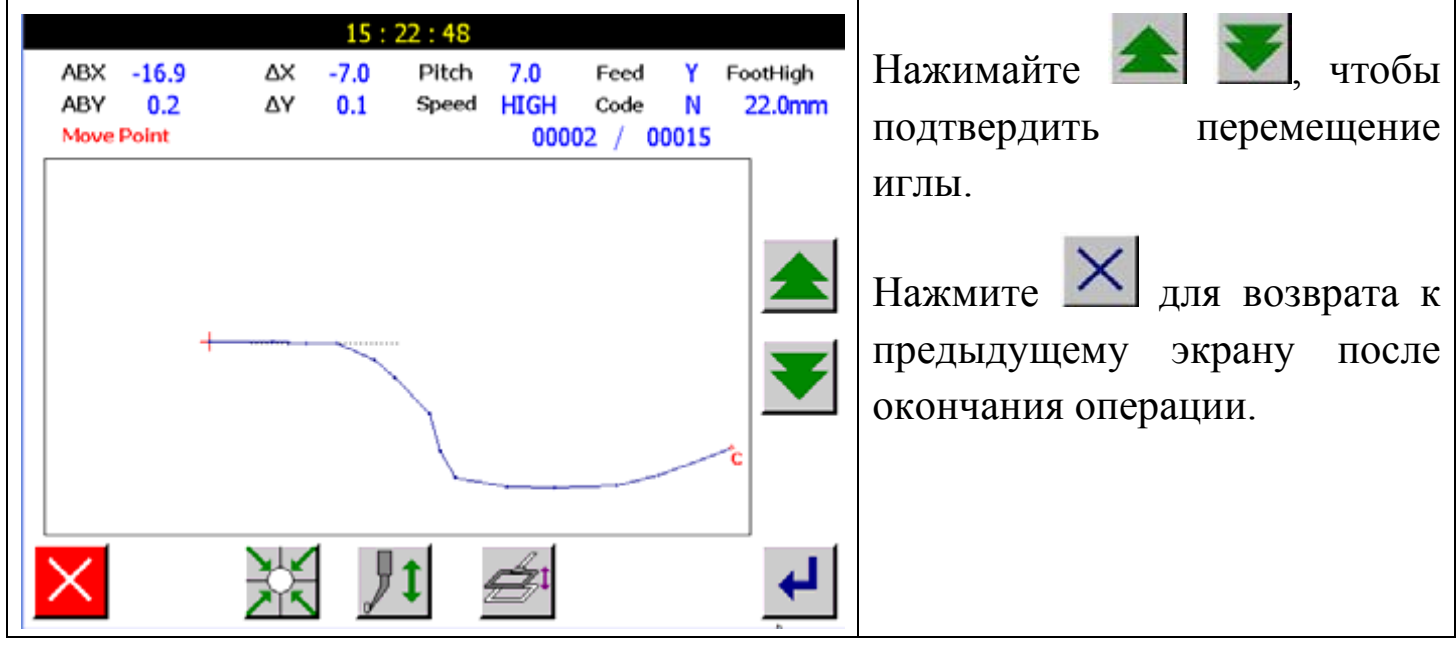

Внимание: при возврате к предыдущему экрану, игла возвращается в точку N.

6. Сохраните данные образца.

## **5.1.7. Кодовый ввод данных.**

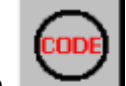

1. Нажмите

2. Выберите код из списка.

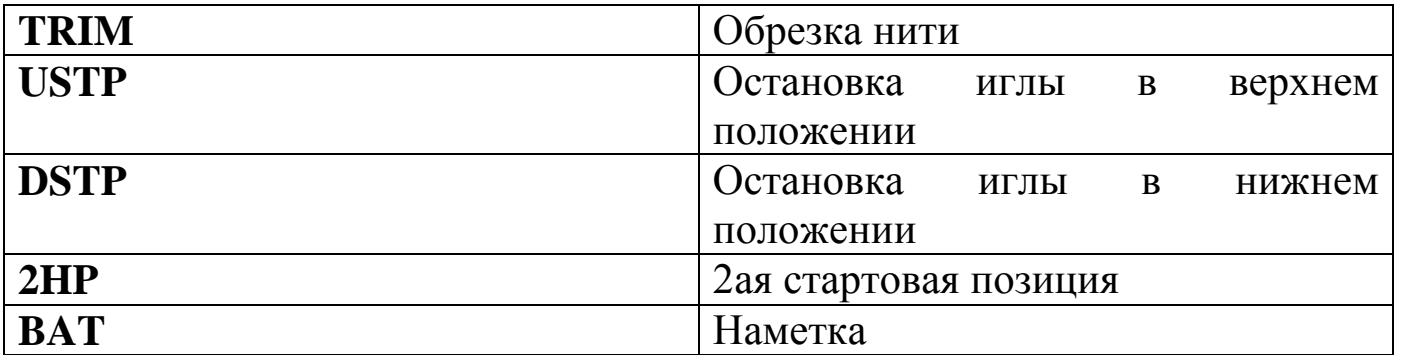

Например, для создания образца, изображенного ниже, включите <USTP> между двумя строками.

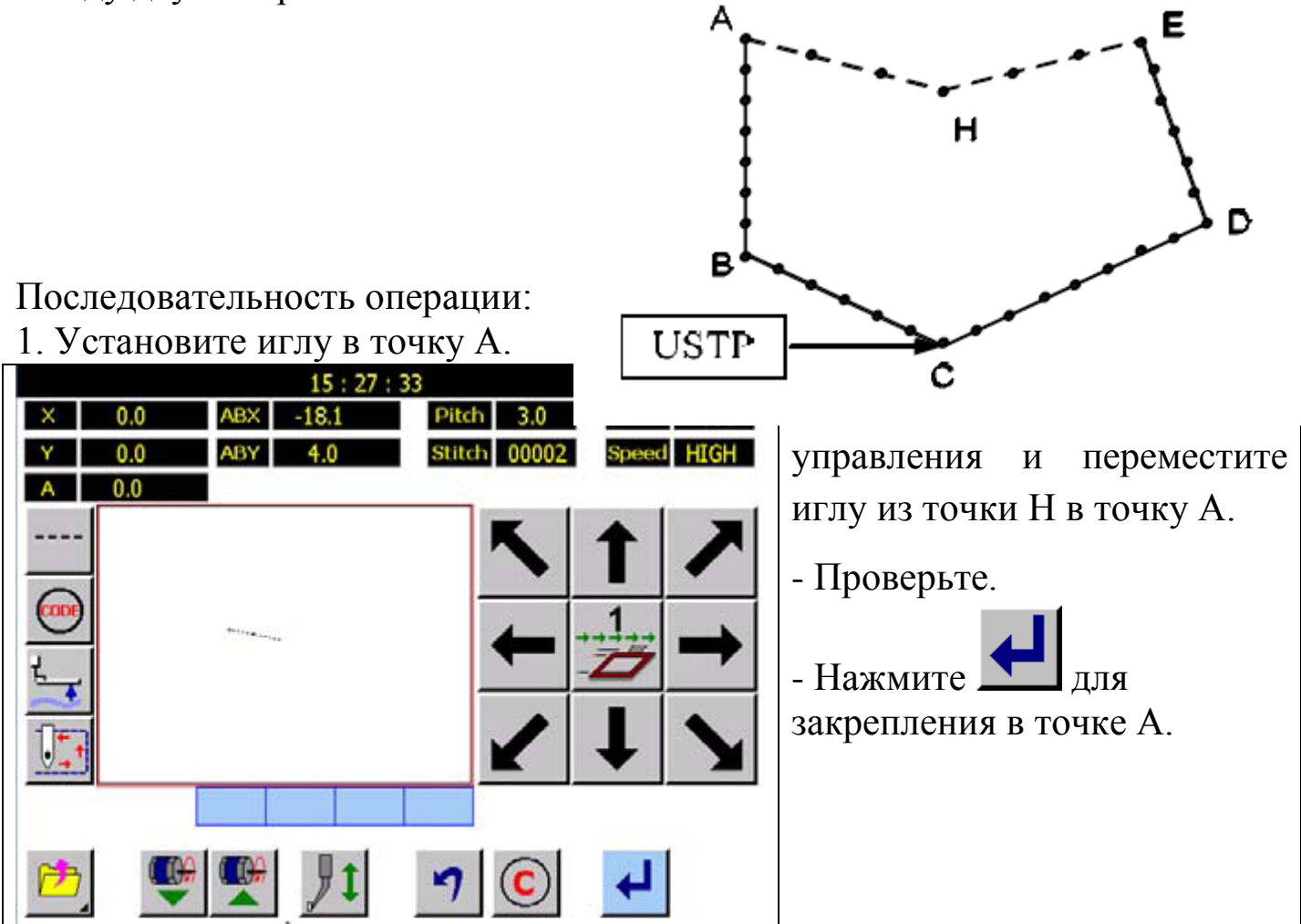

2. Выбор шитья.

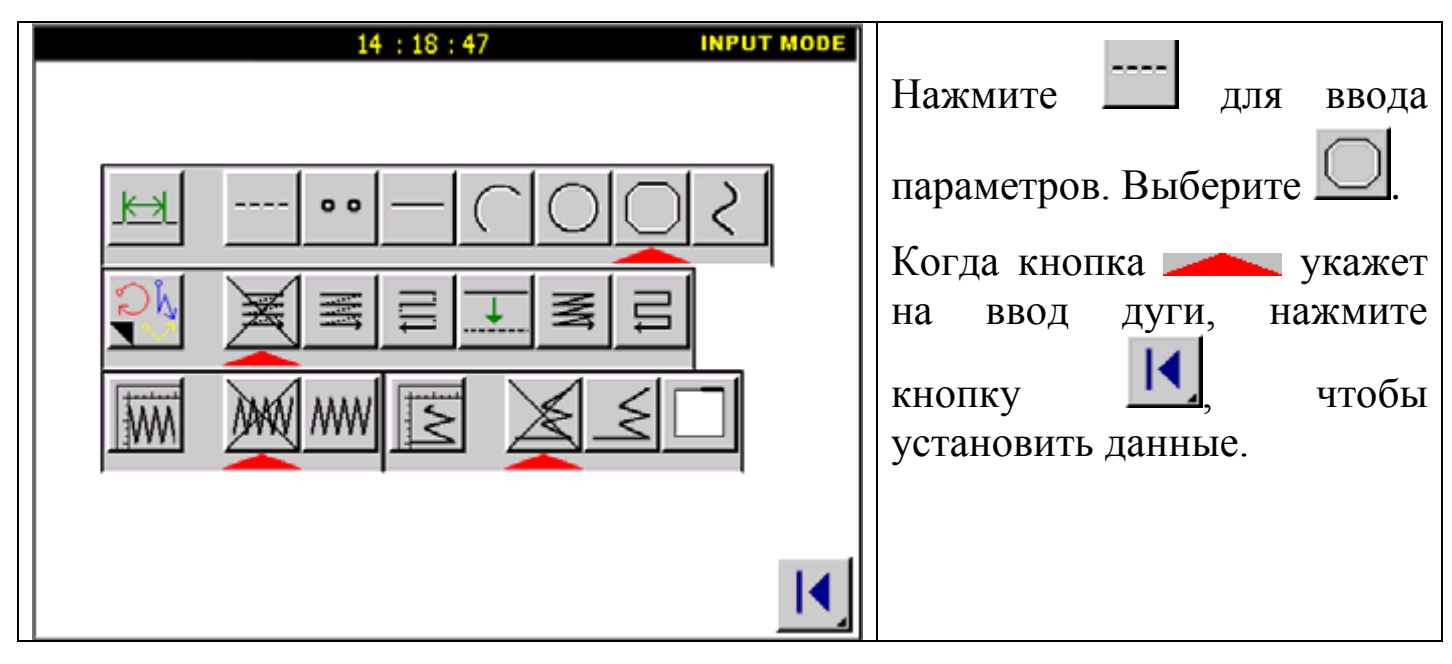

3. Прошив из точки В в точку С.

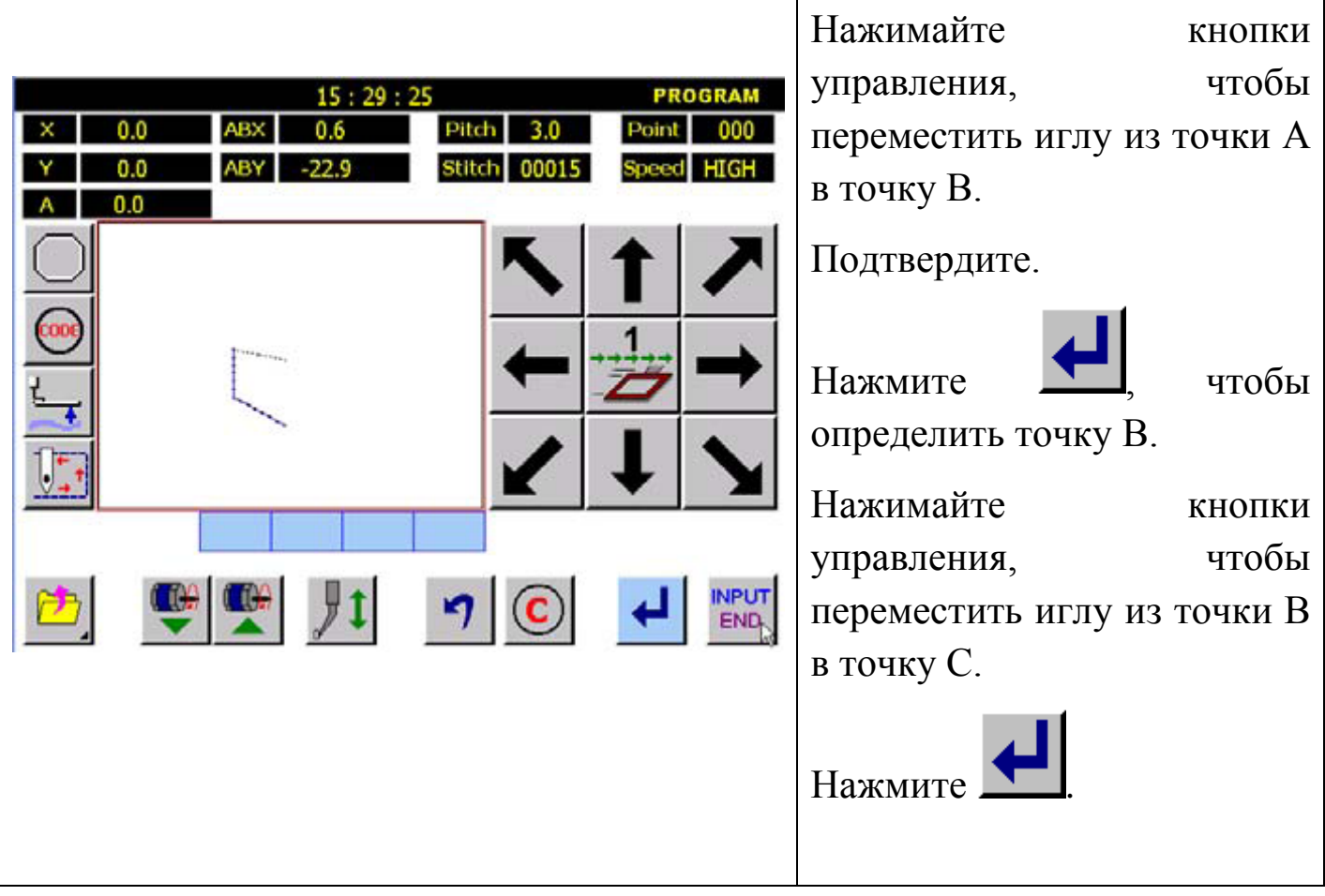

4. Введение кода.

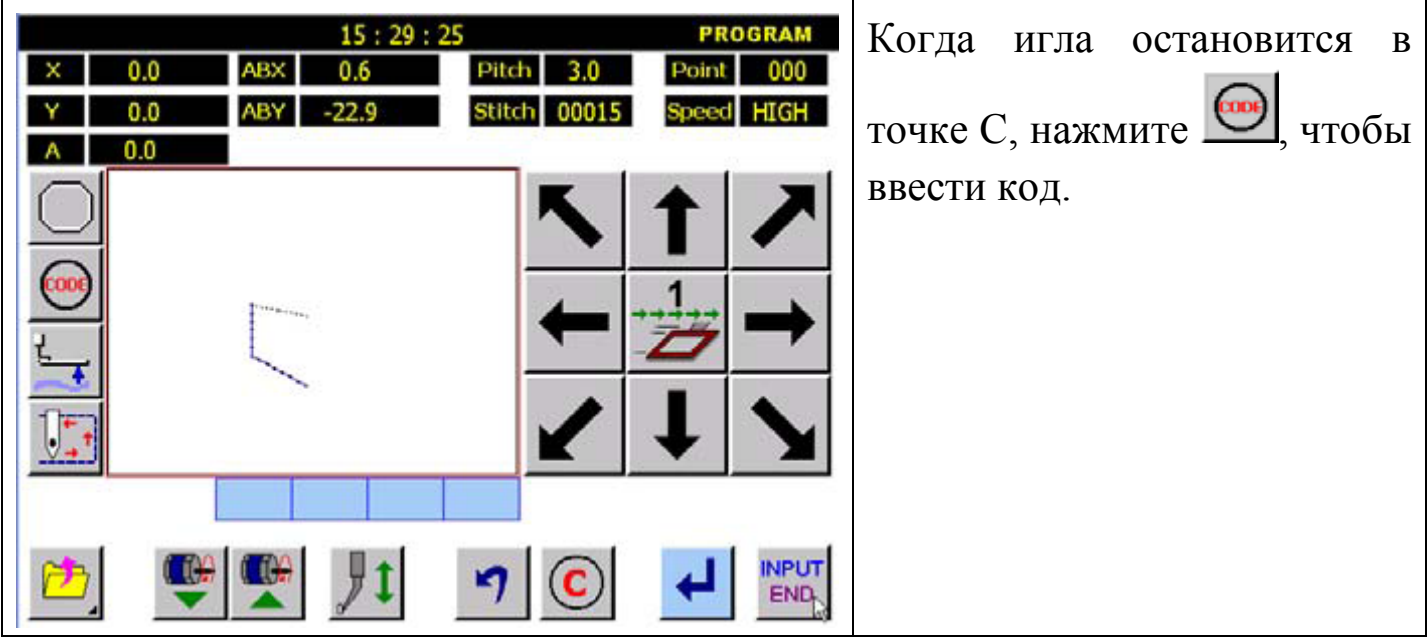

5. Выберите USTP.

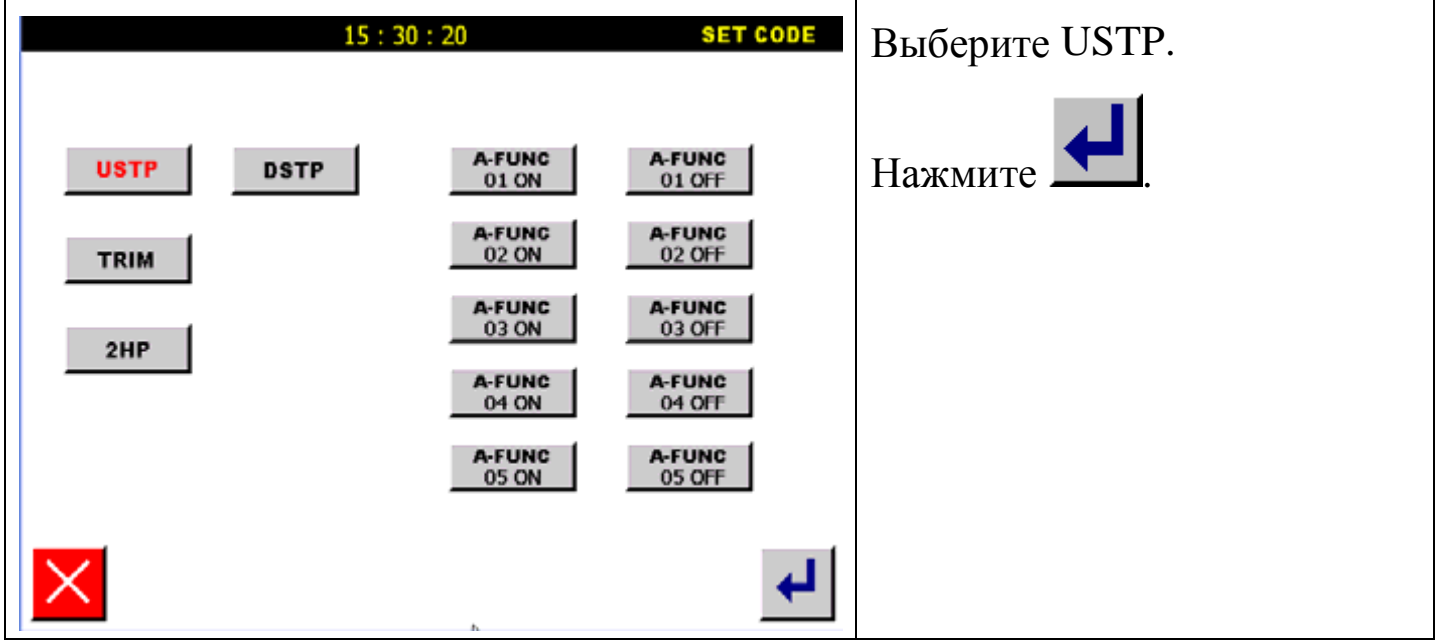

6. Прошив из точки С в точку D и из точки D в точку Е.

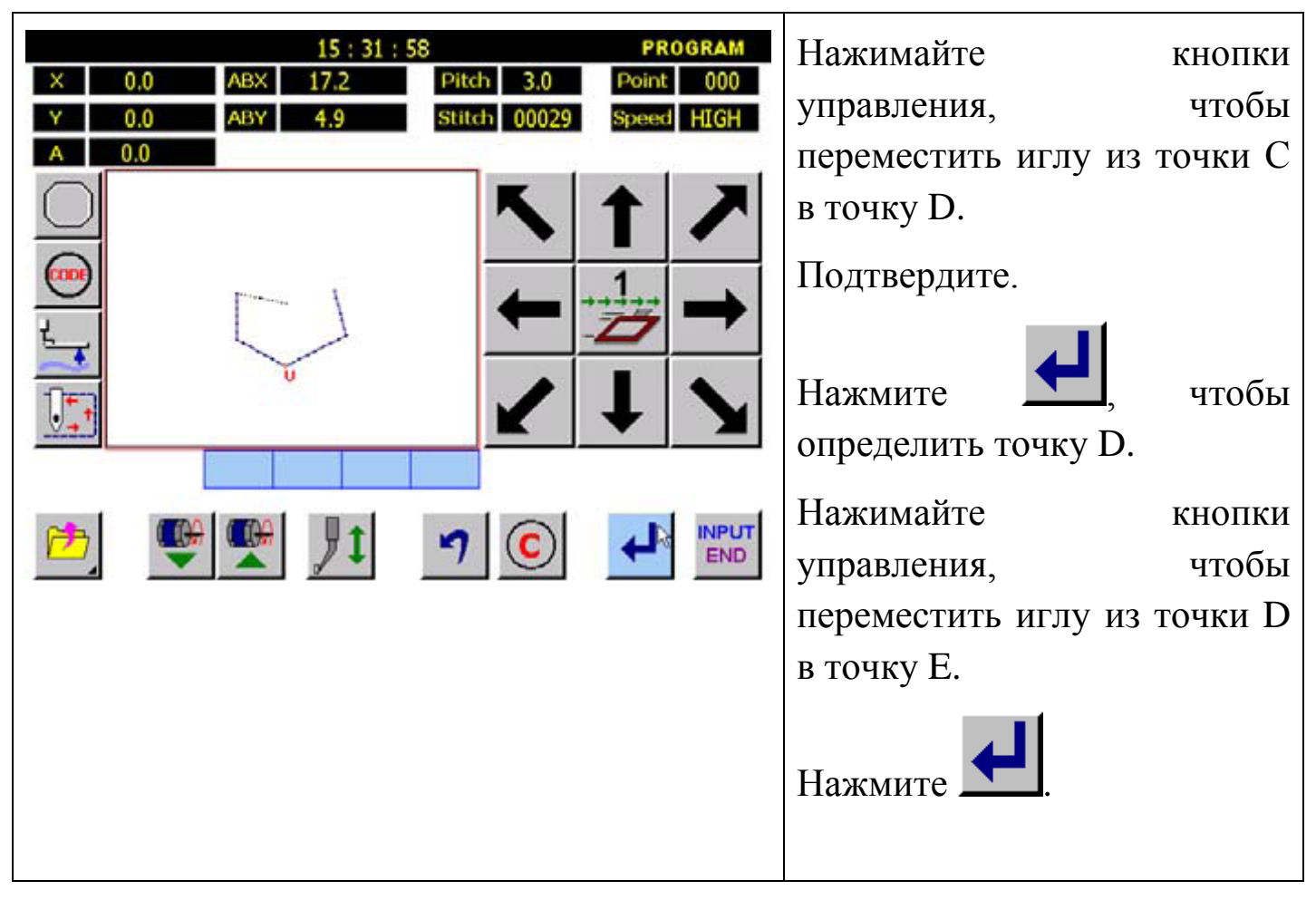

7. Сохраните данные образца.

### **5.2. Прикладной ввод.**

Работает с различными типами шитья.

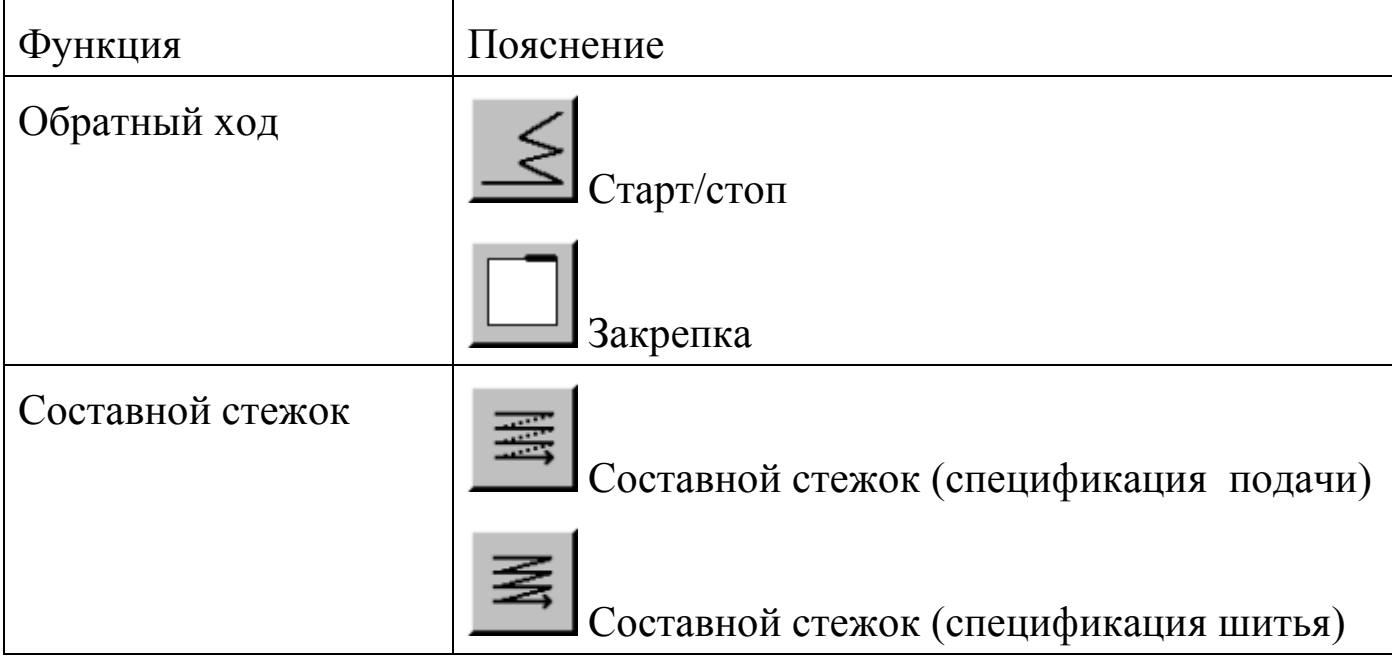

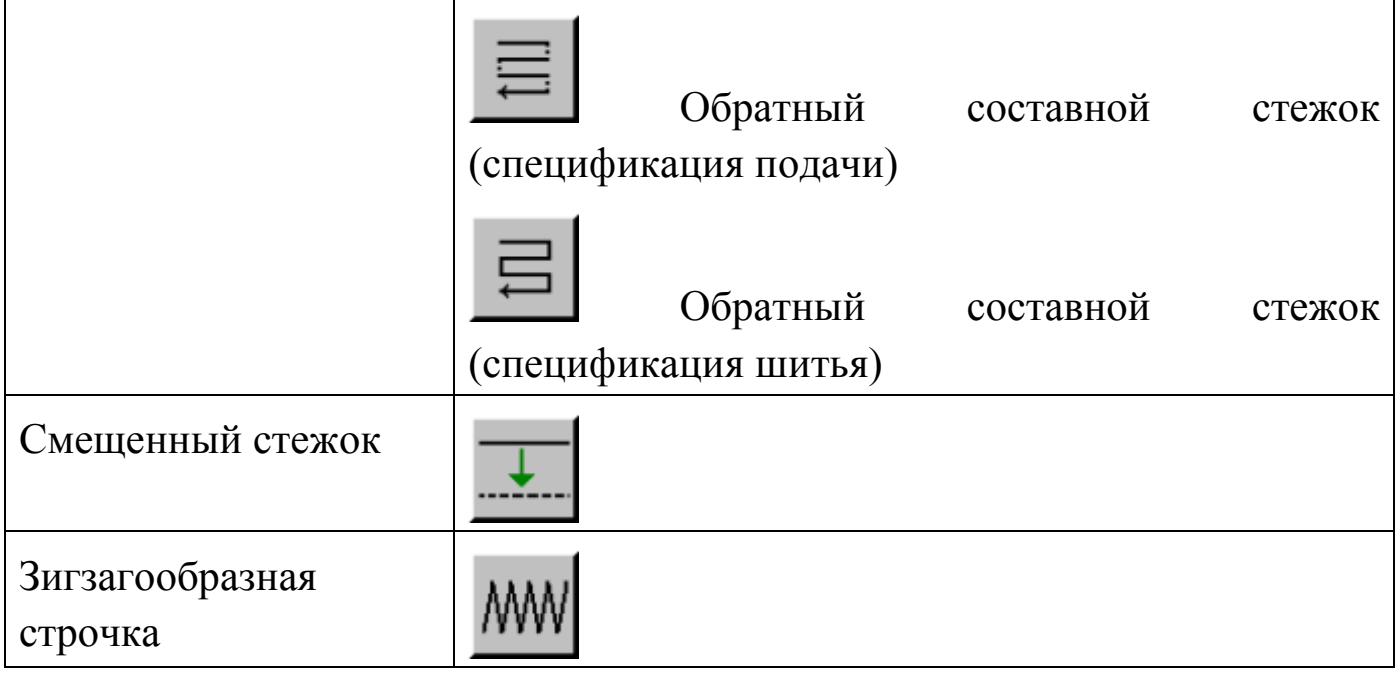

## **5.2.1. Обратный ход.**

При линейной строчке 3 стежка от начала и от конца будут прошиты обратным ходом.

Последовательность операции:

1. Установите иглу в точку А.

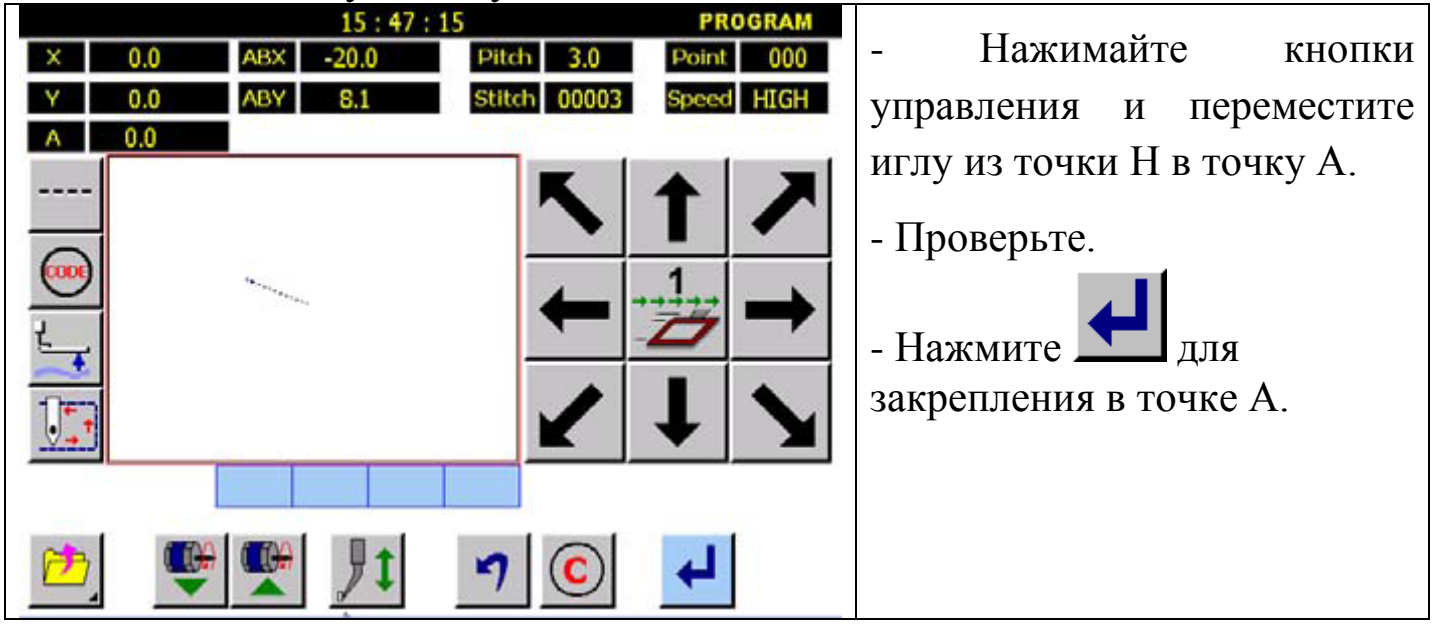

2. Выбор шитья.

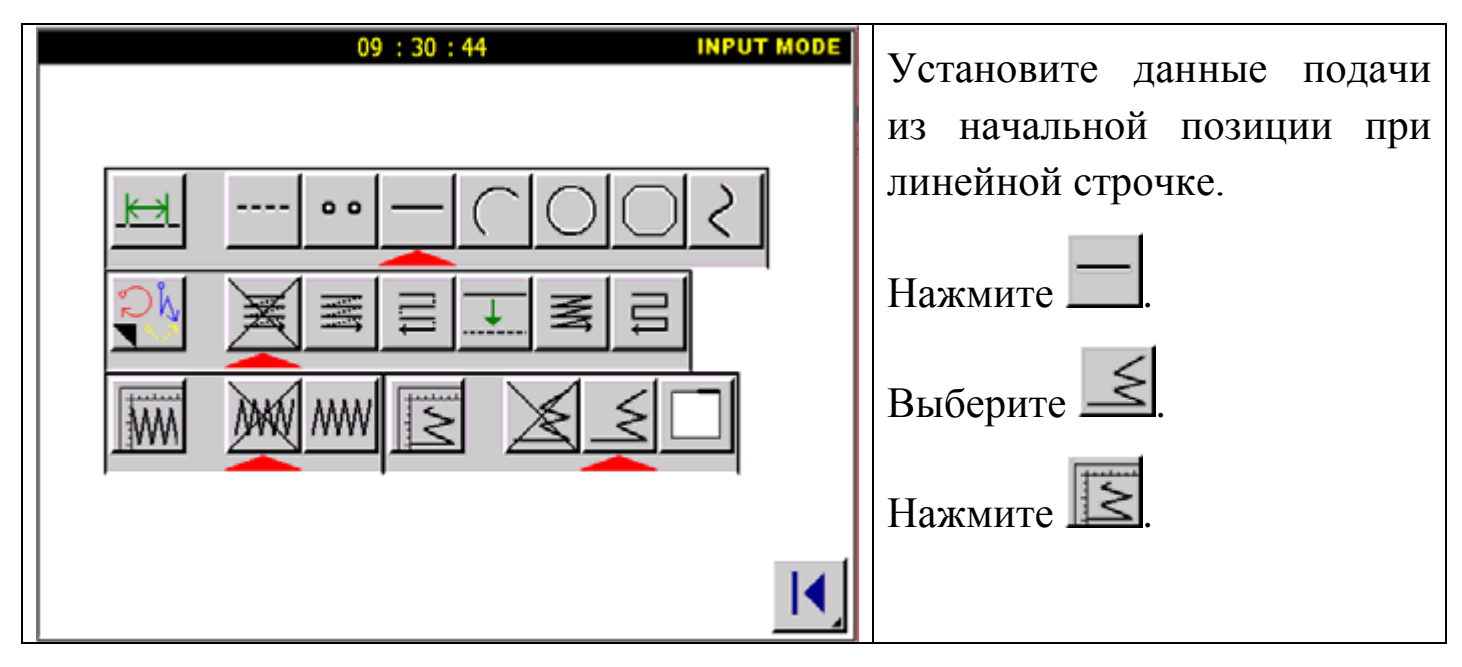

3. Детали установки обратного шитья.

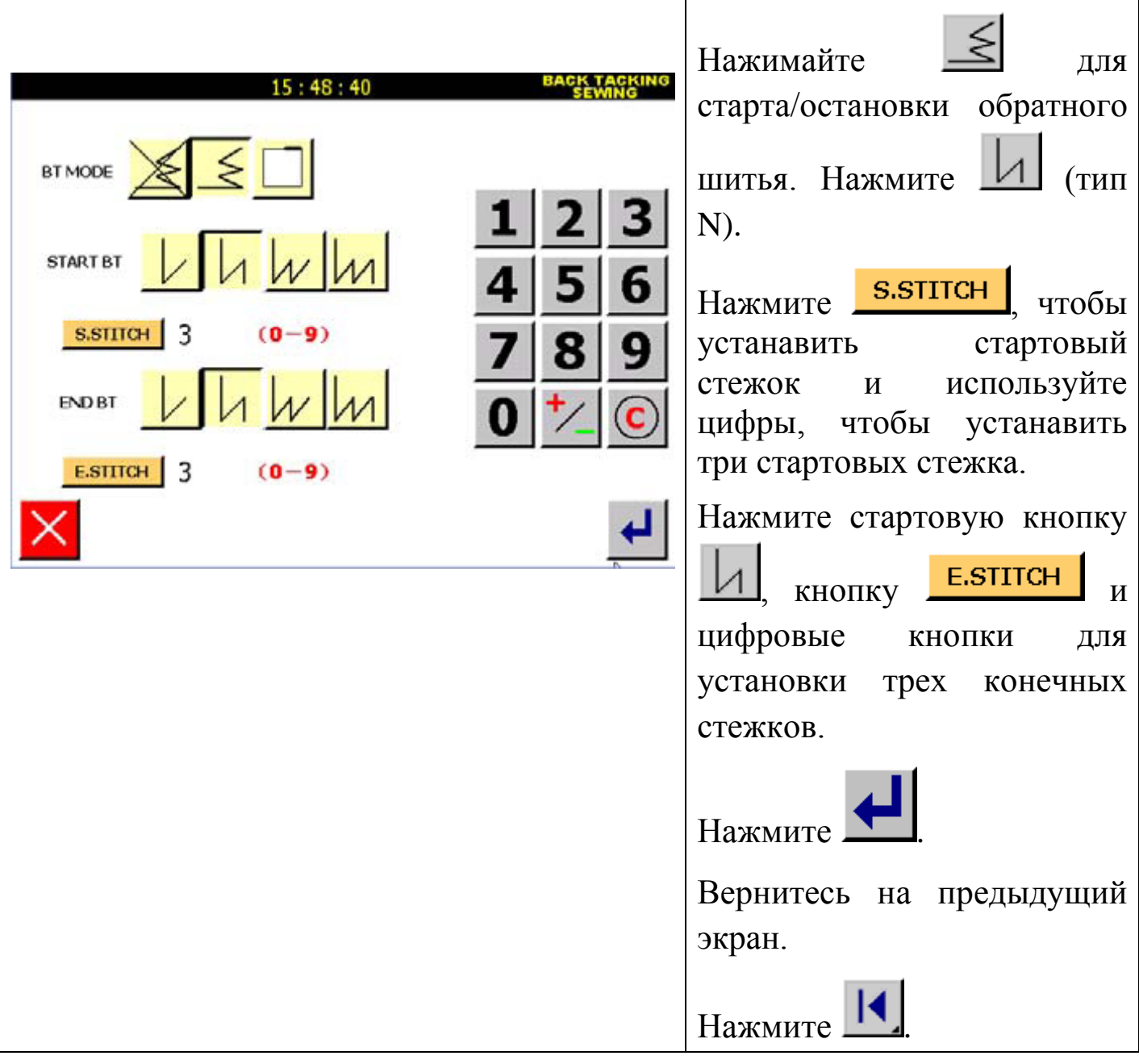

4. Прошив из точки А в точку B.

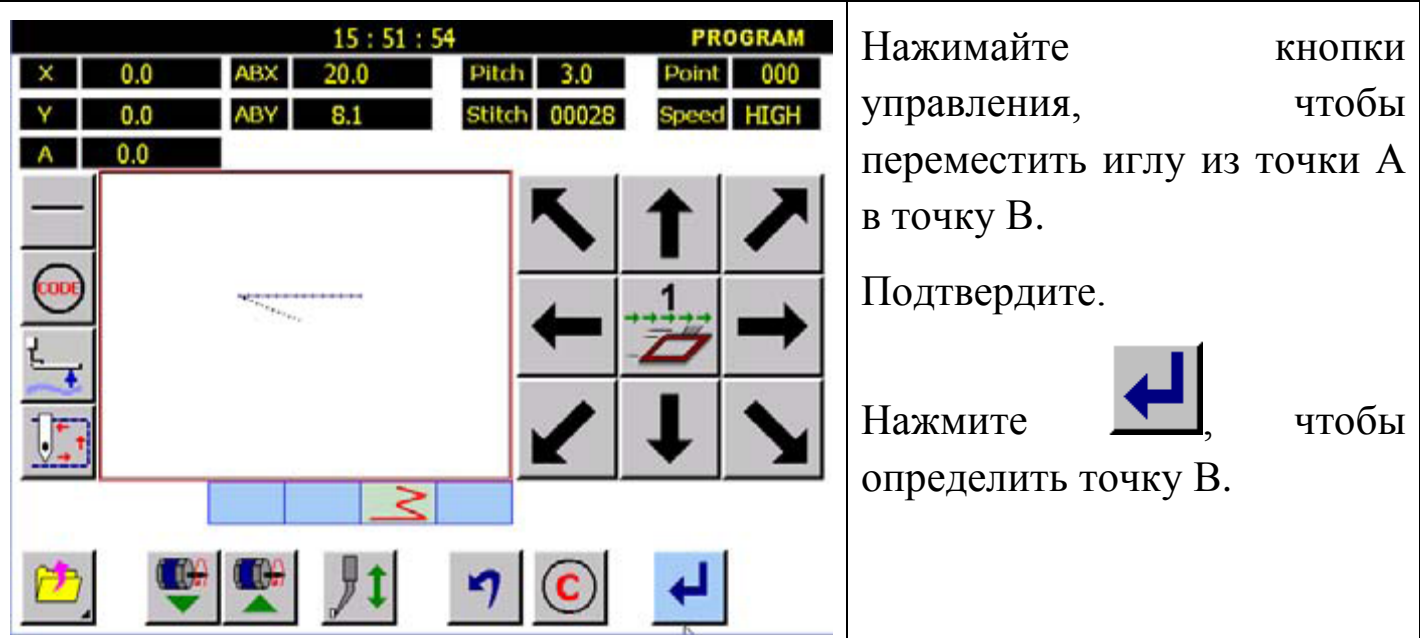

7. Сохраните данные образца.

#### 1. Относительно типа шитья:

тип V: выполняется только один раз. тип N: выполняется дважды. тип М: выполняется трижды. тип N: выполняется четырежды. 2. В зависимости от количества стежков:

Нажмите кнопку **S.STITCH** или **E.STITCH**, чтобы ввести количество стежков.

# **5.2.2. Обратный ход (закрепка).**

Будет создан следующий тип данных:

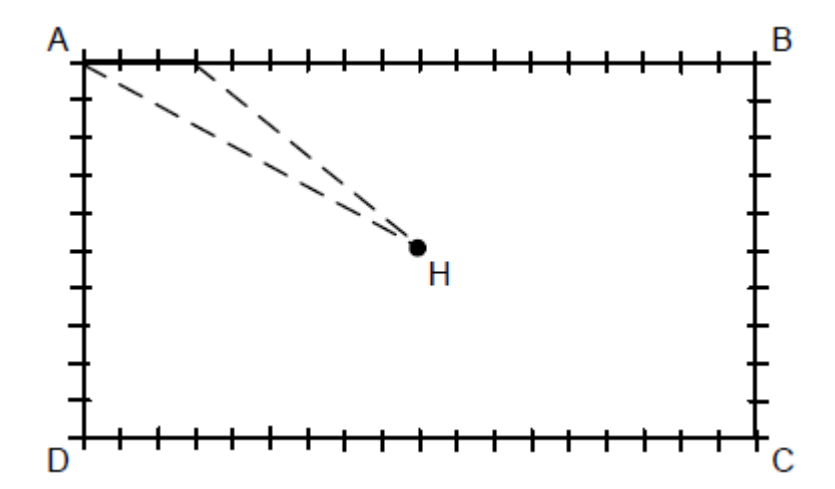

Прошейте прямоугольник зигзагом, затем включите обратный ход. Тип обратного хода вводите как только прошиты три стежка.

Детали операции:

- 1. Установите иглу в точку А.
- 2. Выберите тип шитья.

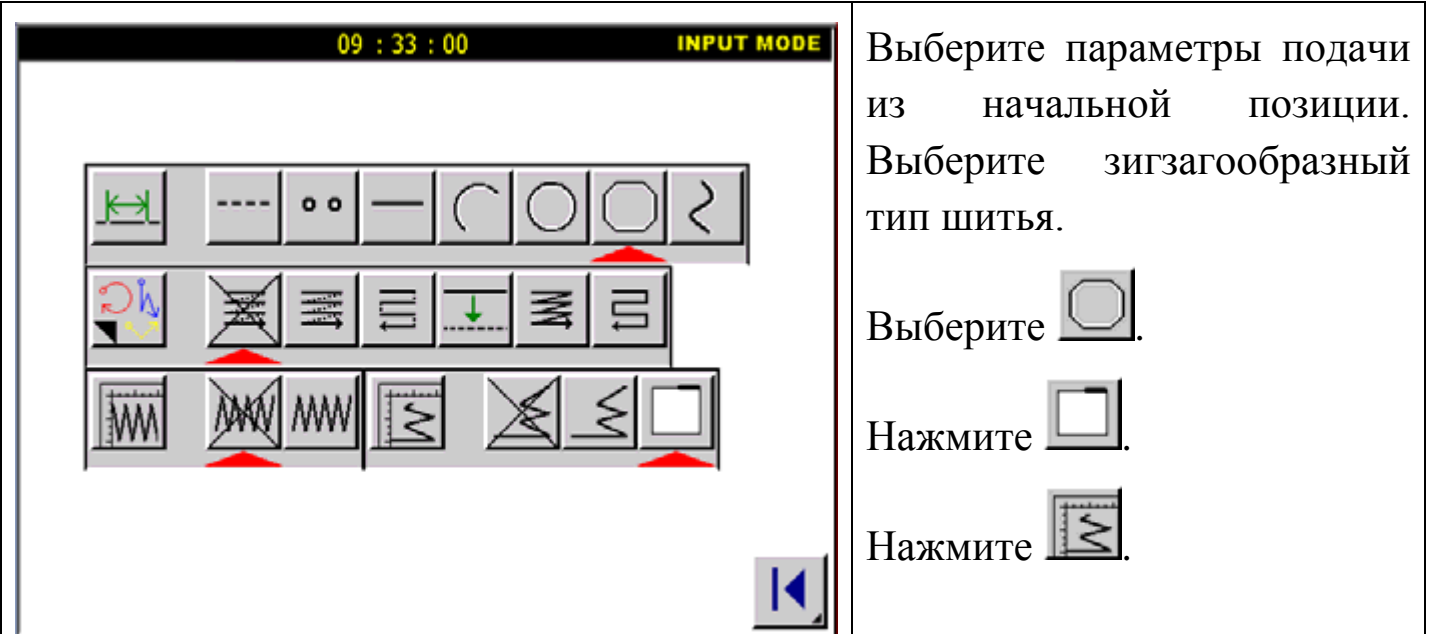

3. Установки типов шитья.

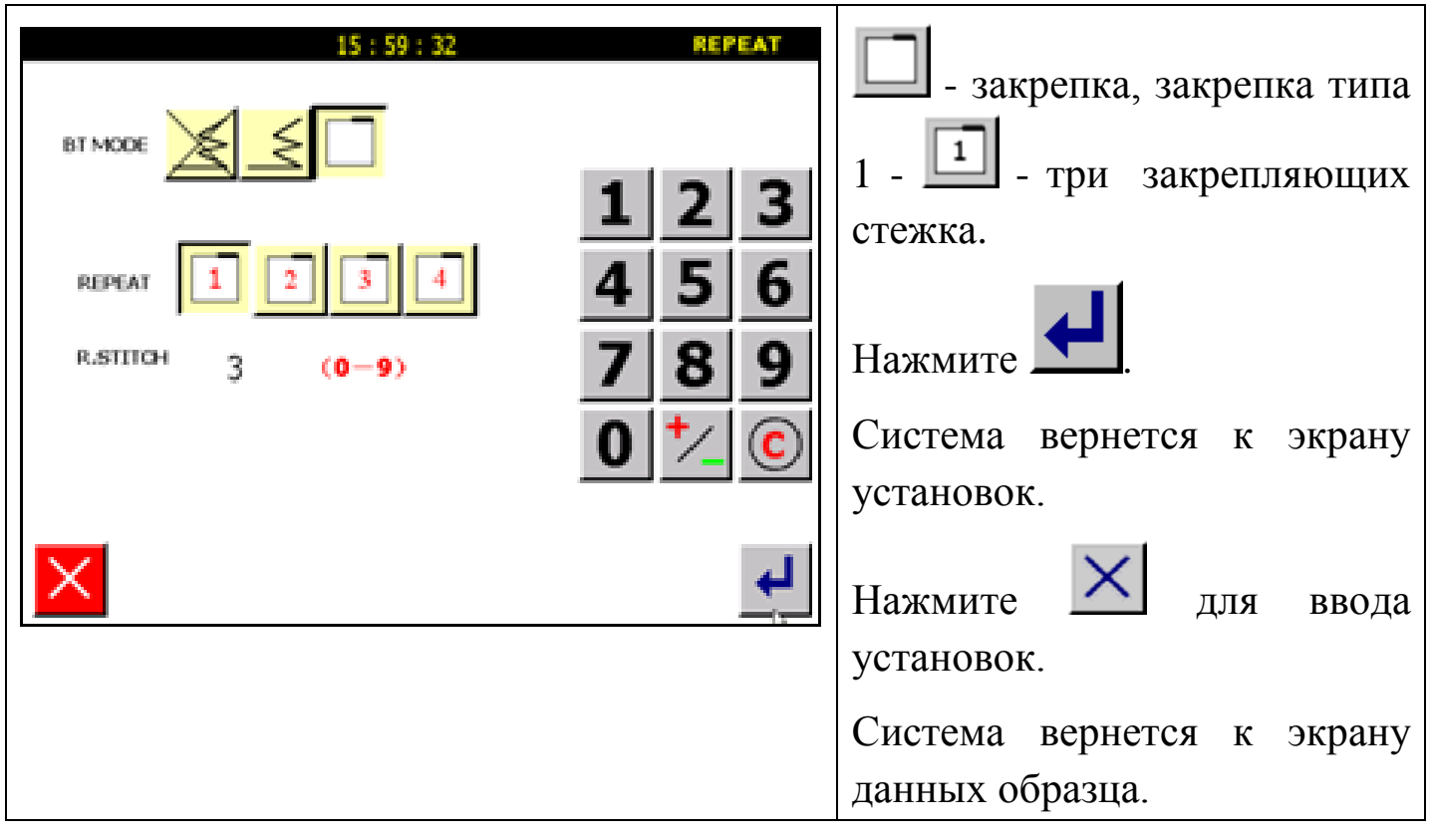

4. Прошив из точки В в точку D.

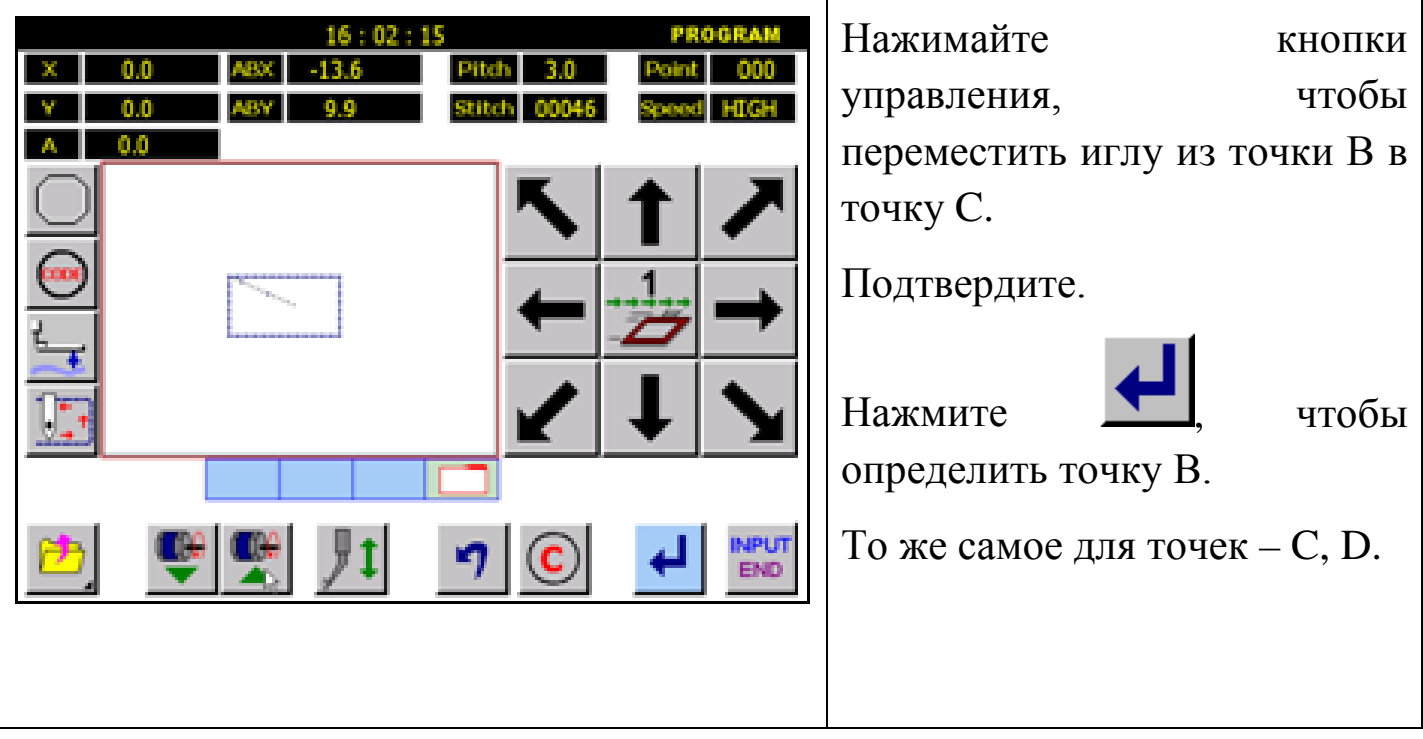

- 5. Сохранение данных.
- 1. Количество секций закрепок:

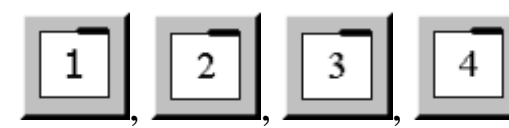

- укажите количество секций.

2. Количество стежков закрепки:

**5.2.3. Составной стежок.**

| Тип                             | Режим  | Кнопка | Образец шитья | Пояснение                                                              |
|---------------------------------|--------|--------|---------------|------------------------------------------------------------------------|
| Составной<br>стежок             | Подача |        |               | "Шитье"<br>связано<br>$\mathbf C$<br>"подачей<br>без шитья".           |
|                                 | Шитье  |        |               | "Шитье"<br>$\mathbf{C}$<br>подачей                                     |
| Обратный<br>составной<br>стежок | Подача |        |               | Обратное<br>"шитье"<br>связано<br>$\mathbf{C}$<br>"данными<br>подачи". |
|                                 | Шитье  |        |               | Обратное<br>"шитье"<br>связано<br>$\mathbf{C}$<br>"шитьем".            |

Внимание: (---------) указывает на данные подачи, (\_\_\_\_\_\_\_\_ ) указывает на данные шитья.

Пример:

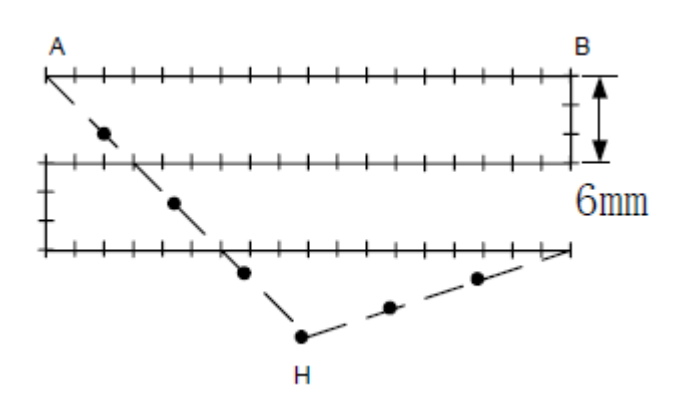

Создайте линейную, обратную, составную строчку. Расстояние - 6mm, три линии.

Детали операции:

- 1. Установите иглу в точку А.
- 2. Выберите тип шитья.

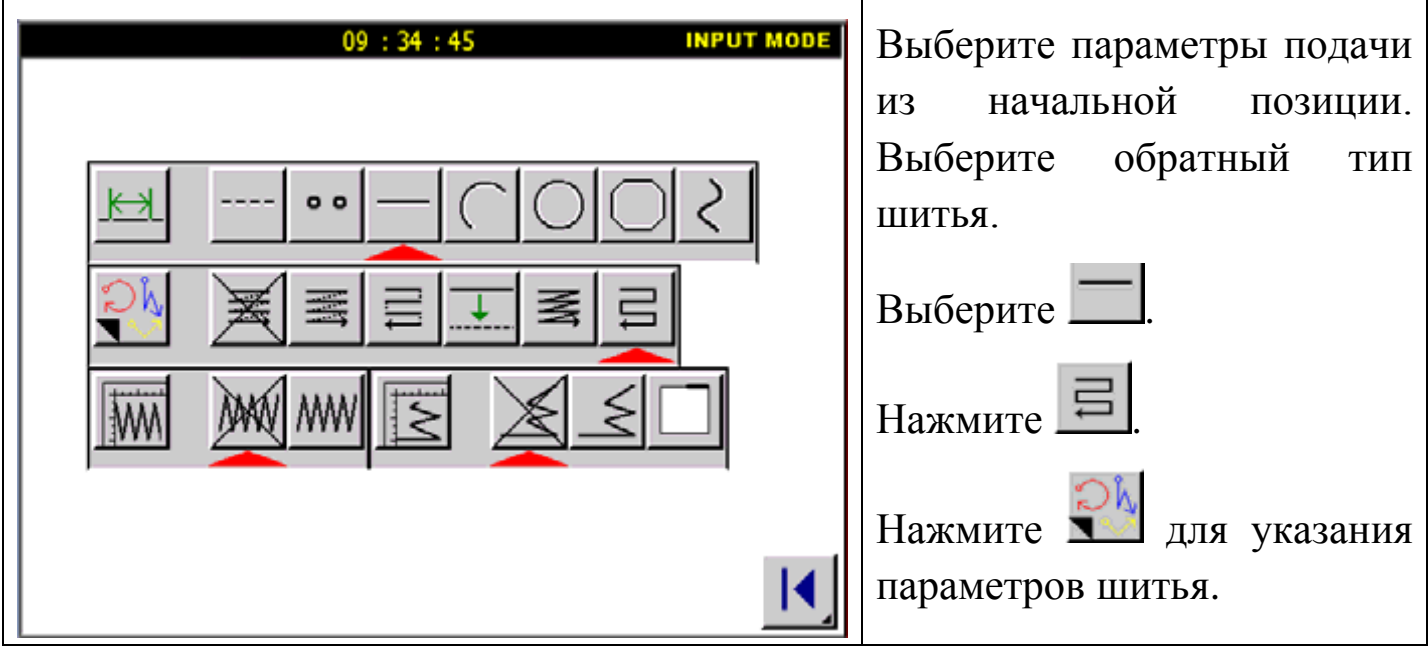

3. Установки обратного типа шитья.

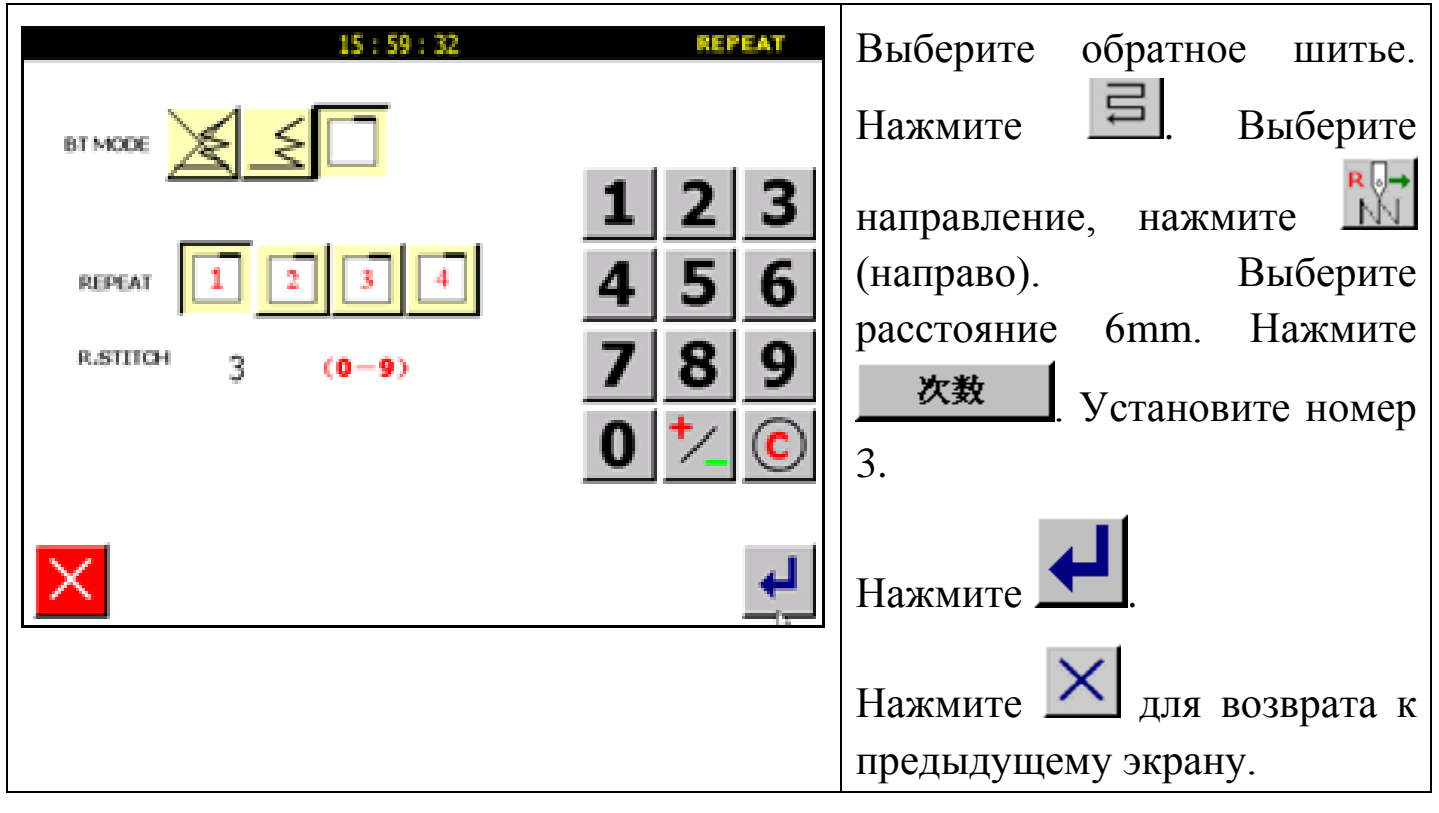

4. Прошив из точки А в точку В.

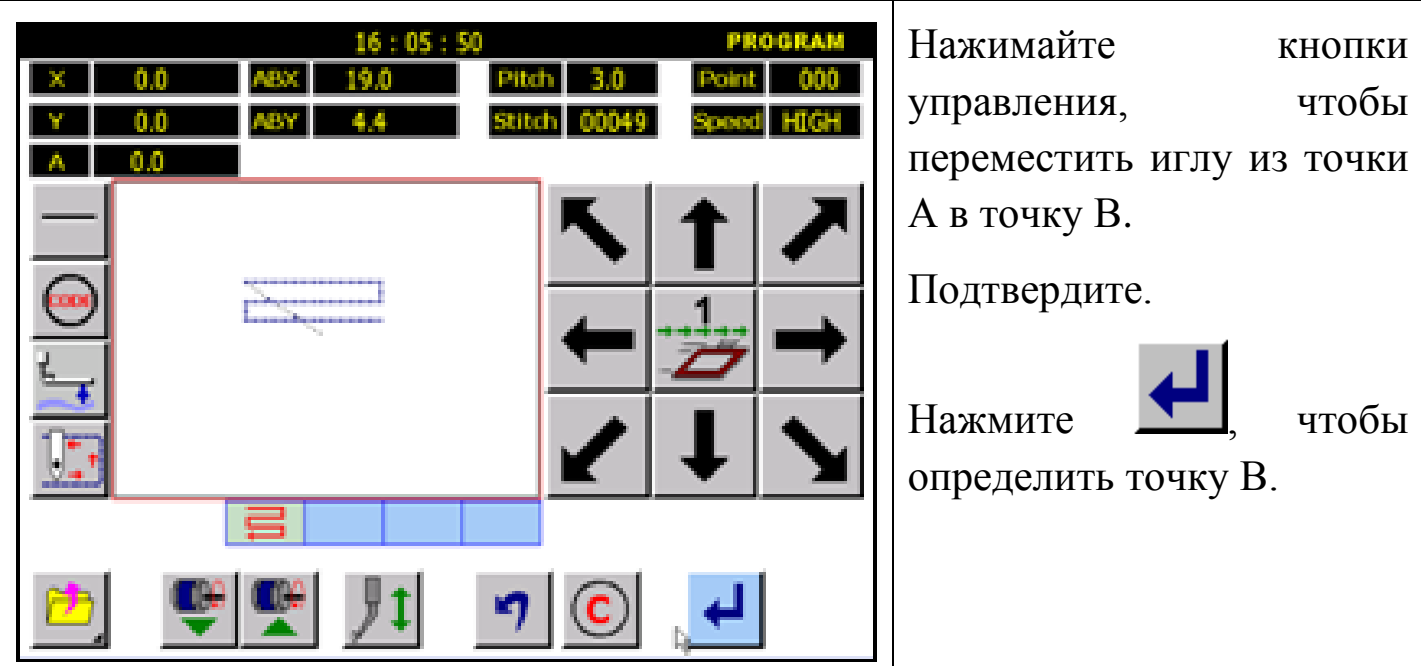

- 5. Сохранение данных.
- 1. Направление:

При создании составного шитья налево от начальной линии шитья, нажмите кнопку И

При создании составного шитья вправо от начальной линии шитья,

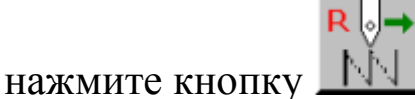

2. Расстояние:

Это расстояние между составным шитьем и смежной строкой. Установите расстояние от 0.0mm до 20.0mm. Для того, чтобы ввести данные расстояния, нажмите кнопку **DISTANCE**, затем используйте числовые кнопки.

3. Количество:

Установите количество составных слоев шитья (от 2 до 9). Для того, чтобы ввести данные, нажмите кнопку **DISTANCE**, затем используйте числовые кнопки.

### **5.2.4. Смещение стежка.**

Пример: Тип шитья с ломаной строчкой, смещением 6.0mm и направлением вправо.

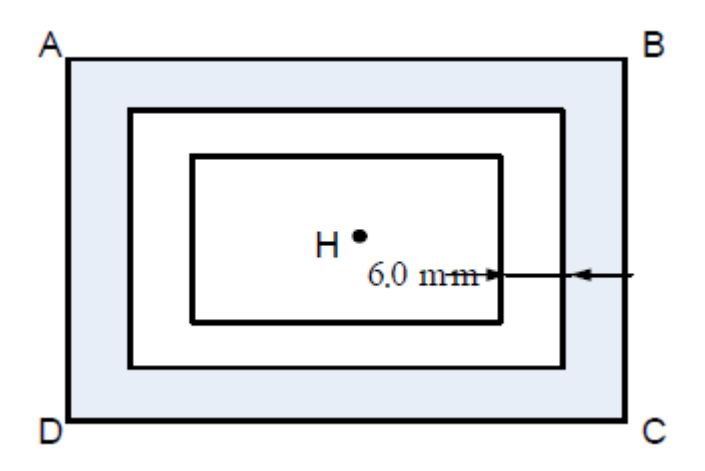

Детали операции:

- 1. Установите иглу в точку А.
- 2. Выберите тип шитья.

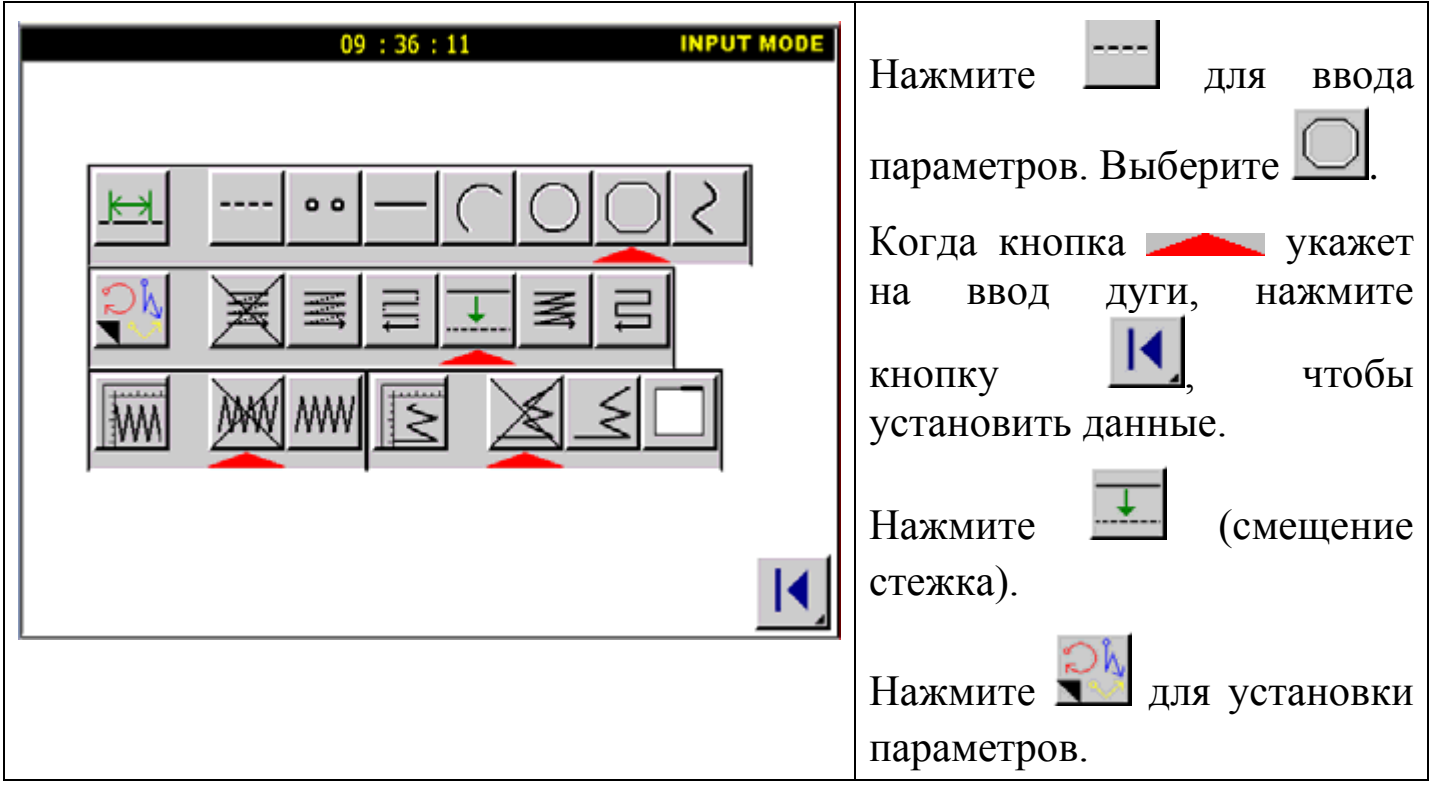

3. Установки.

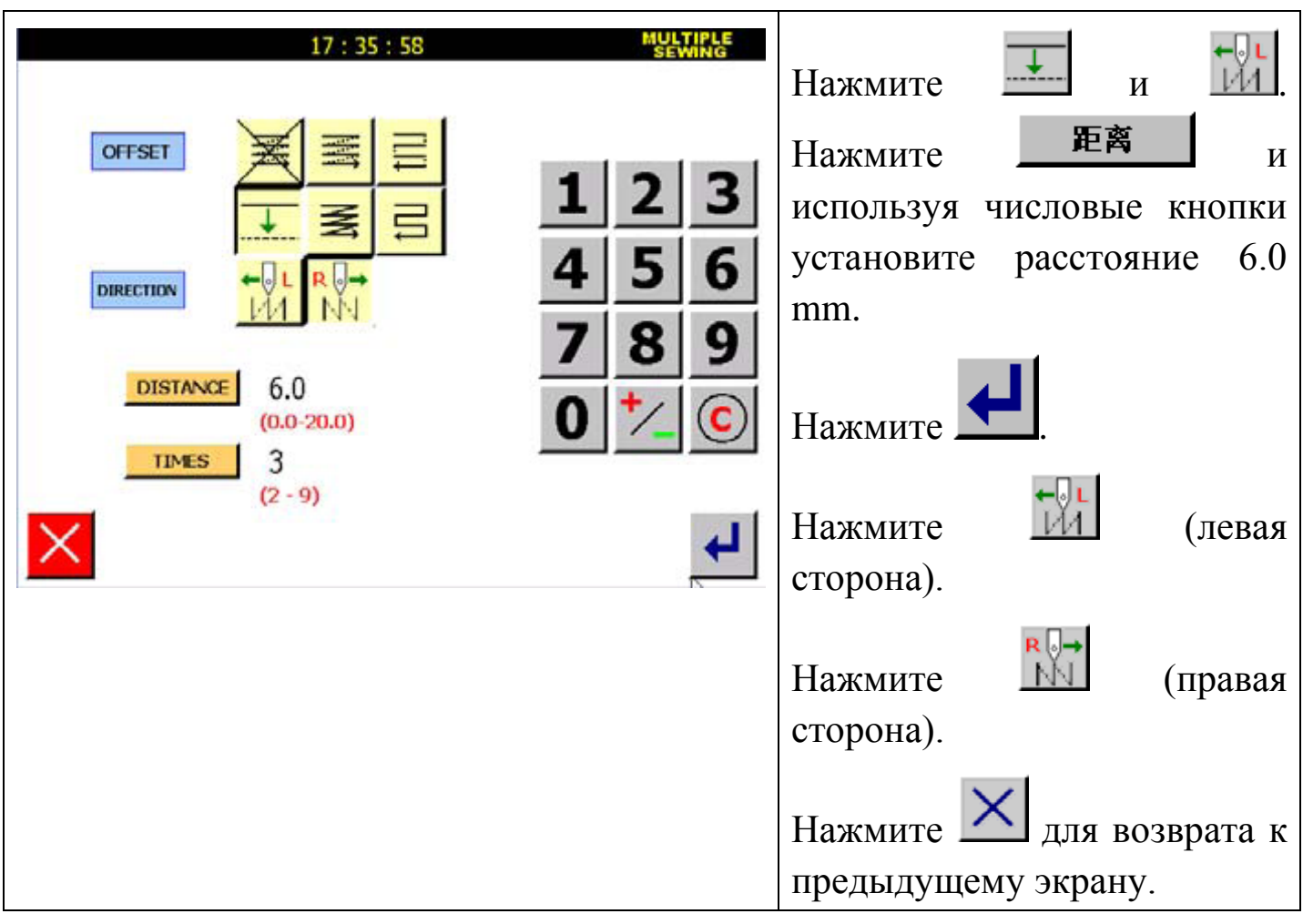

4. Шитье образца.

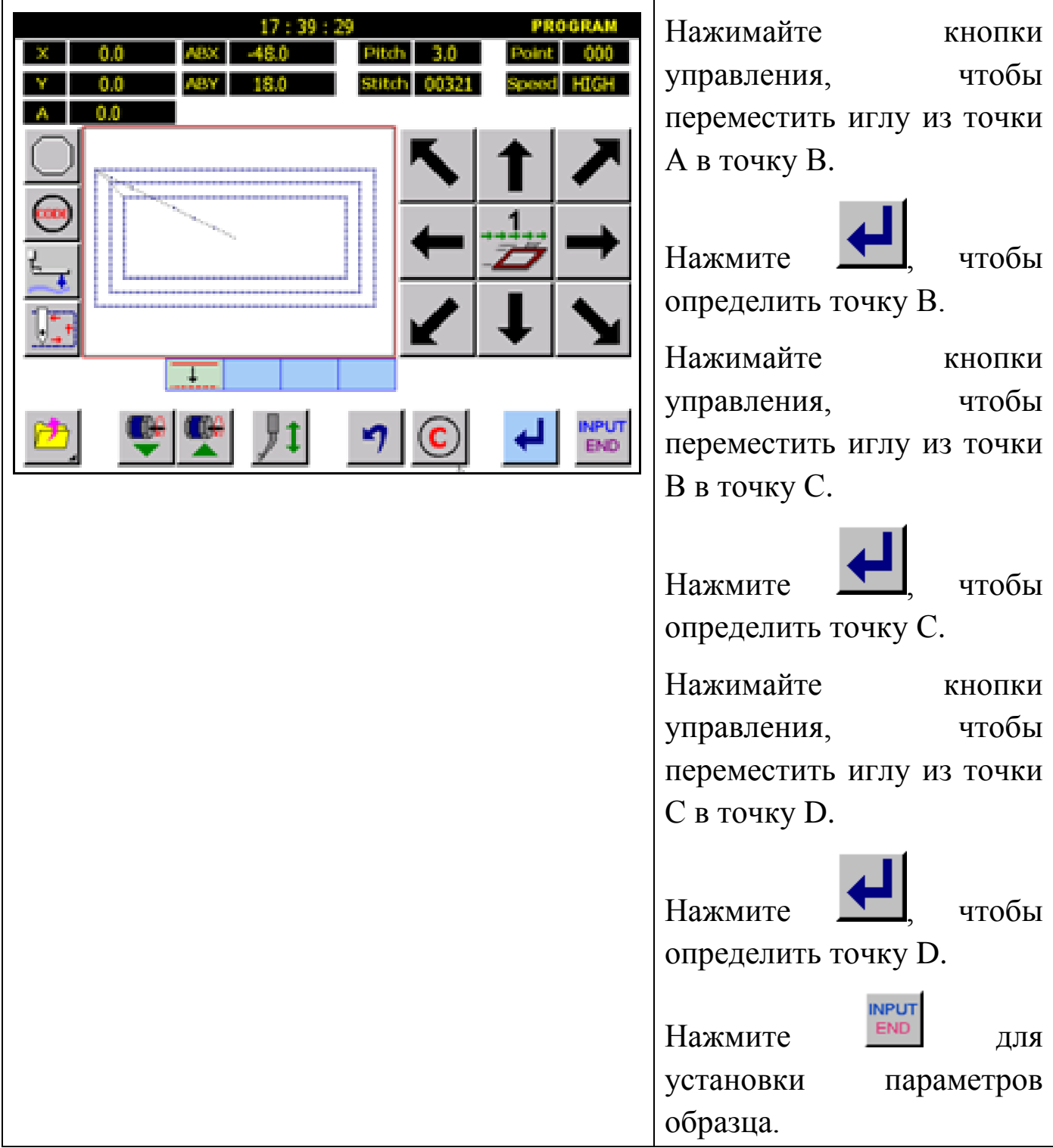

5. Подтверждение и сохранение данных.

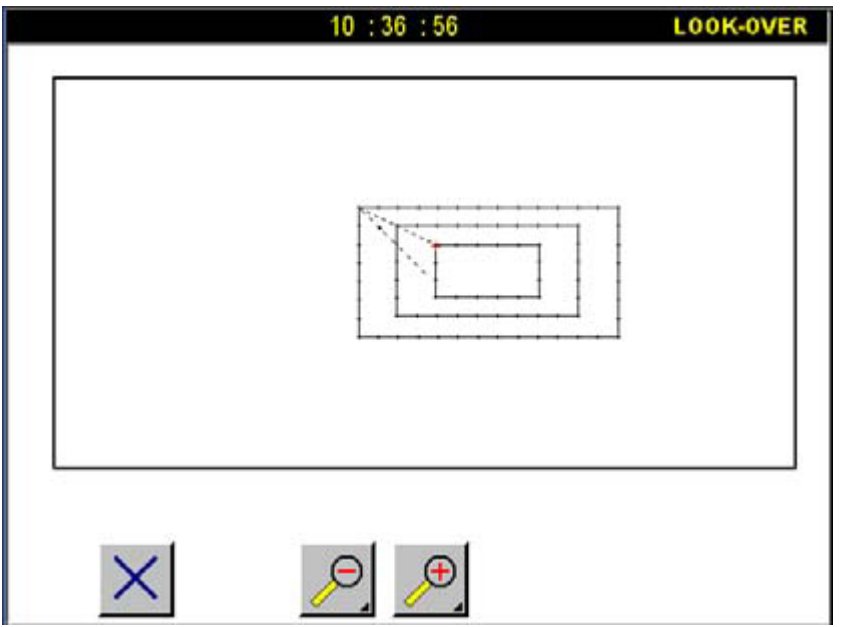

### **5.2.5. Зигзагообразное шитье (с закрепкой).**

Пример: будет создан следующий тип данных образца. Зигзагообразное шитье с закрепкой в форме круга. Отклонение = 5.0mm от объема подачи (длина стежка), закрепка выполнена в два стежка.

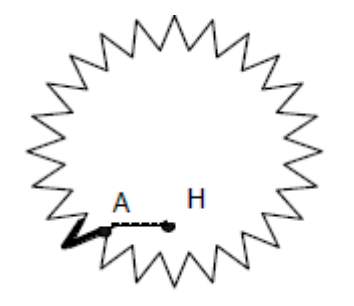

**А – Н – закрепка.**

Детали операции:

- 1. Установите иглу в точку А.
- 2. Выберите тип шитья.

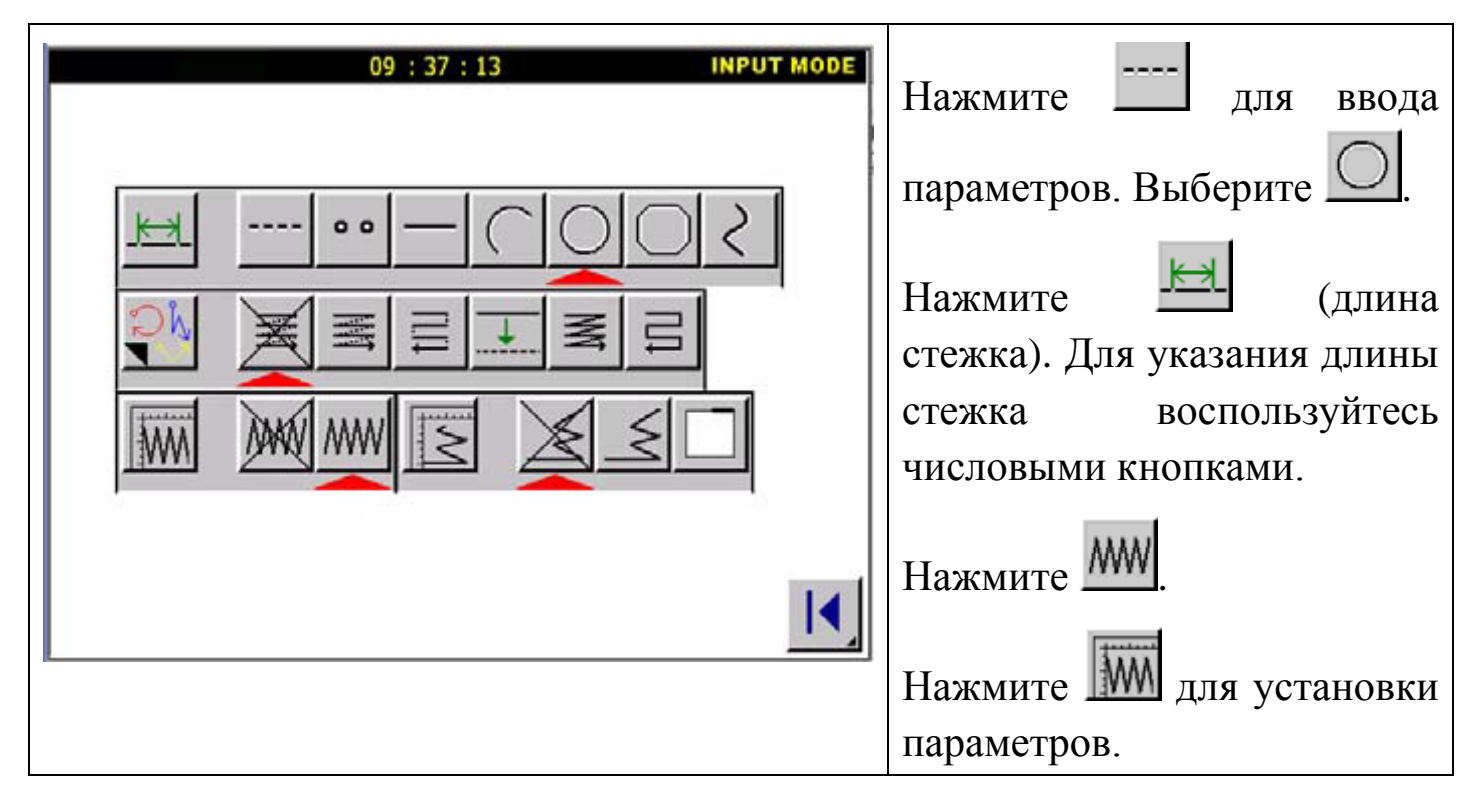

3. Установки.

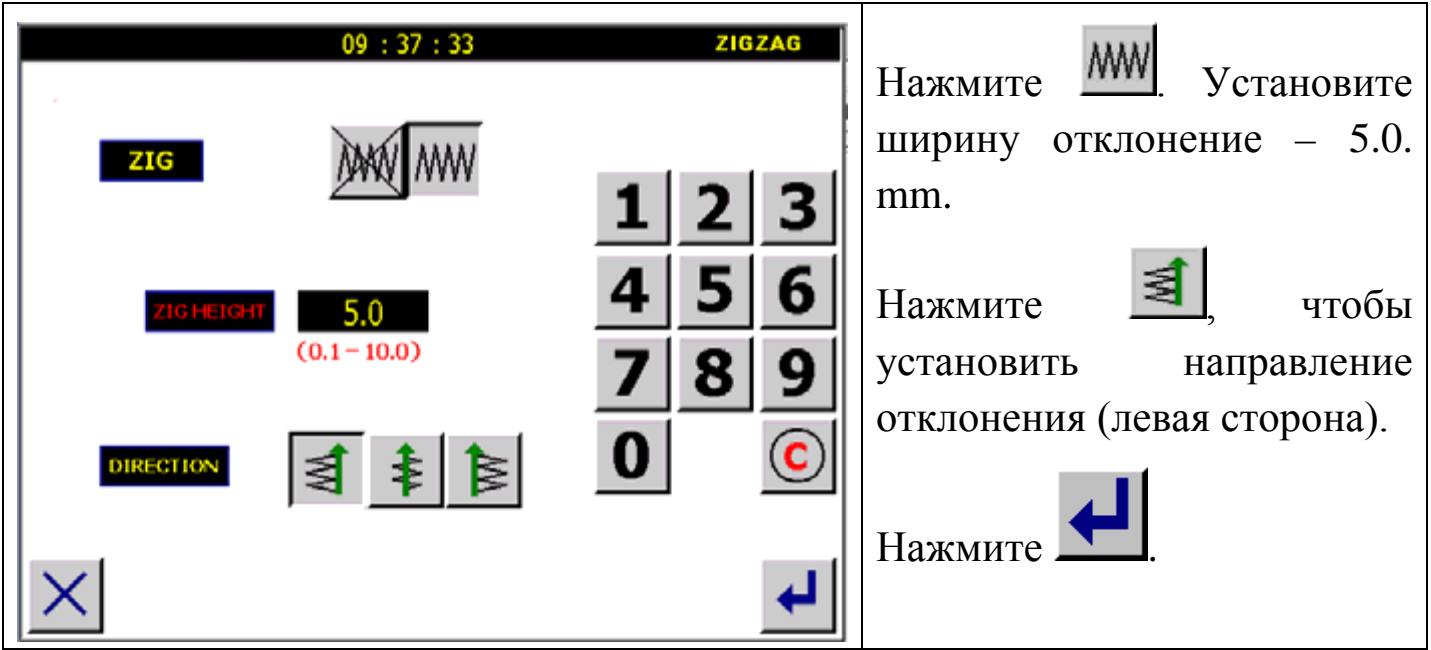

4. Установка параметров закрепки.
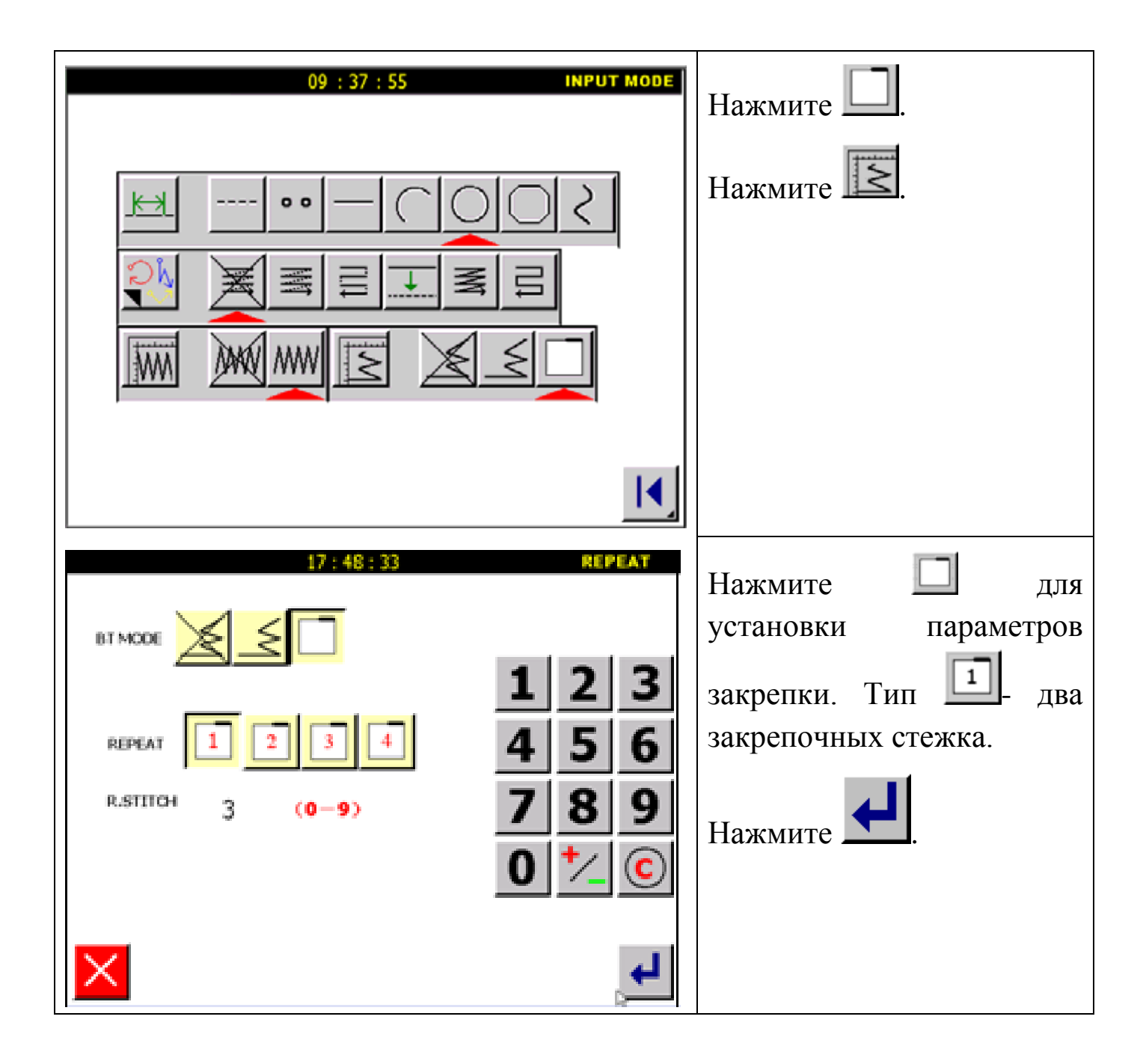

5. Шитье образца.

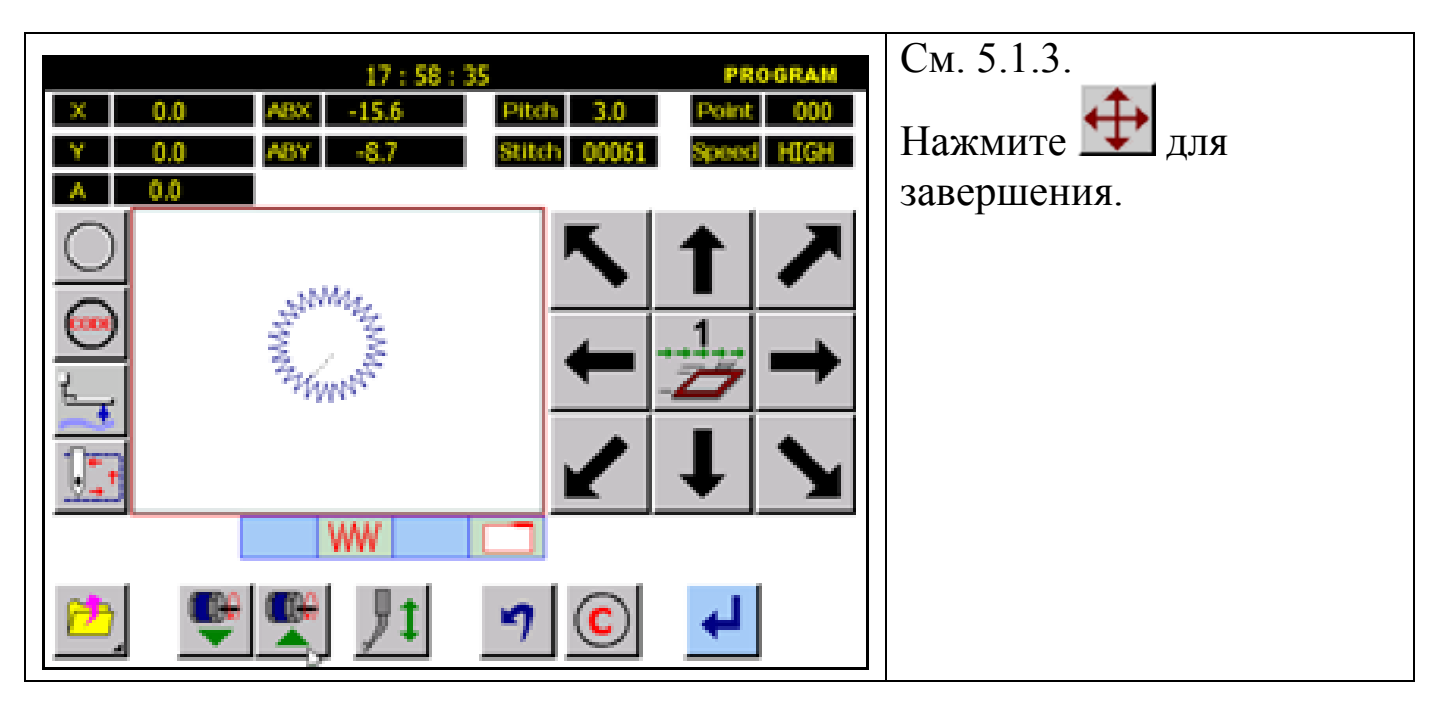

- 6. Подтверждение и сохранение данных.
- 1. Ширина отклонения может быть установлена между 0.1 и 10.0mm.
- 2. Подача может быть установлена между 0.5 и 10.0mm.
- 3. Ширина отклонения и подачи соотносятся (подача = длине стежка).

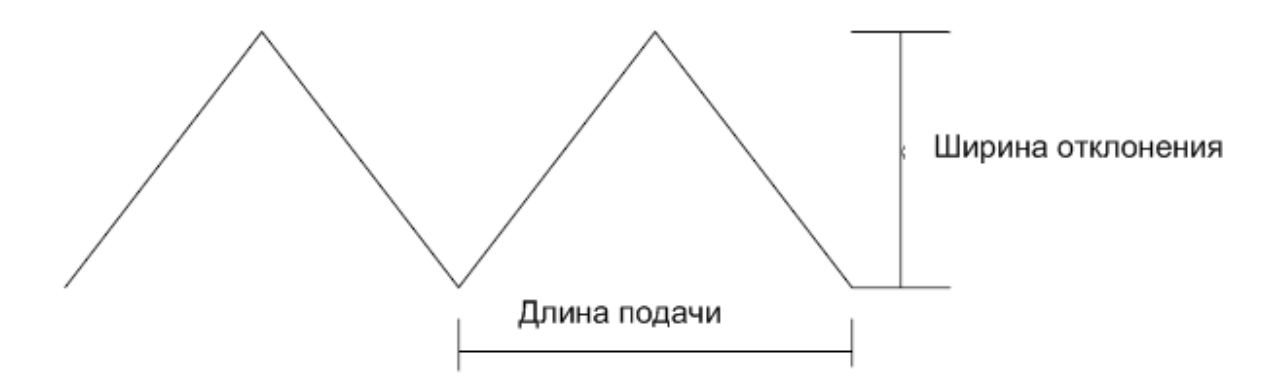

#### **Типы зигзага:**

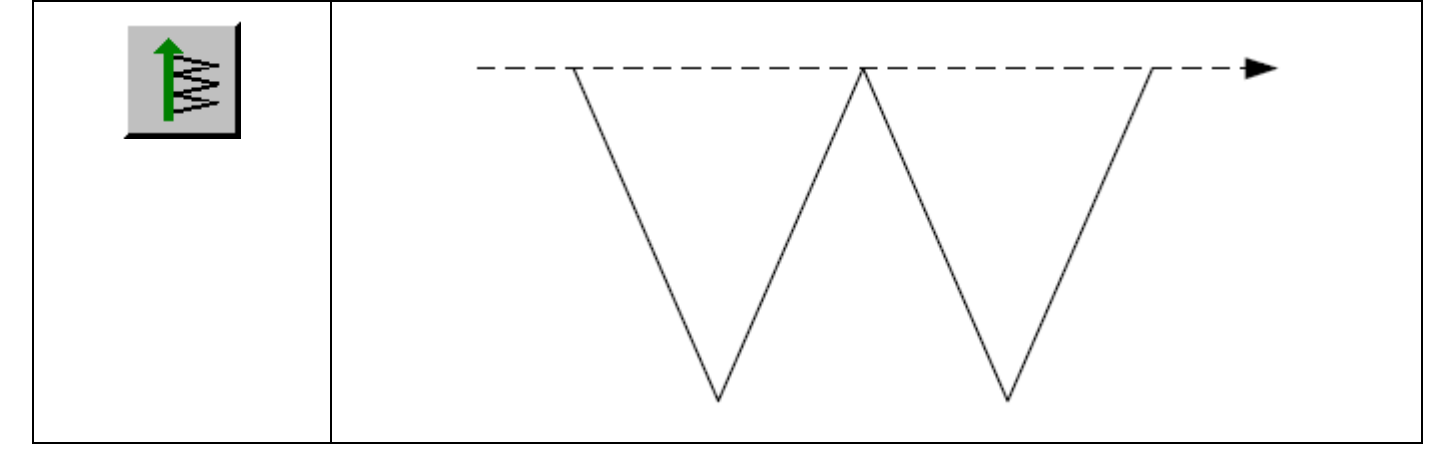

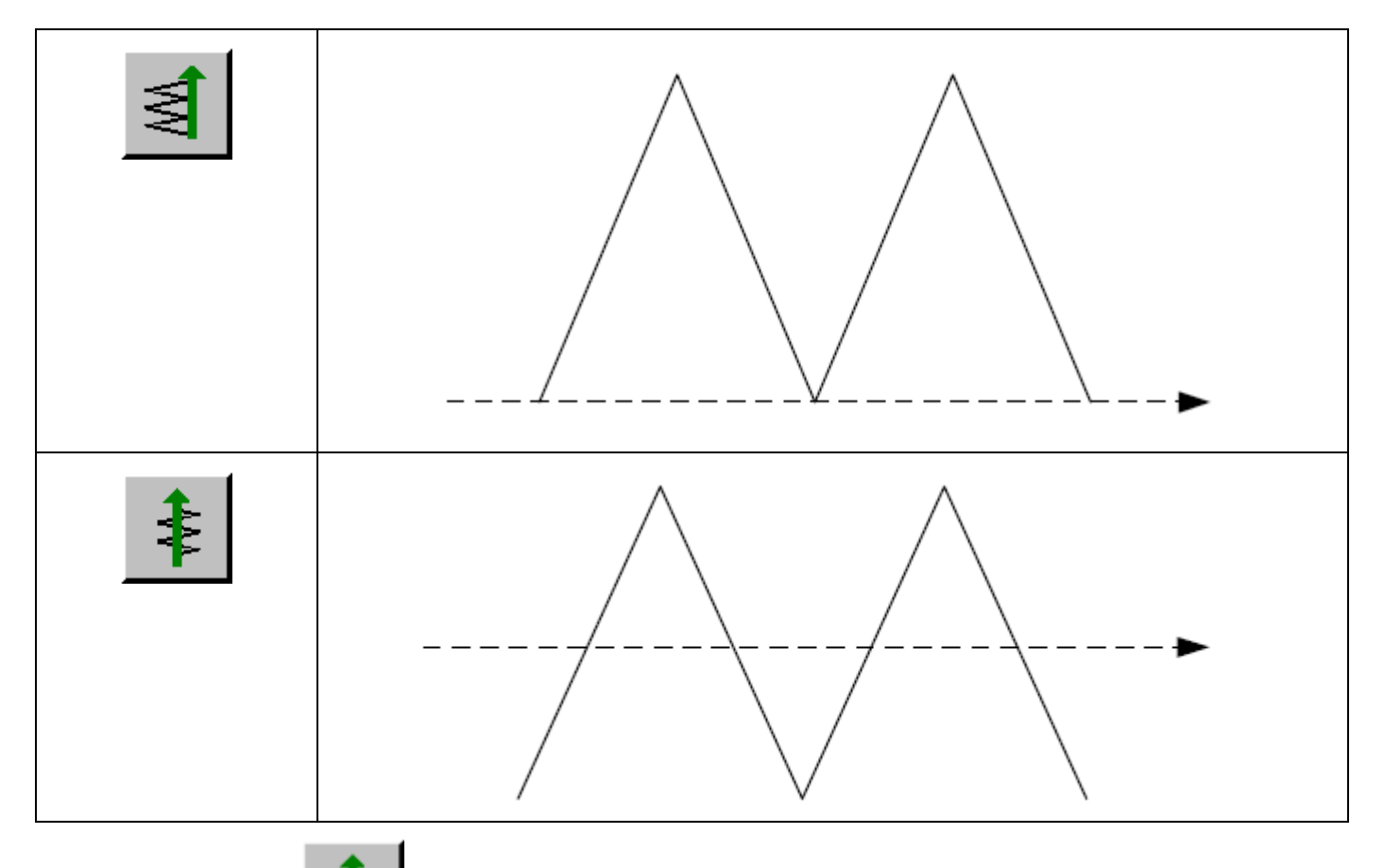

При выборе установите "ширину шейки" более 0.1mm. Иначе произойдет линейный ввод.

# **5.3. Таблица комбинаций типов шитья.**

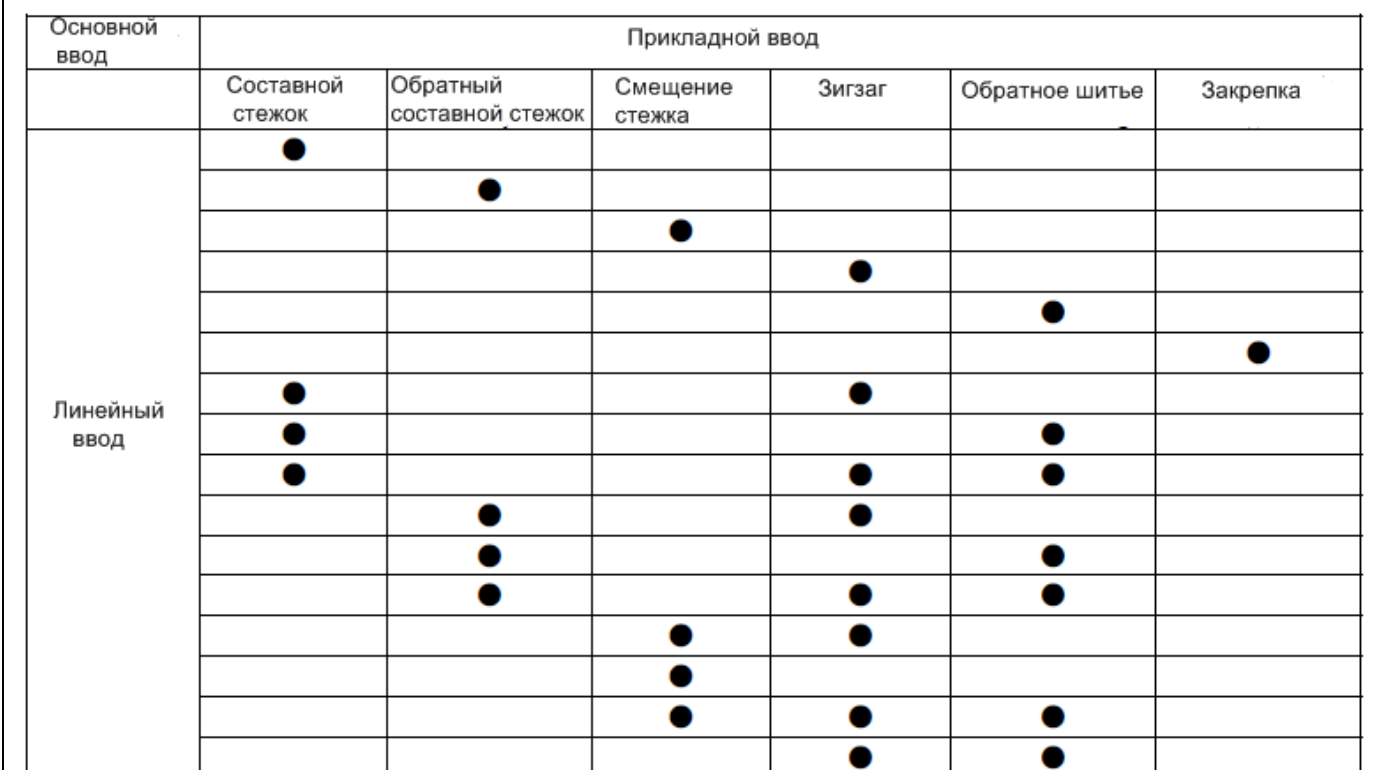

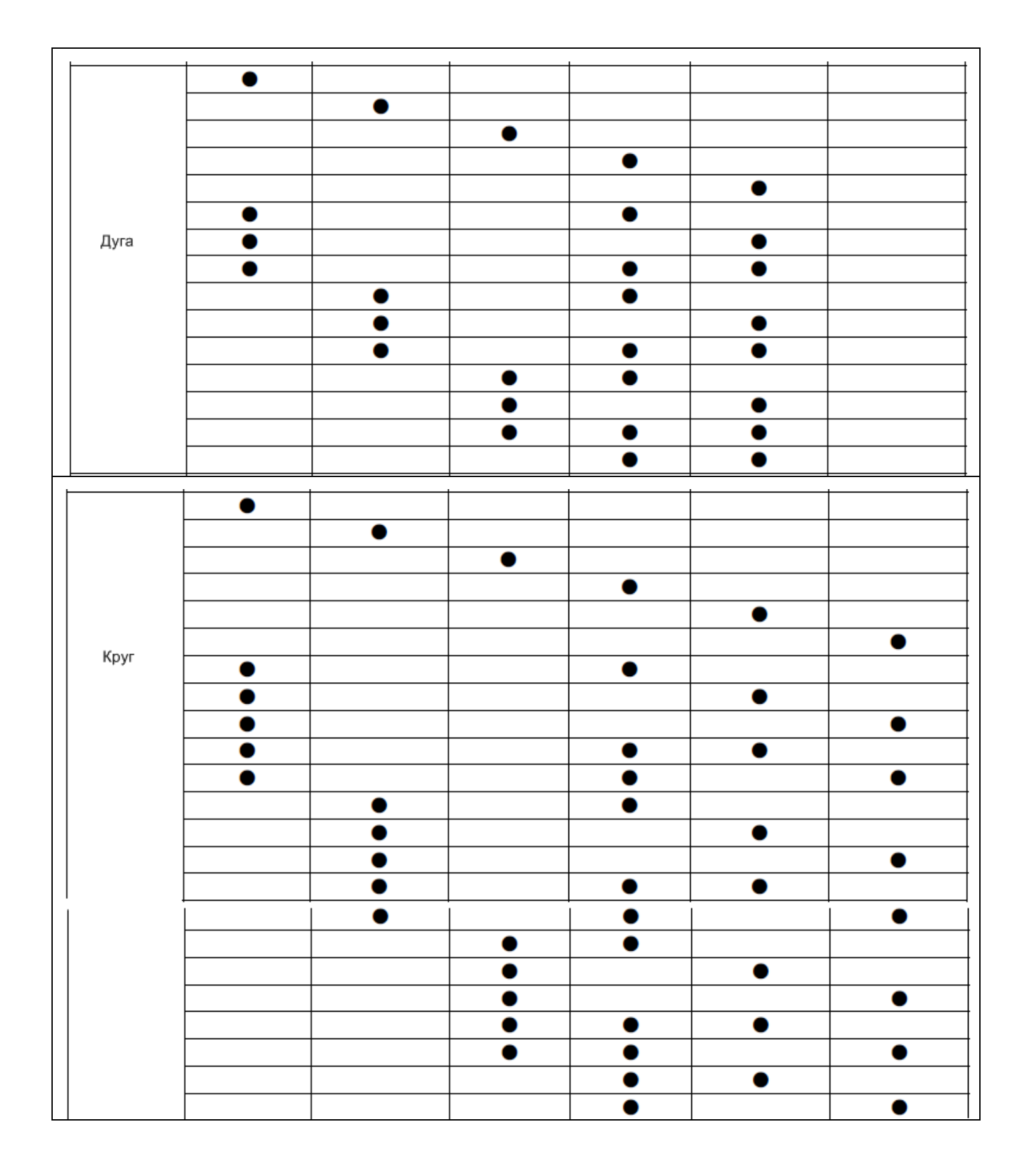

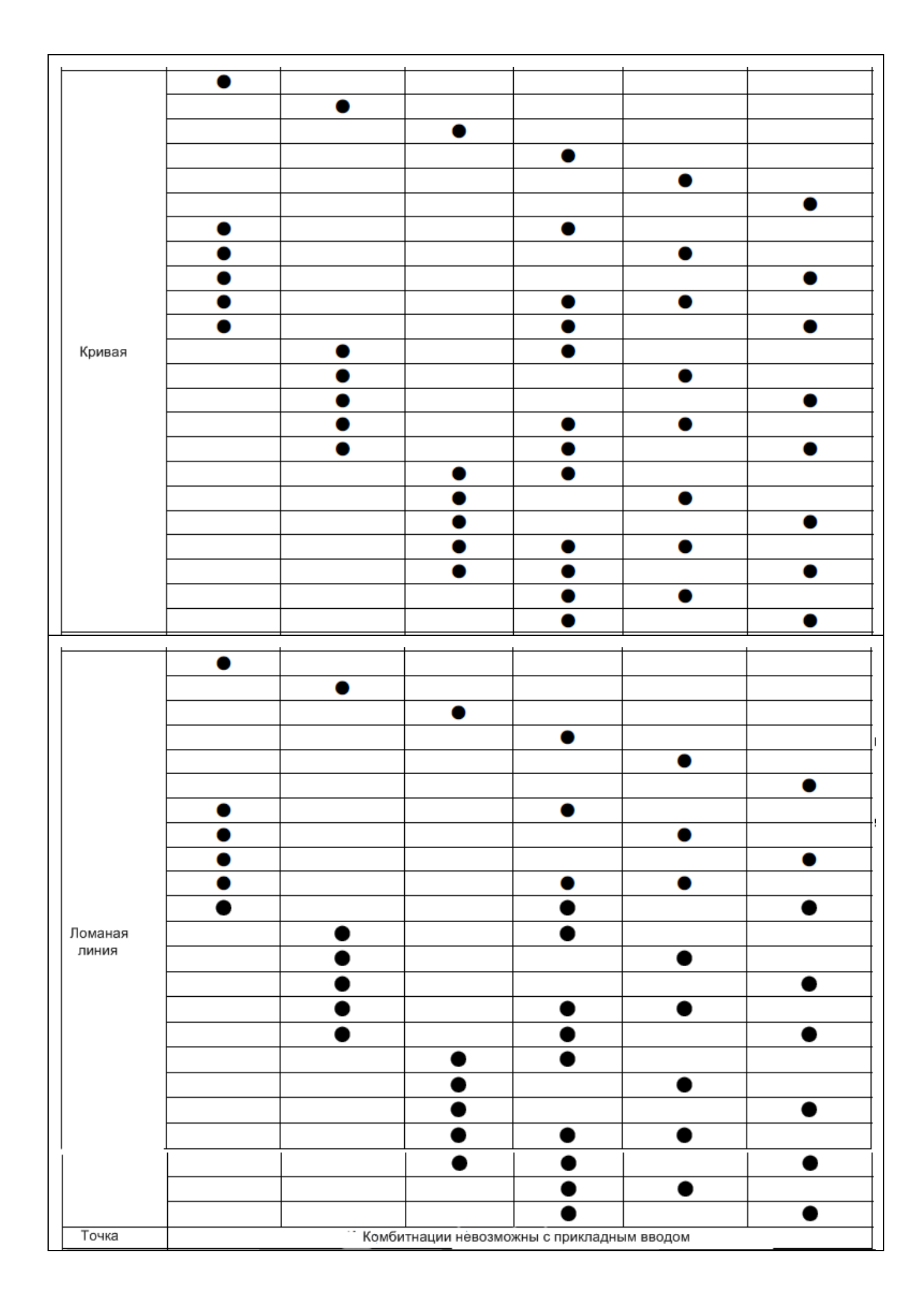

## Комбинированный образец:

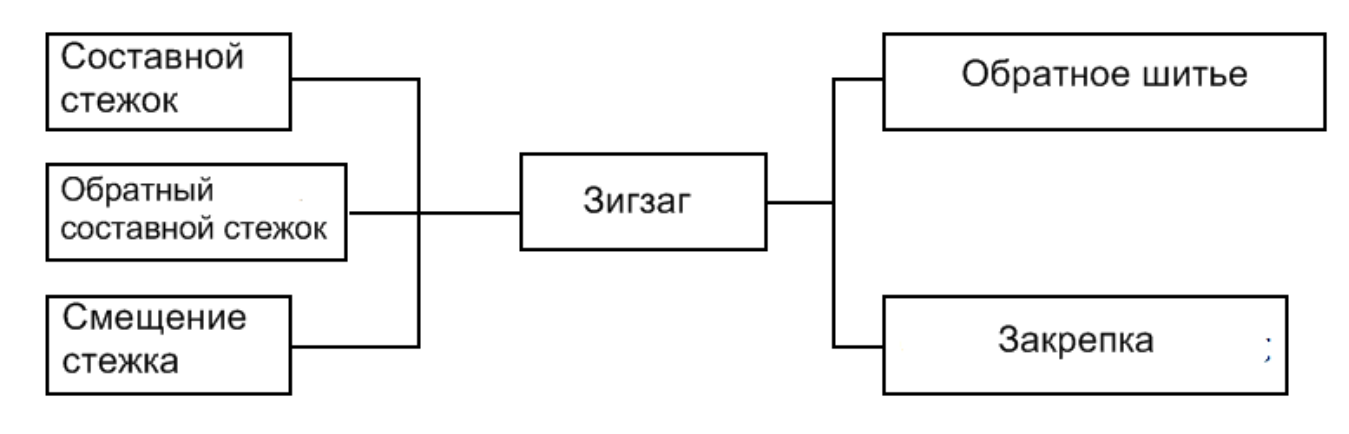

# *6. Модификация данных образца.*

Ввод режима модификации.

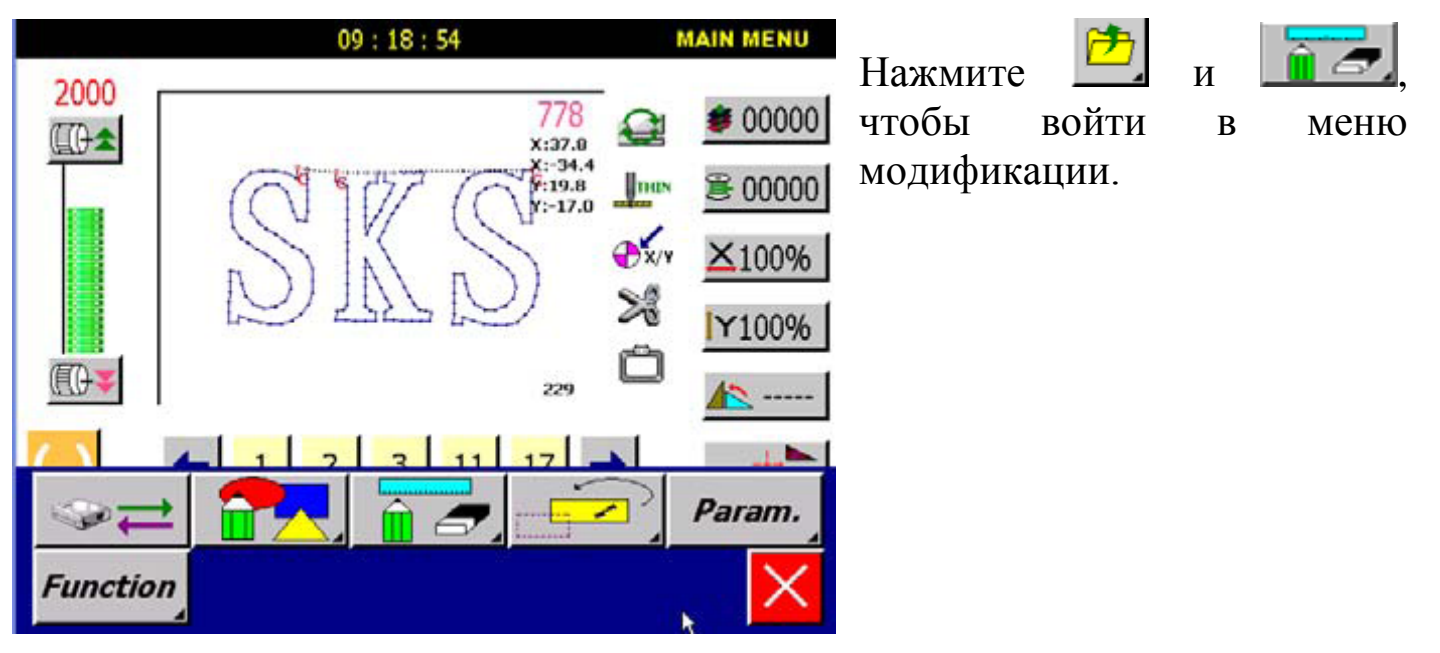

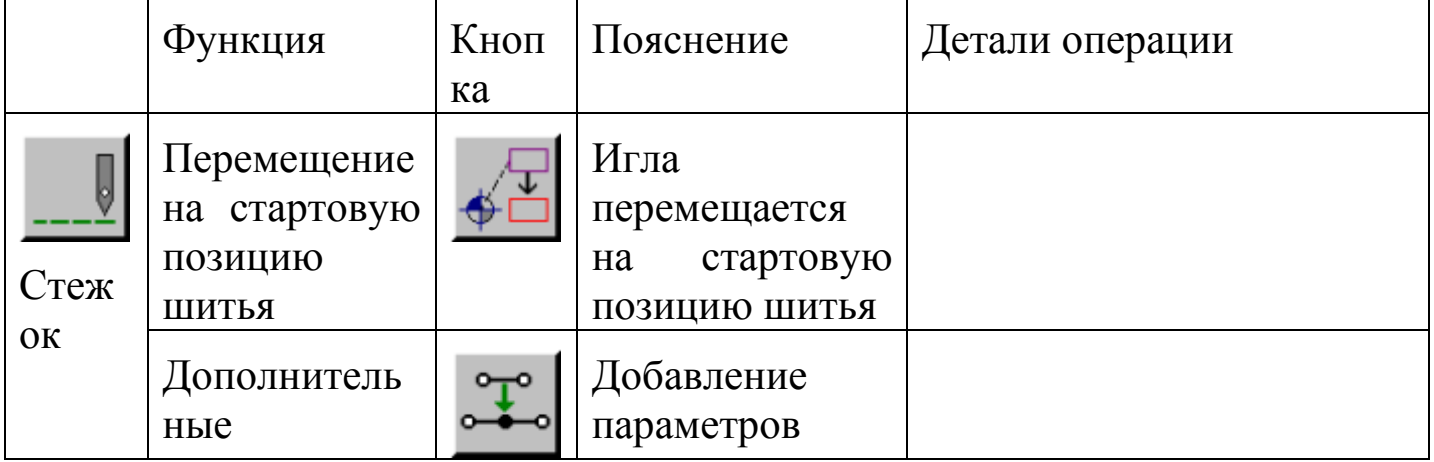

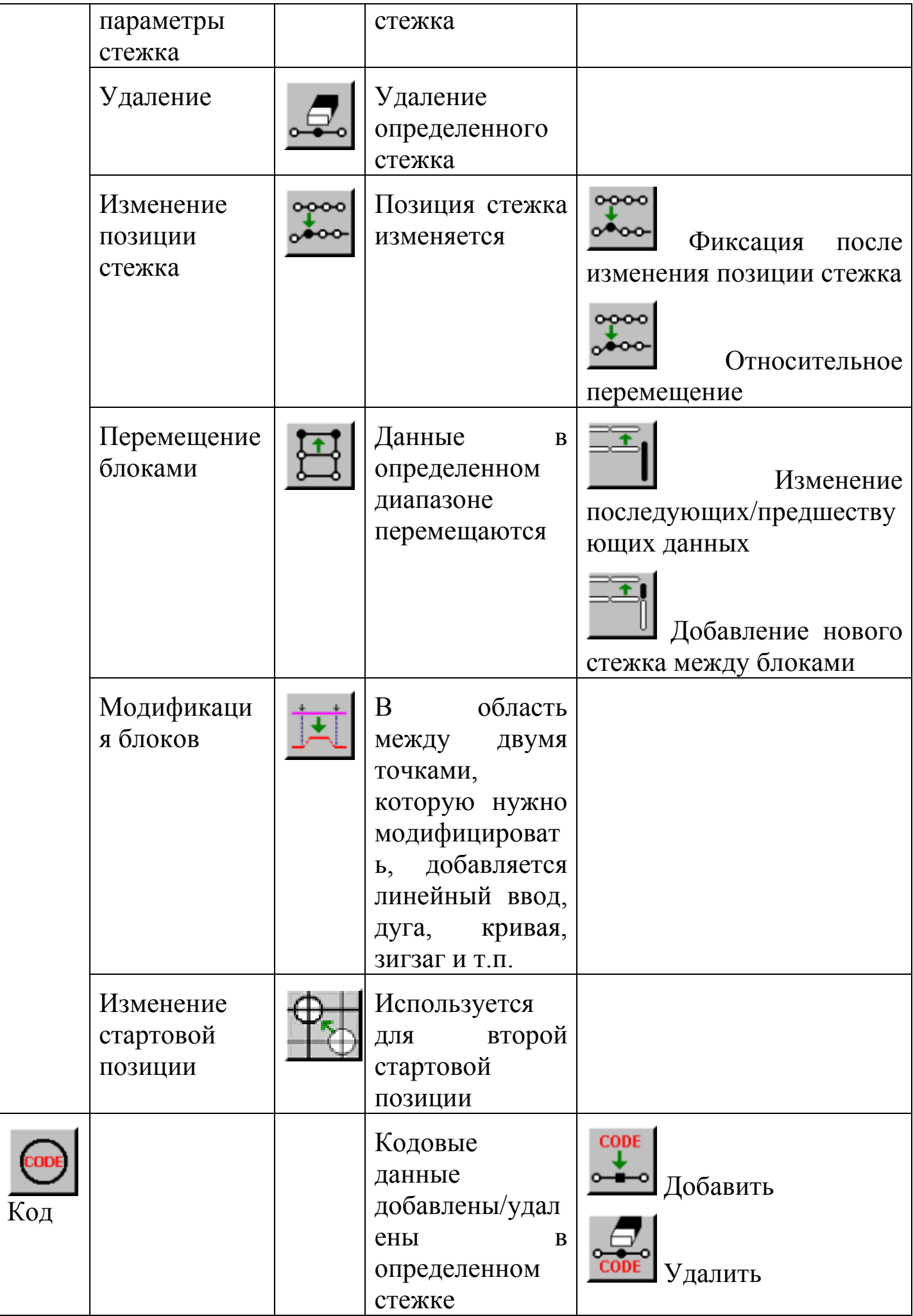

### **6.1. Изменение стартовой позиции.**

Можно создать вторую стартовую позицию. Изменить стартовую позицию А на Н.

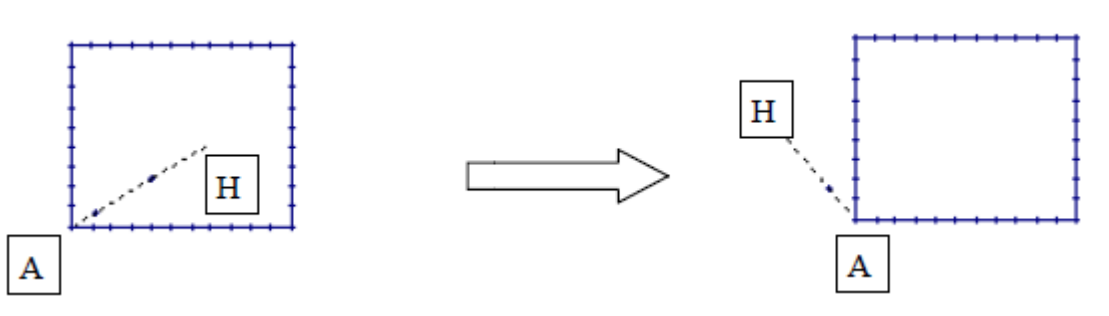

Детали операции:

1. Введите код модификации.

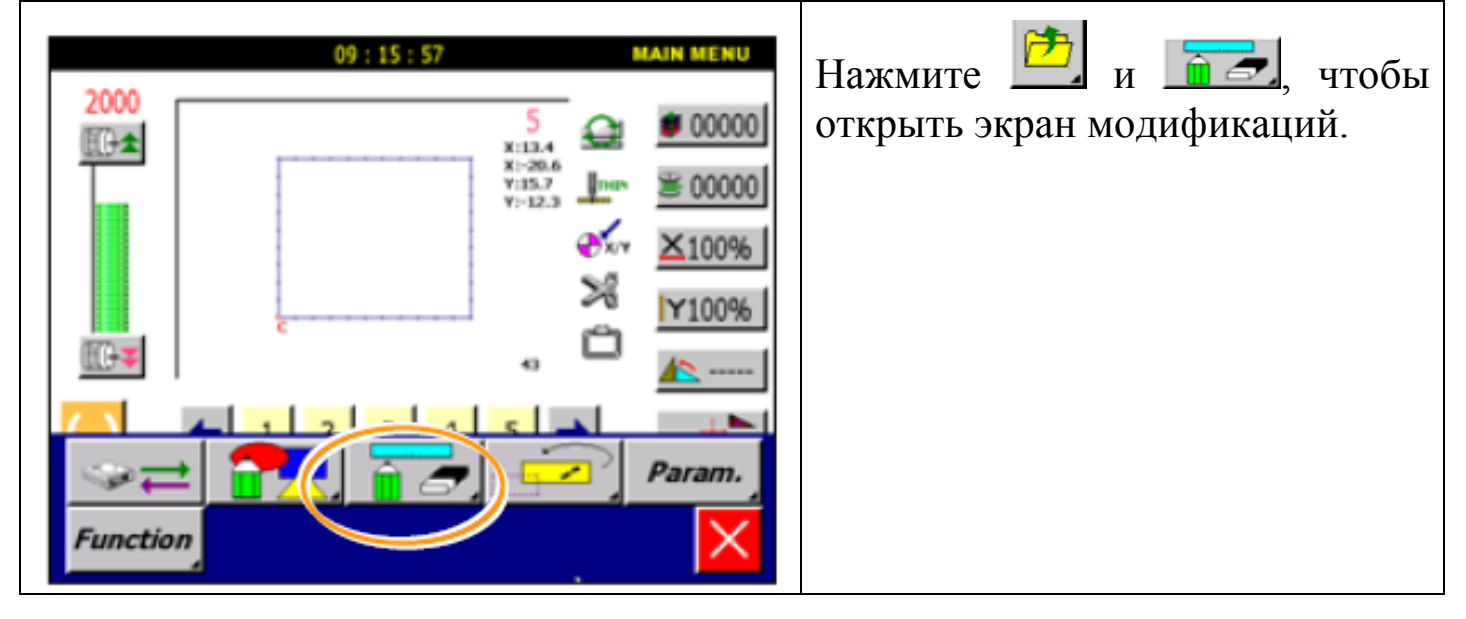

## 2. Выбор стартовой позиции.

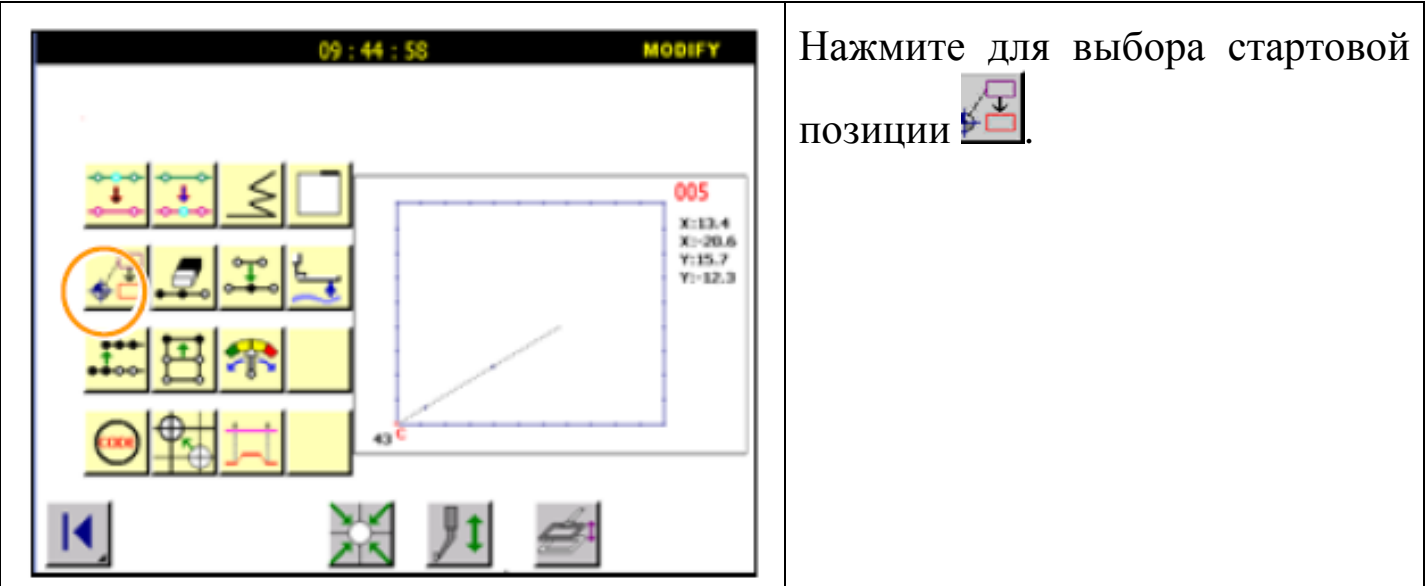

### 3. Перемещение стартовой позиции.

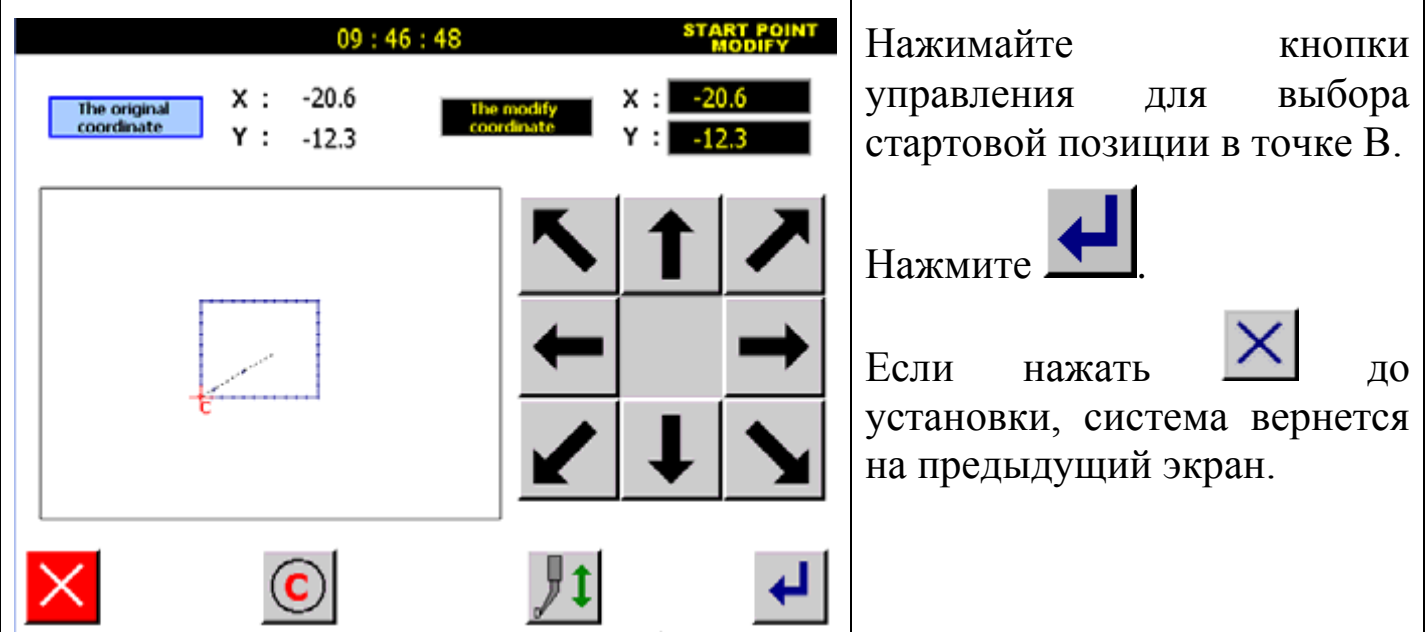

### 4. Подтверждение данных.

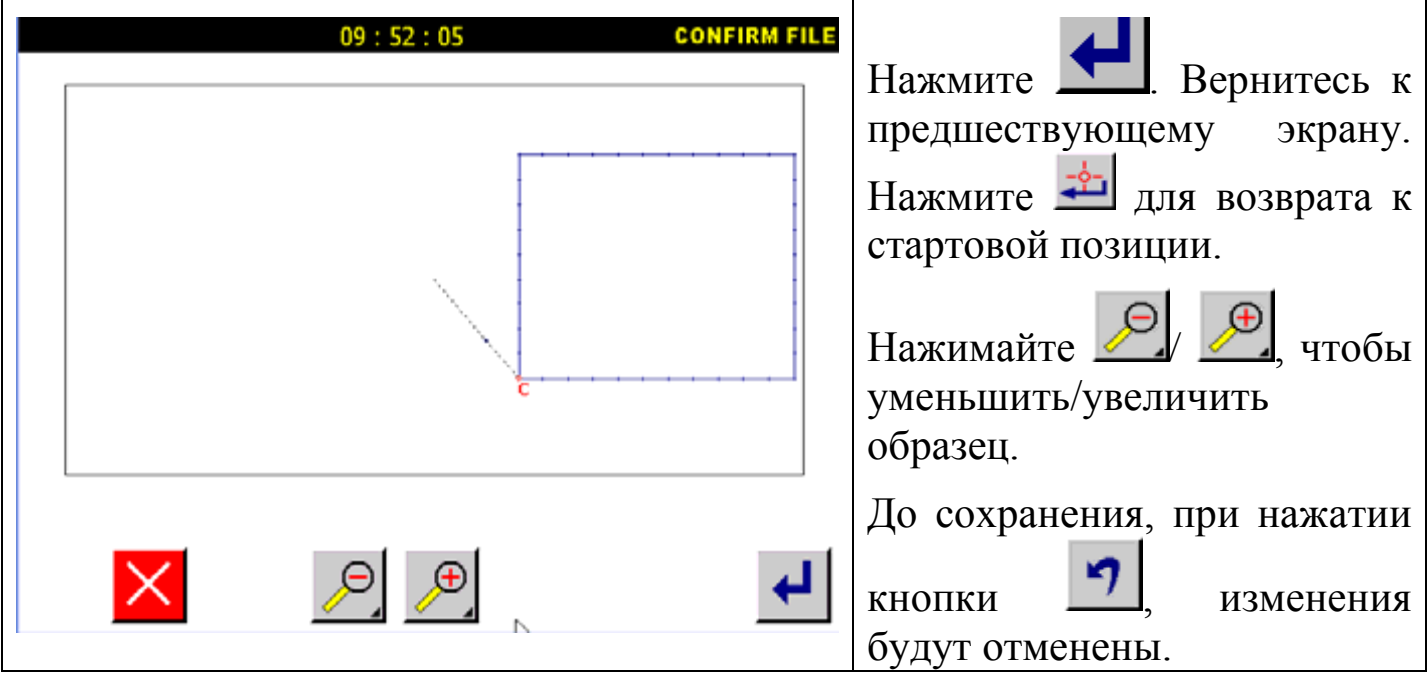

Внимание: Если вторая стартовая позиция есть в исходных данных, она будет удалена после модифицирования стартовой позиции. Пожалуйста, восстановите вторую стартовую позицию.

#### **6.2. Добавление стежка.**

Например: необходимая длина стежка B' будет добавлена в точке B следующего типа данных шитья.

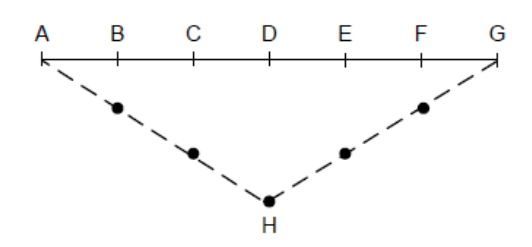

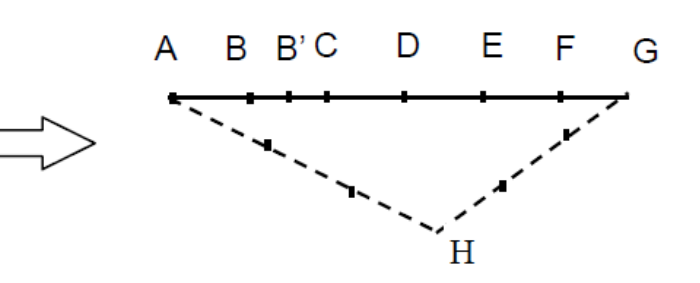

Детали операции:

1. Выбор стежка.

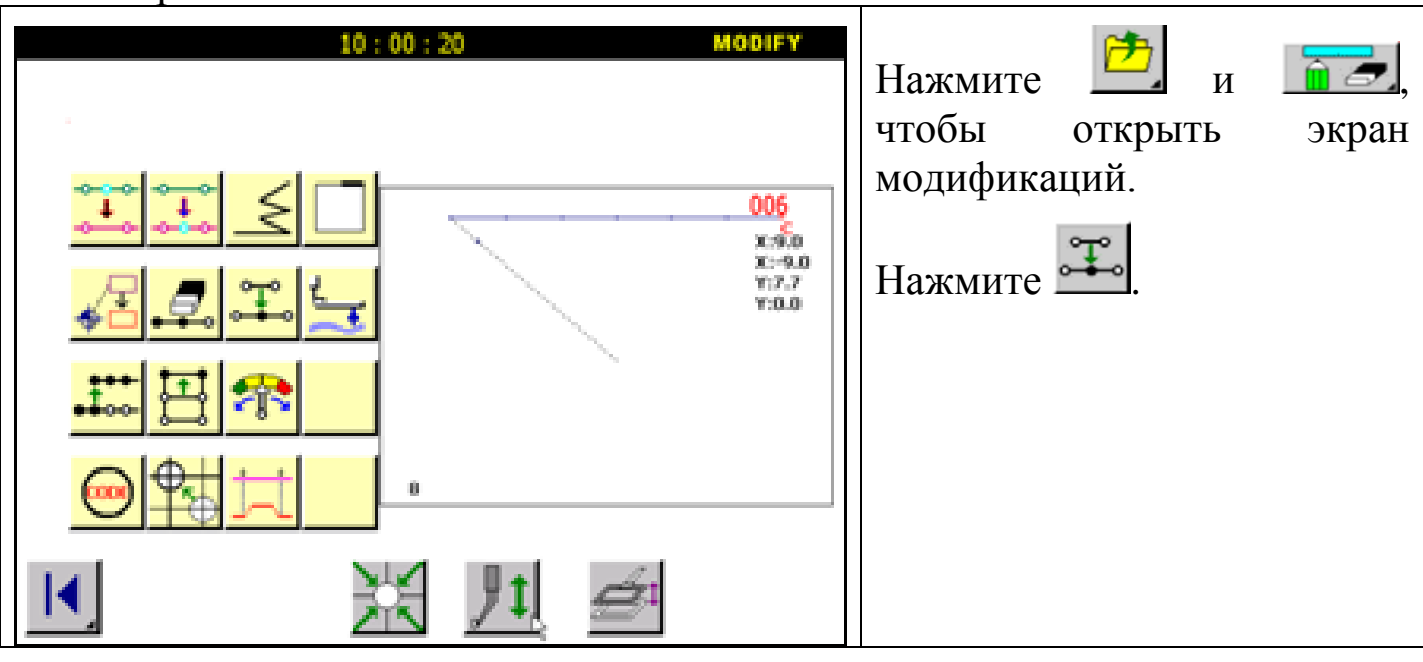

2. Определение позиций.

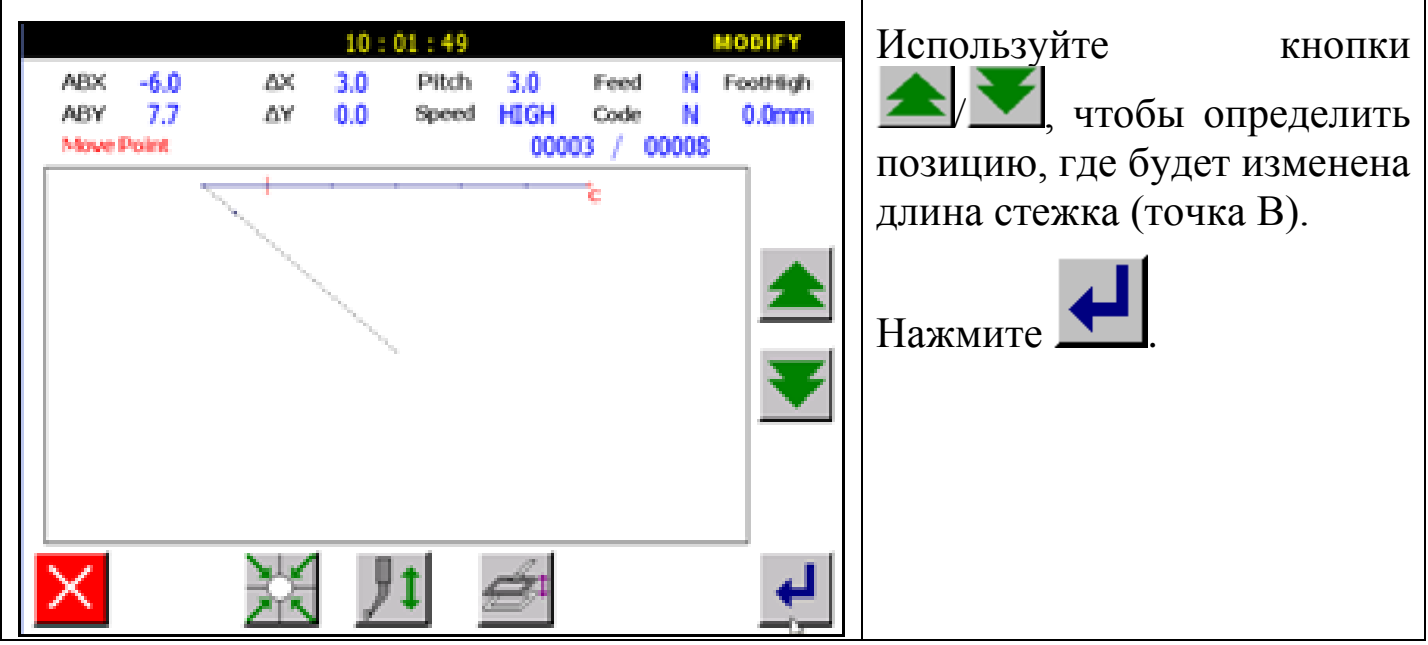

3. Установка добавления стежка.

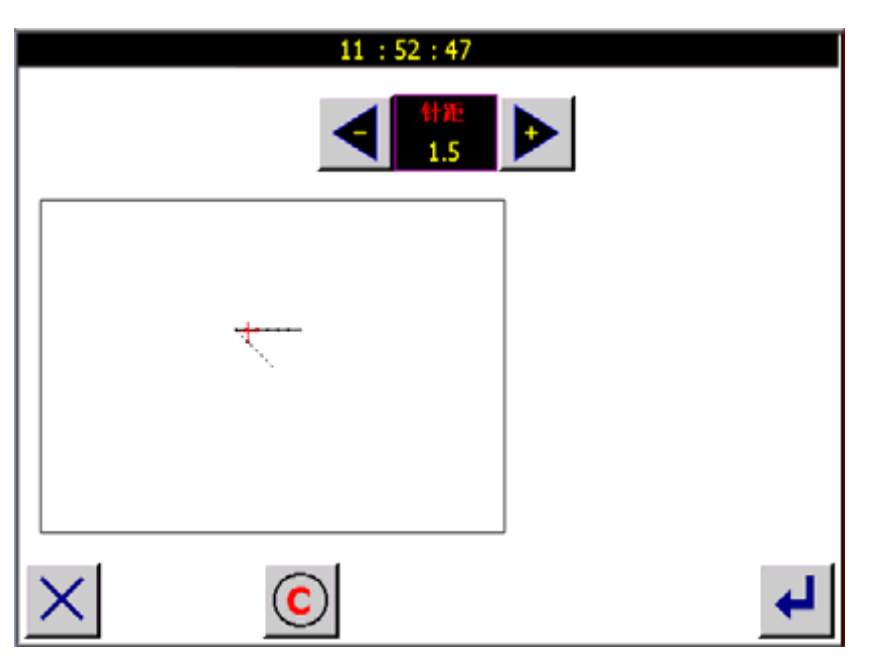

### 4. Сохранение данных.

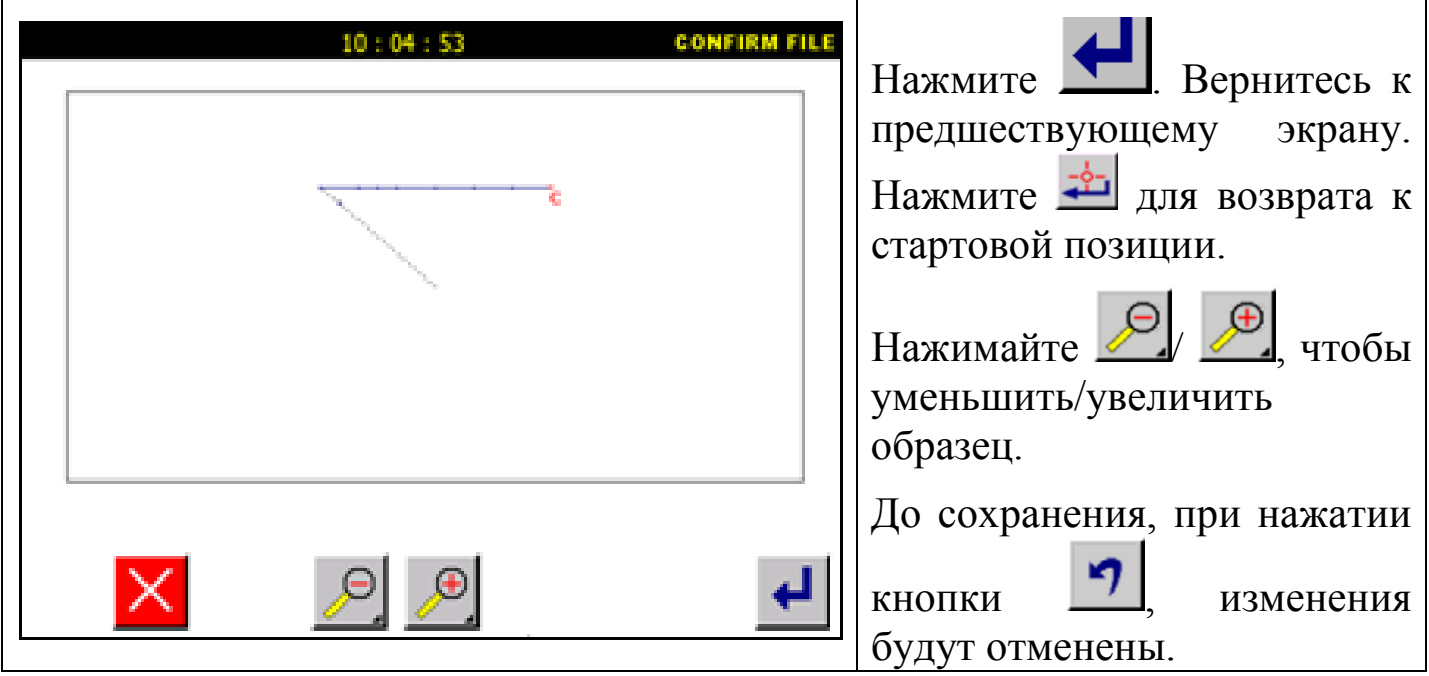

## **6.3. Изменение позиции стежка.**

Пример: Точка D в следующем типе данных шитья будет перемещена (E, F и точка G не будут изменены).

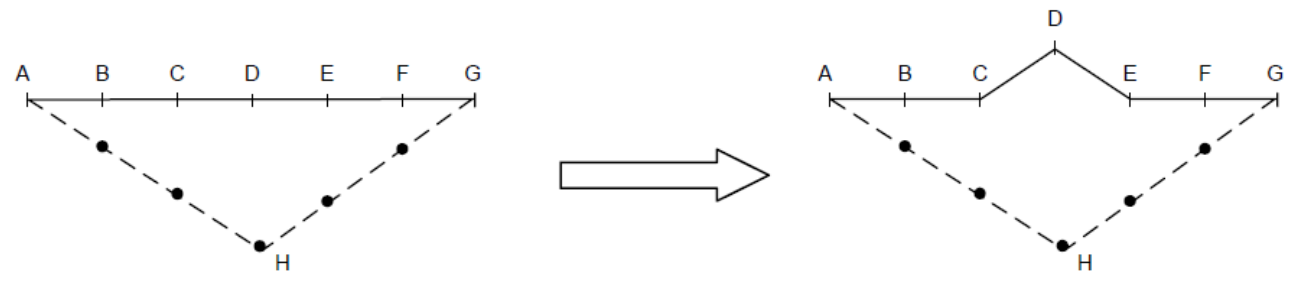

1. Выбор позиции стежка.

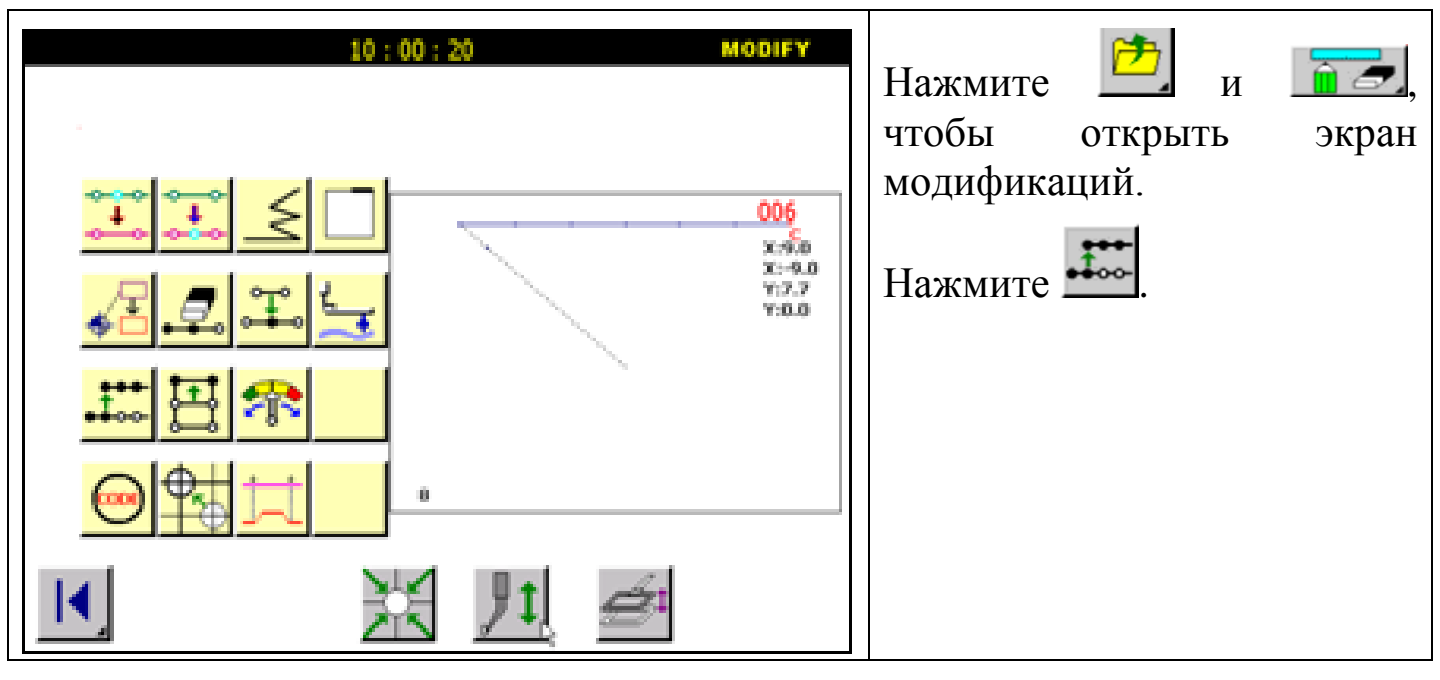

## 2. Определение позиций.

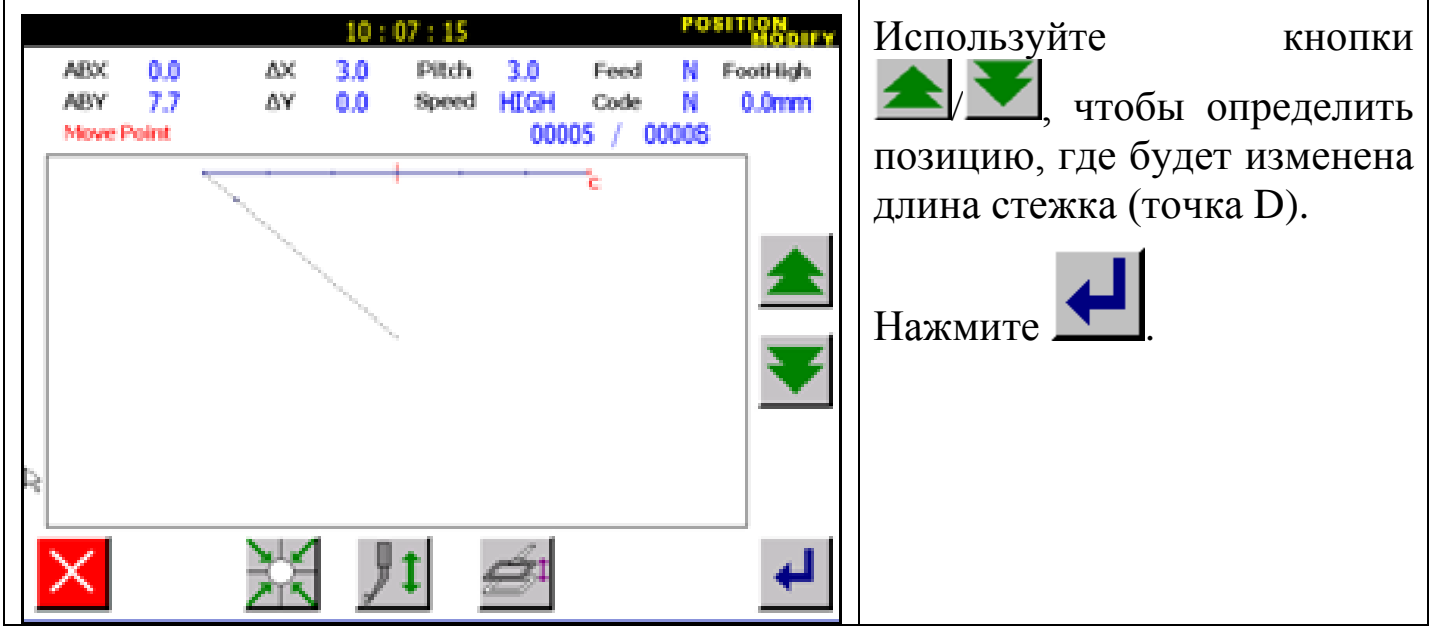

3. Установка типа перемещения.

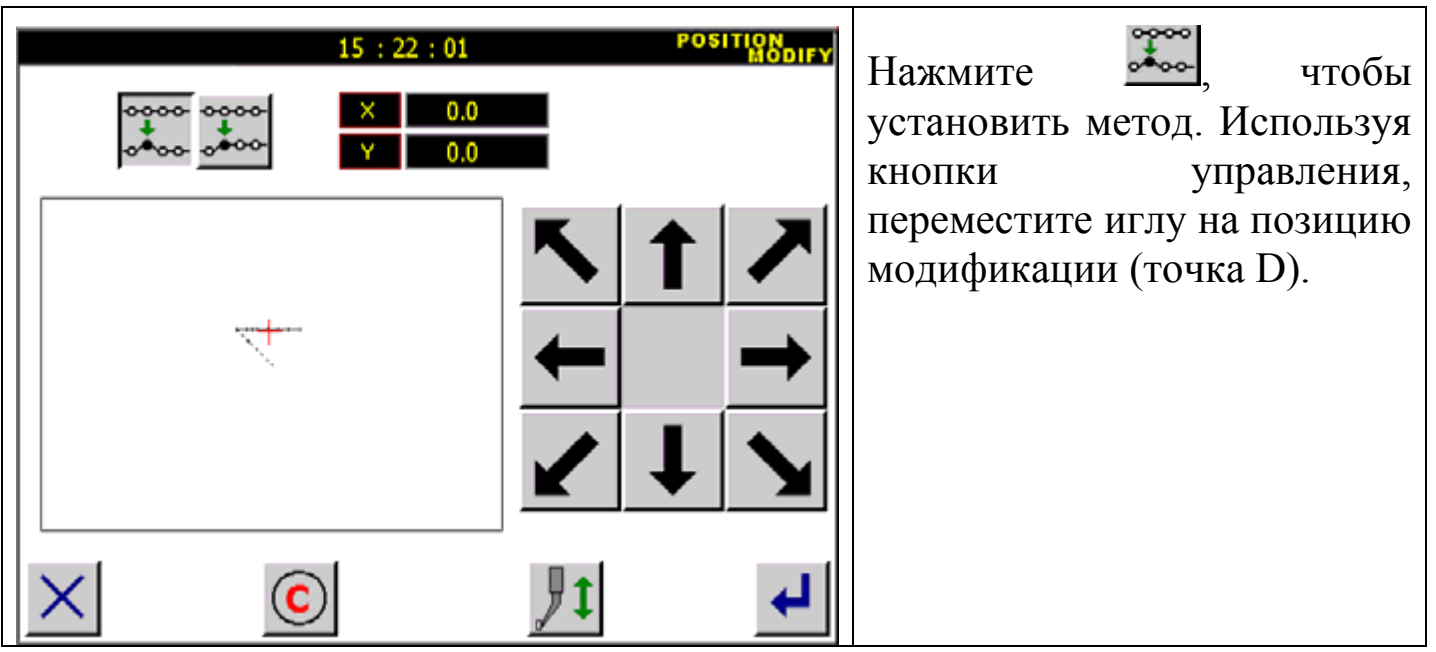

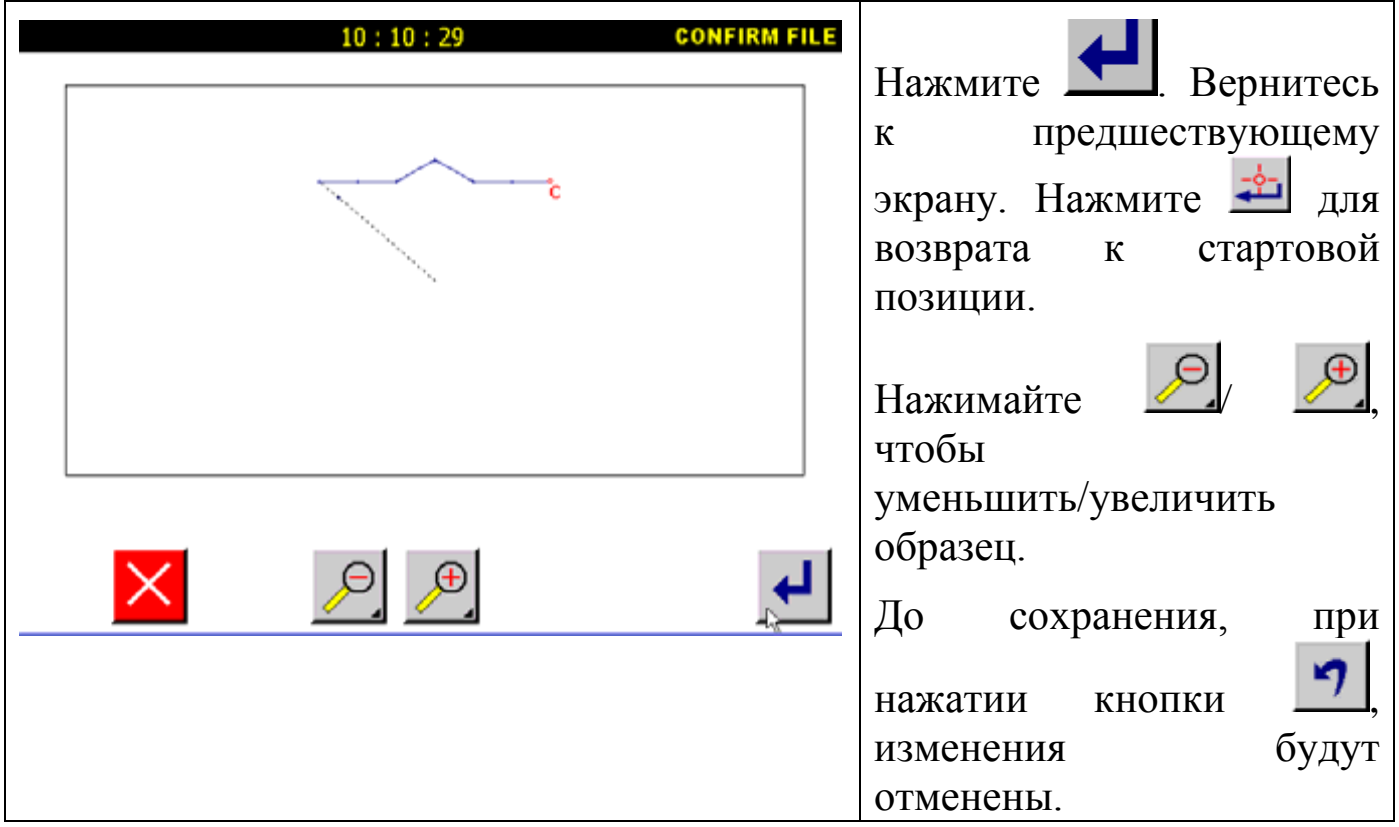

4. Подтвердите данные изменения.

## **6.4. Изменение позиции стежка со смещением позиций последующих стежков.**

Пример: Точка D в следующем типе данных шитья будет перемещена (E, F и точка G тоже).

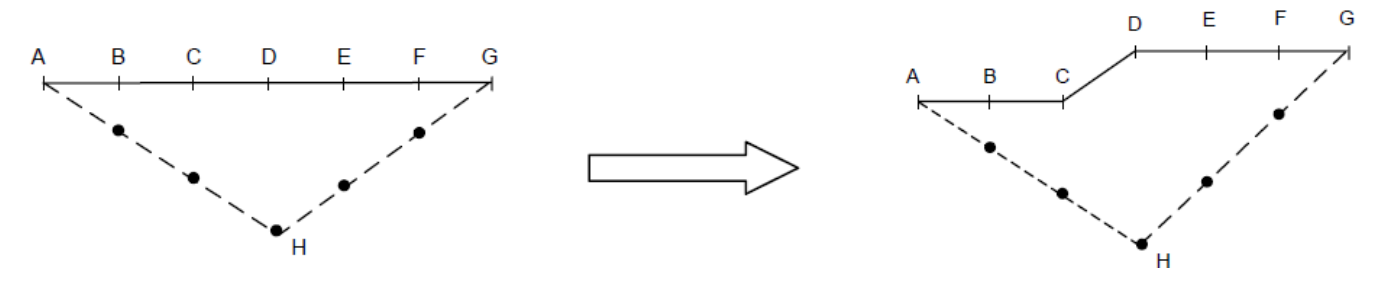

### 1. Выбор позиции стежка.

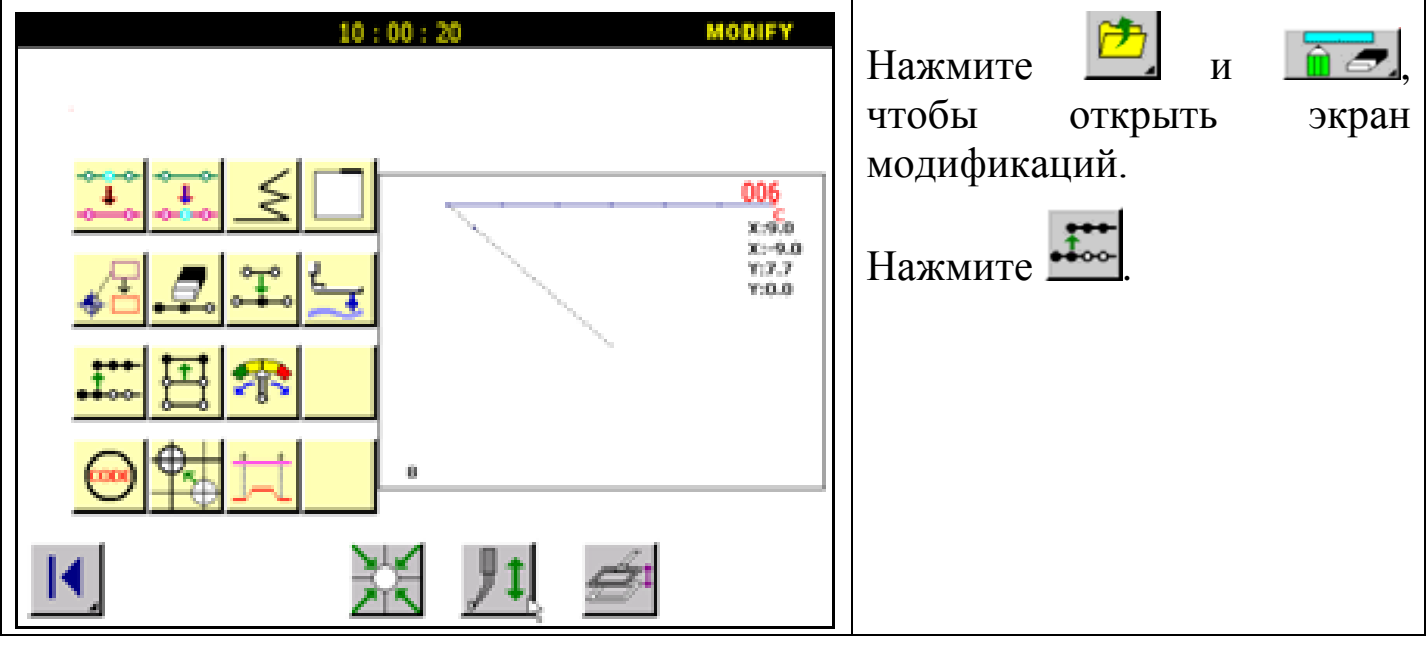

## 2. Определение позиций.

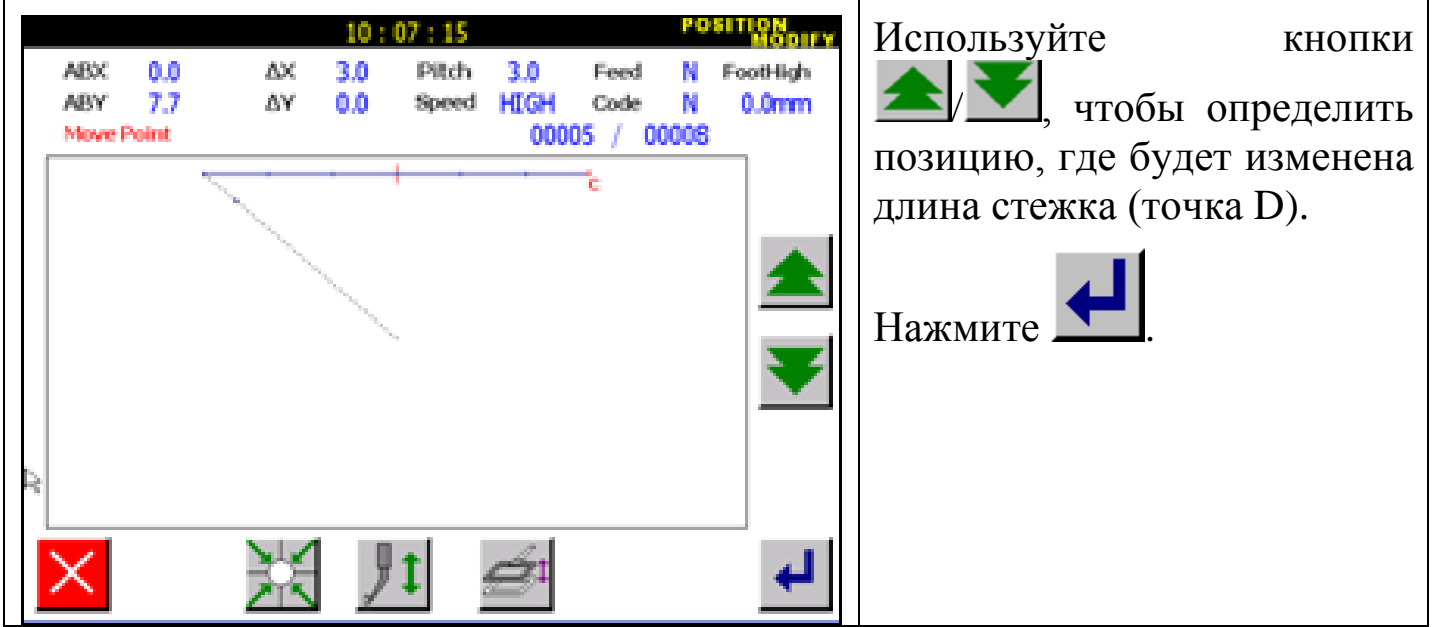

3. Установка типа перемещения.

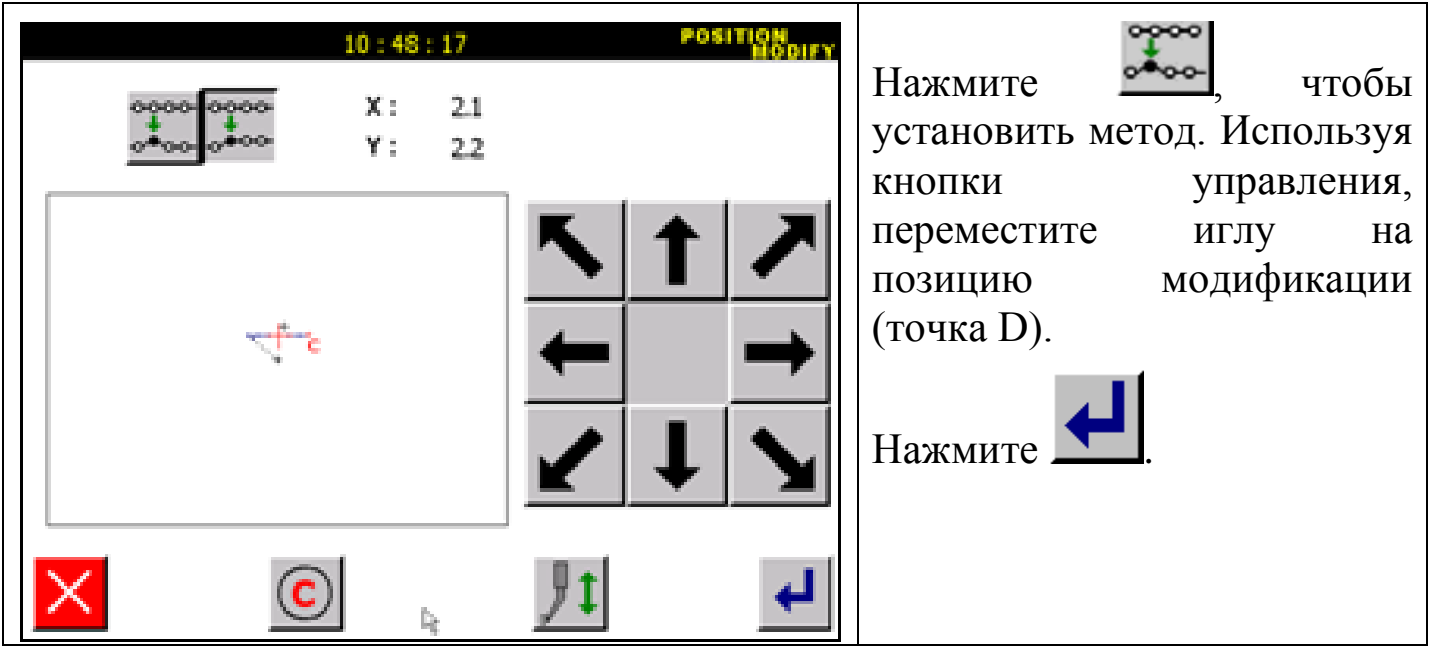

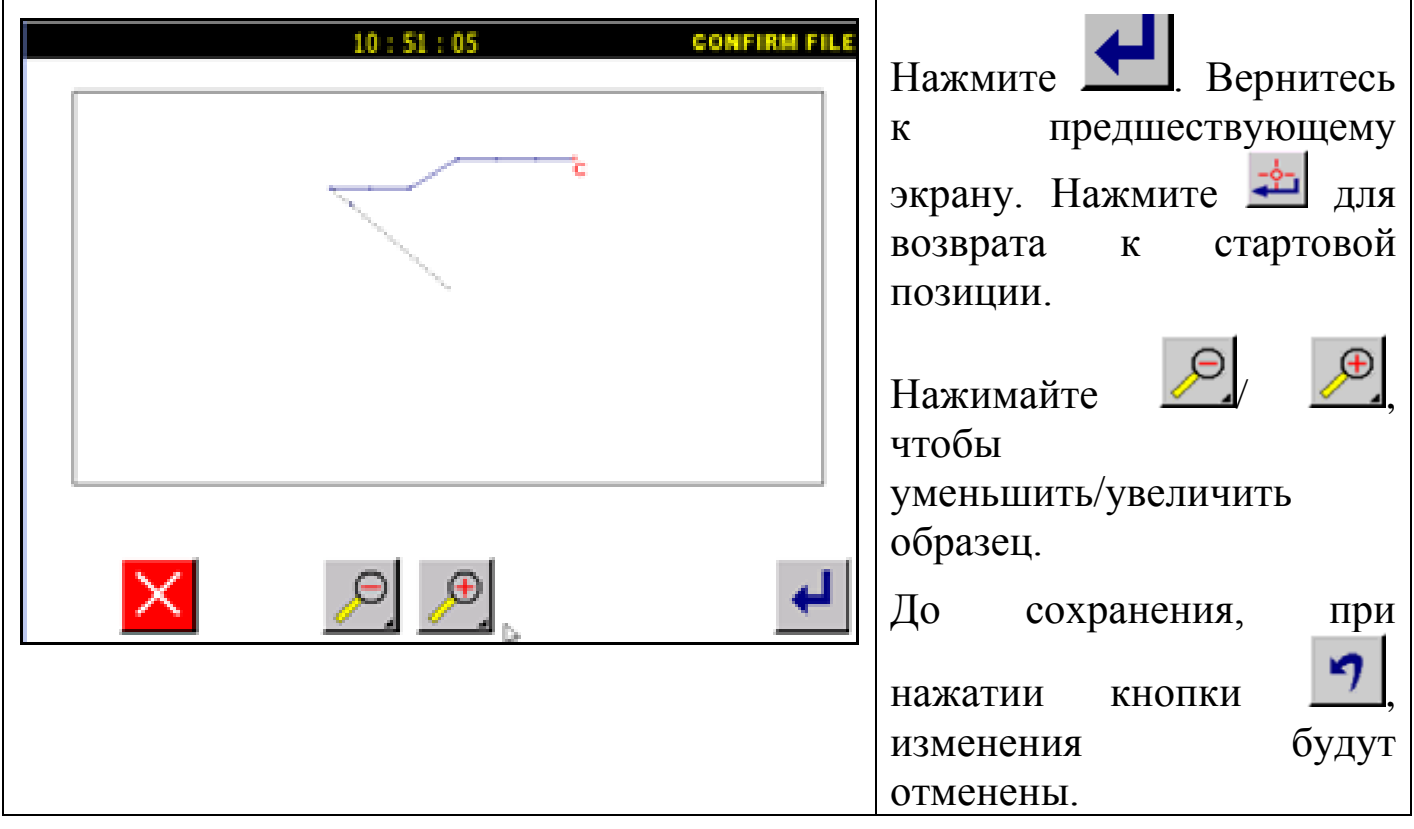

4. Подтвердите данные изменения.

# **6.5. Удаление стежка.**

Пример: точка E в следующем типе данных шитья будет удалена.

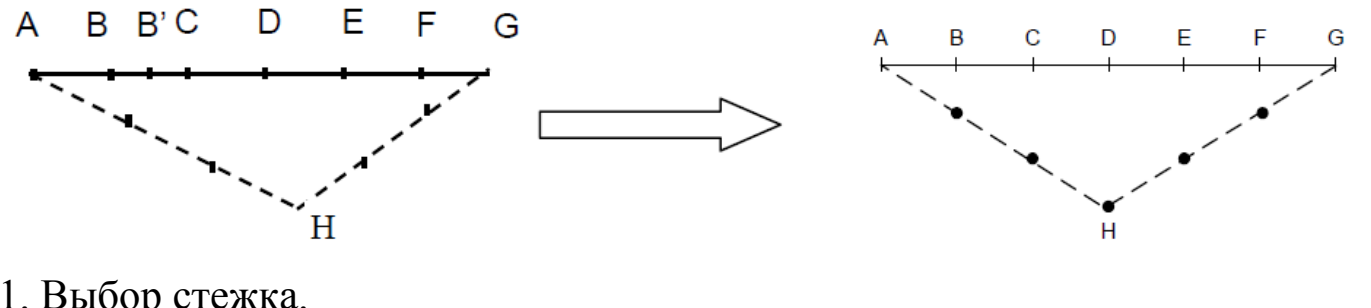

1. Выбор стежка.

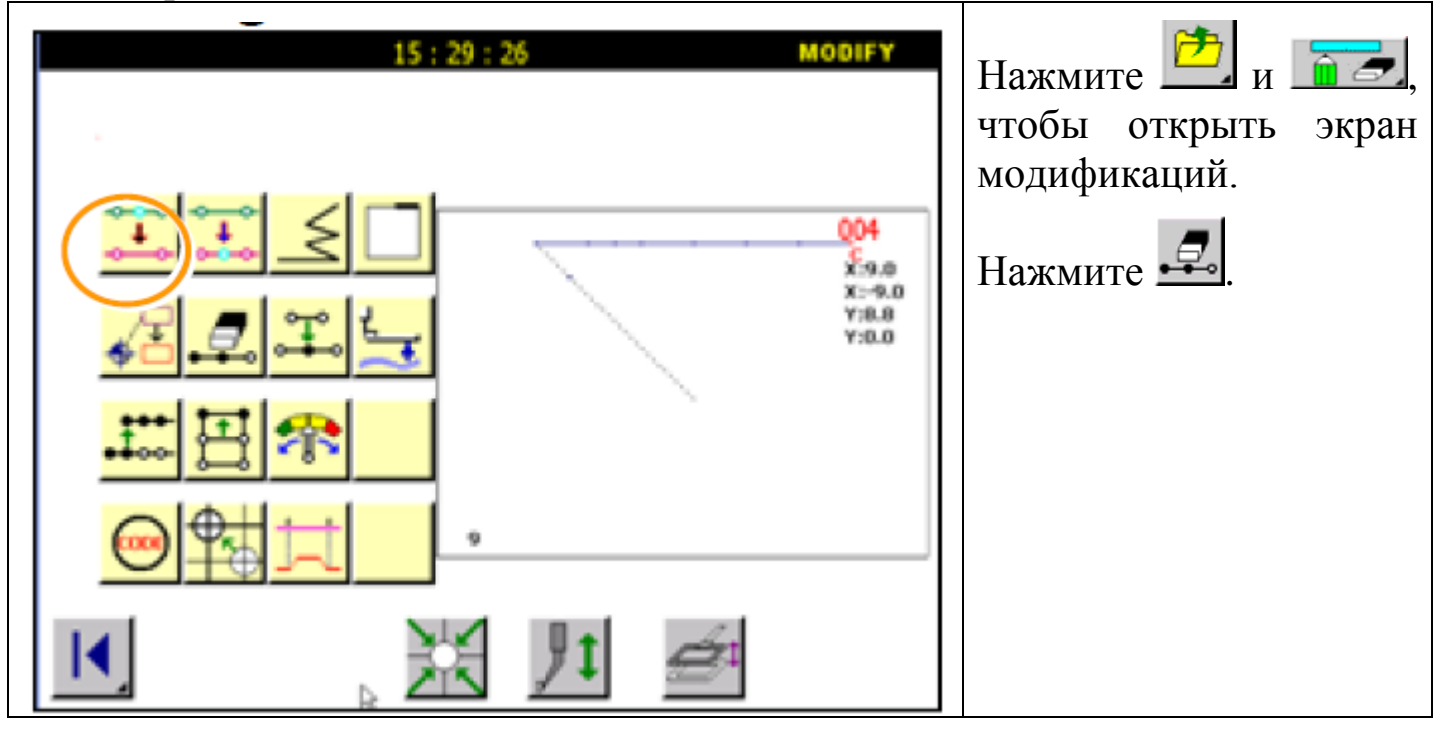

## 2. Определение позиции удаления.

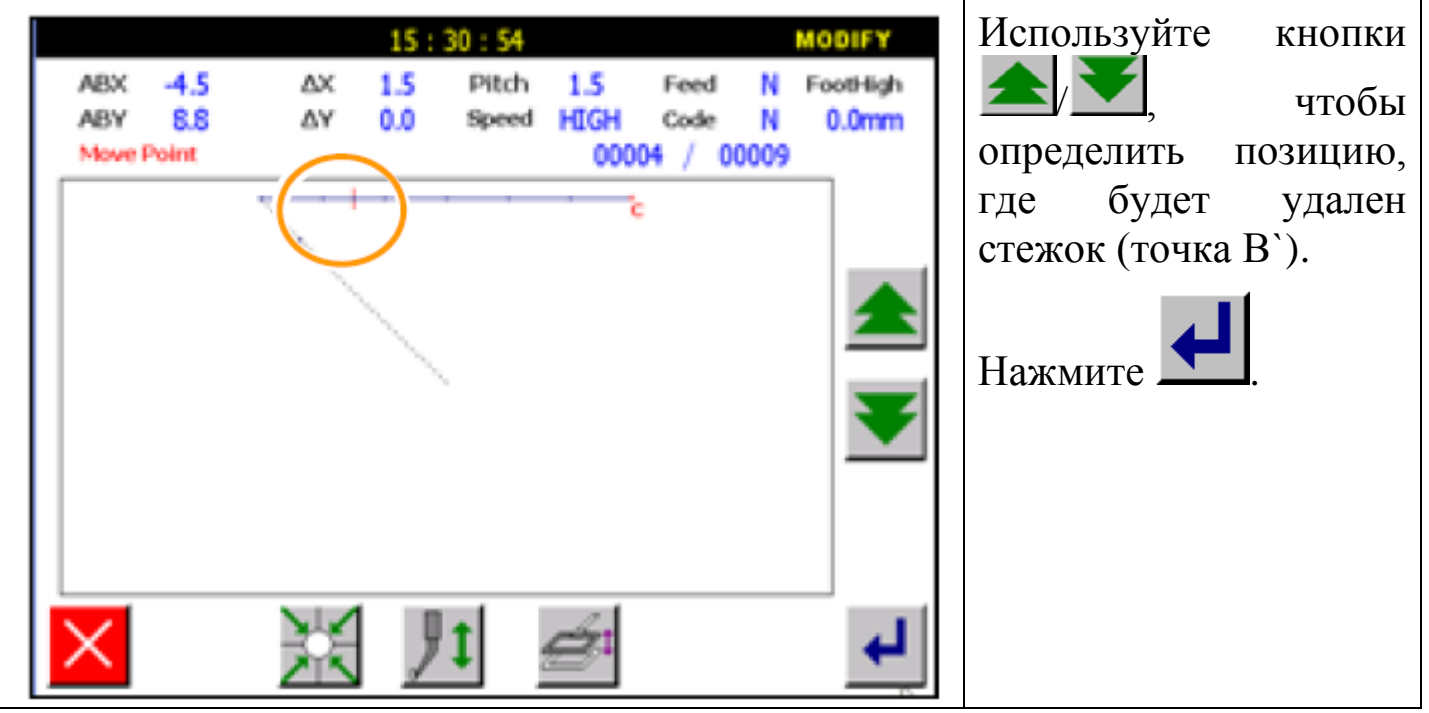

3. Установка удаления.

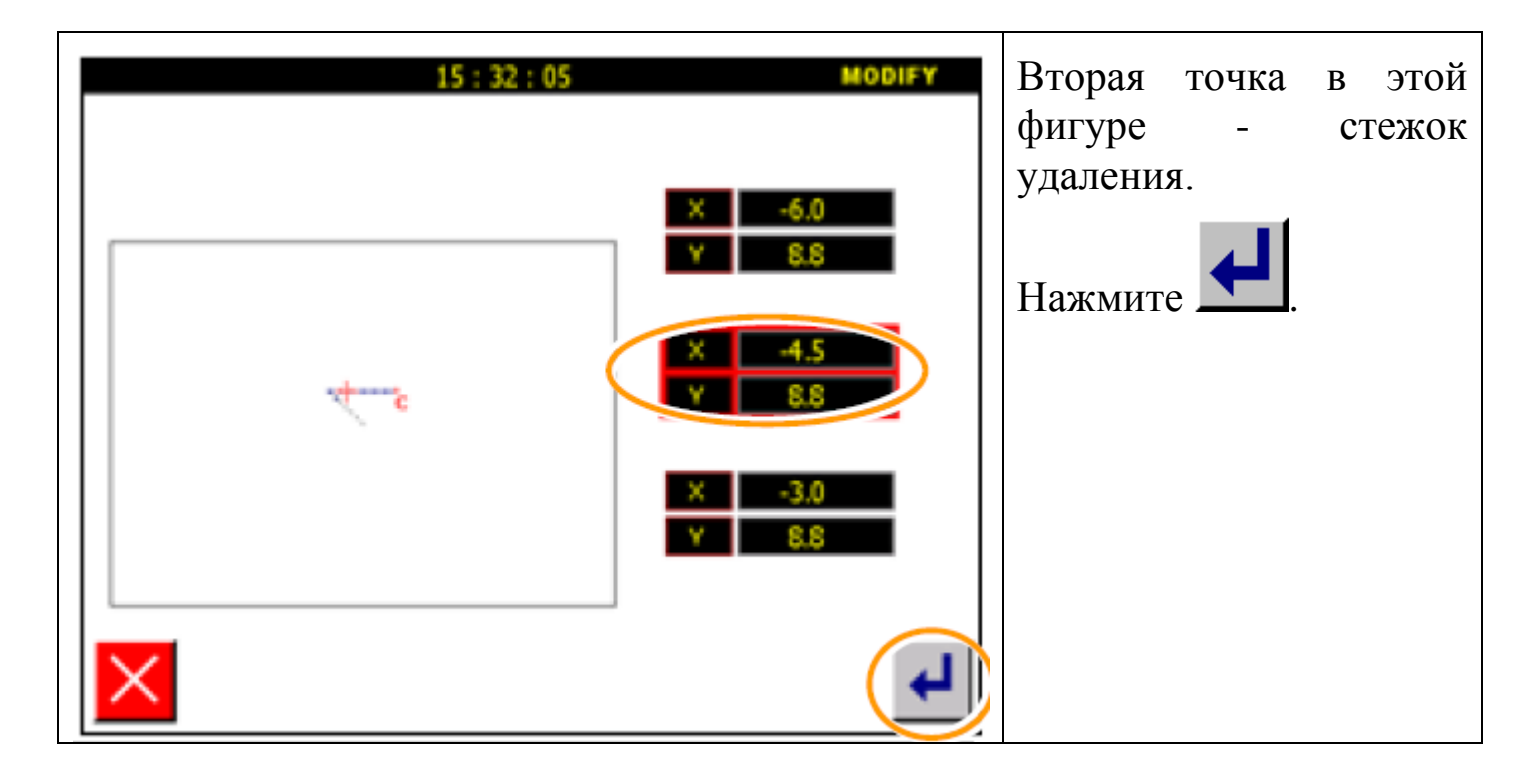

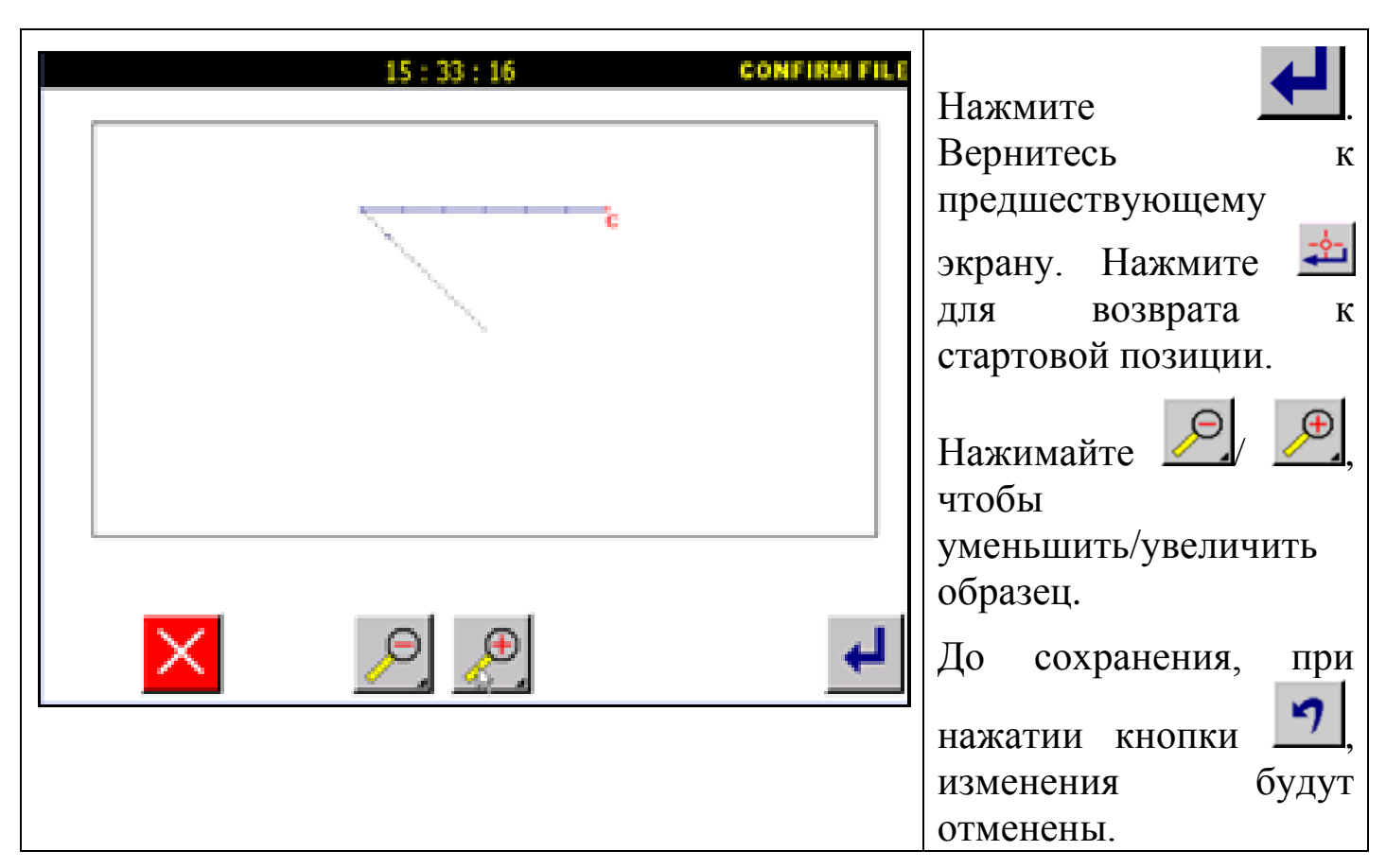

4. Подтвердите данные изменения.

# **6.6. Блок модификации 1 (линейный ввод).**

Пример: Секция между точкой A и точкой B следующего типа образца шитья будет модифицирована на линейный ввод.

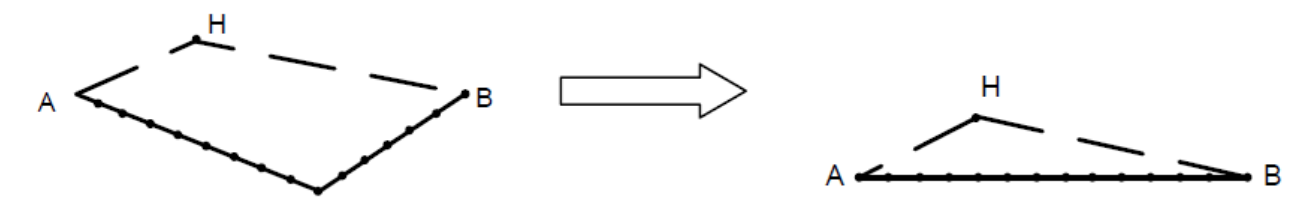

Детали операции:

1. Выбор блока модификации.

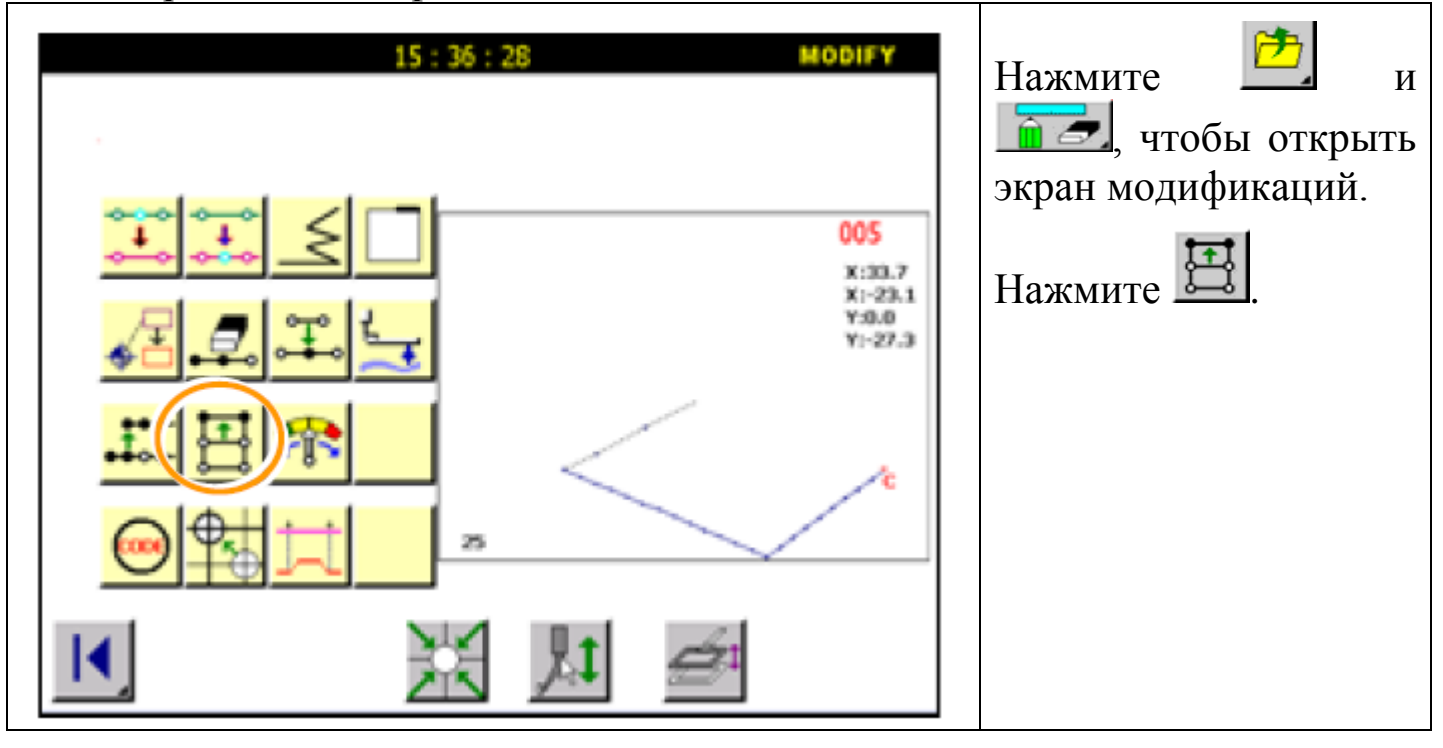

### 2. Определение стартовой позиции.

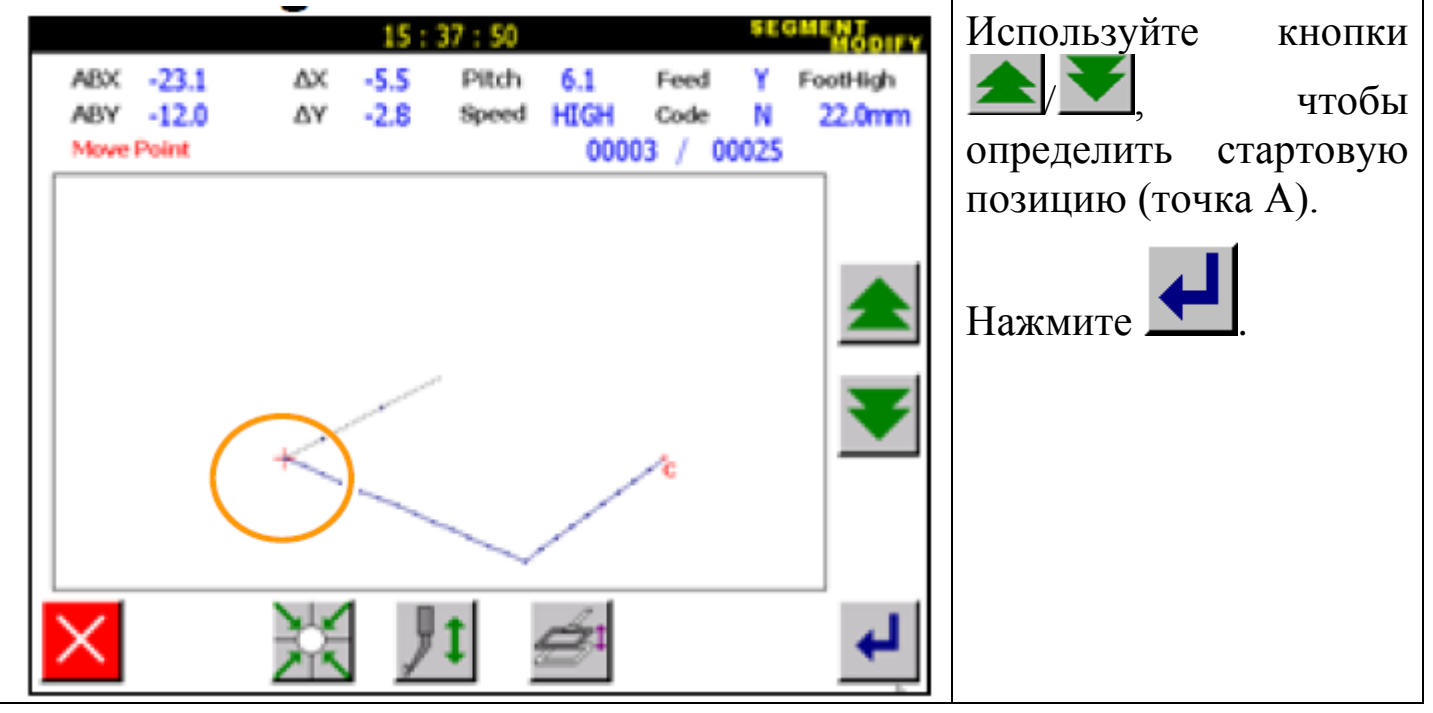

3. Определение конечной точки.

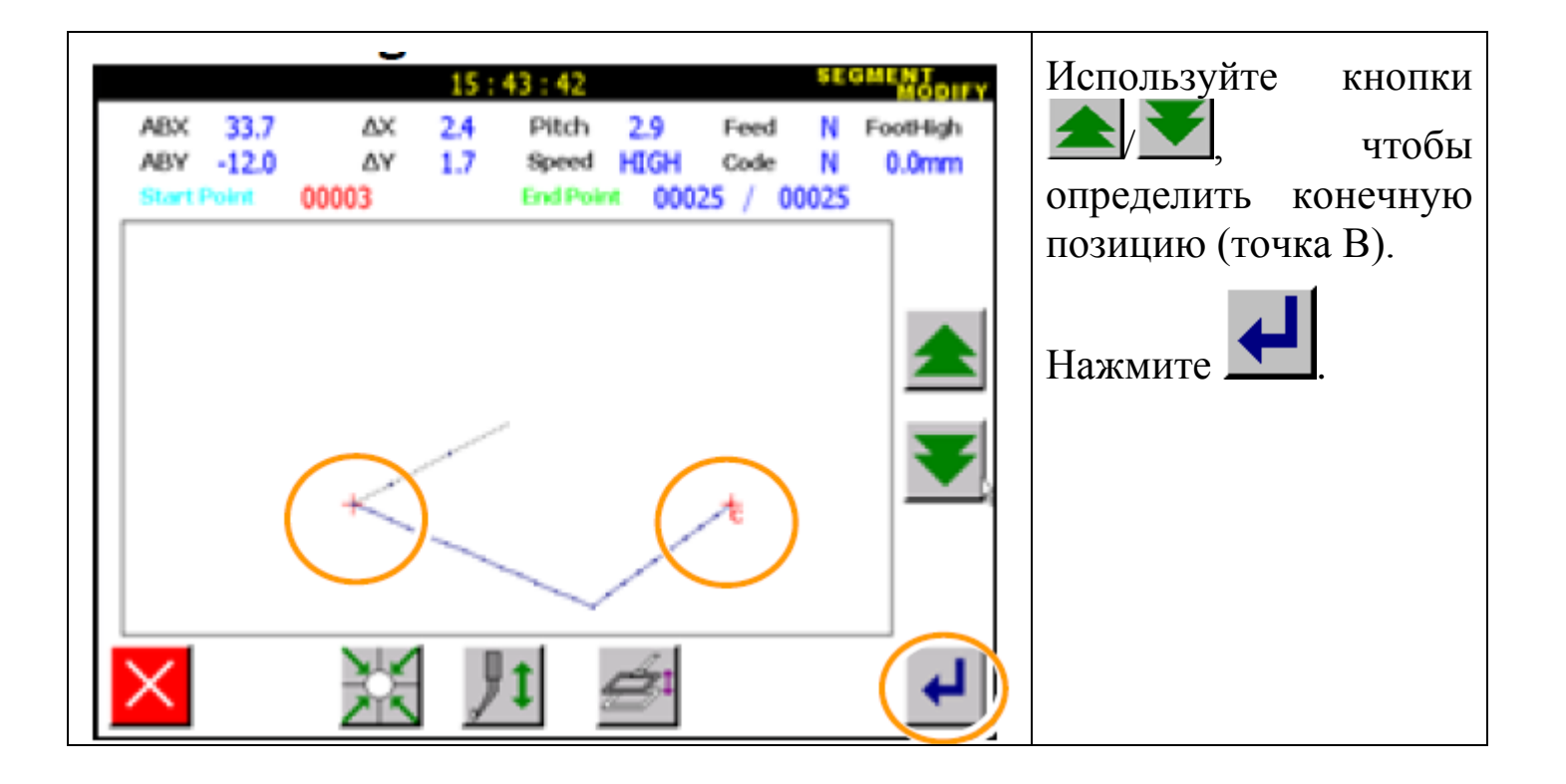

Внимание: игла автоматически возвращается в стартовую точку. Будьте осторожны.

4. Выбор ввода.

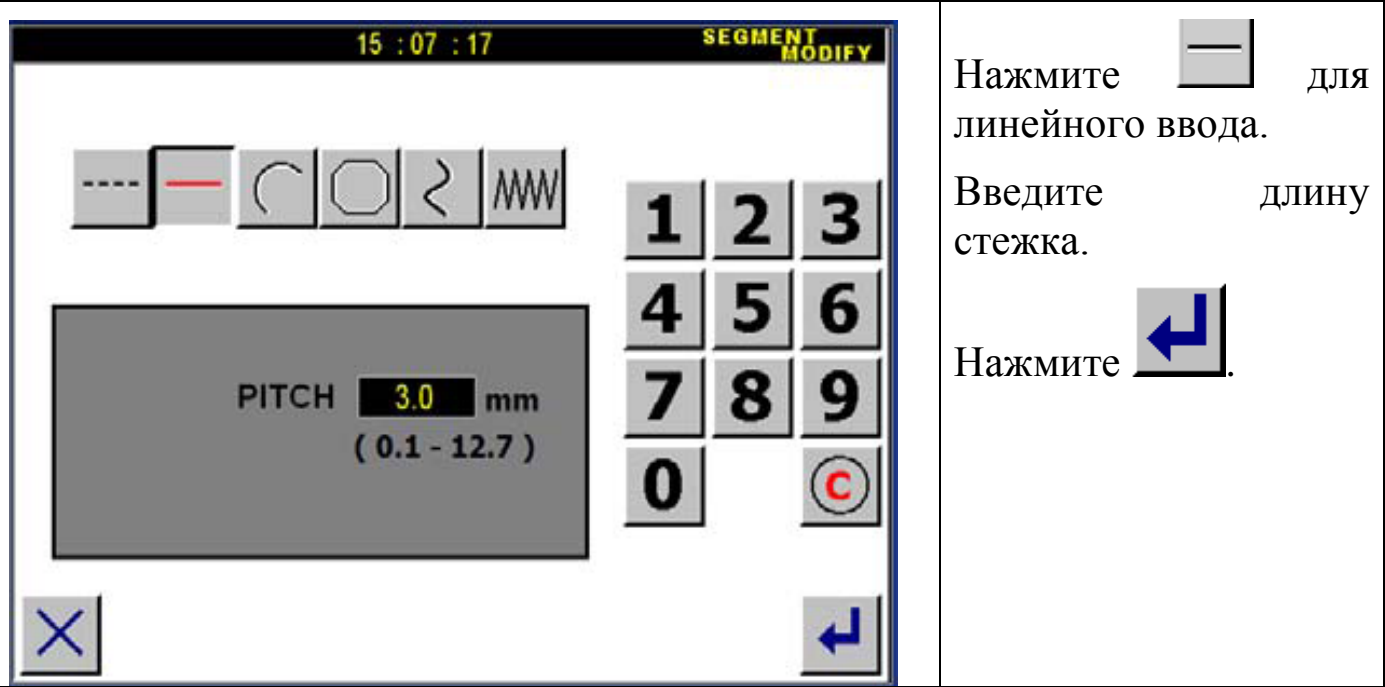

5. Подтвердите изменения данных.

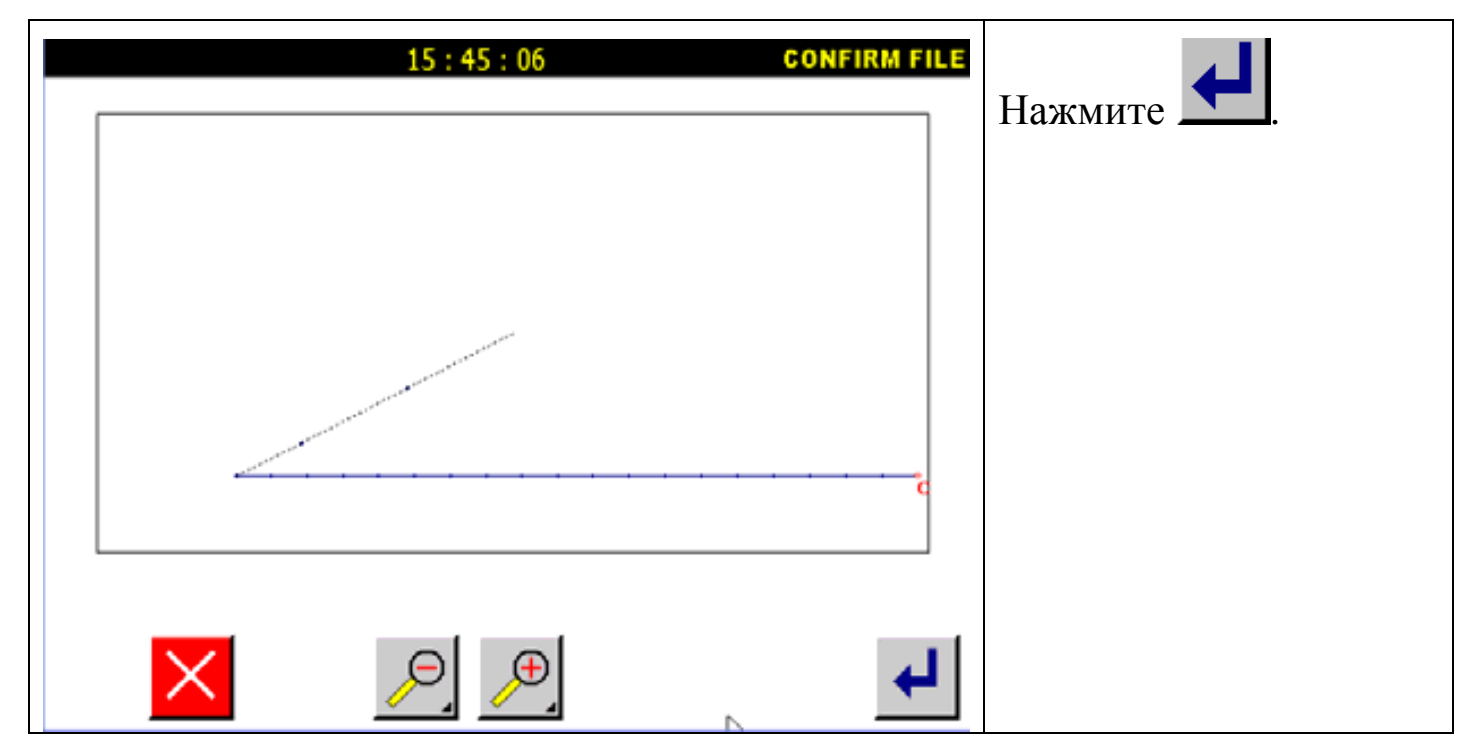

6. Памятка:

1. Если выбрана модификация дуги, она выполнится только в определенном диапазоне при указании только одной точки.

2. Если блок, который нужно модифицировать содержит кодовые данные, кодовые данные будут удалены.

3. Стартовая и конечная точка модификации:

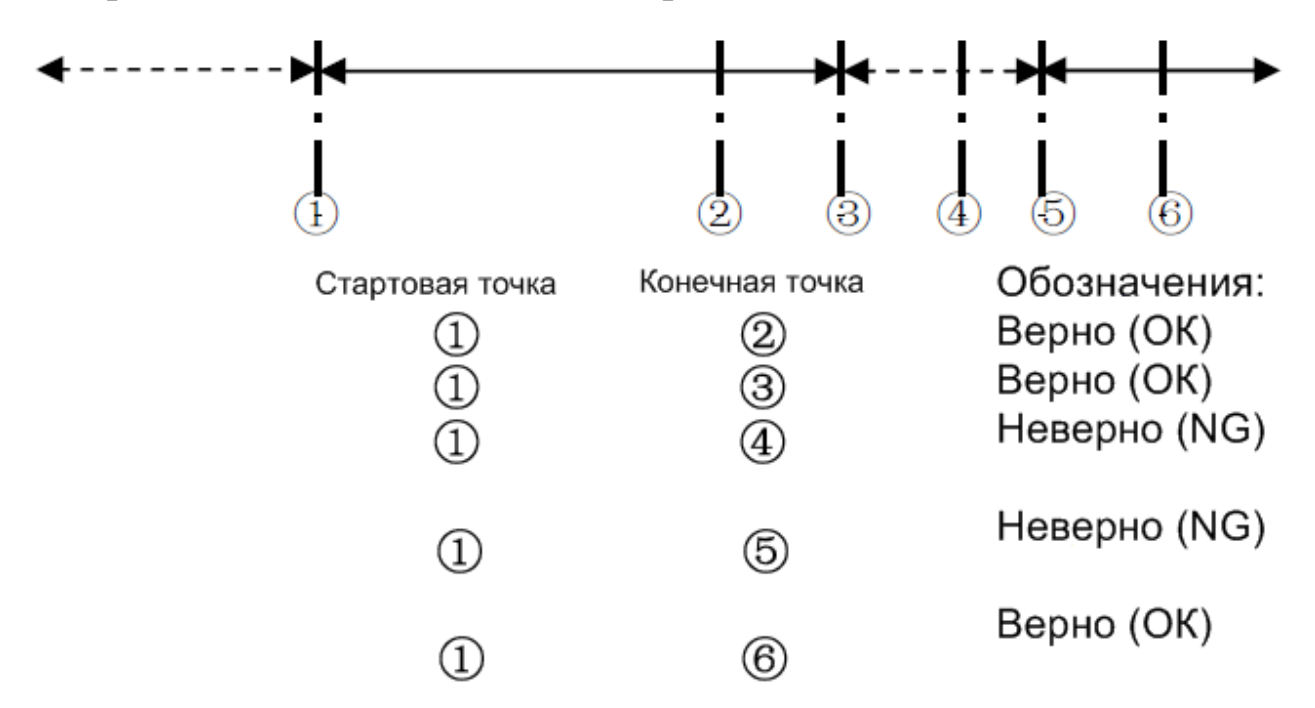

#### **6.7. Блок модификации 2 (ломаная строка, дуга, кривая).**

Например: Точка C и точка D в следующем типе данных – модифицированы (точка C' и точка D').

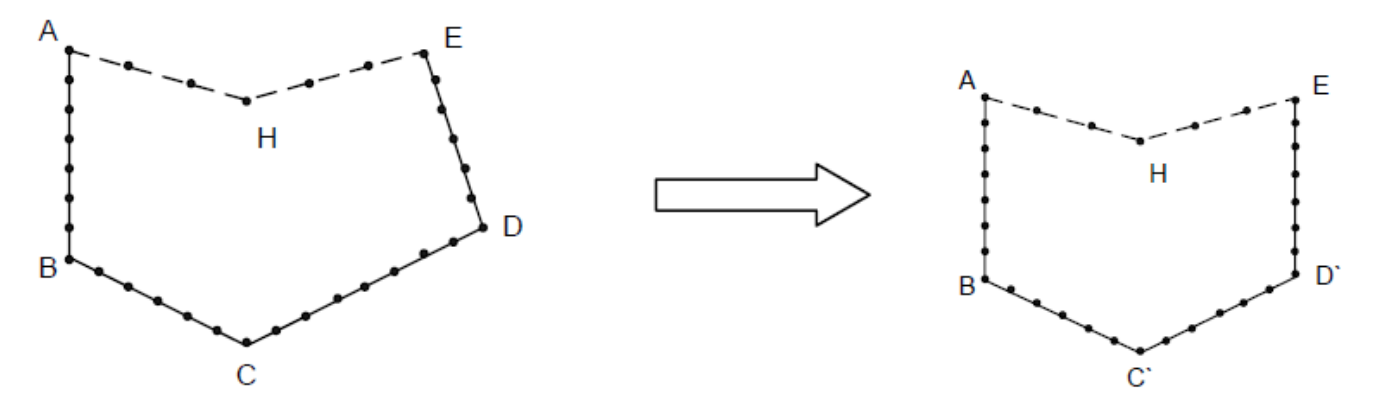

Детали операции:

### 1. Выбор блока модификации.

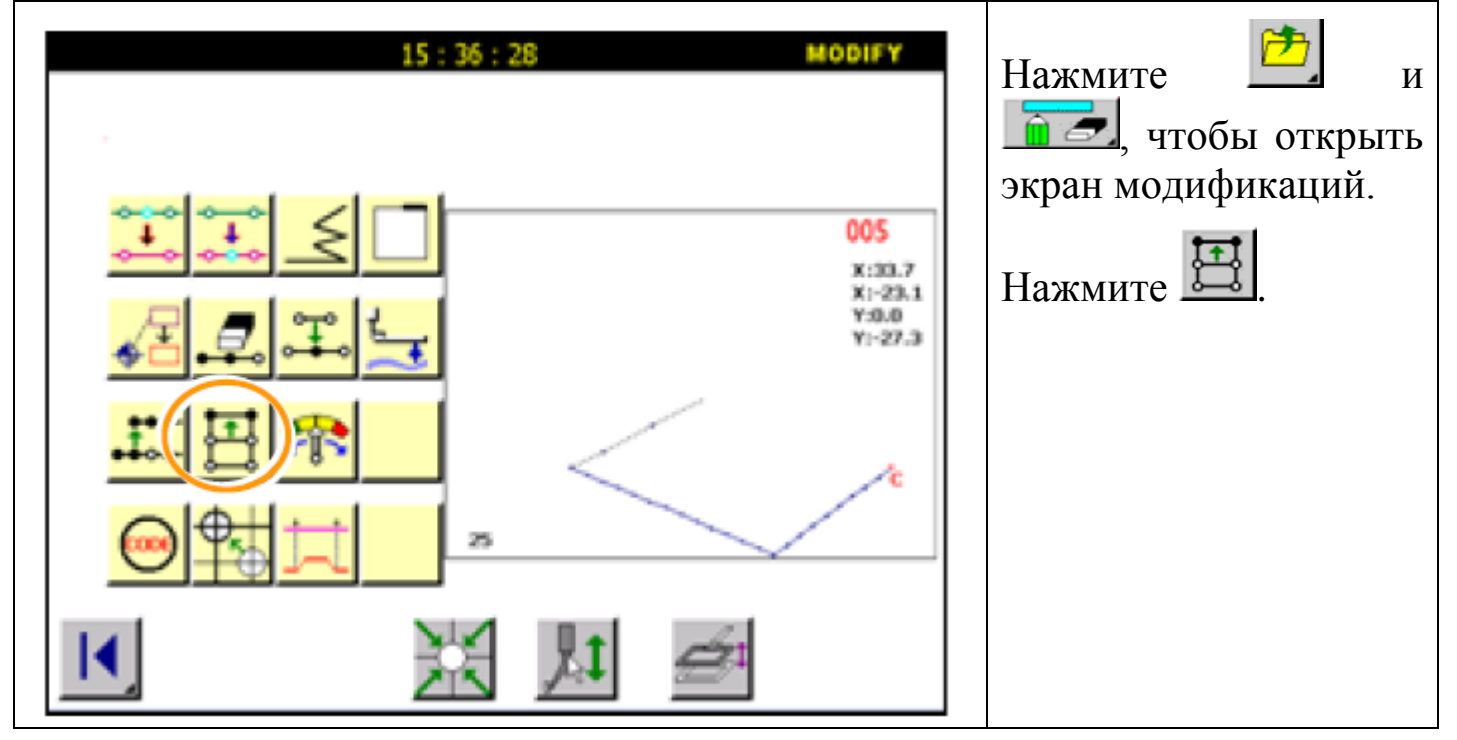

#### 2. Определение стартовой позиции.

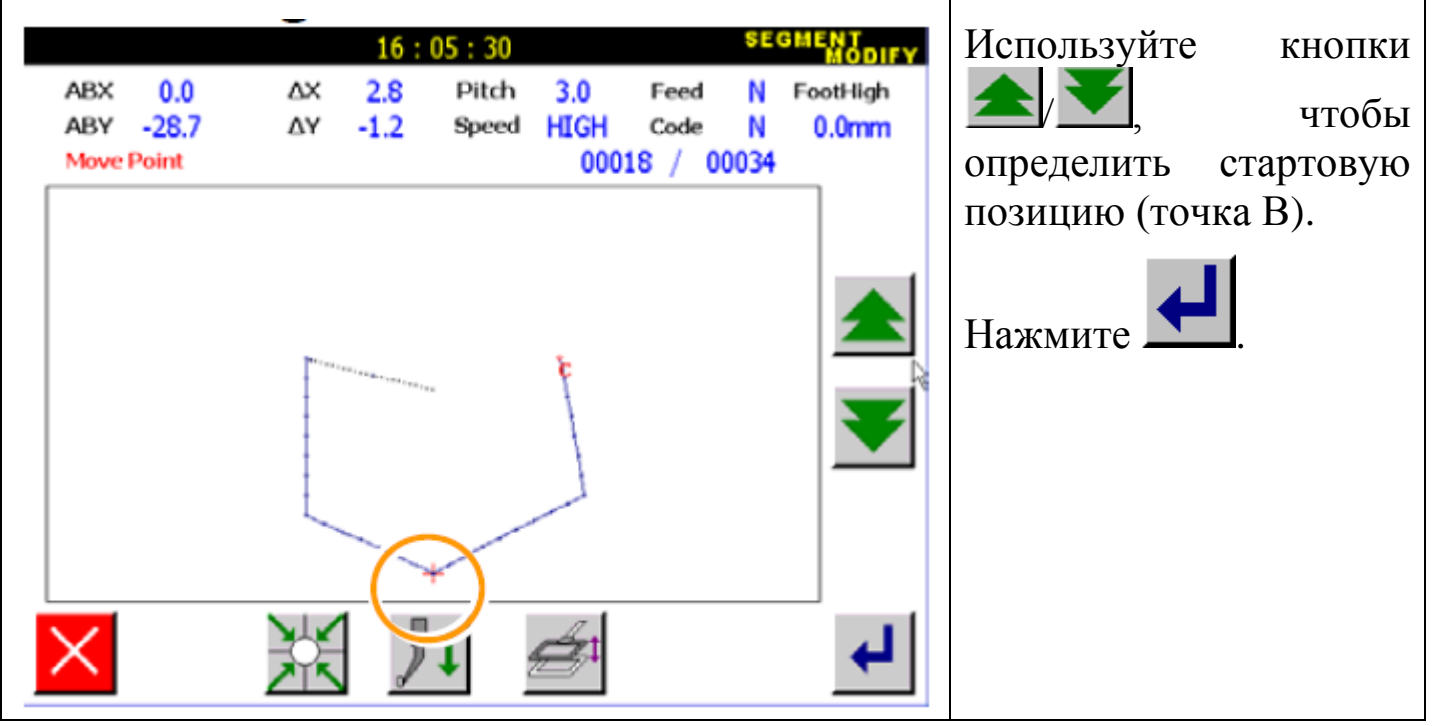

3. Определение конечной точки.

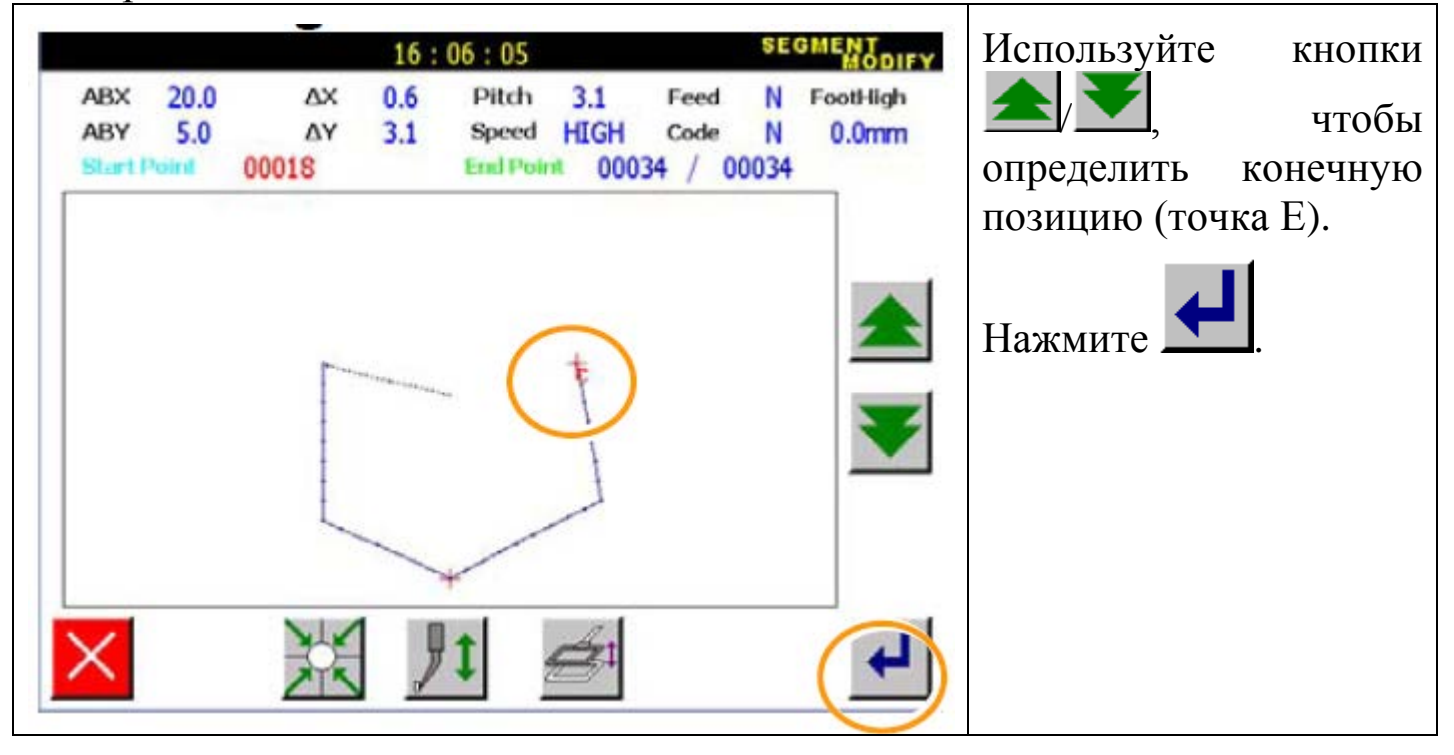

Внимание: игла автоматически возвращается в стартовую точку. Будьте осторожны.

4. Выбор ввода.

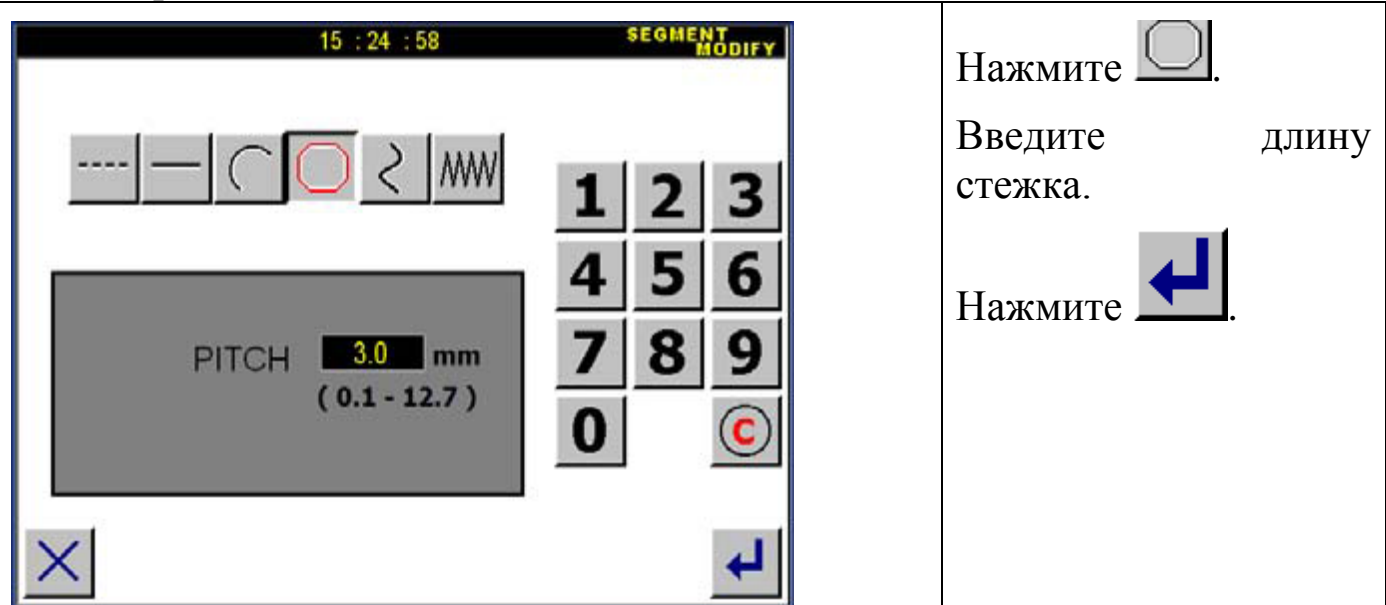

5. Установление начала модификации и шитья.

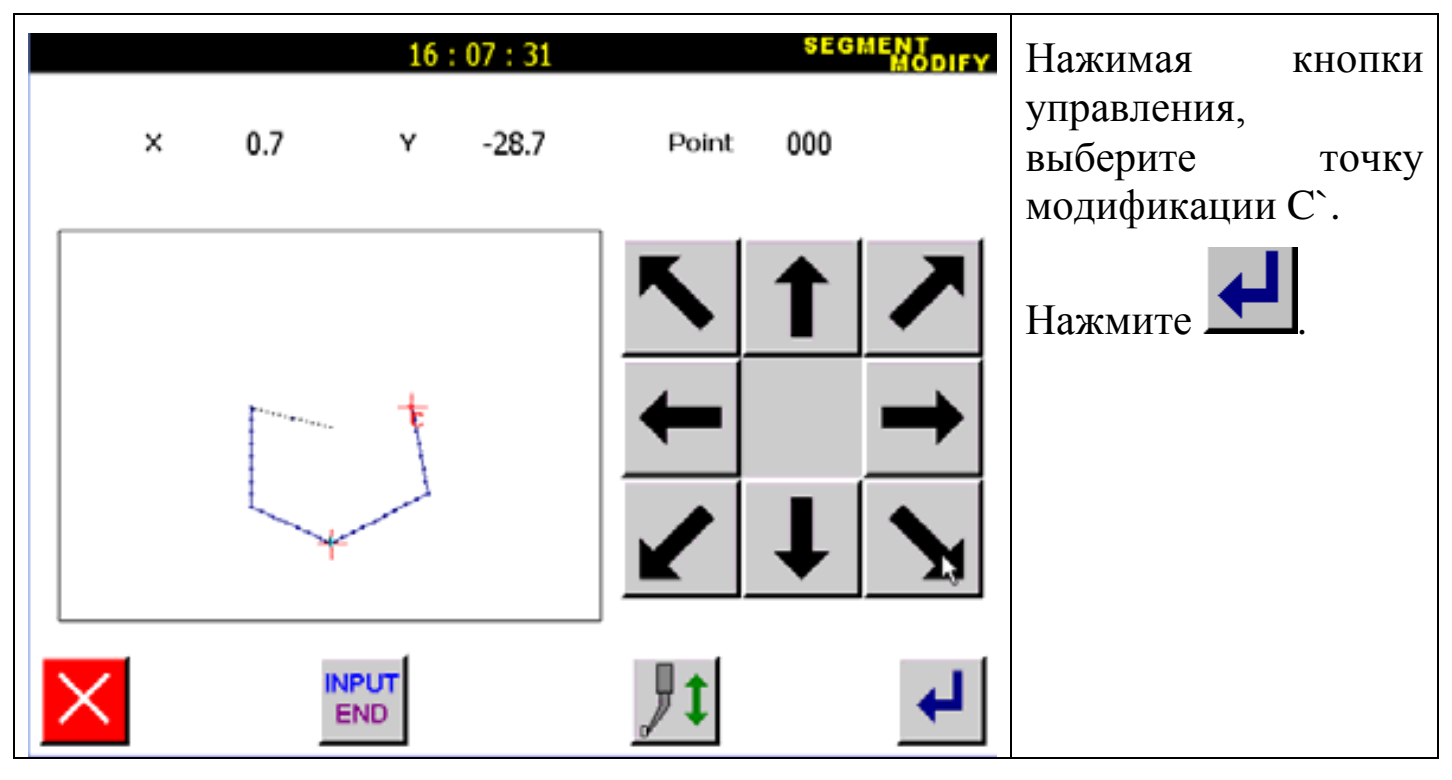

6. Установка модификации в точке D`.

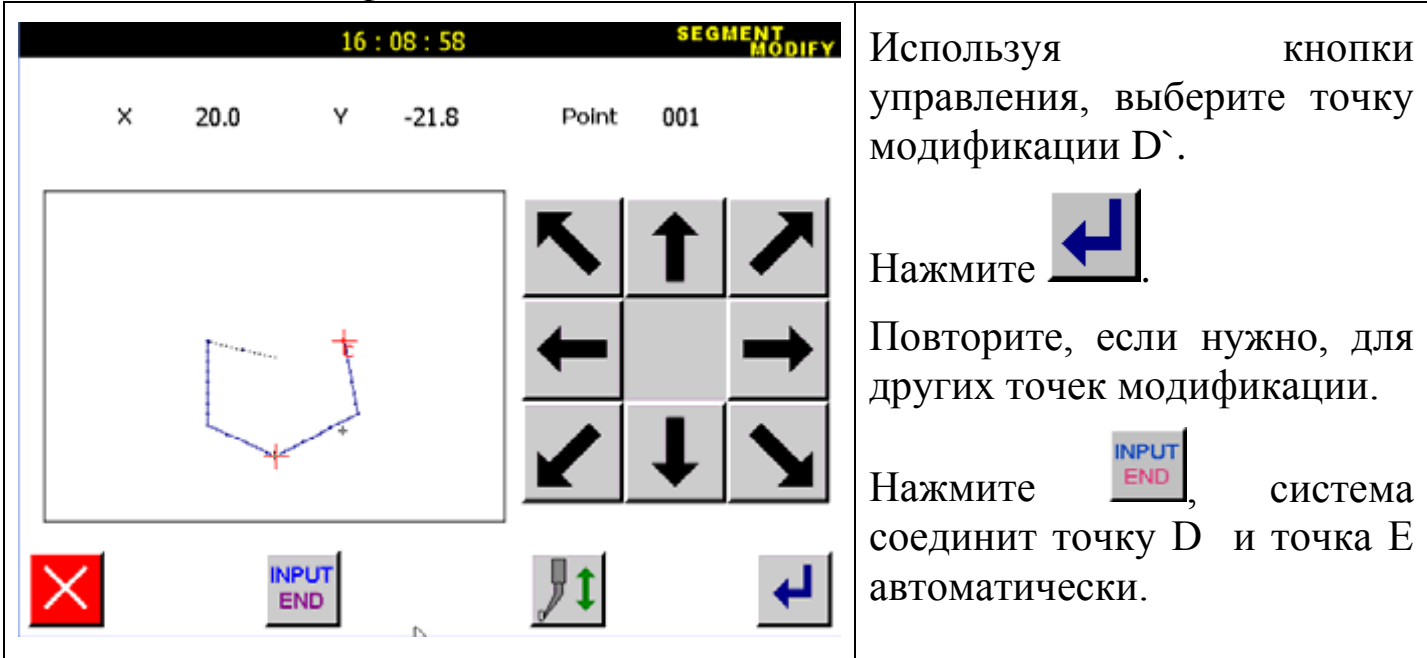

7. Подтверждение изменения данных.

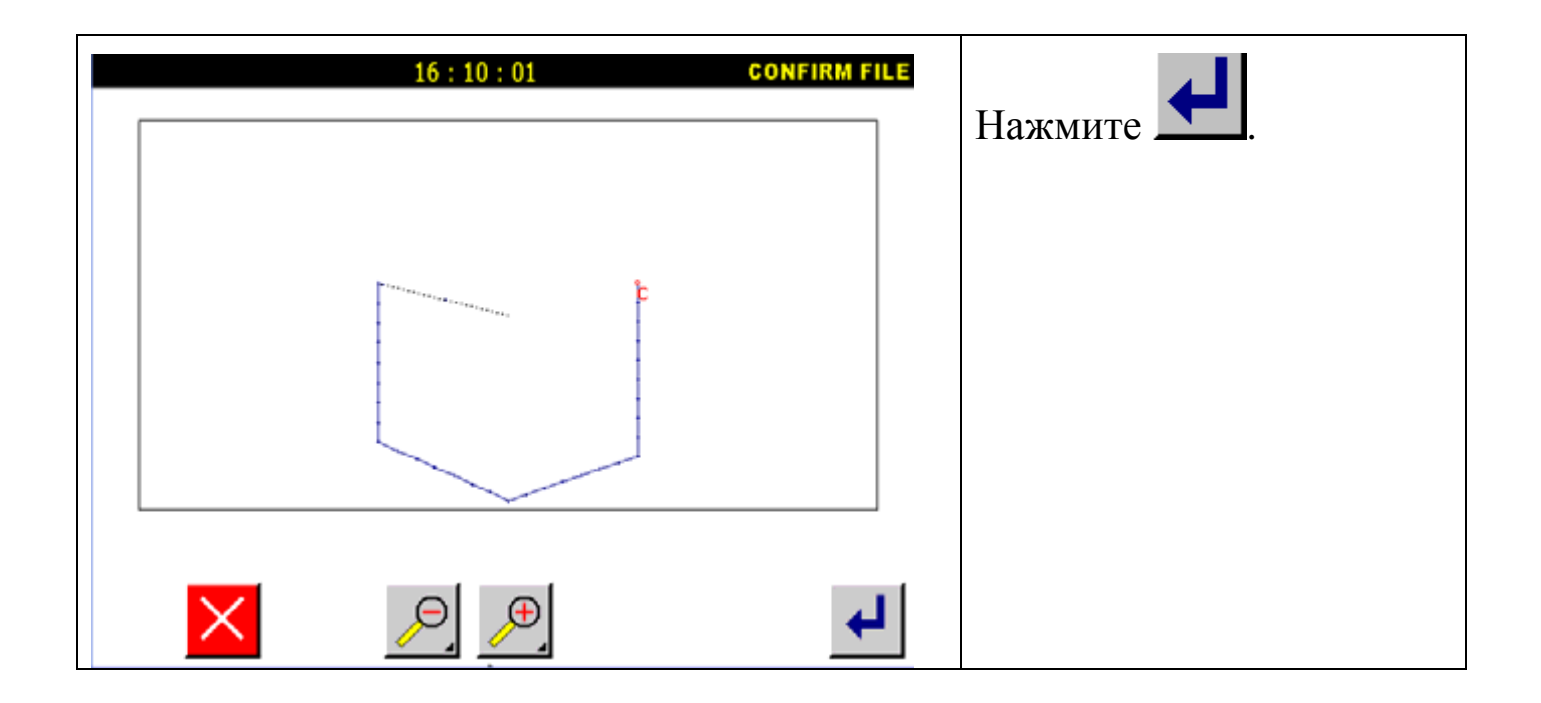

### **6.8. Блок модификации 3 (зигзаг).**

Пример: Секция между точкой C и точкой D в следующем типе данных шитья модифицирована в зигзагообразный образец.

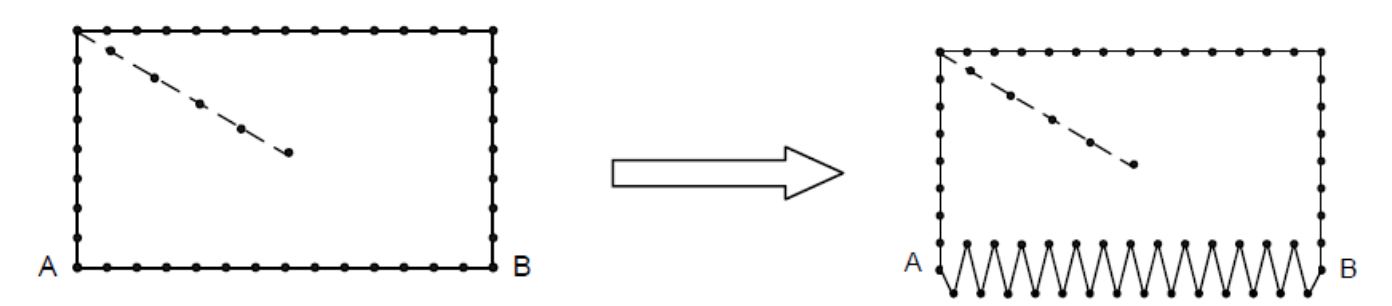

Детали операции:

1. Выбор блока модификации.

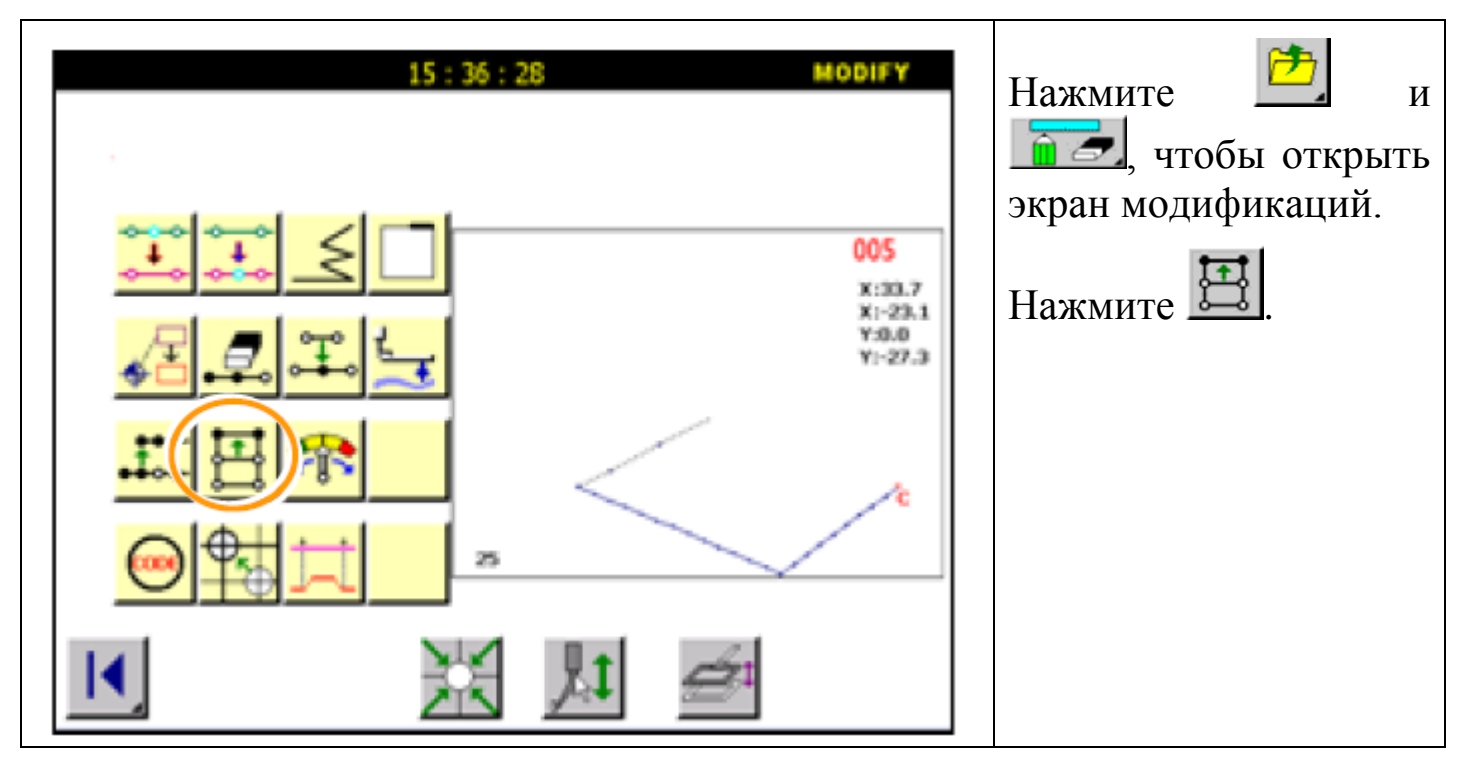

# 2. Определение стартовой позиции.

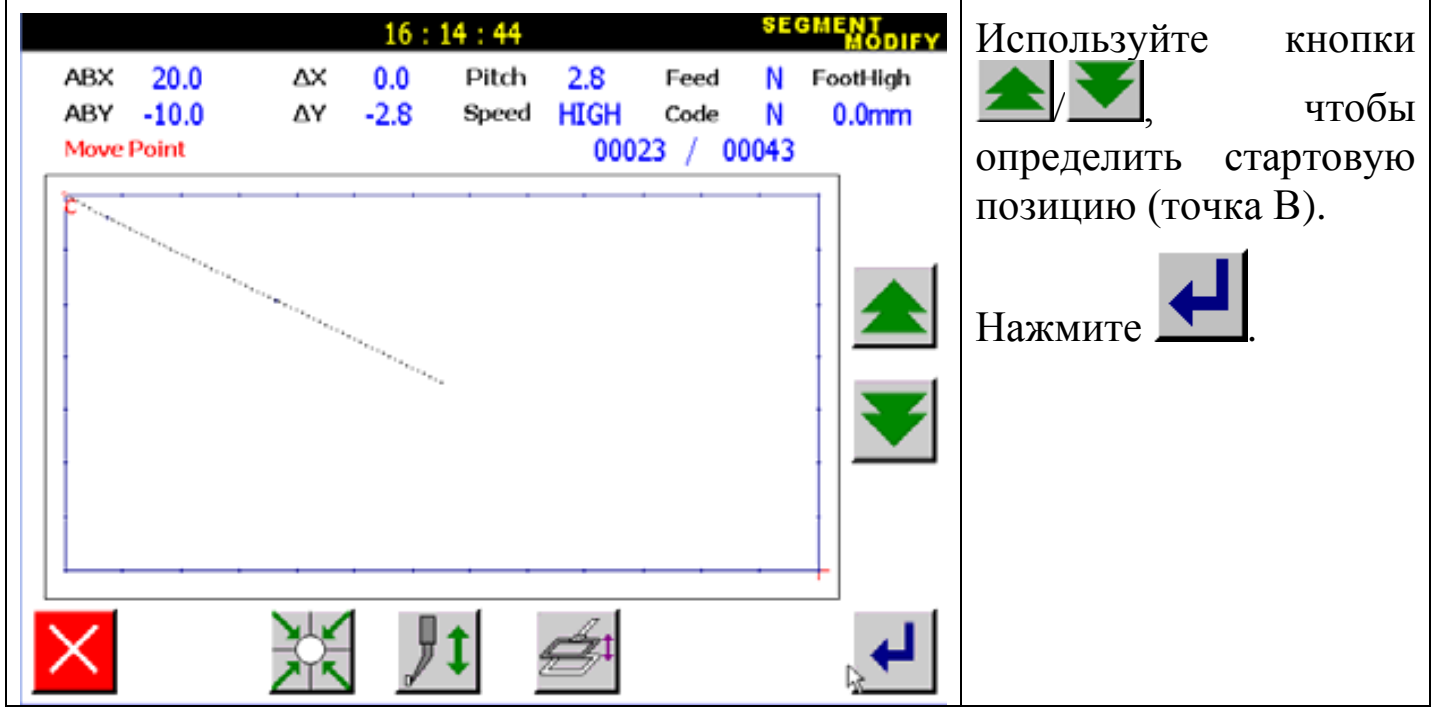

3. Определение конечной точки.

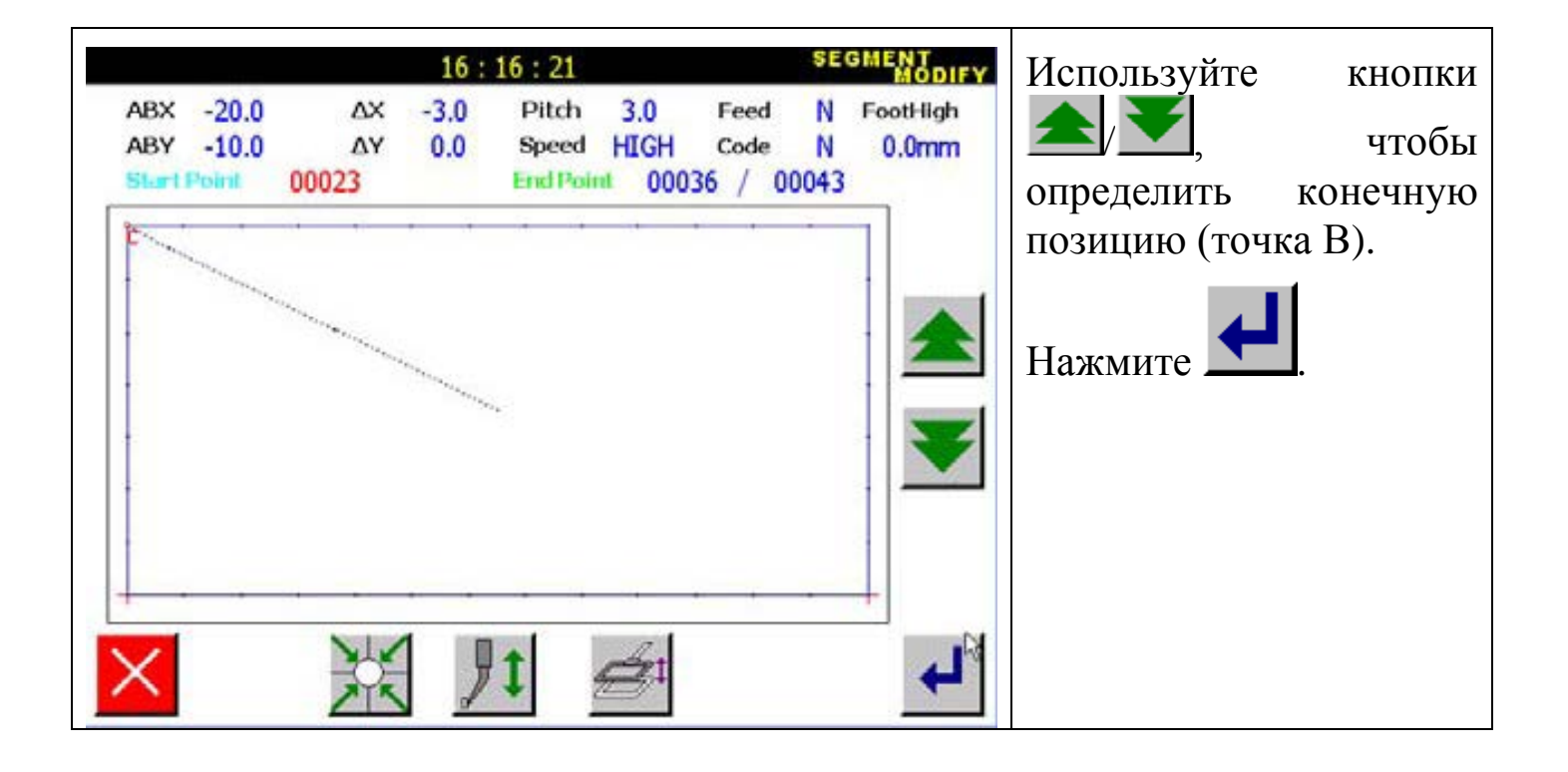

Внимание: игла автоматически возвращается в стартовую точку. Будьте осторожны.

4. Выбор ввода.

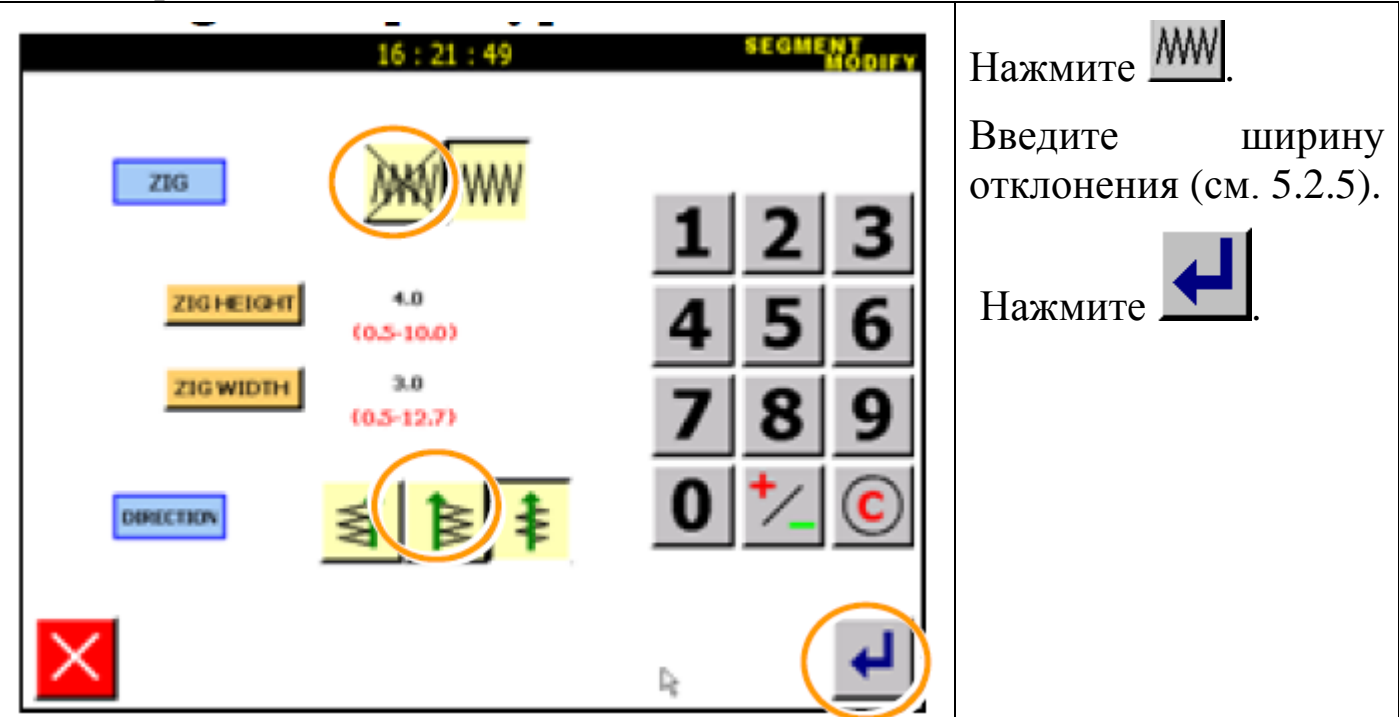

5. Подтверждение изменения данных.

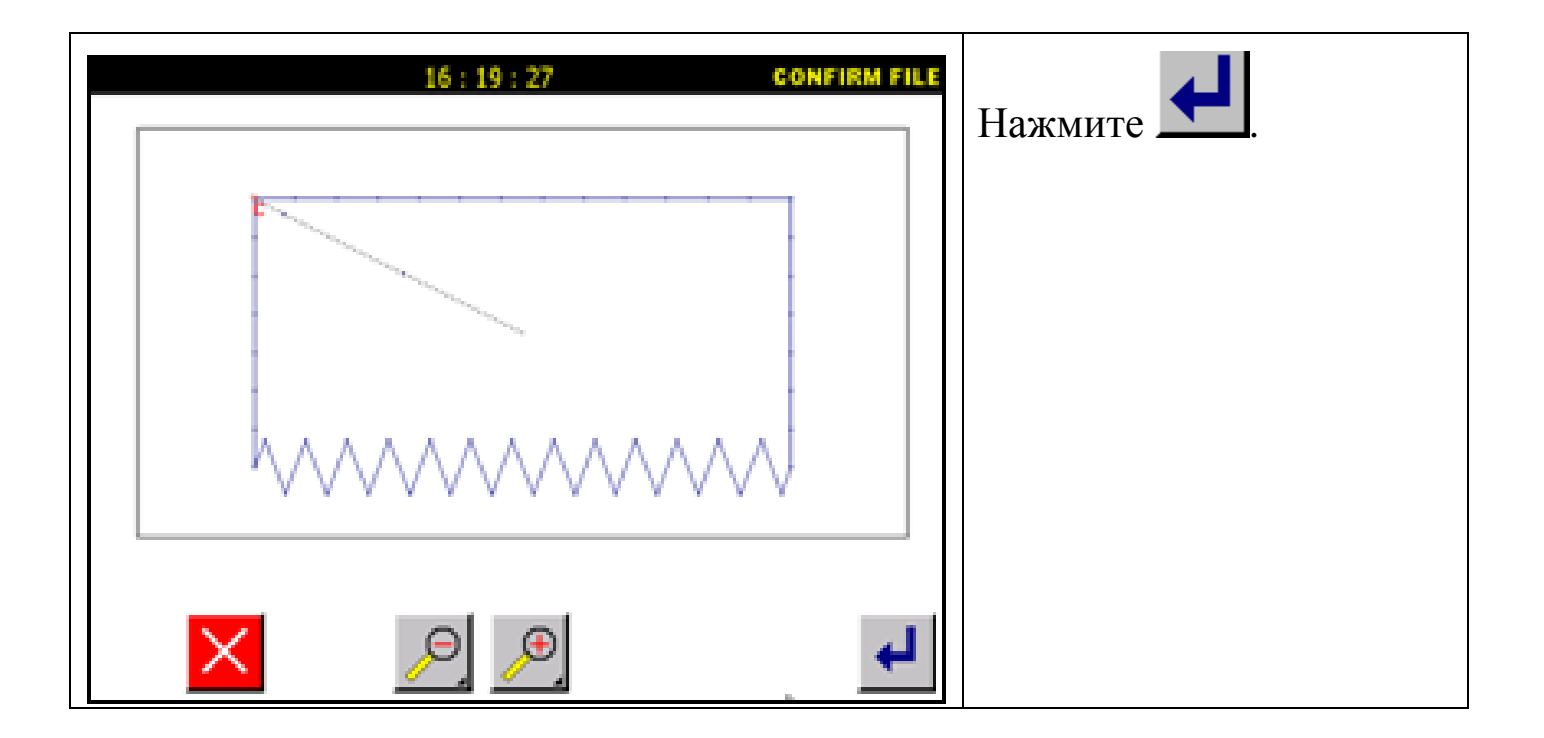

### **6.9. Блок модификации 4 (изменение данных подачи).**

Пример: точка C и точка B в следующем типе данных - модифицированы (точка C' и точка B').

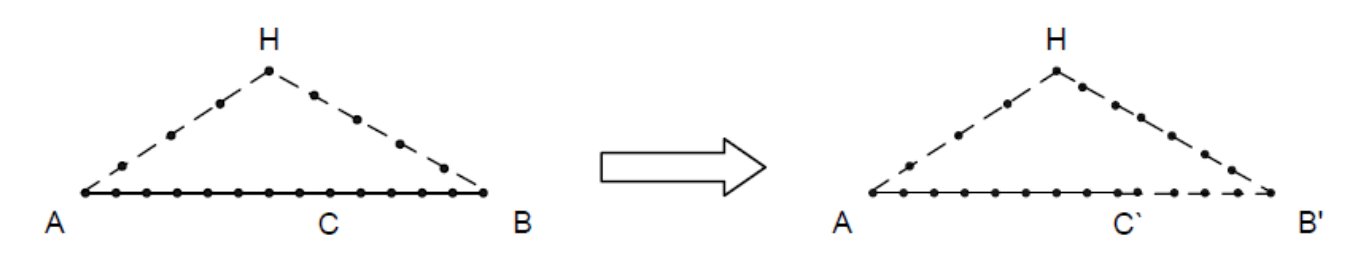

Детали операции:

1. Выбор блока модификации.

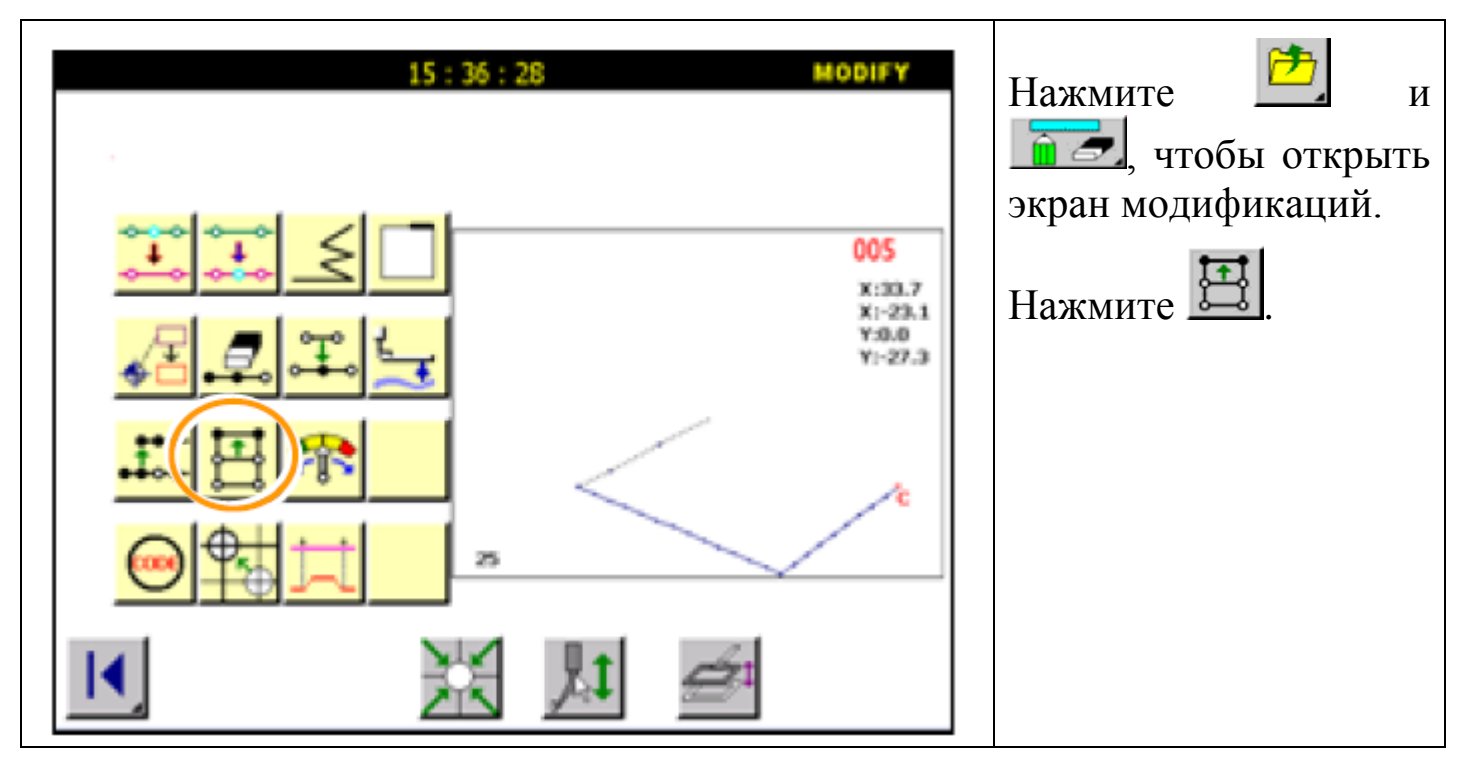

2. Определение стартовой позиции.

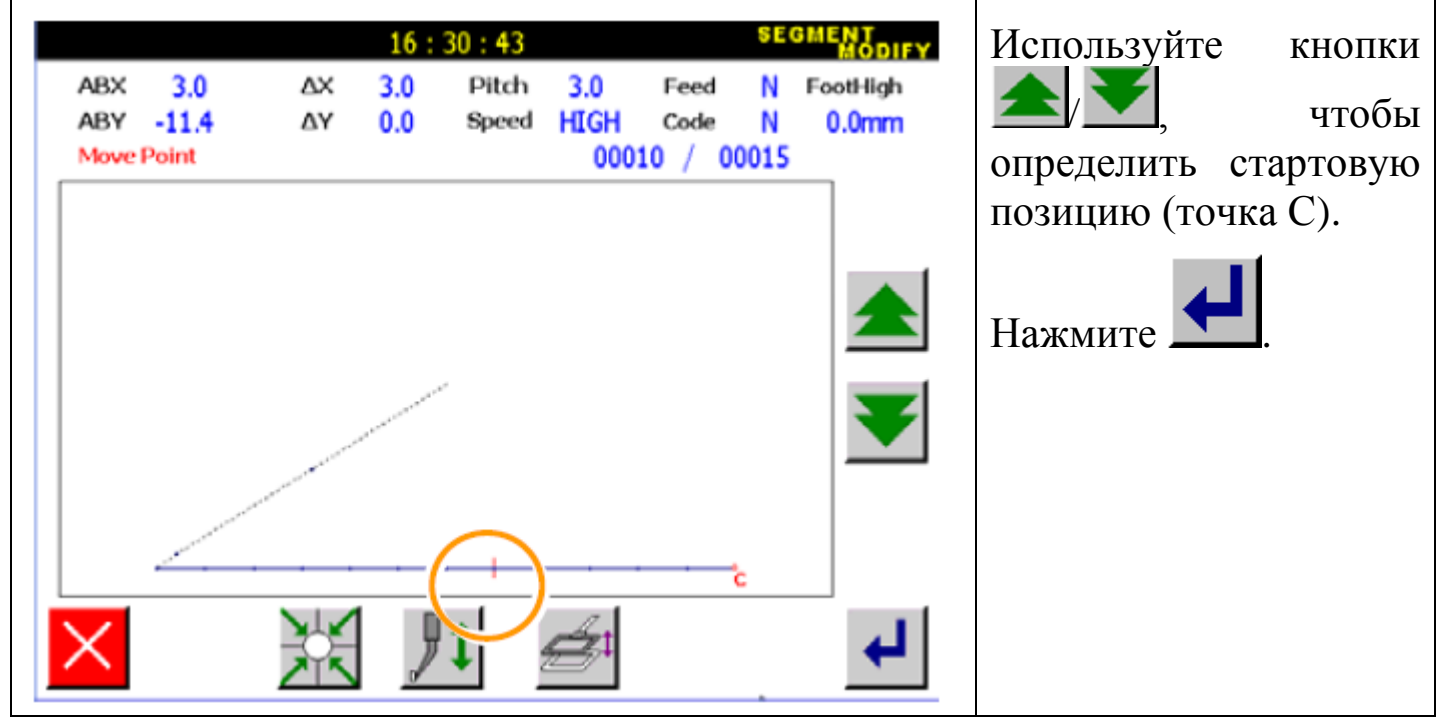

3. Определение конечной точки.

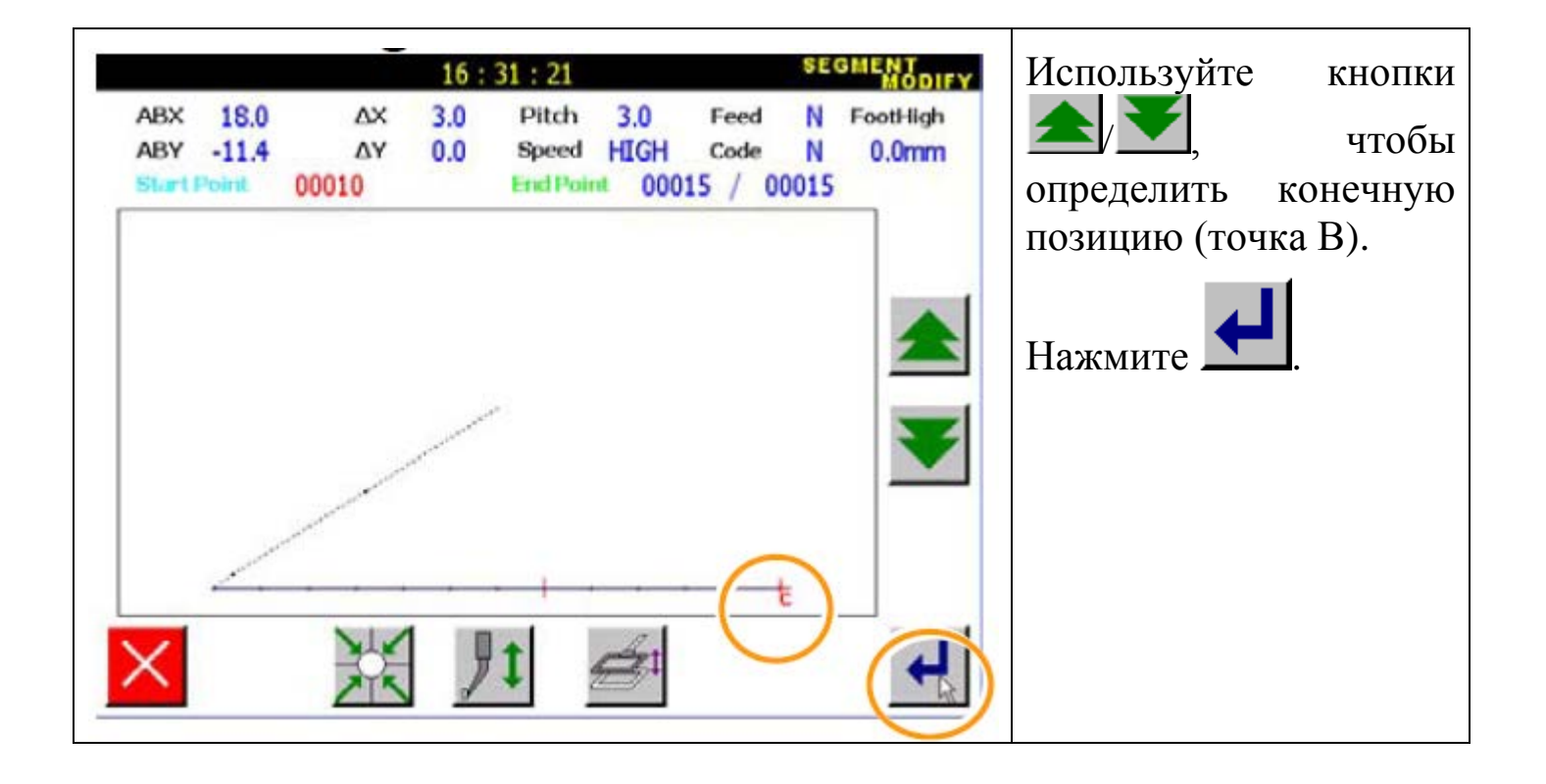

Внимание: игла автоматически возвращается в стартовую точку. Будьте осторожны.

4. Выбор ввода.

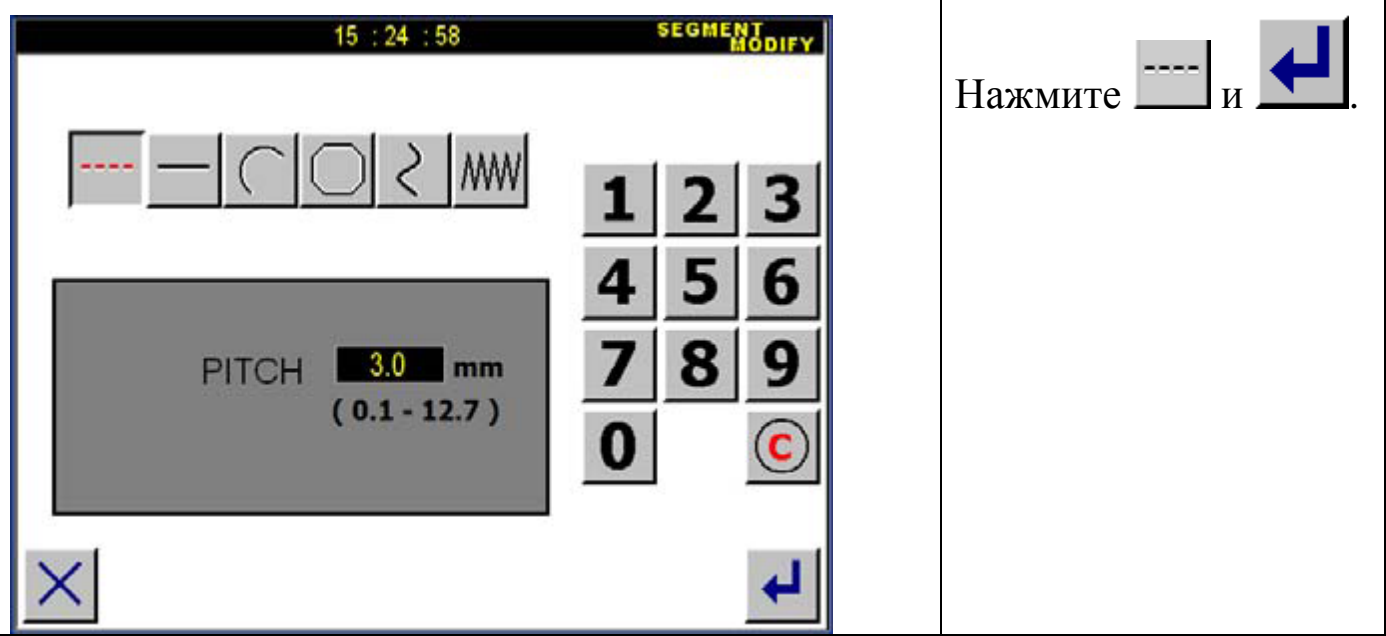

5. Подтверждение изменения данных.

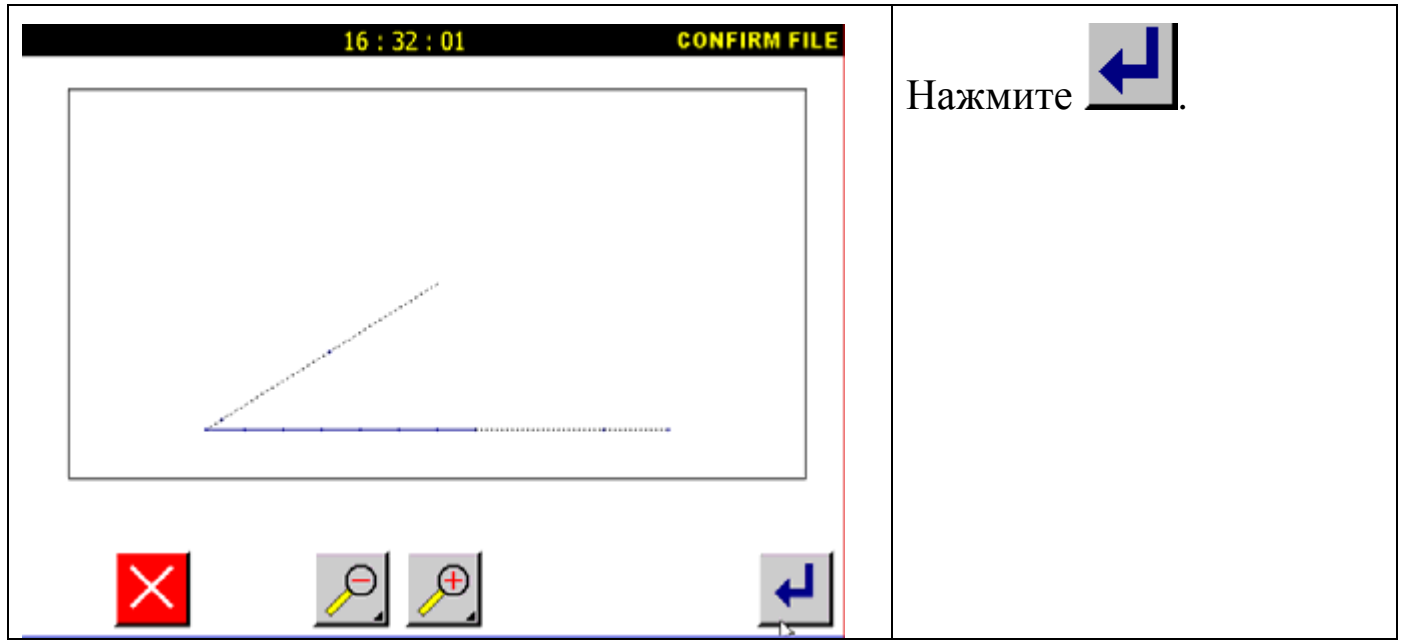

### **6.10. Модифицирующие кодовые данные.**

Например: код USTP добавляется, когда игла находится в точке D.

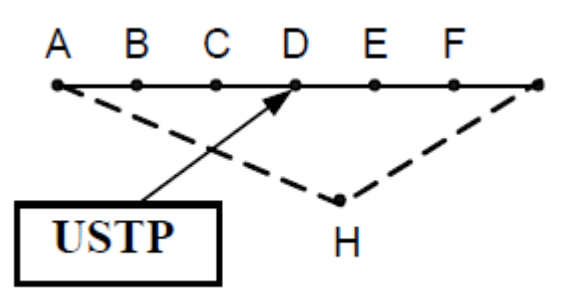

Детали операции:

1. Выбор кода.

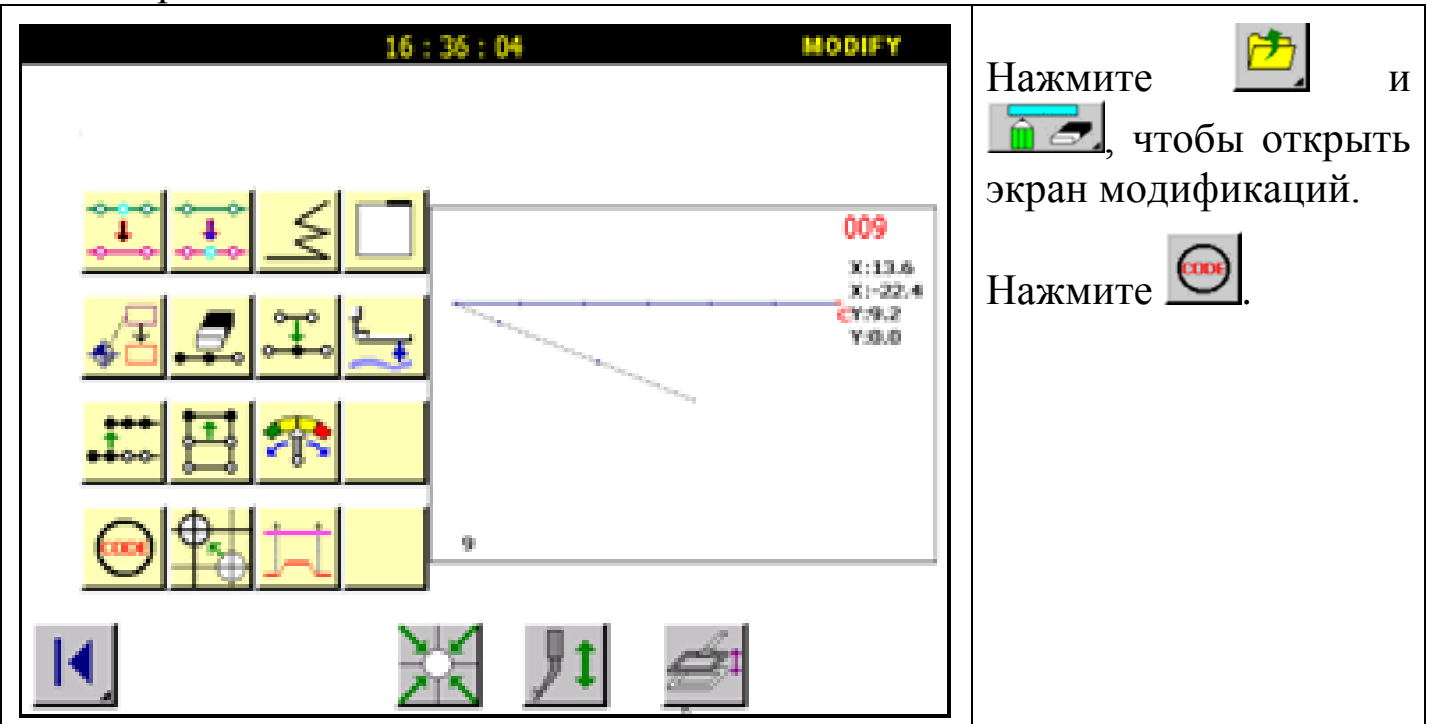

## 2. Определение стартовой позиции.

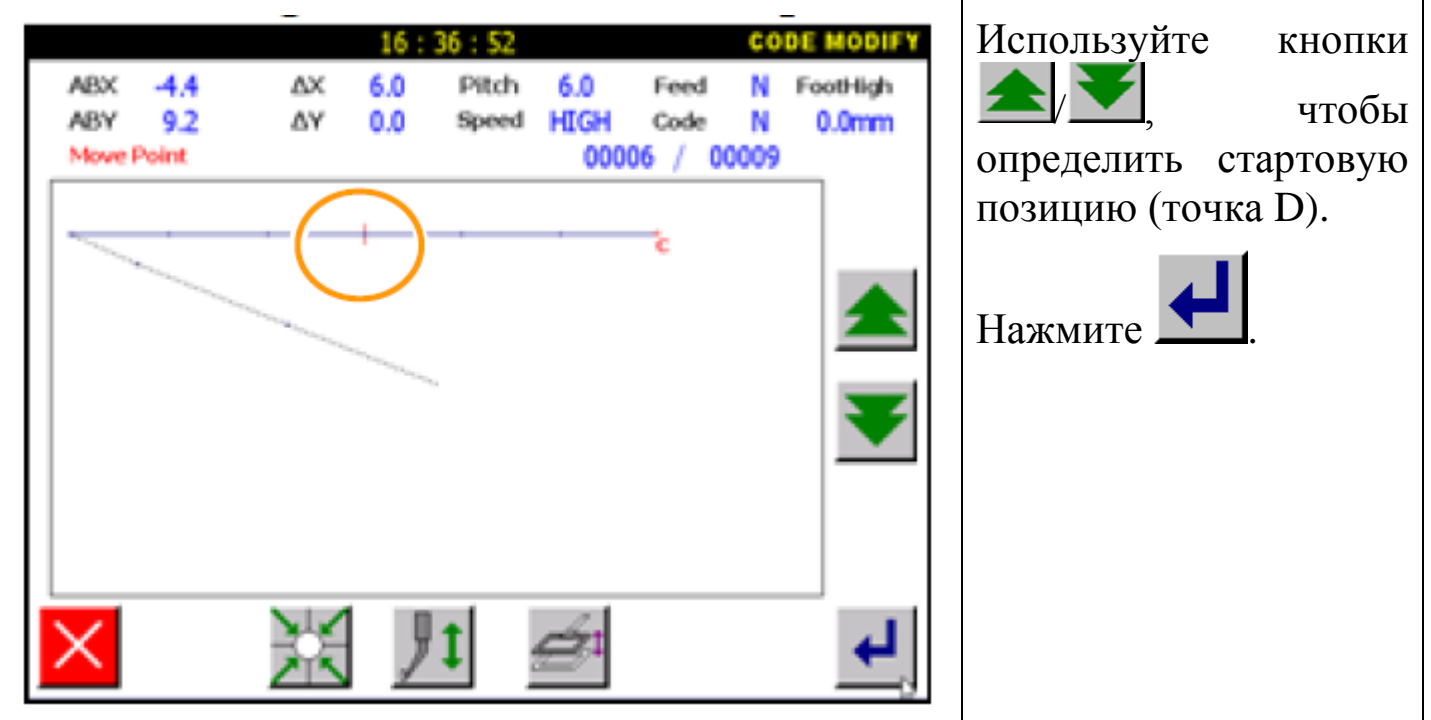

## 3. Выбор кода.

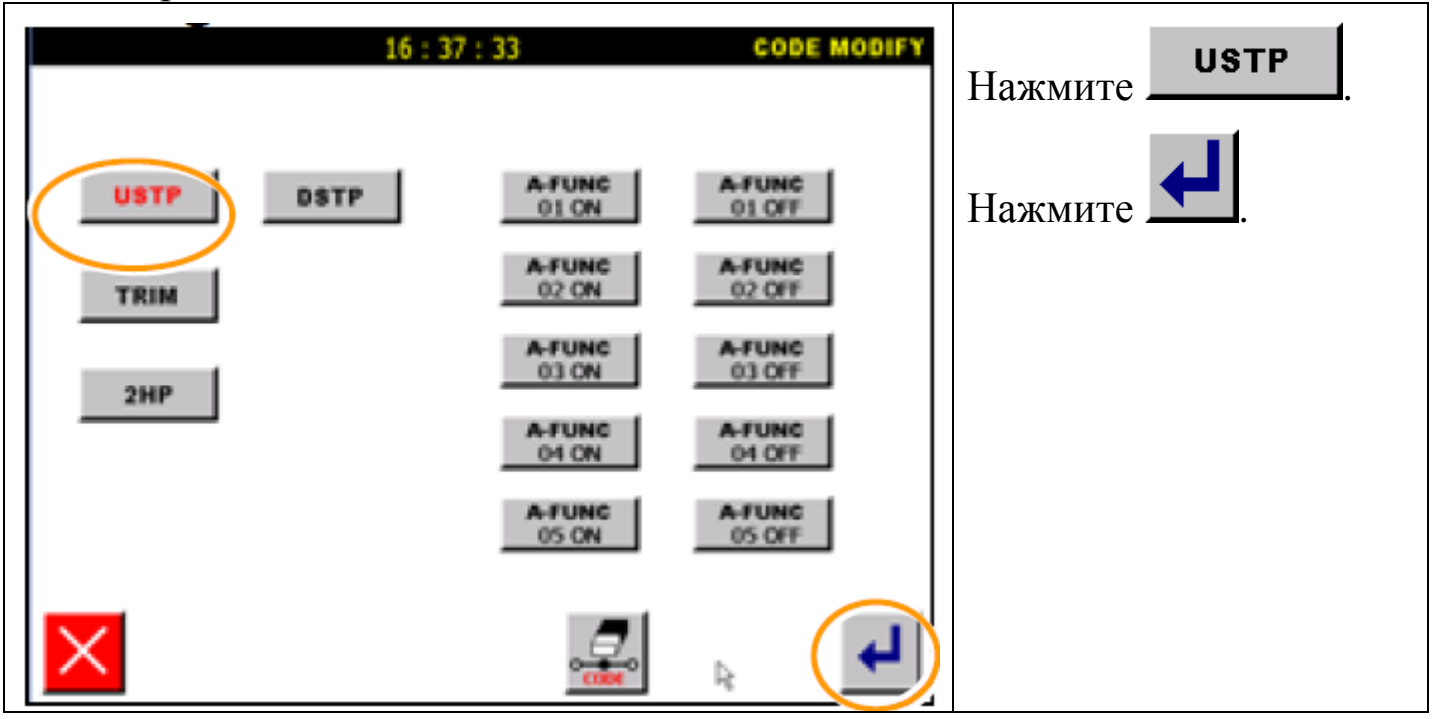

5. Подтвердите изменения данных.

# **6.12. Модификация второй стартовой позиции.**

Пример: вторая стартовая позиция будет изменена, как показано ниже.

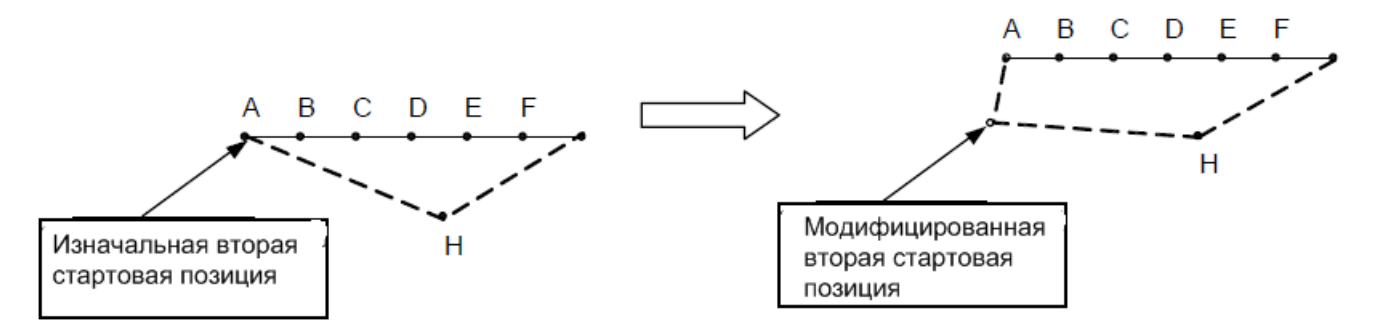

Внимание: Модификация второй стартовой позиции не изменяет первую стартовую позицию. Расстояние между второй и первой стартовой позицией заполнены перемещением.

Детали операции:

1. Выбор кода.

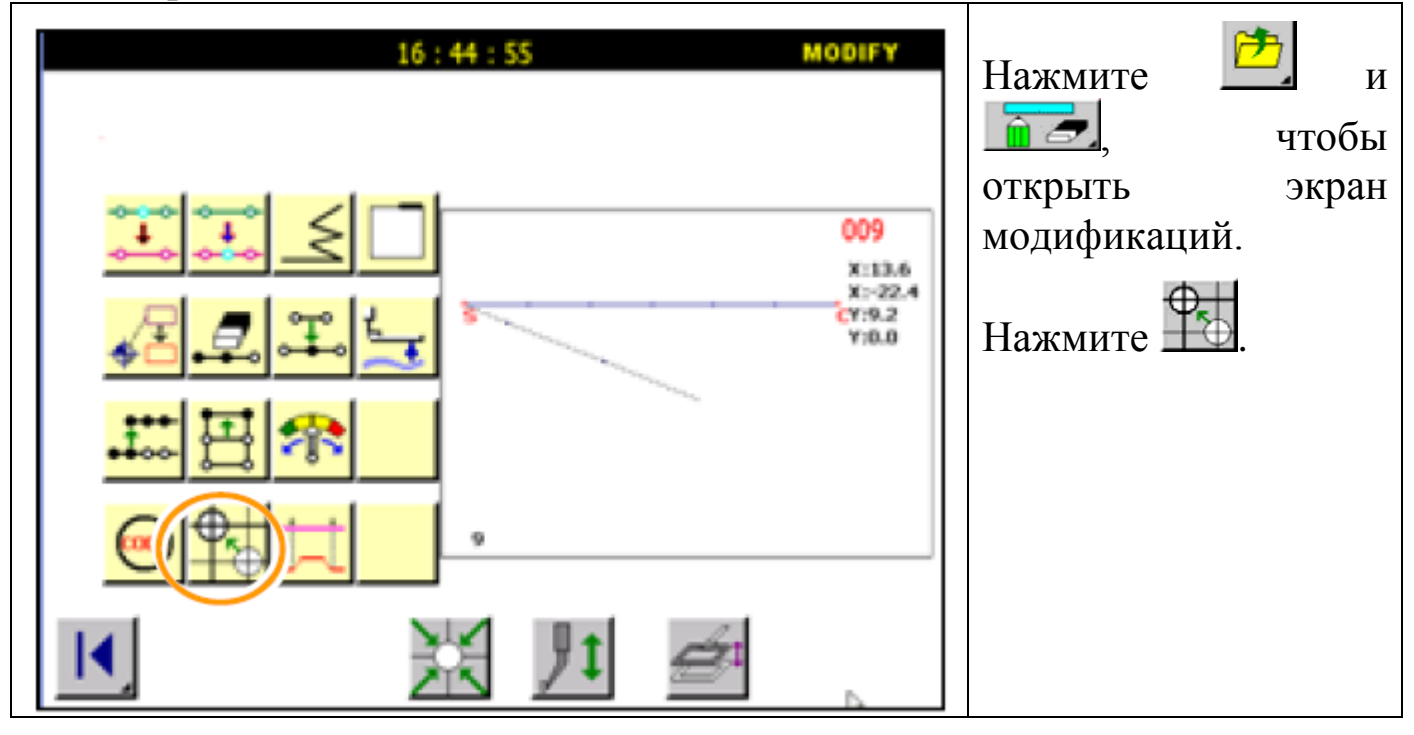

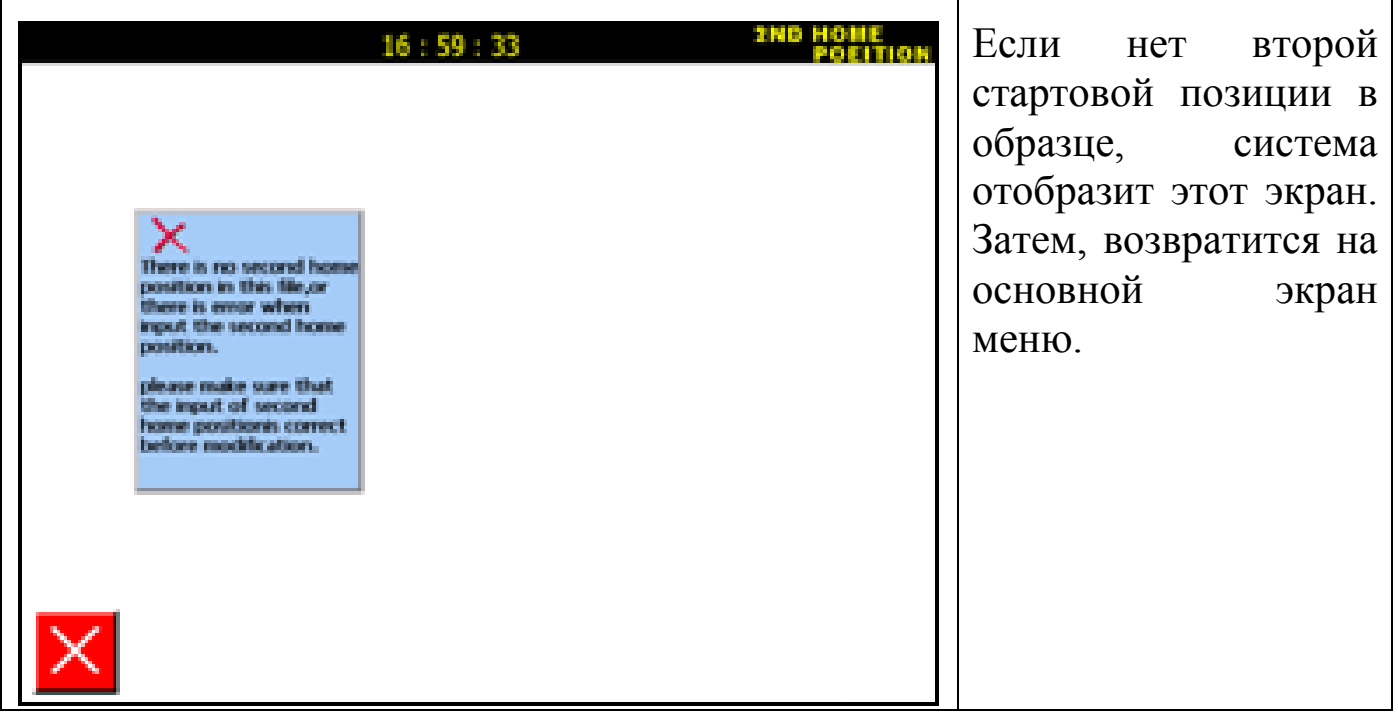

2. Выбор модификации второй стартовой позиции.

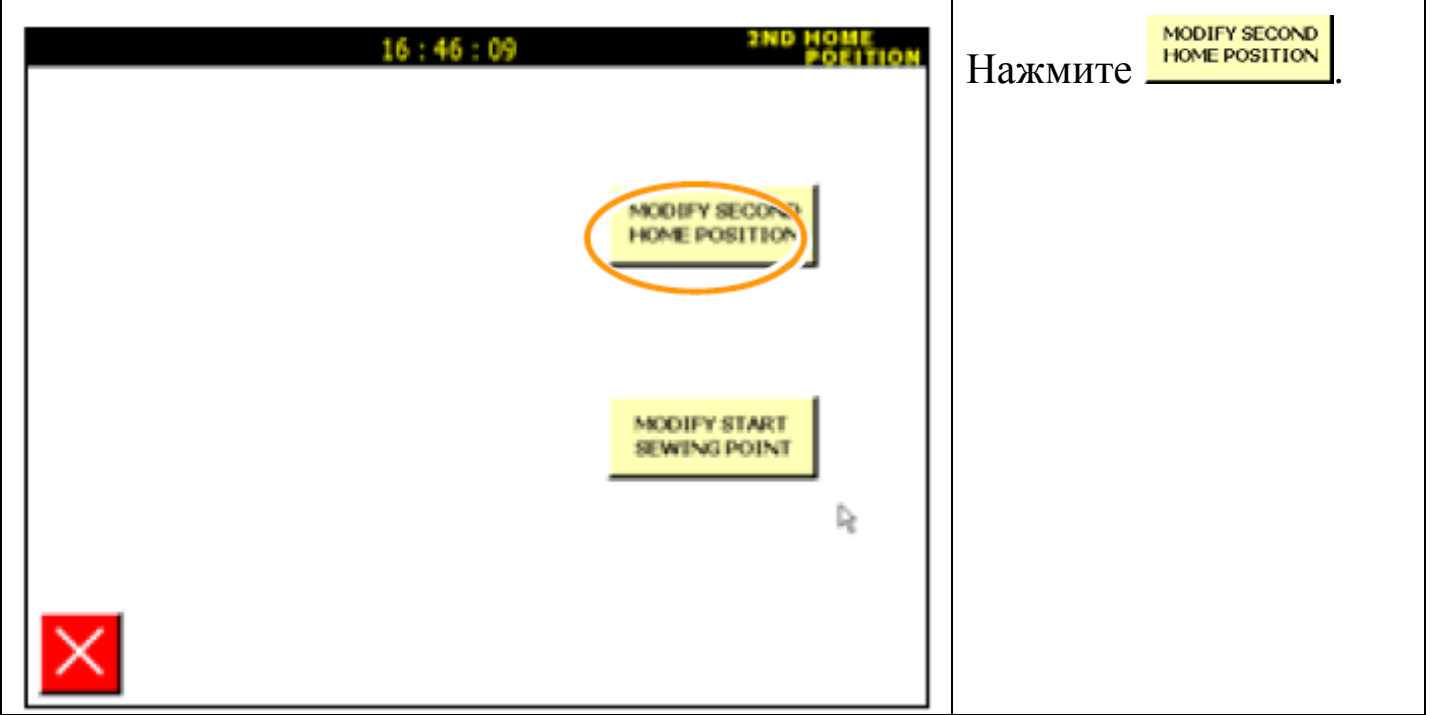

3. Модификация второй стартовой позиции.

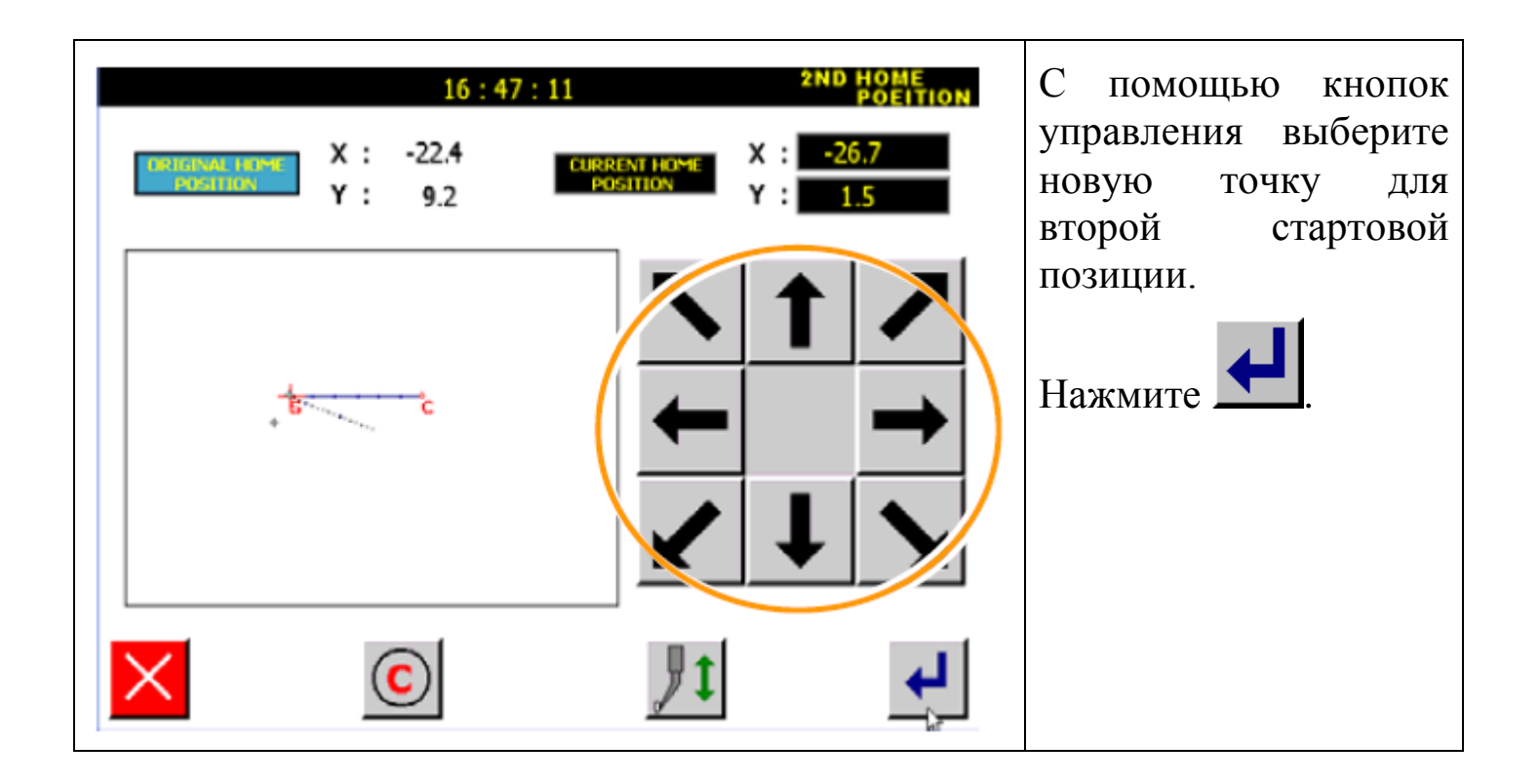

5. Подтверждение изменения данных и сохранение.

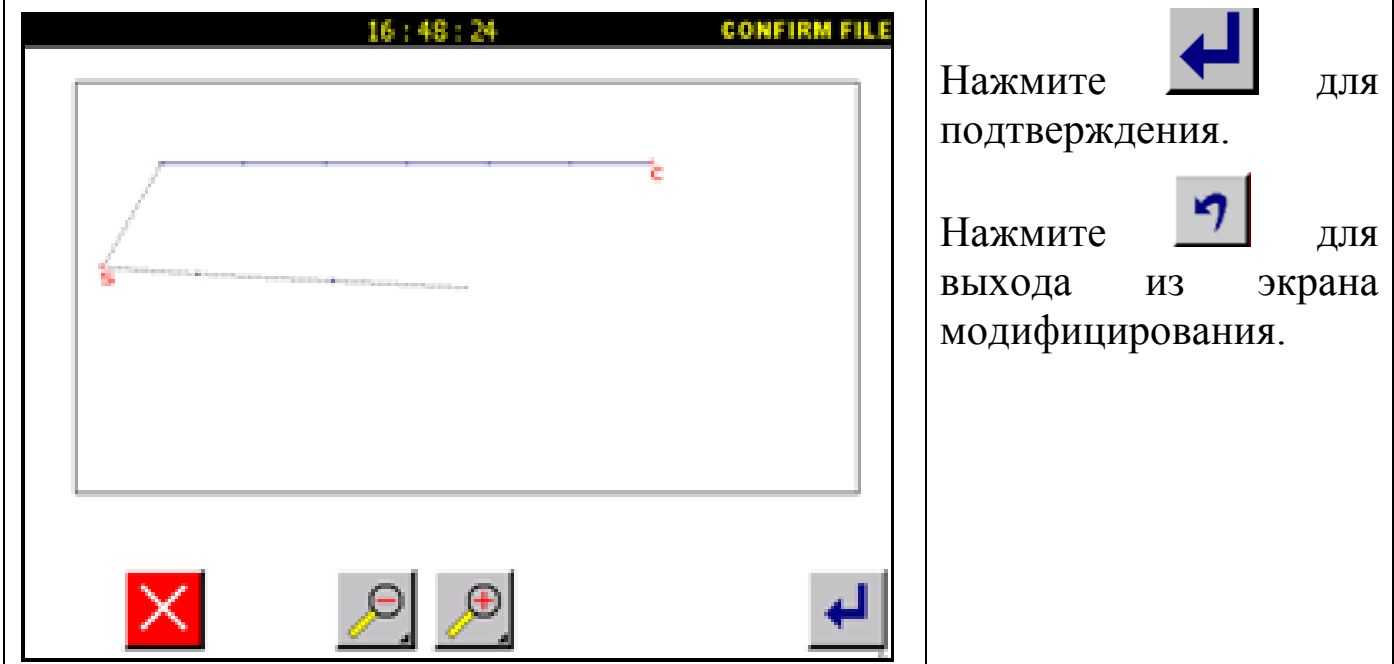

## **6.13. Модификация стартовой позиции.**

Пример: стартовая позиция шитья в левом образце будет модифицирована, как показано ниже.

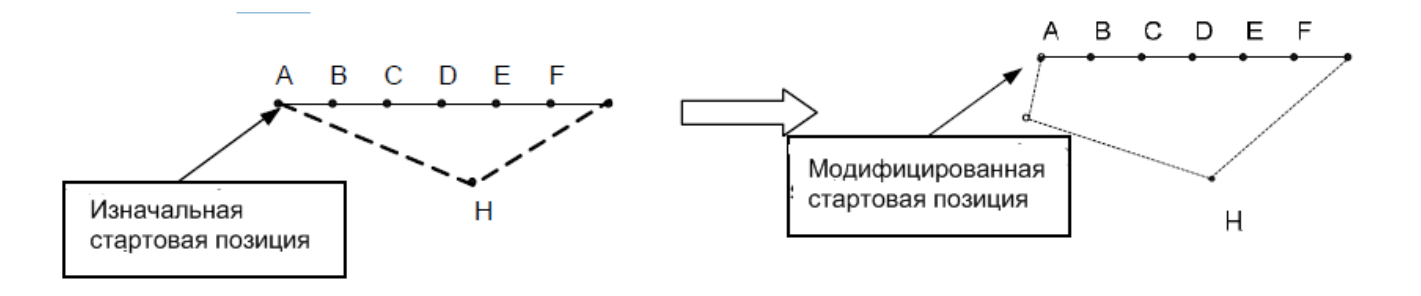

Внимание: Модификация стартовой позиции не изменяет вторую стартовую позицию. Расстояние между второй и первой стартовой позицией заполнены перемещением.

Детали операции:

1. Выбор кода.

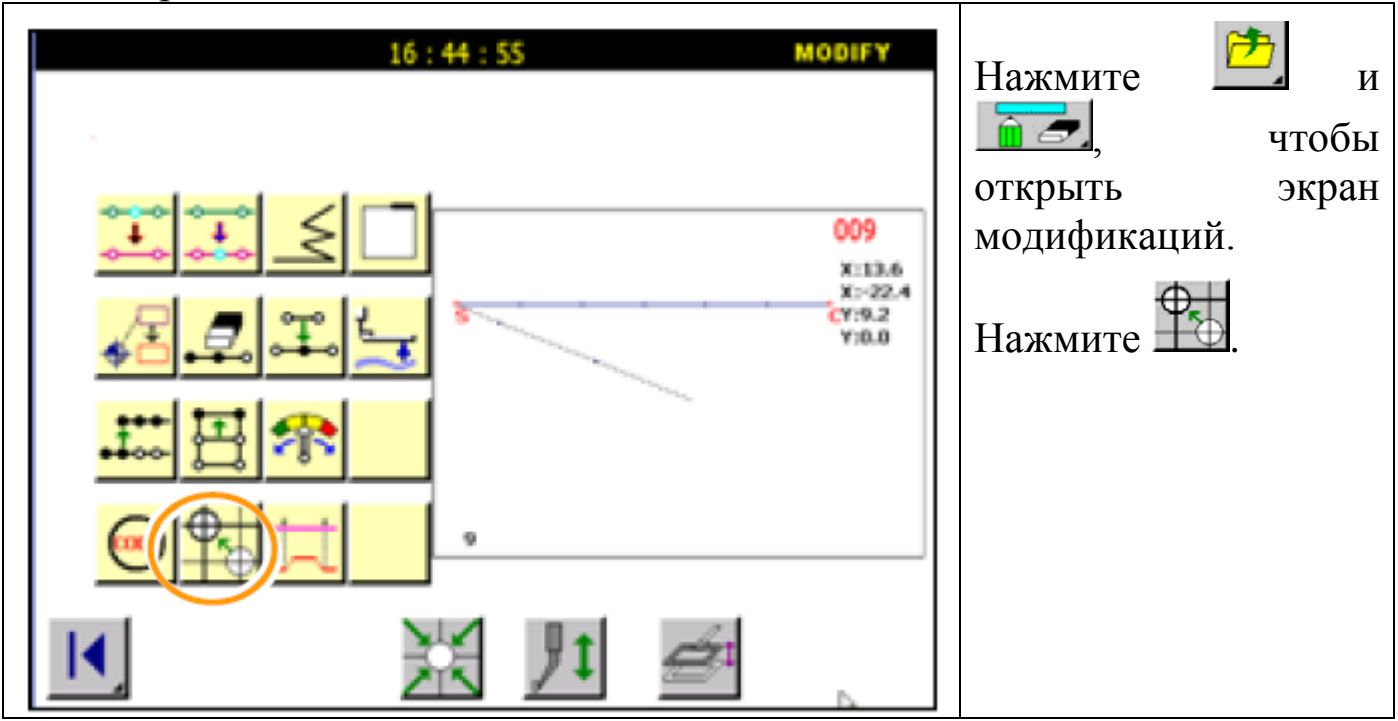

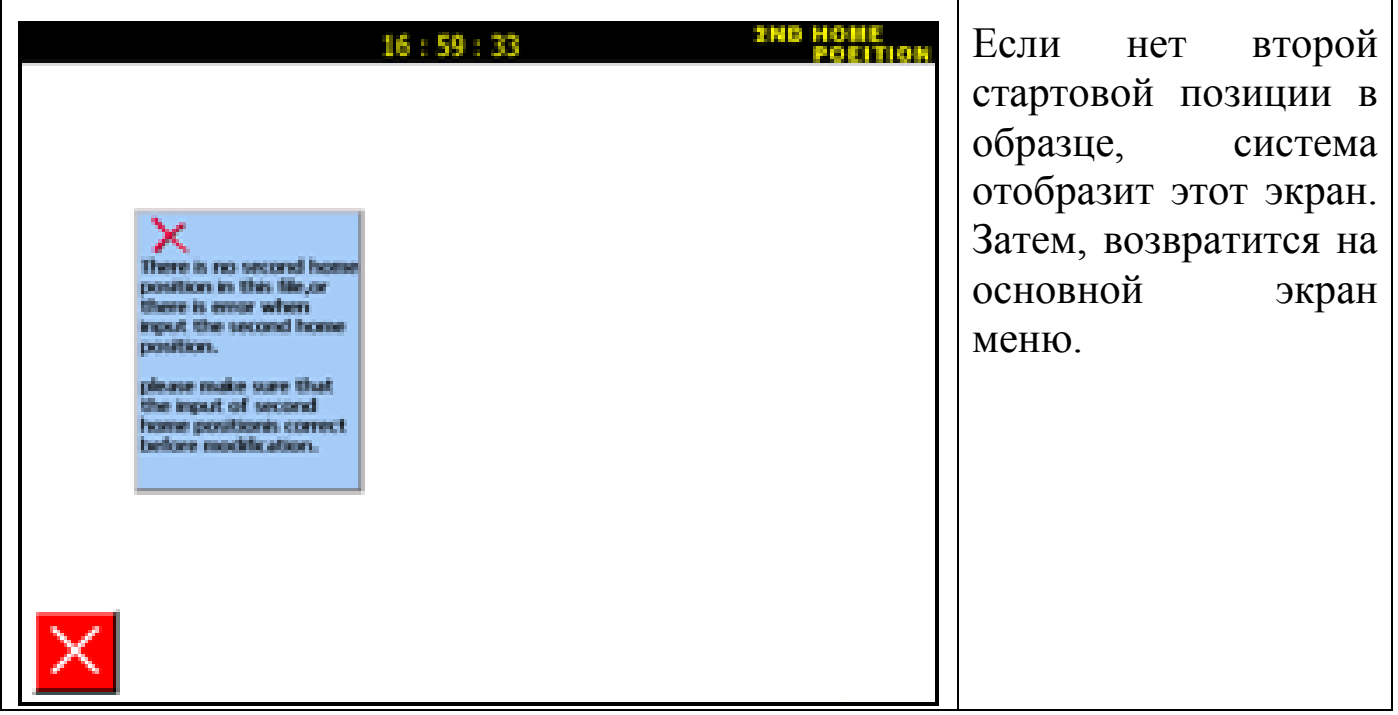

# 2. Выбор модификации стартовой позиции.

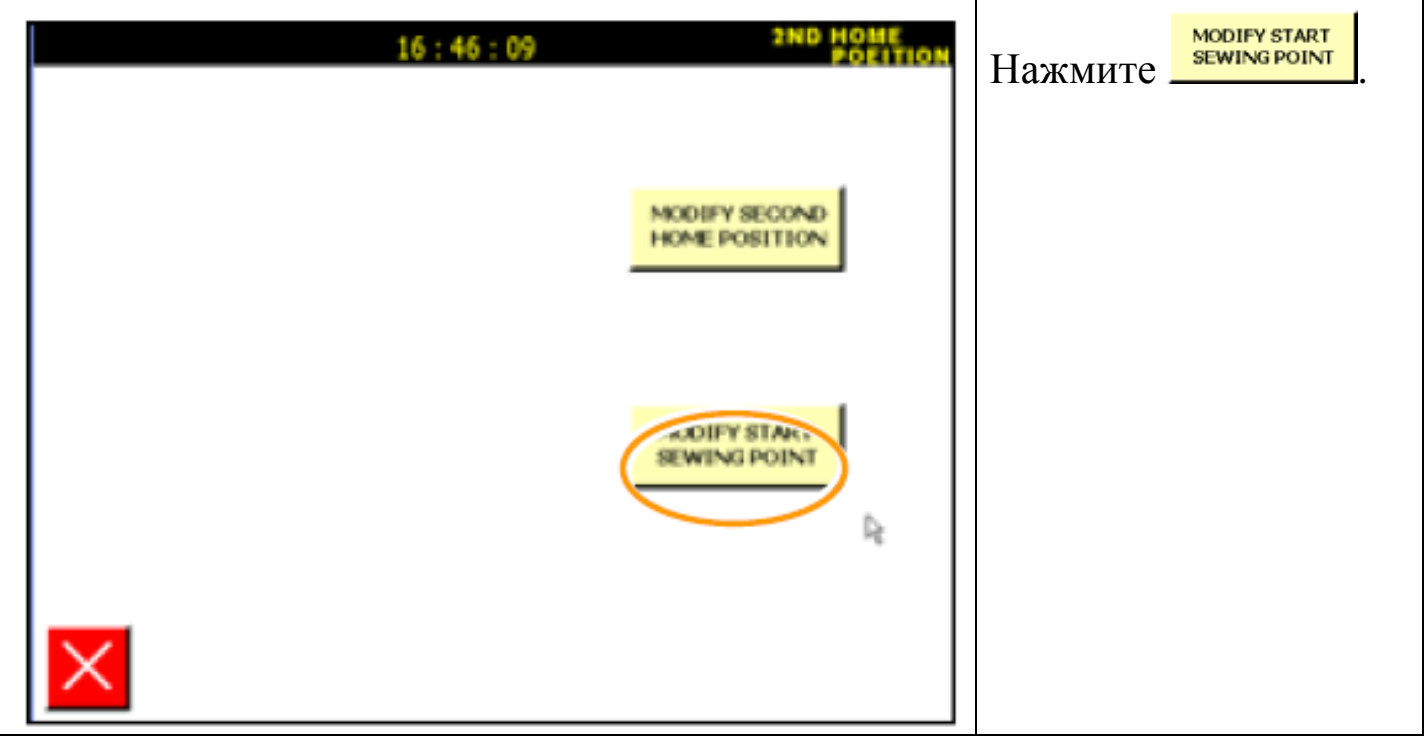

3. Модификация стартовой позиции.
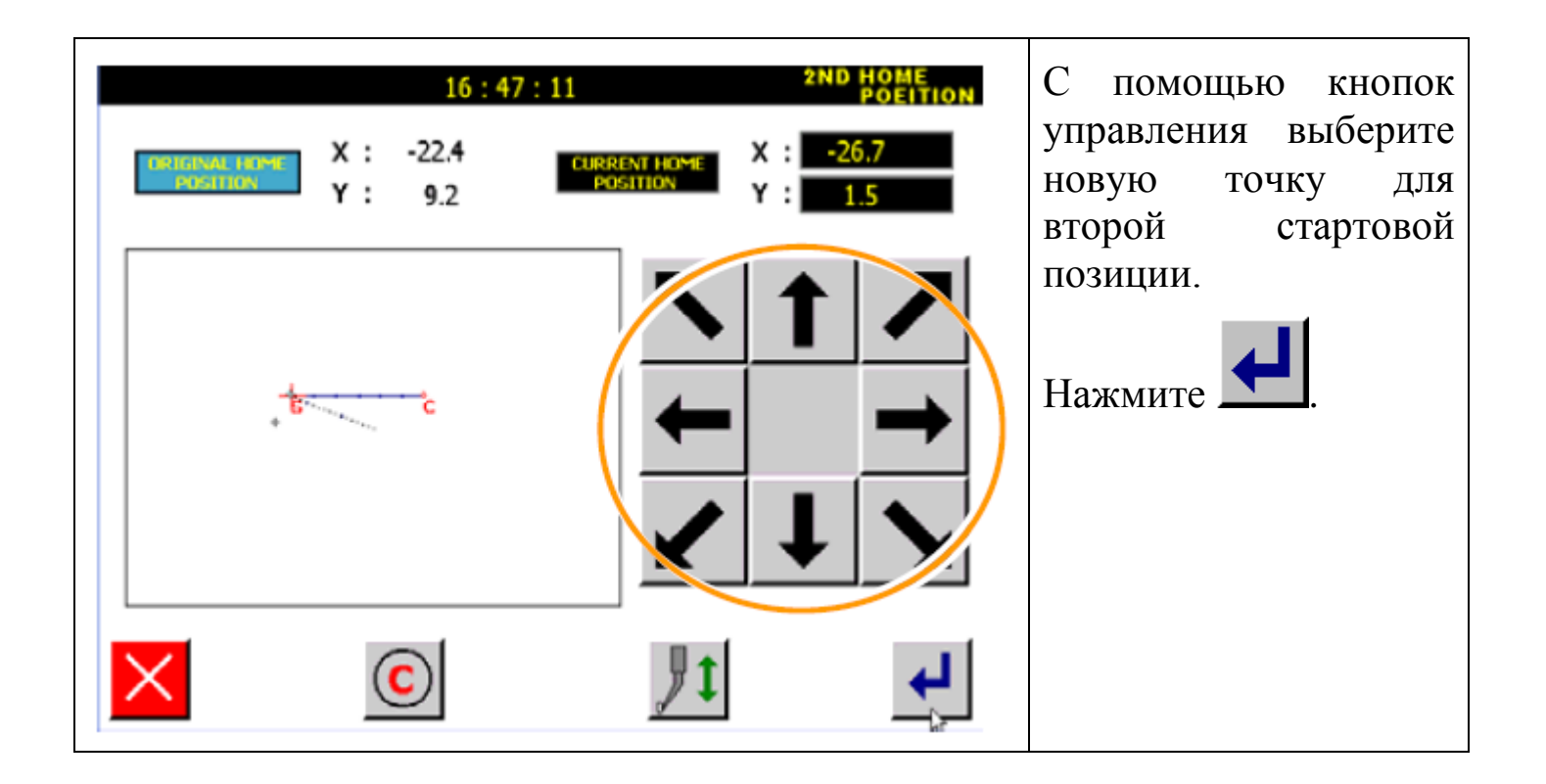

5. Подтверждение изменения данных и сохранение.

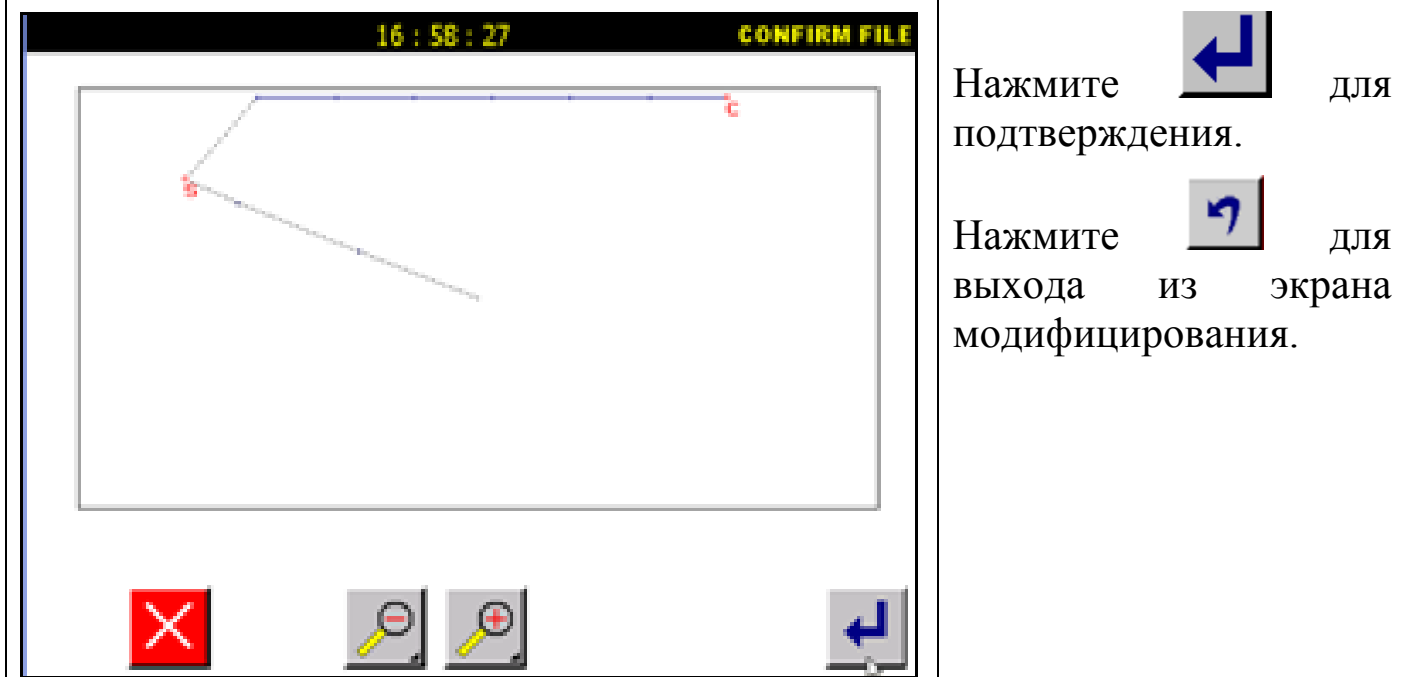

#### **6.14. Изменение скорости.**

Пример: Выберите другую скорость.

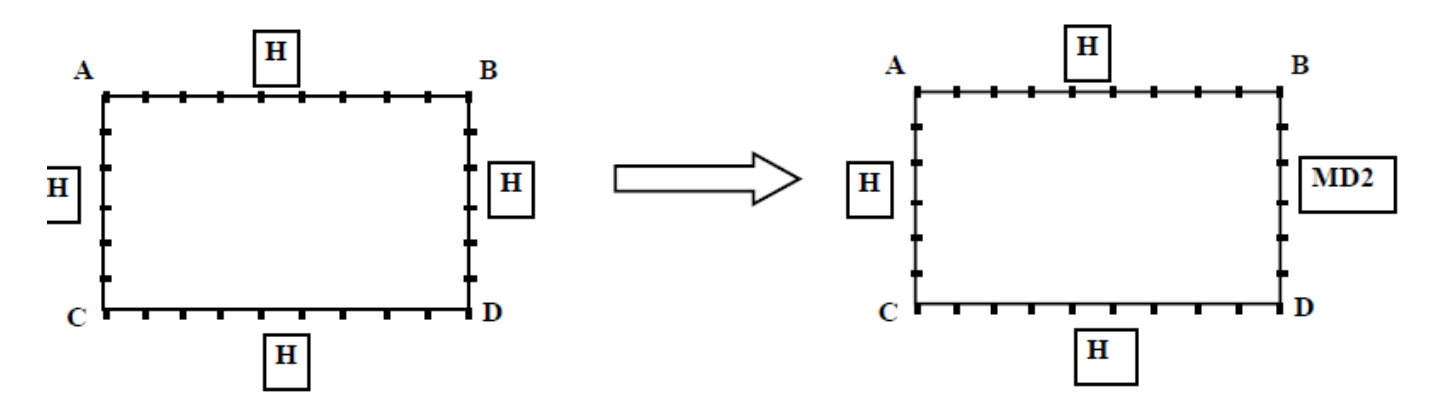

Детали операции:

1. Выбор скорости.

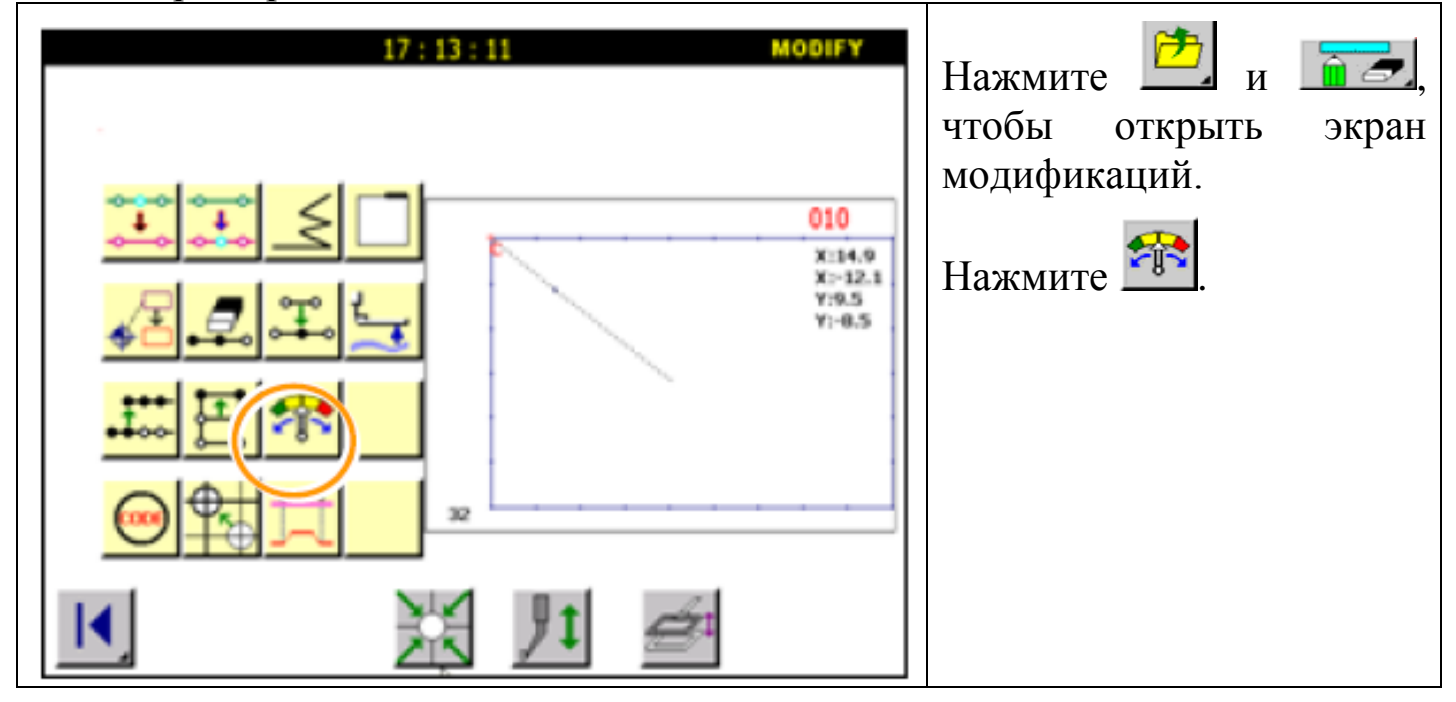

2. Выбор скорости MD2.

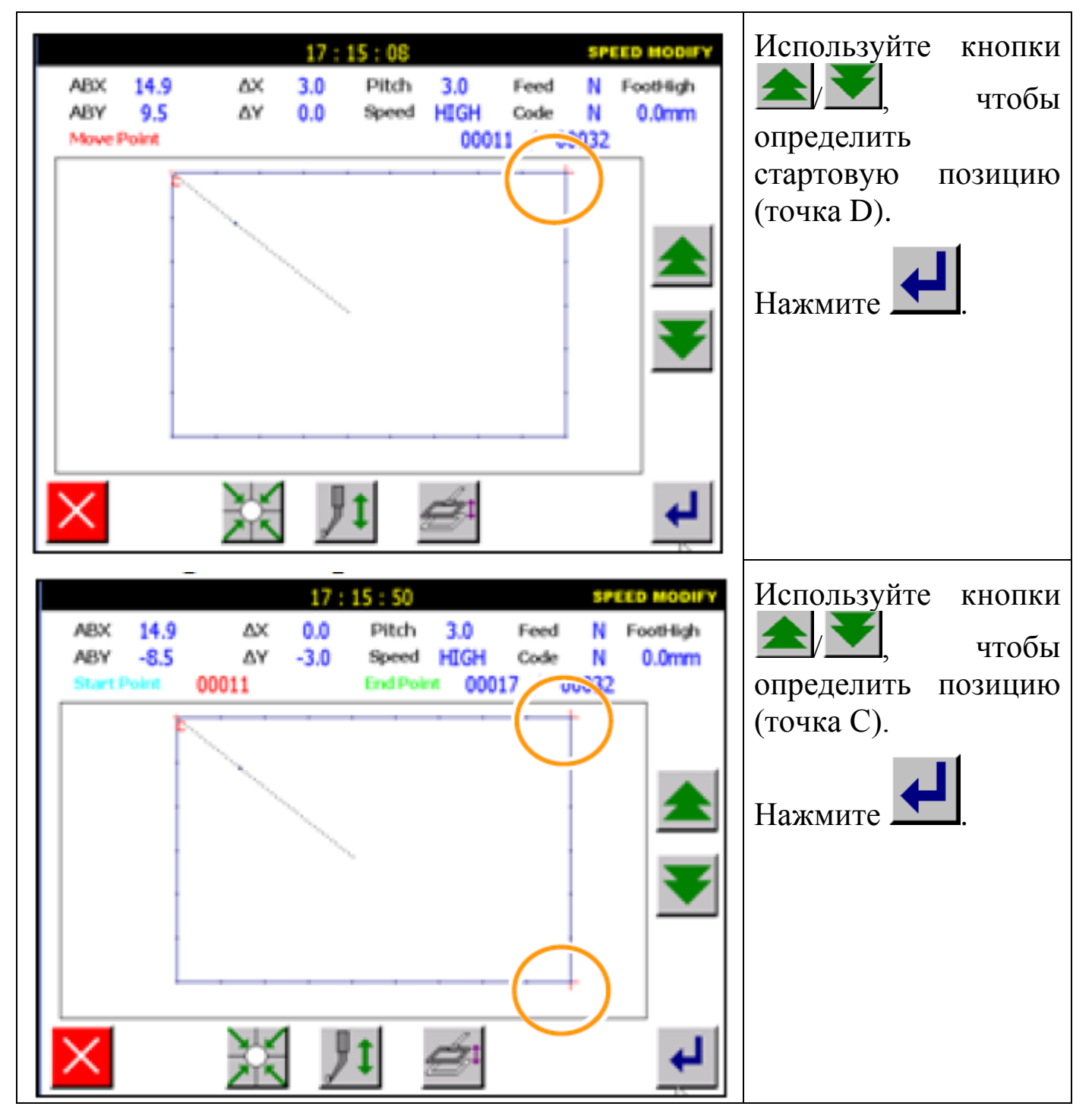

3. Выбор скорости MD2.

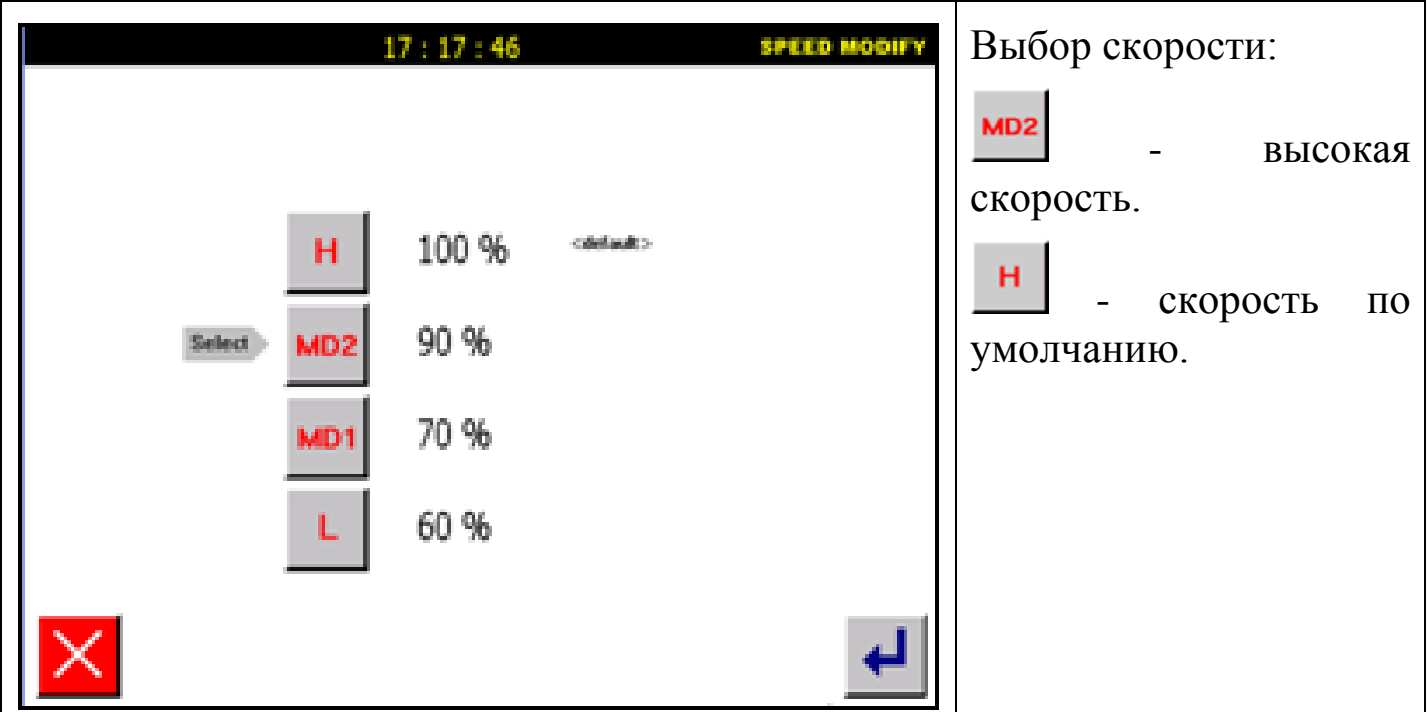

4. Проверка и подтверждение изменений.

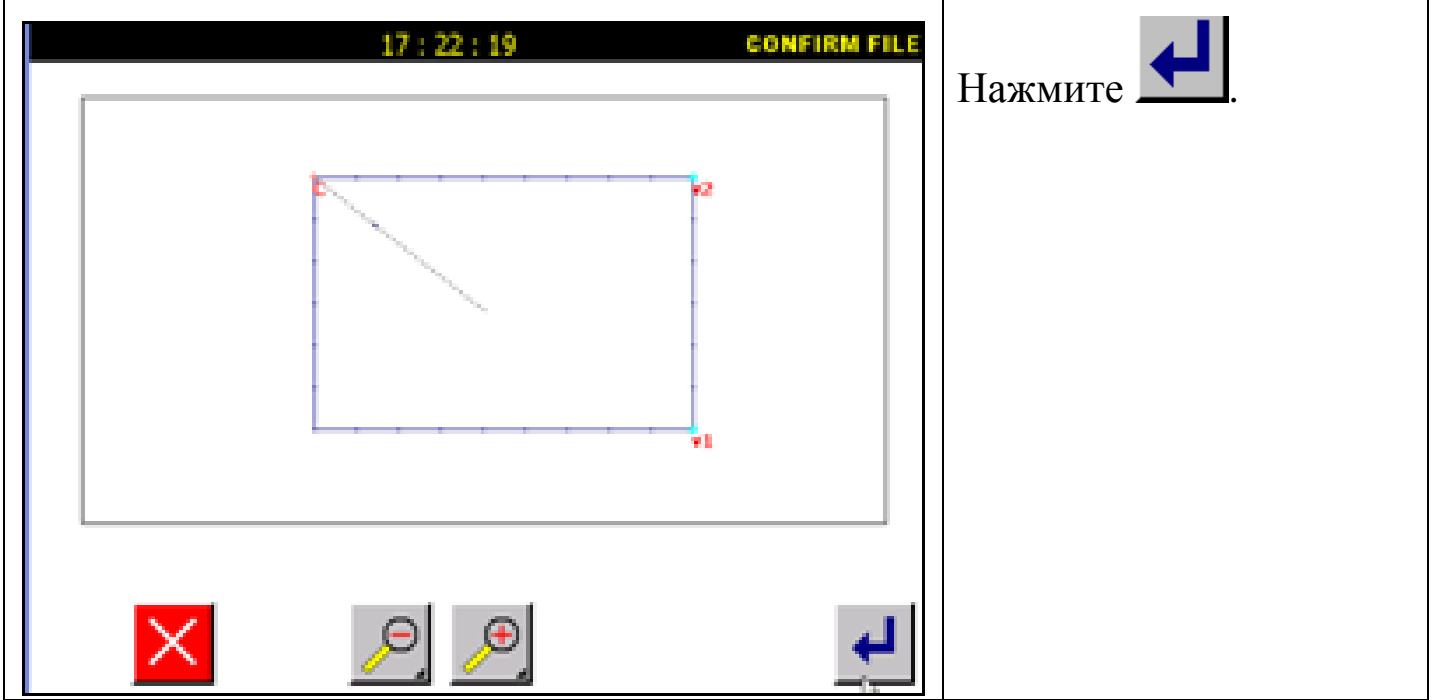

## **6.15. Перемещение блоками (подача).**

Пример: Блок между точками А и B будет перемещен, и создан блок A'B'.

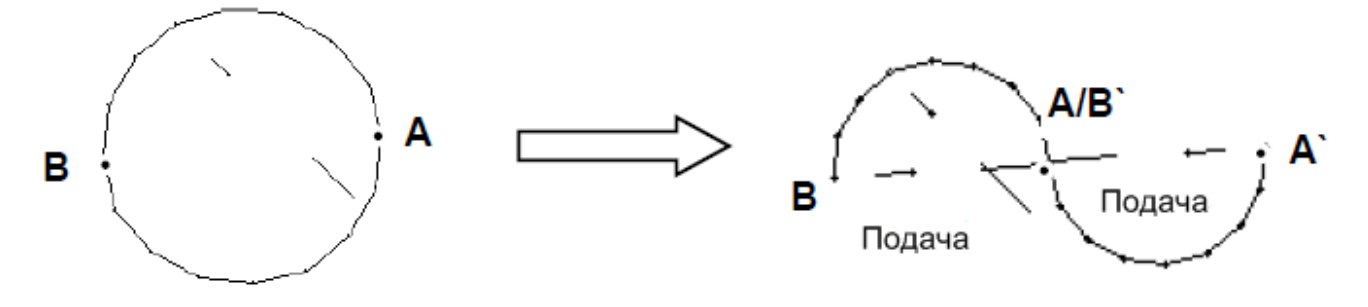

#### Детали операции:

#### 1. Выбор блока.

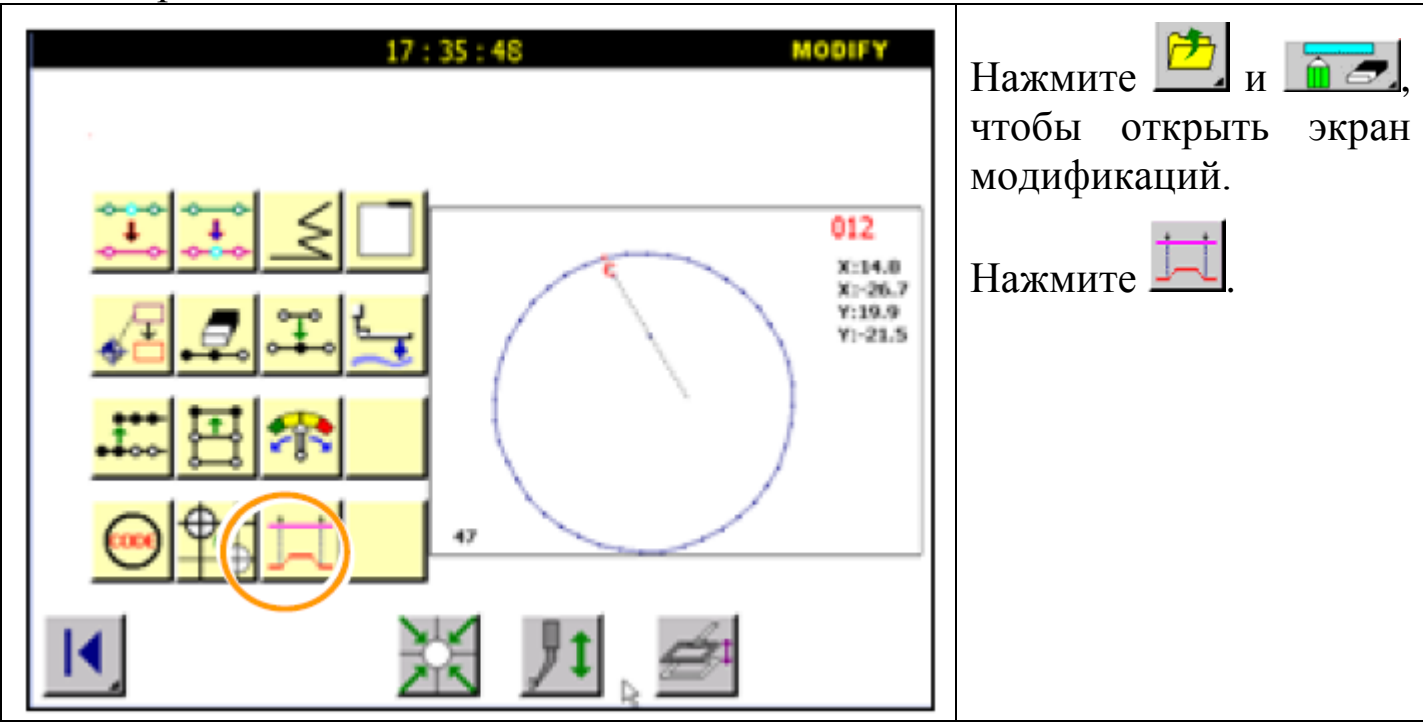

## 2. Выбор точки А.

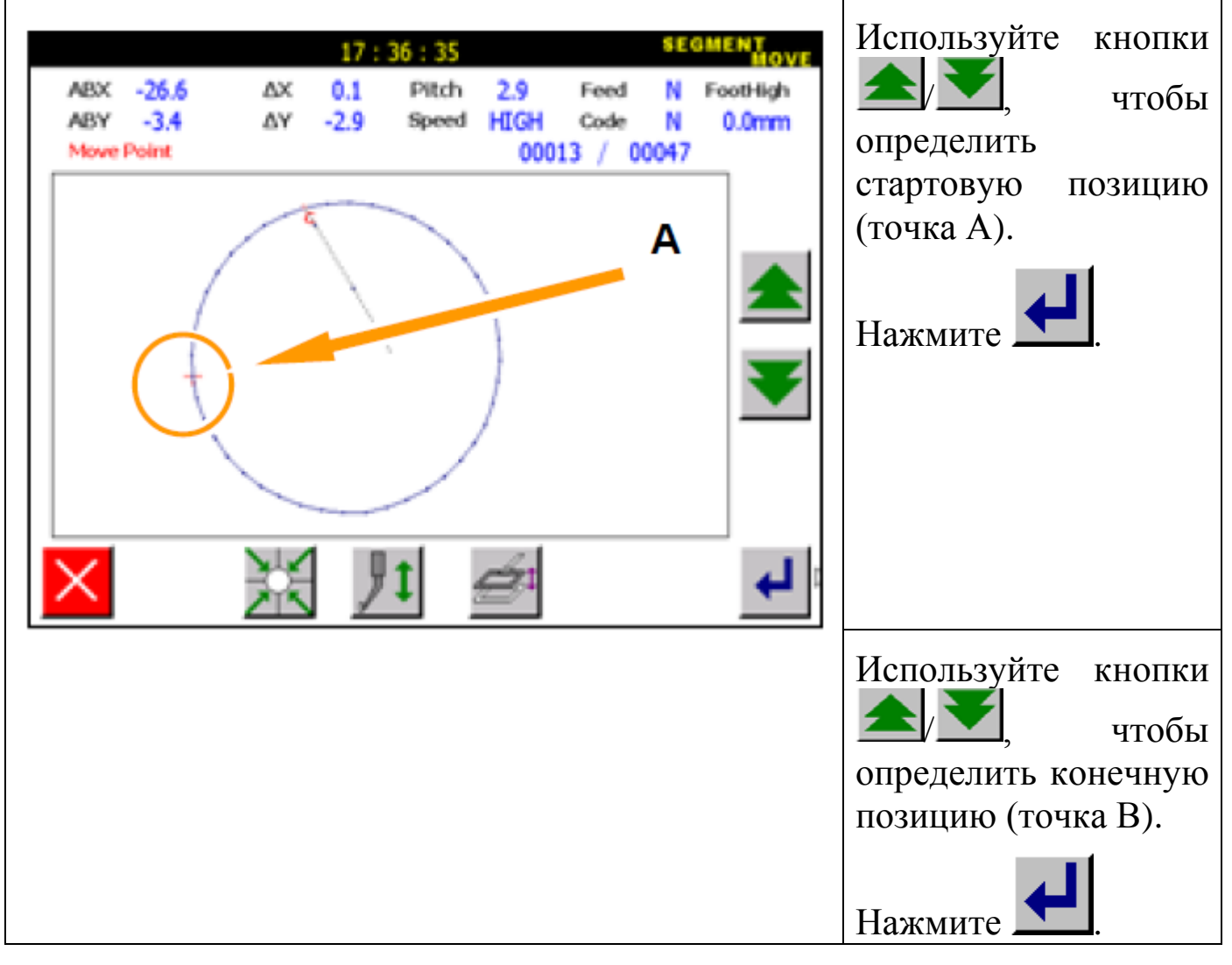

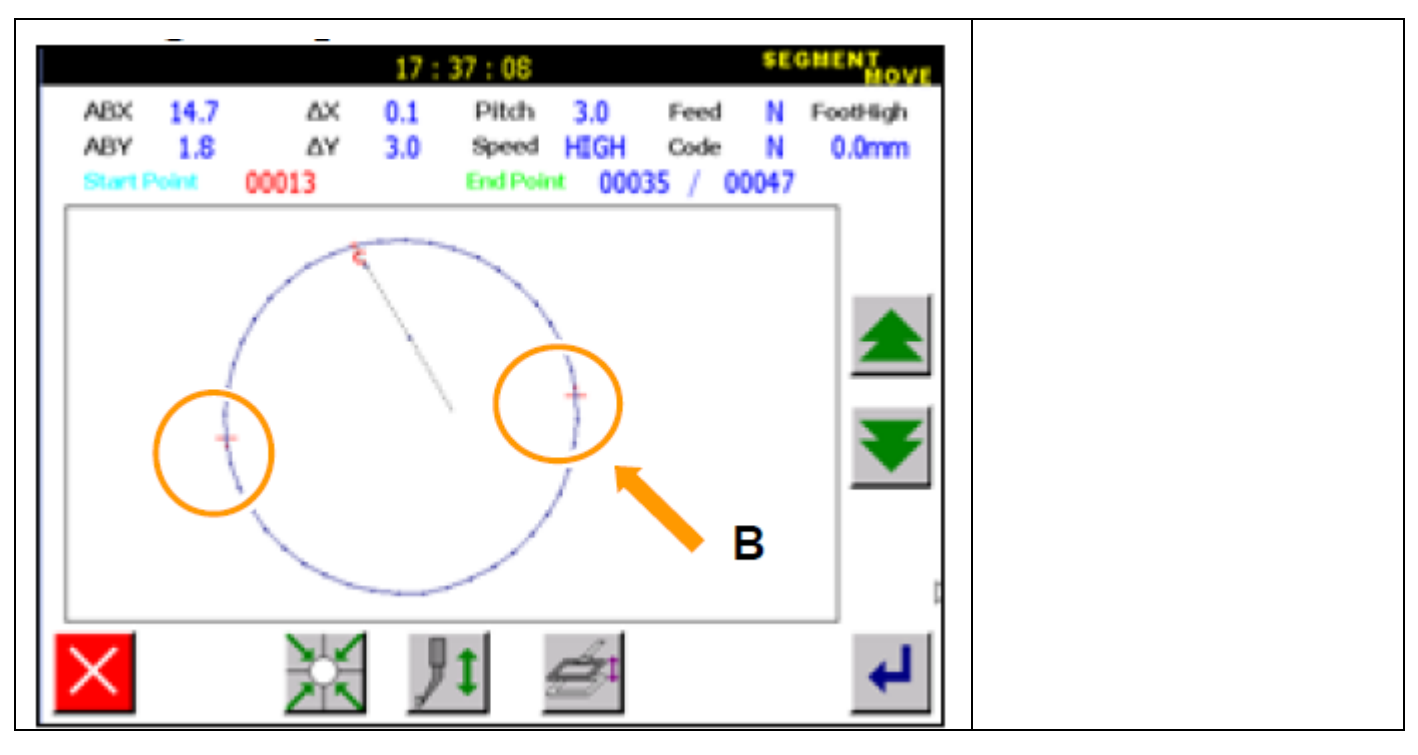

3. Выбор режима подачи, длины стежка и позицию перемещения.

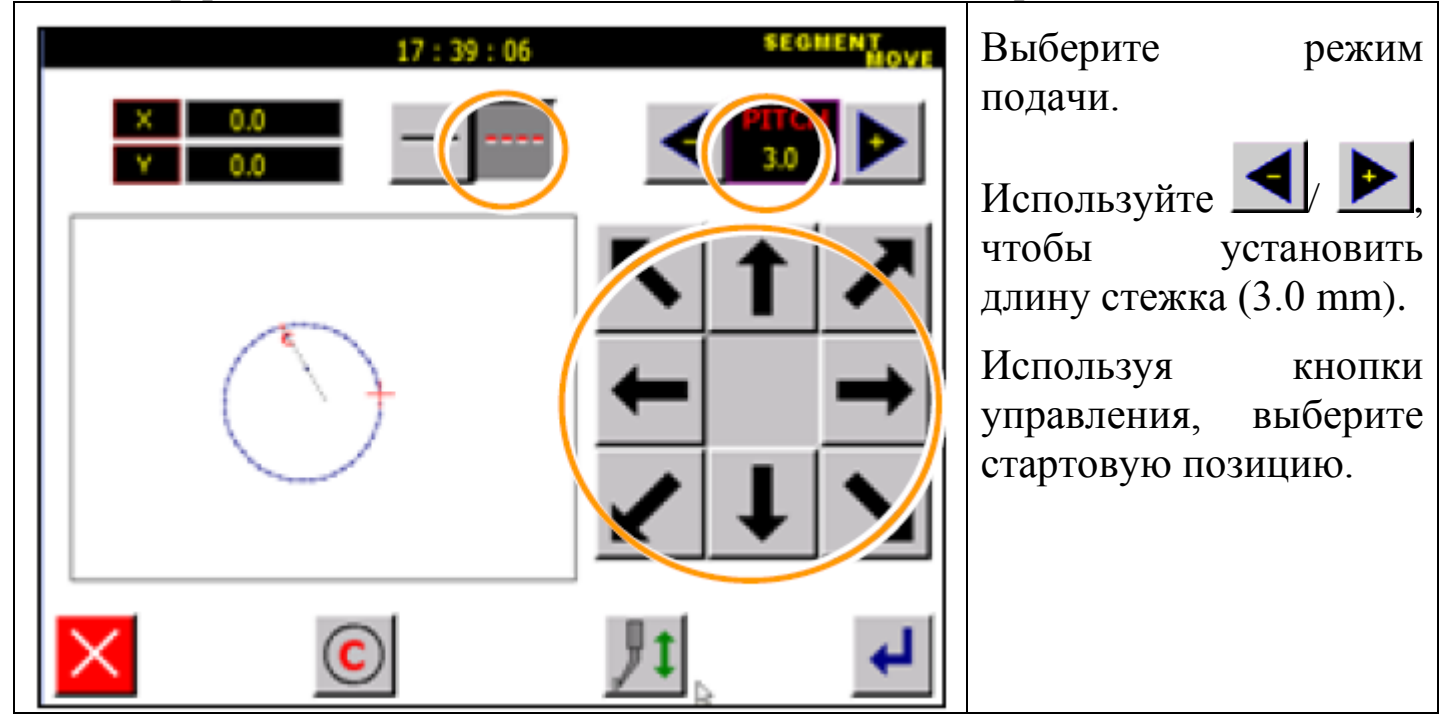

4. Проверка и подтверждение изменений.

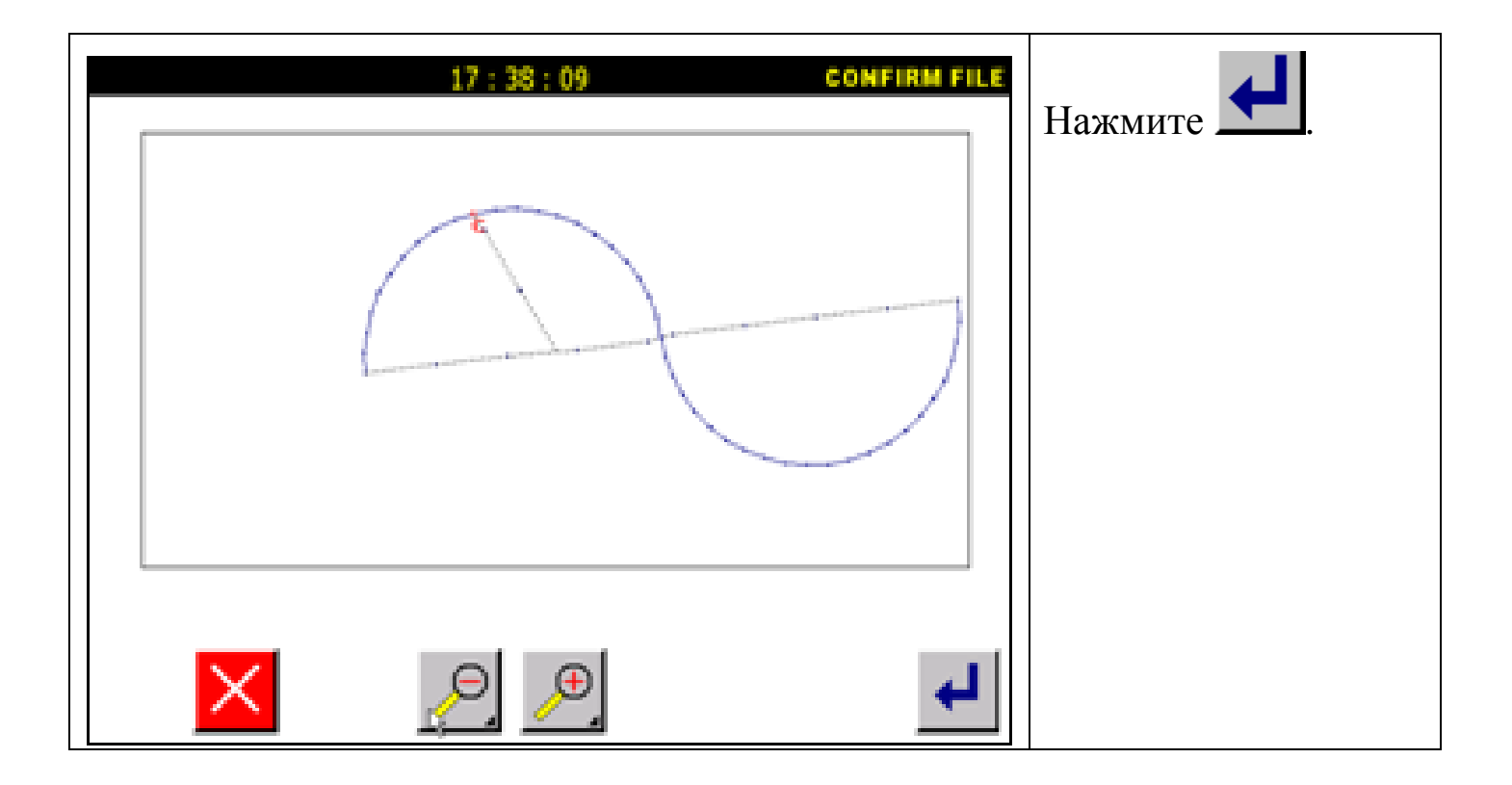

## **6.16. Перемещение блоками (линейный ввод).**

Пример: Блок между точками А и B будет перемещен линейным способом и создан A` B`.

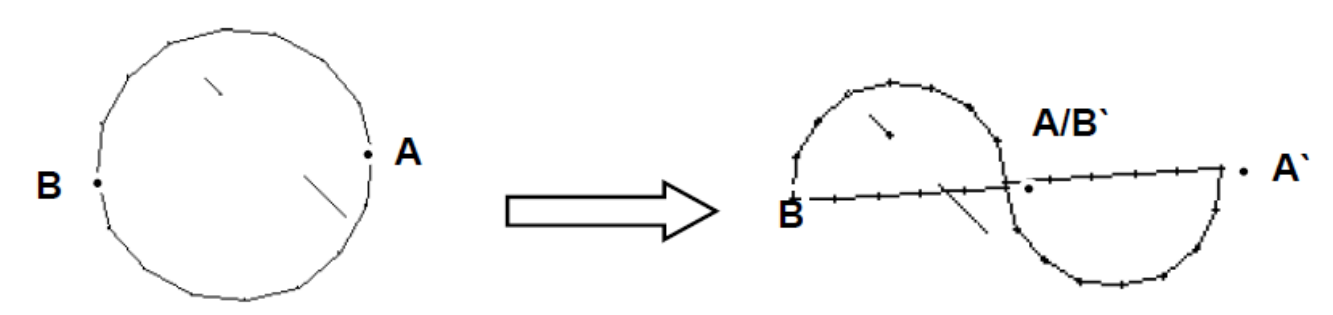

Детали операции:

1. Выбор блока.

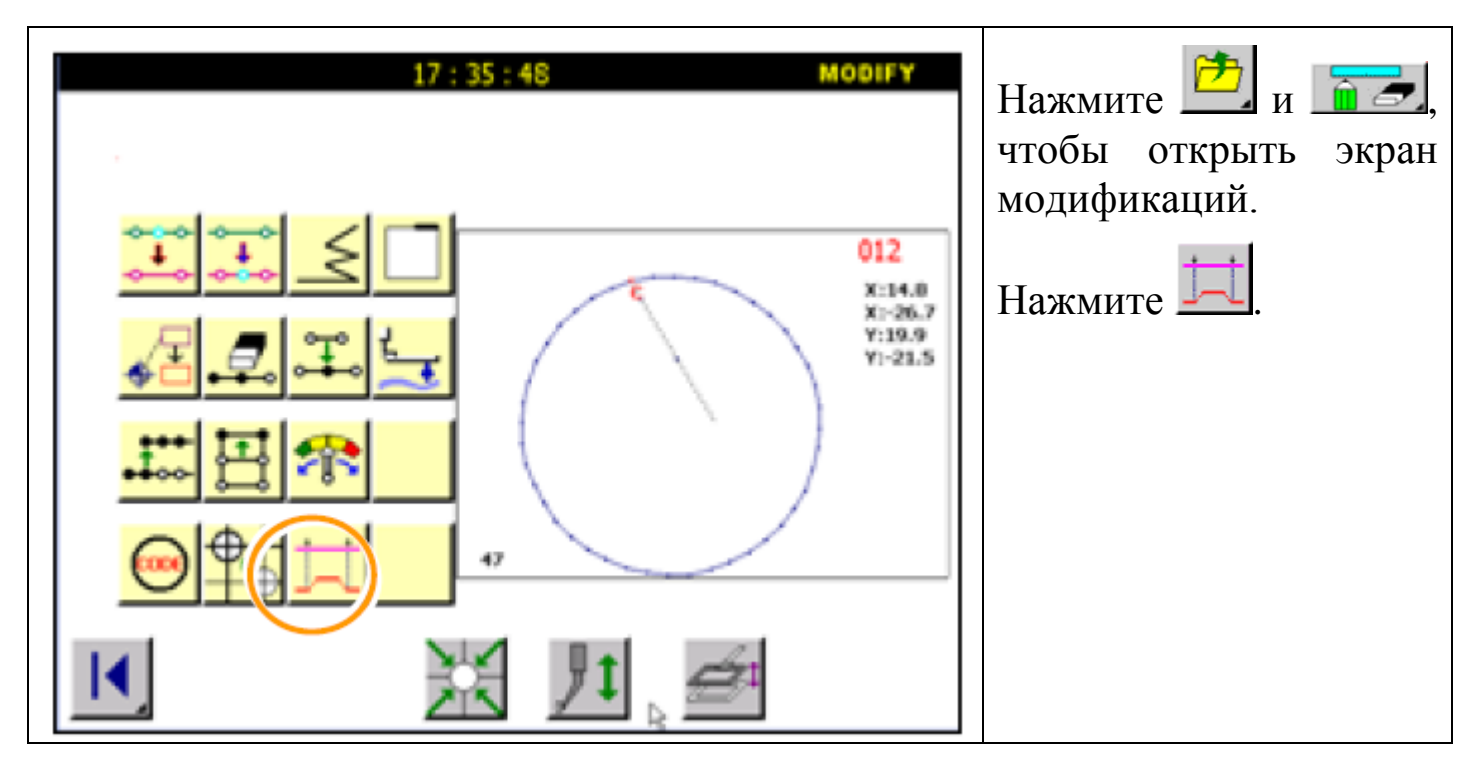

2. Выбор точки А.

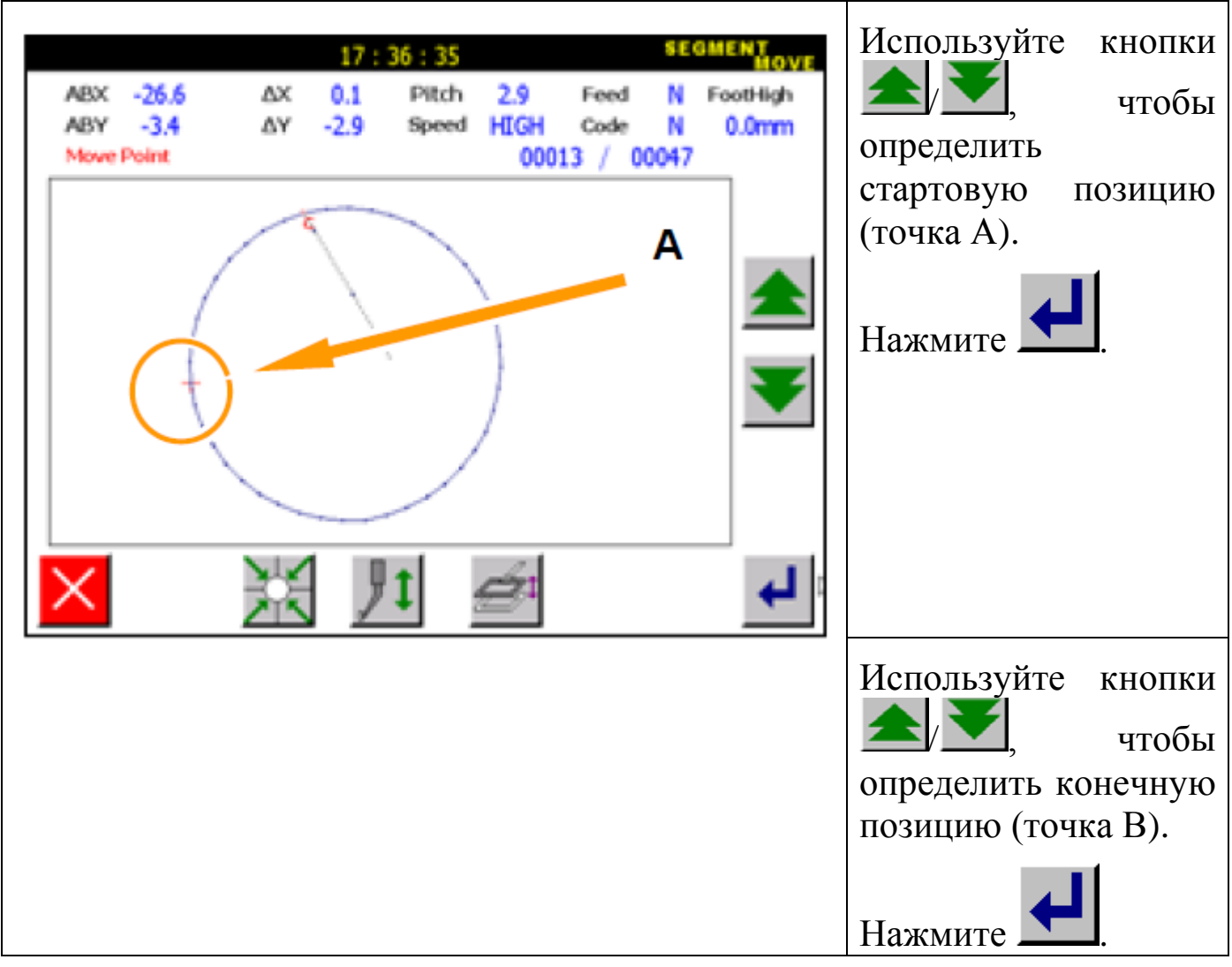

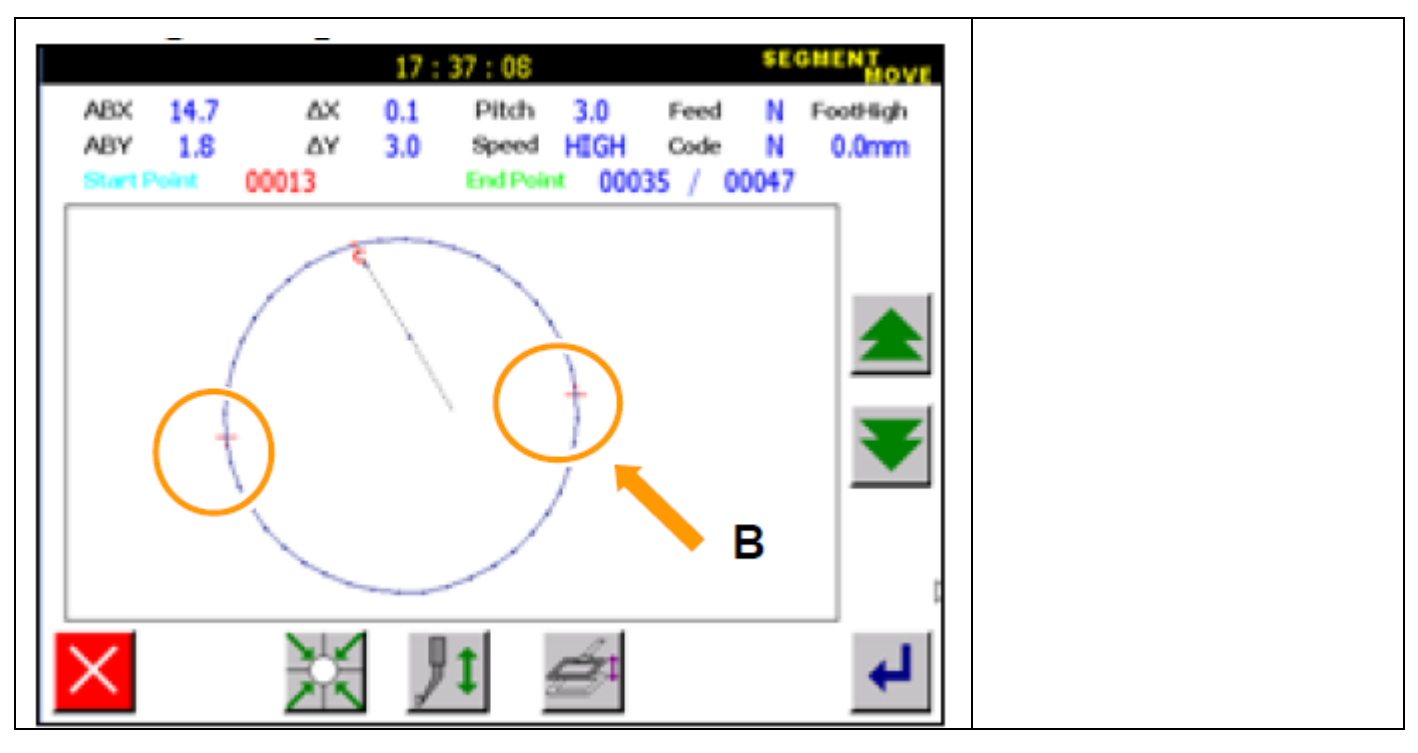

3. Выбор режима подачи, длины стежка и позицию перемещения.

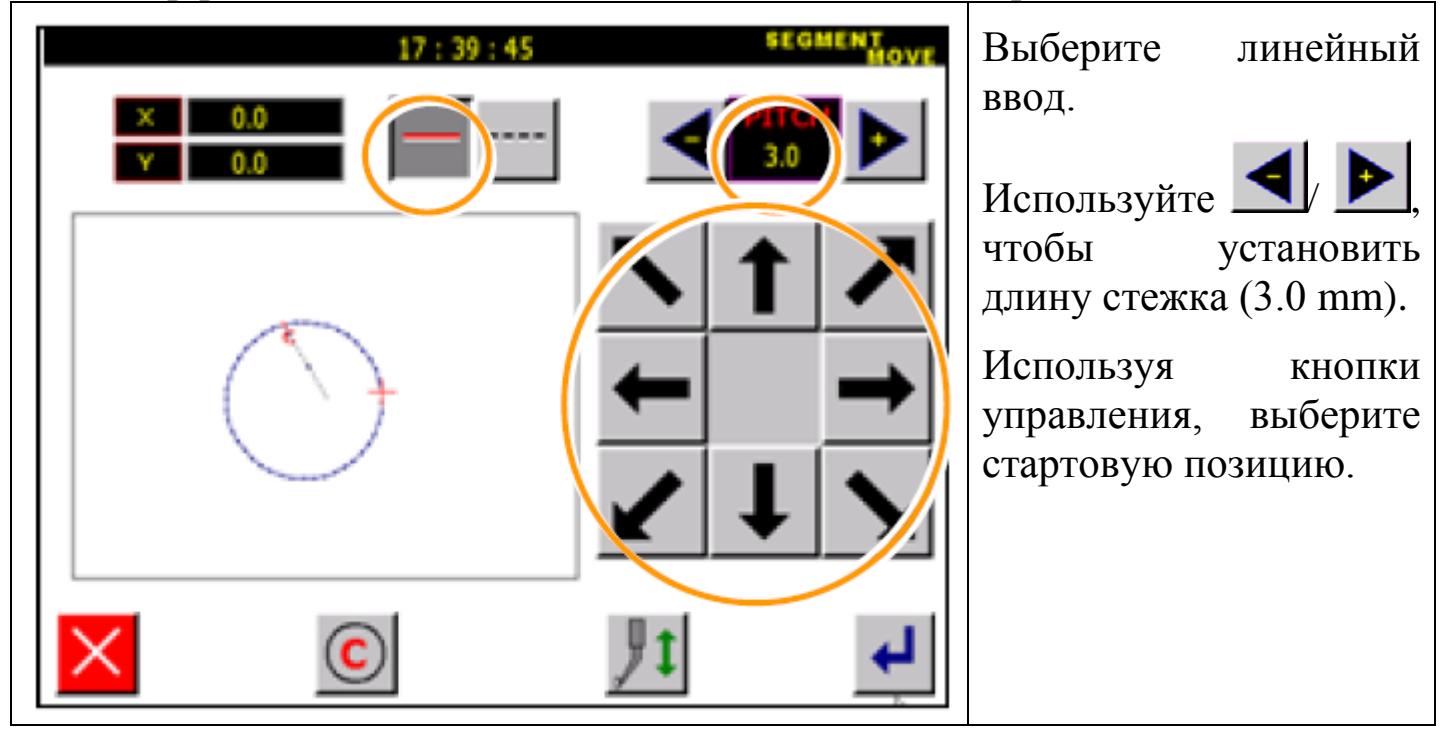

4. Проверка и подтверждение изменений.

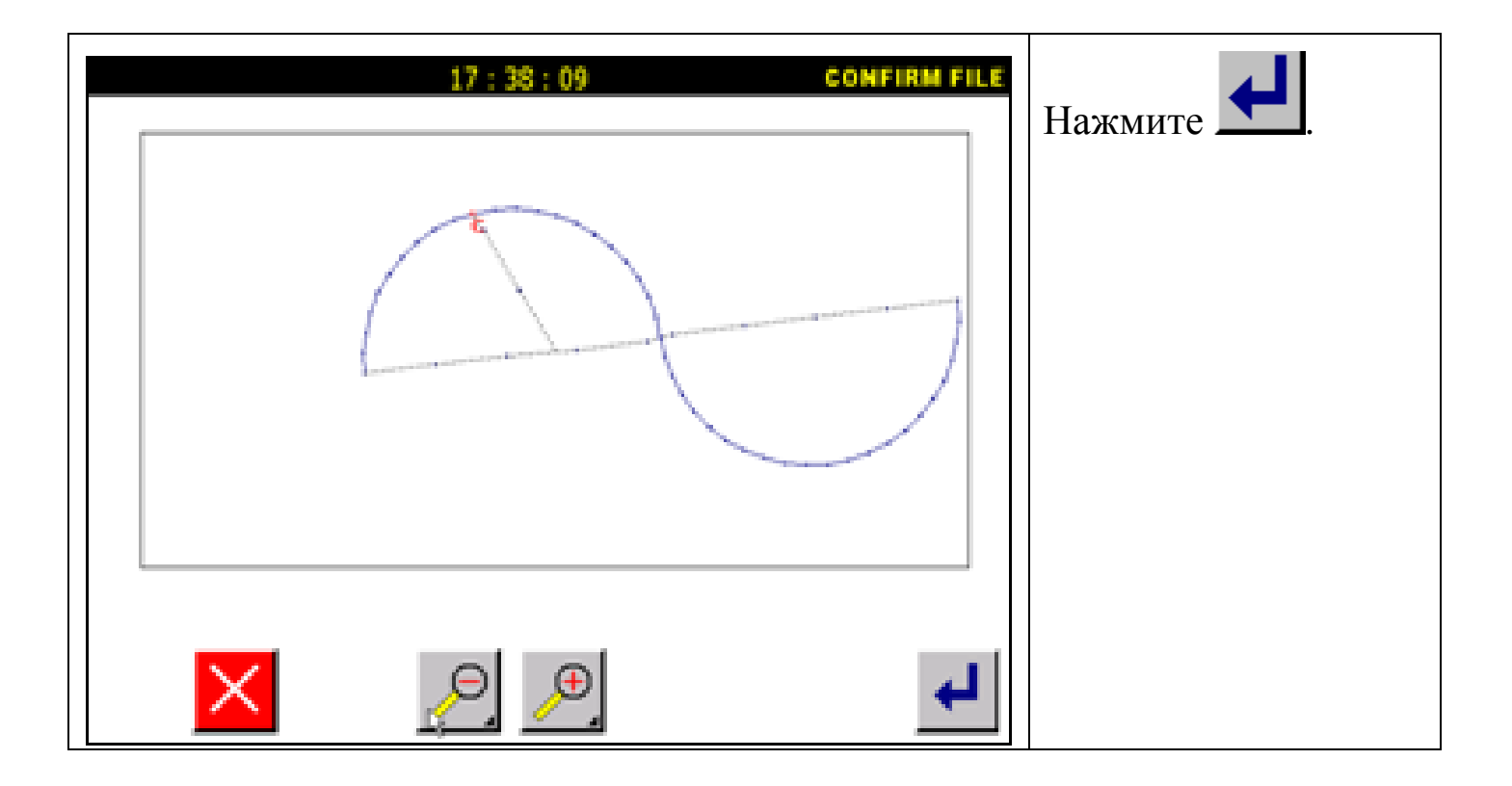

## *7. Преобразование данных образца.*

## Основные функции:

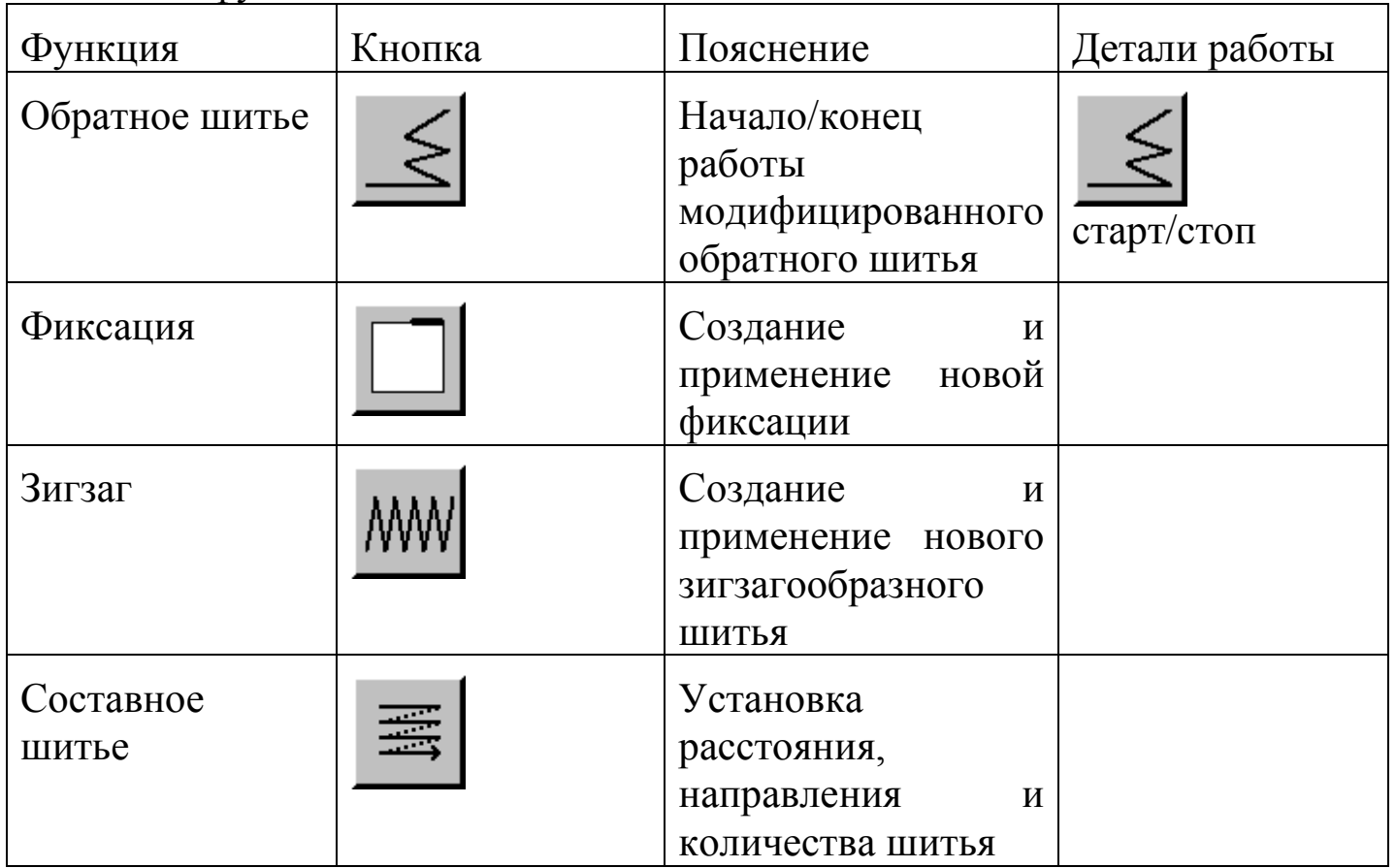

1. Преобразование данных.

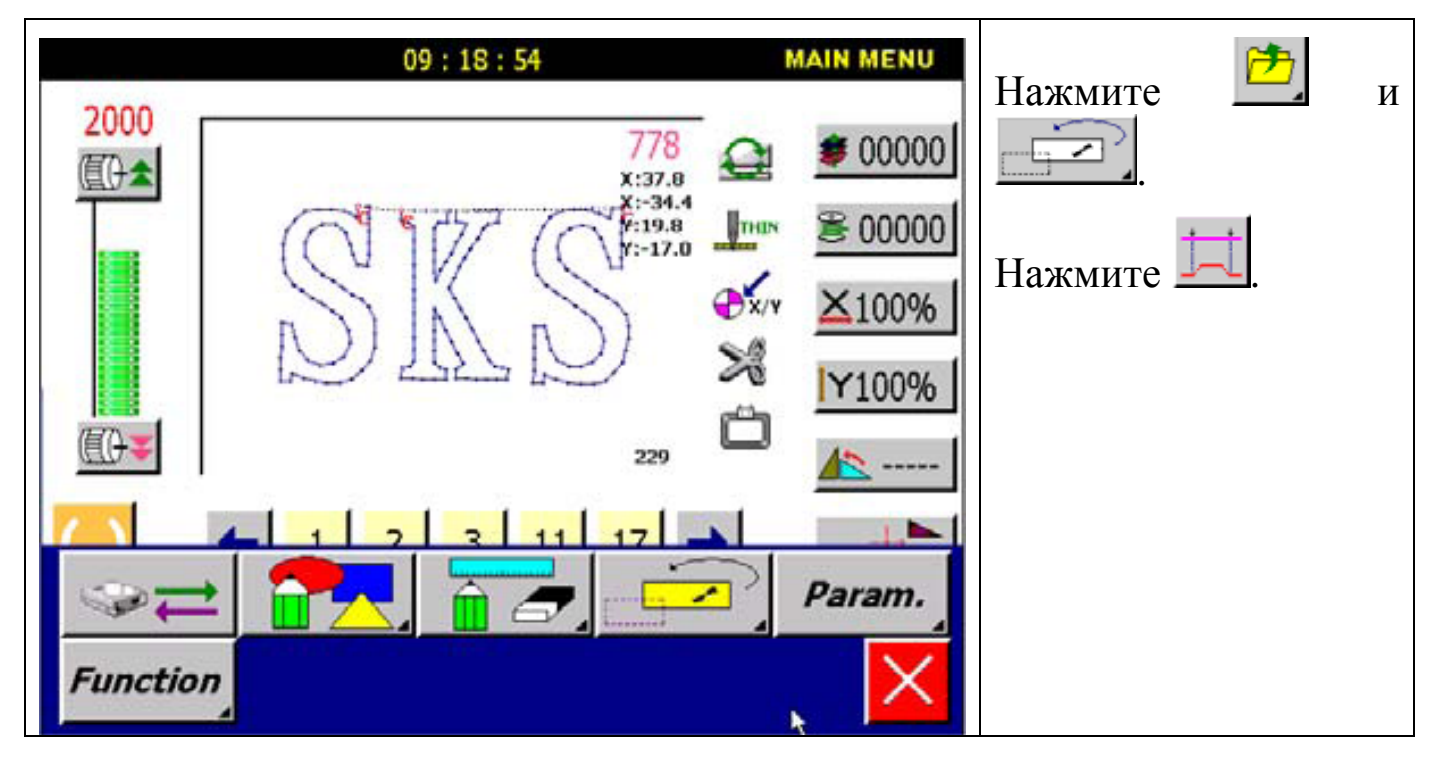

Внимание: согласно сложности данных образца, режимы преобразования данных показаны ниже:

1. Если создание данных образца завершено, введите данные, как показано ниже:

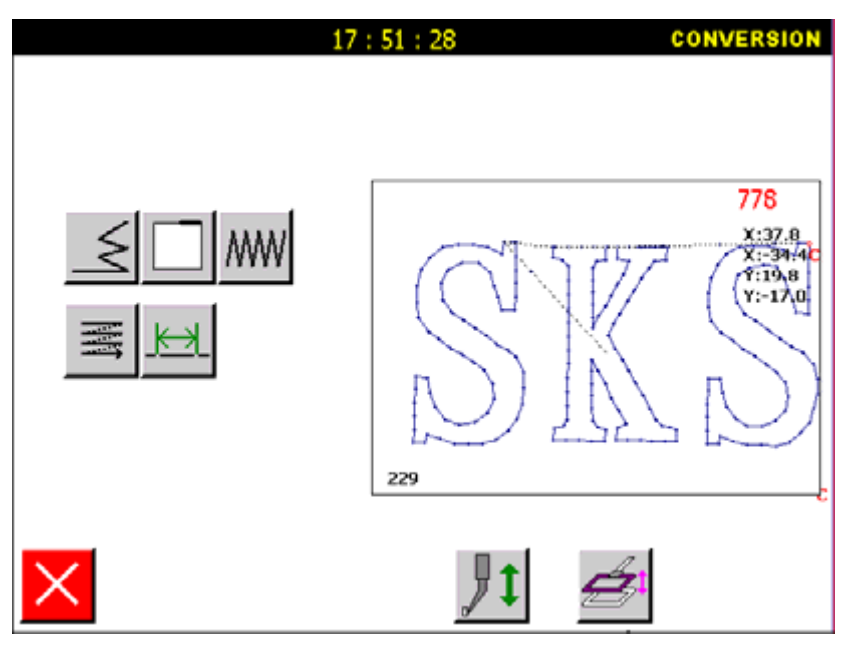

2. При комбинированных данных образца или неполных данных: возможна потеря данных.

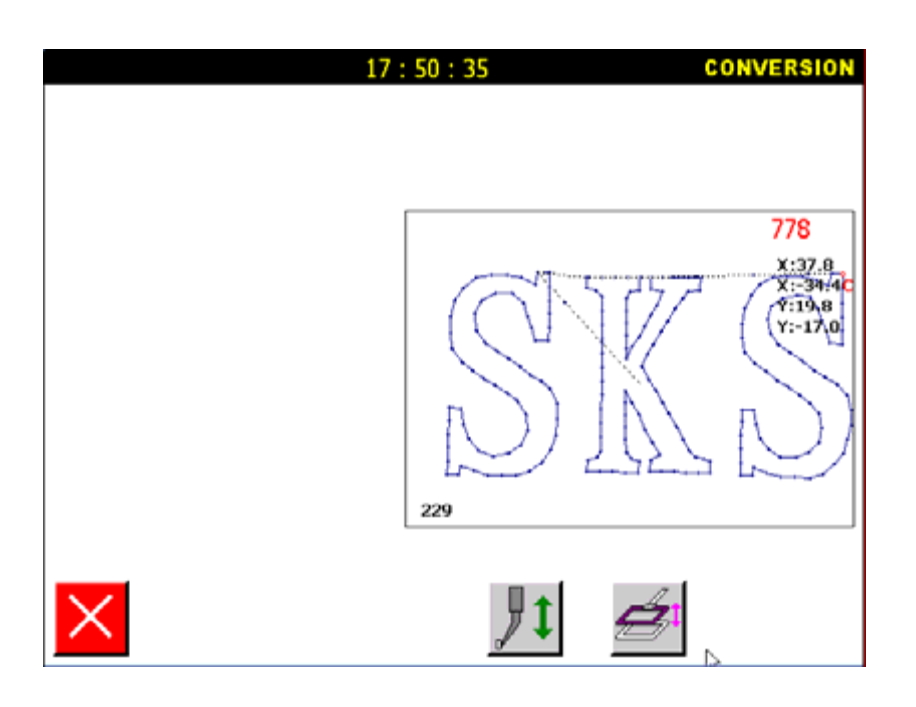

## **7.1. Преобразование данных обратного шитья.**

Пример: Преобразование данных левого образца в данные образца справа.

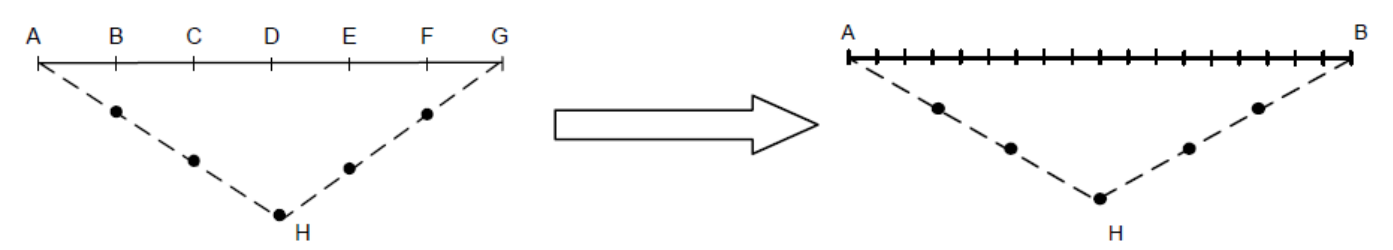

Детали операции:

1. Выбор начала/конца обратного шитья.

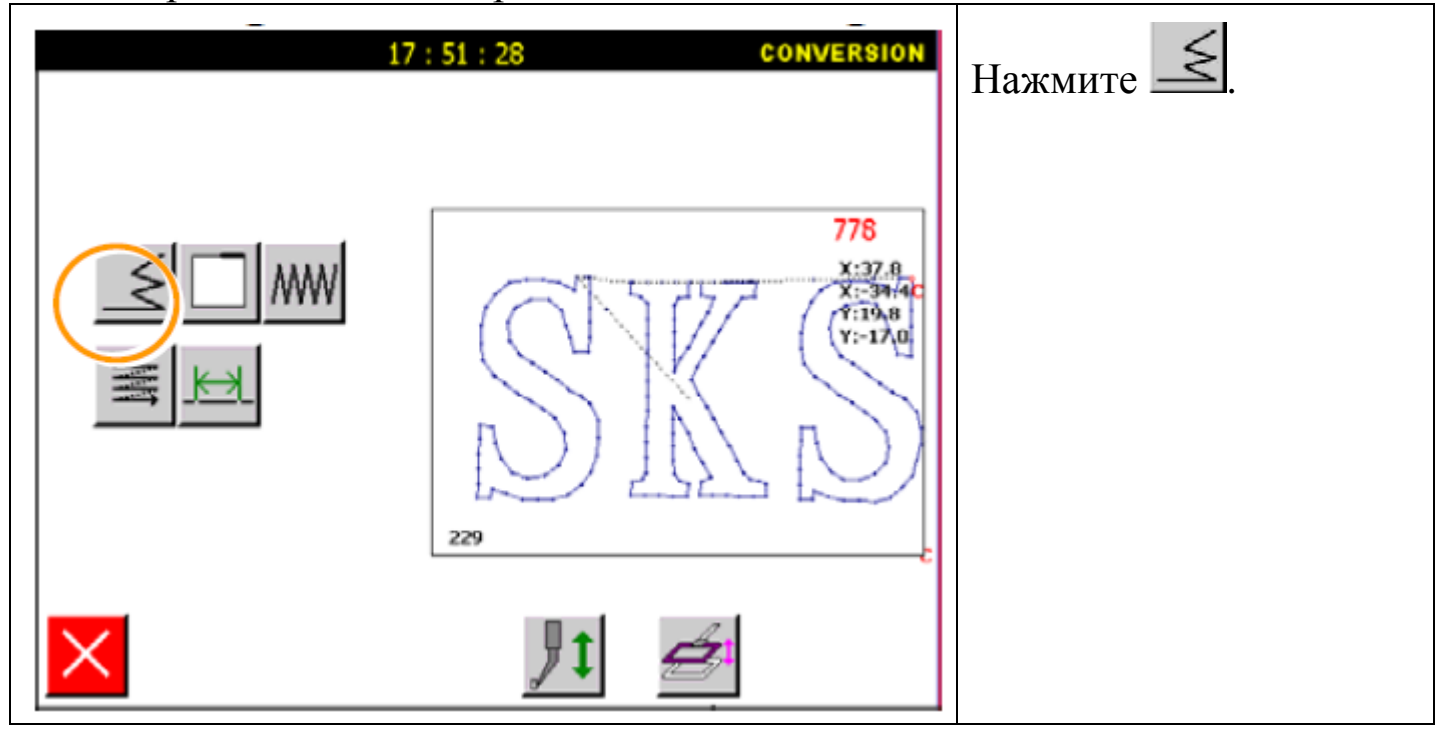

2. Установка начала/конца обратного шитья.

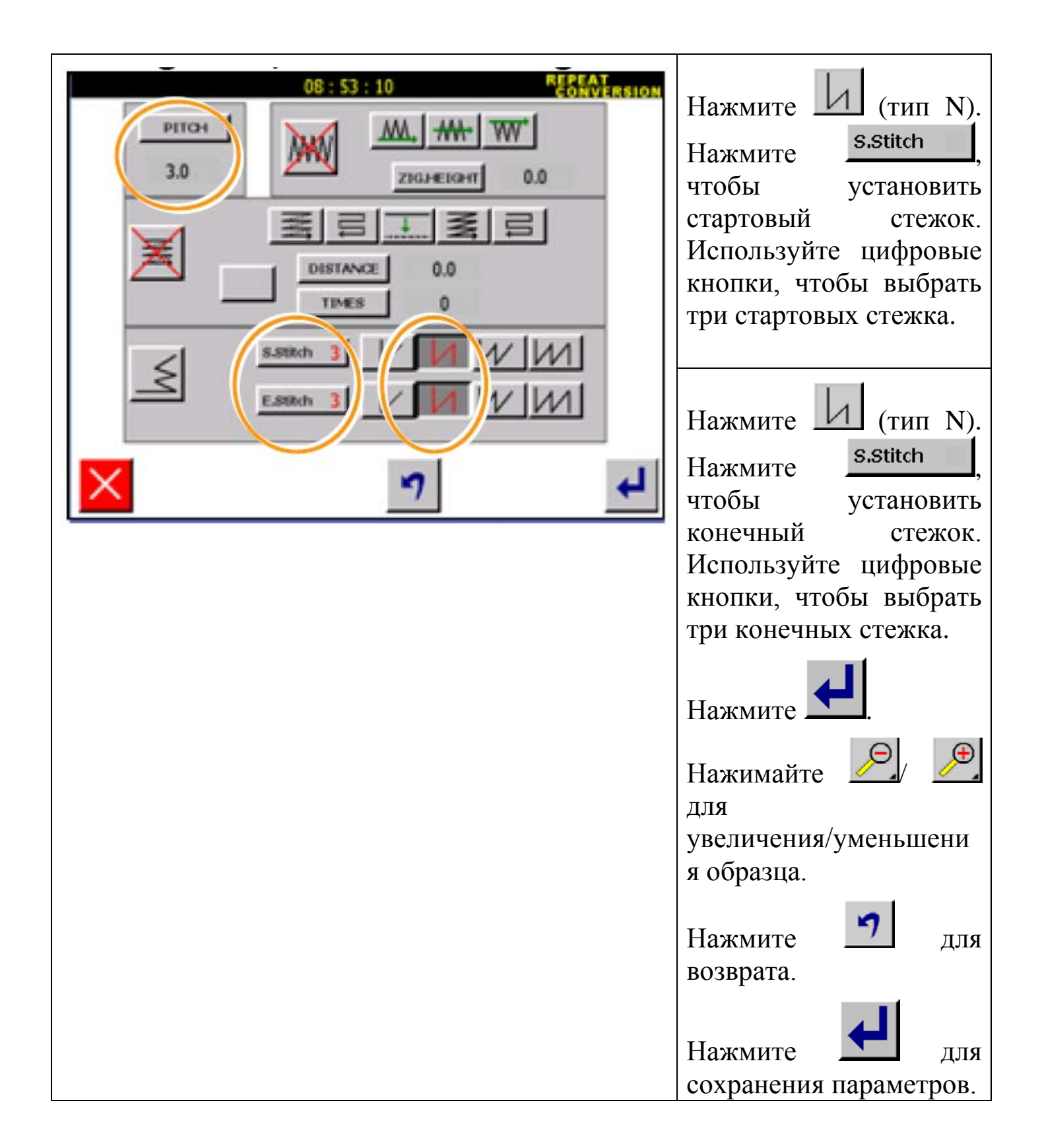

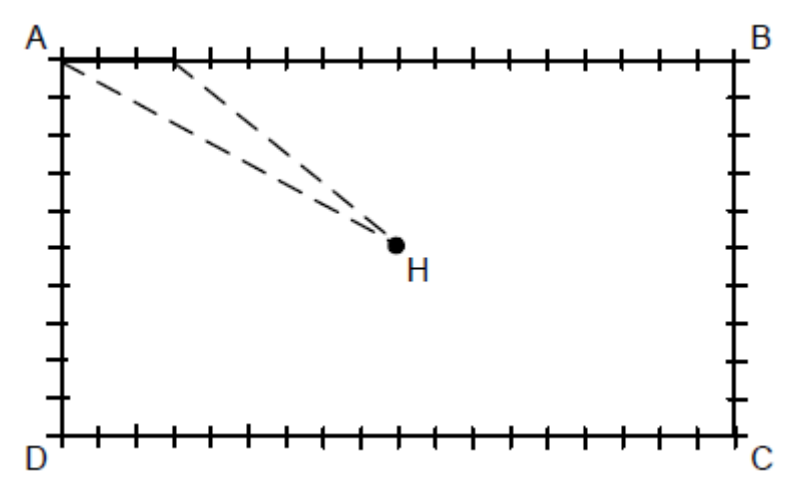

#### **7.2. Преобразование данных обратного шитья.**

Пример: Преобразование данных левого образца в данные образца справа.

Внимание: при таком типе шитья фигура должна быть замкнутой.

## Детали операции:

#### 1. Выбор типа закрепки.

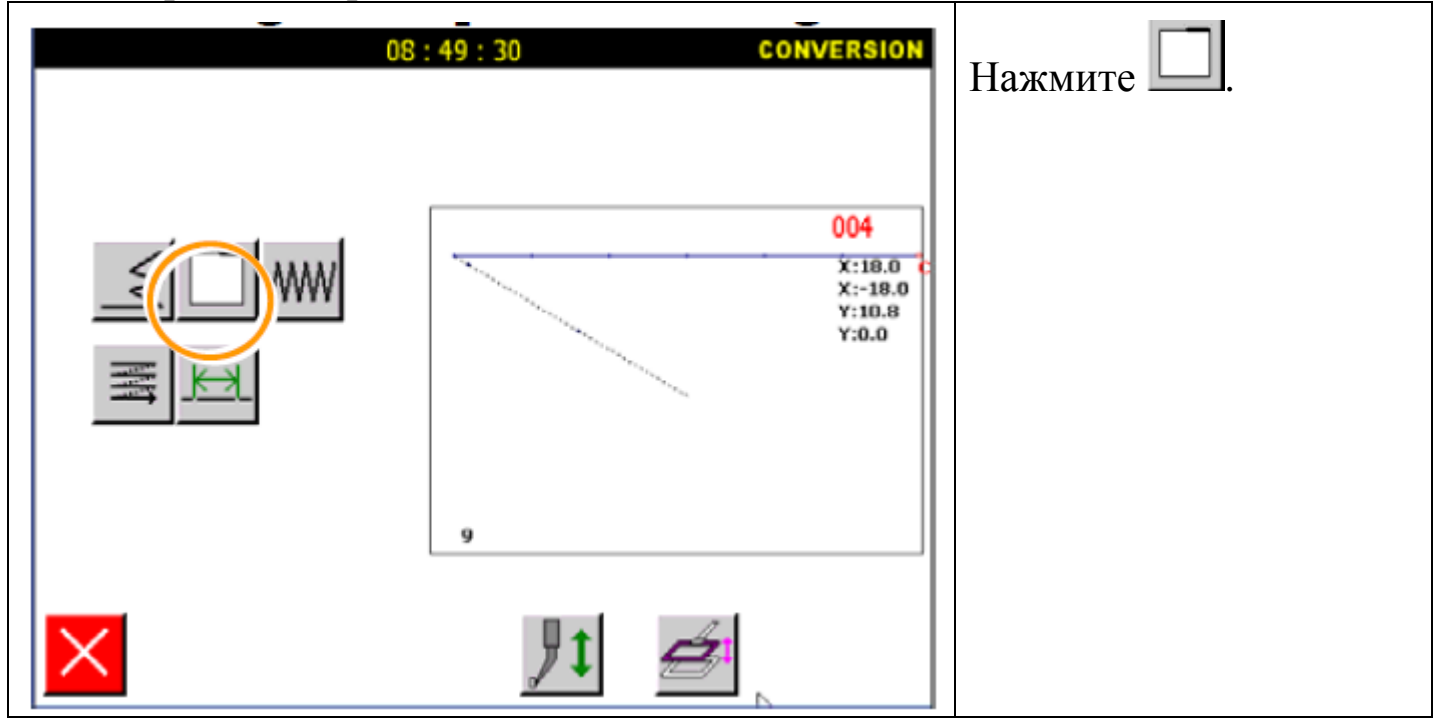

#### 2. Выбор преобразования данных.

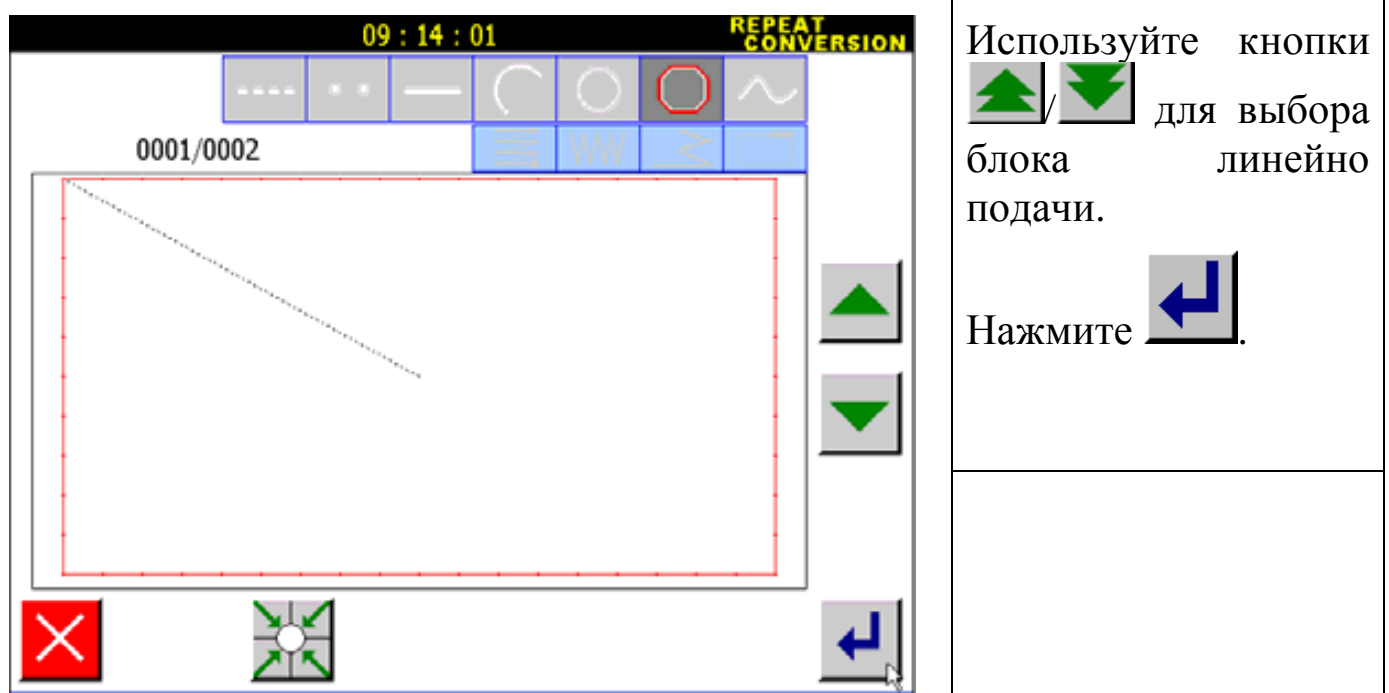

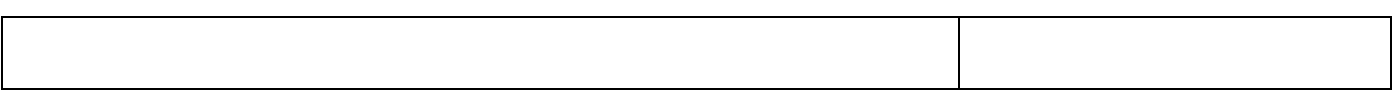

## 3. Установка закрепки.

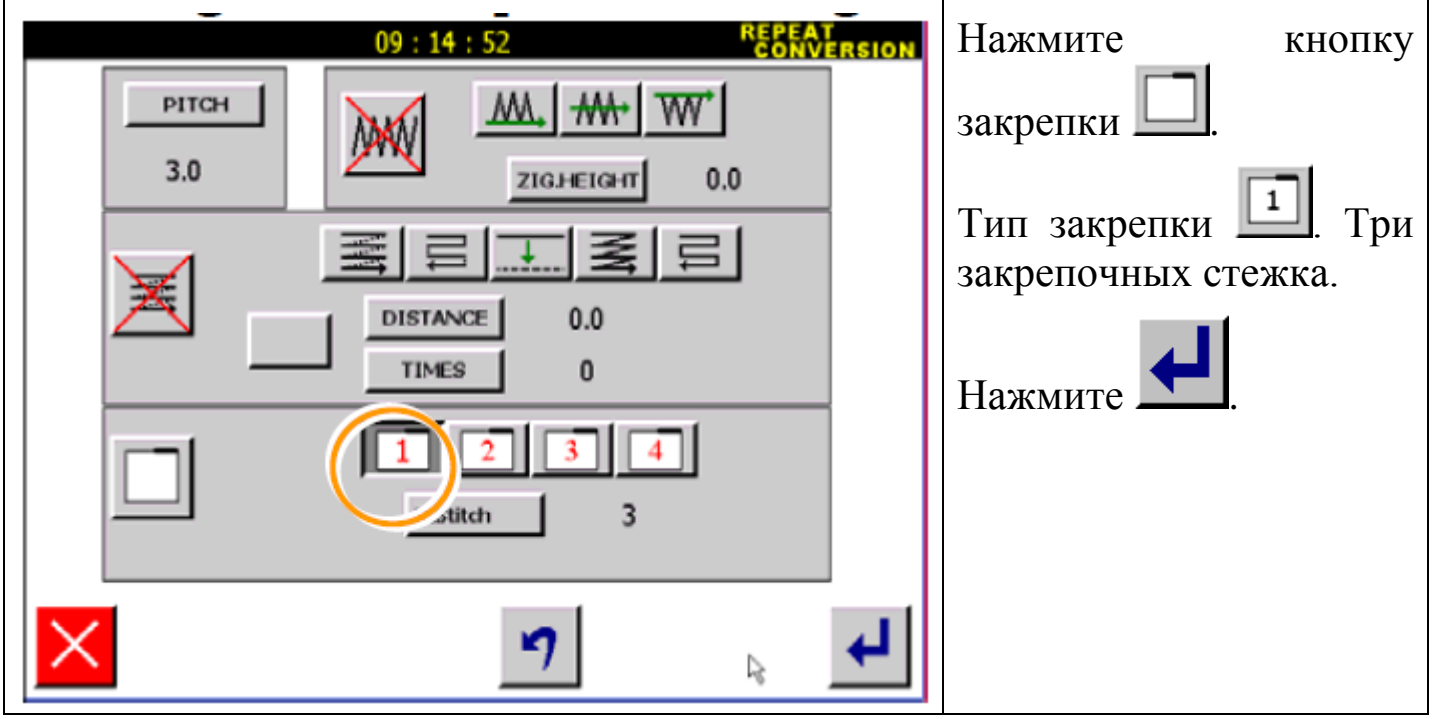

## 4. Сохранение данных.

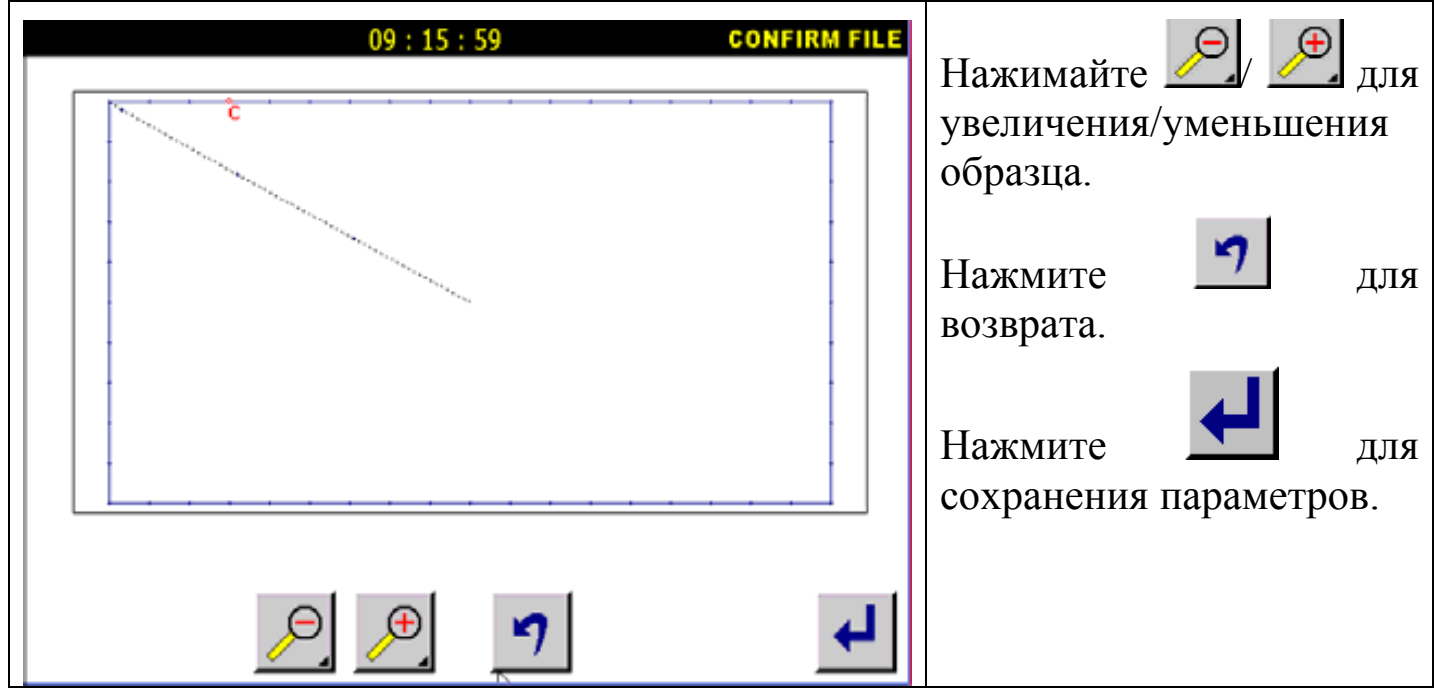

Внимание: преобразование данных проходит на основном экране меню.

## **7.3. Преобразование данных зигзага.**

Пример: добавление зигзага между точками А и В.

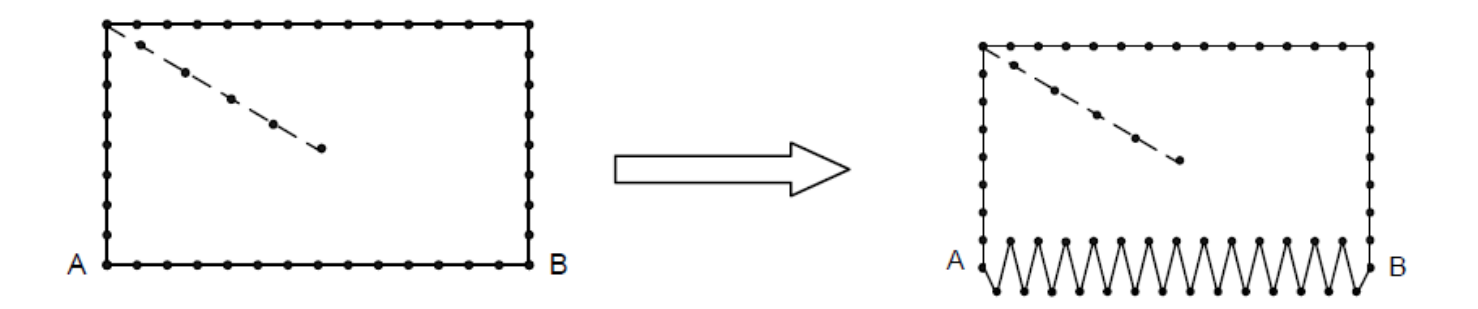

Детали операции:

1. Выбор зигзага.

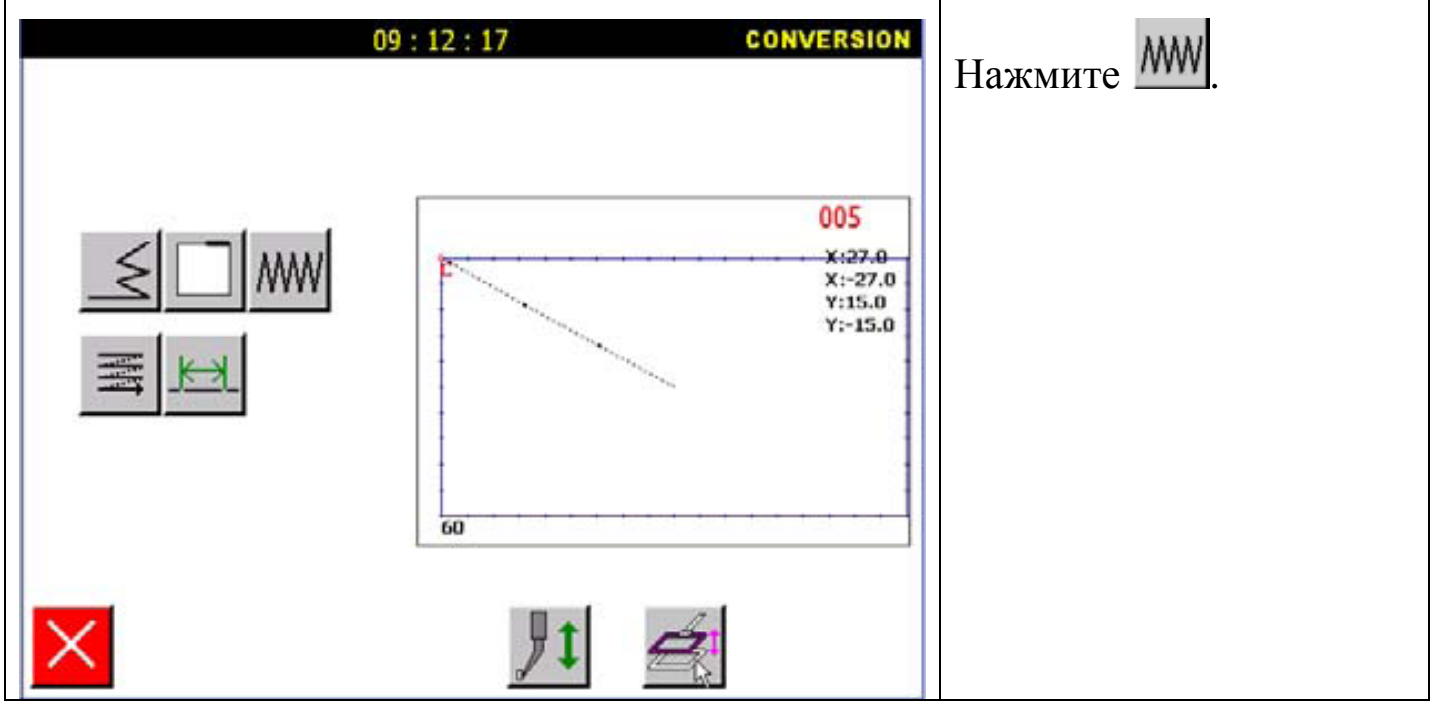

## 2. Выбор преобразования данных.

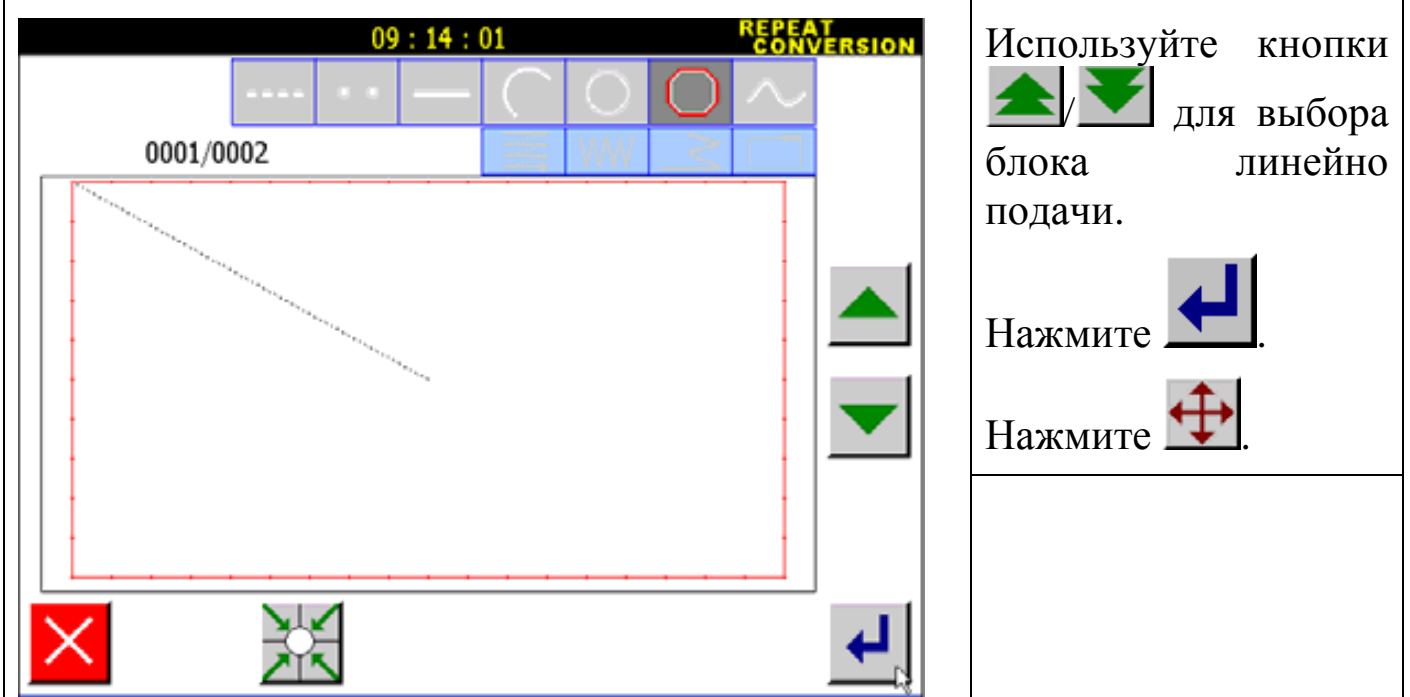

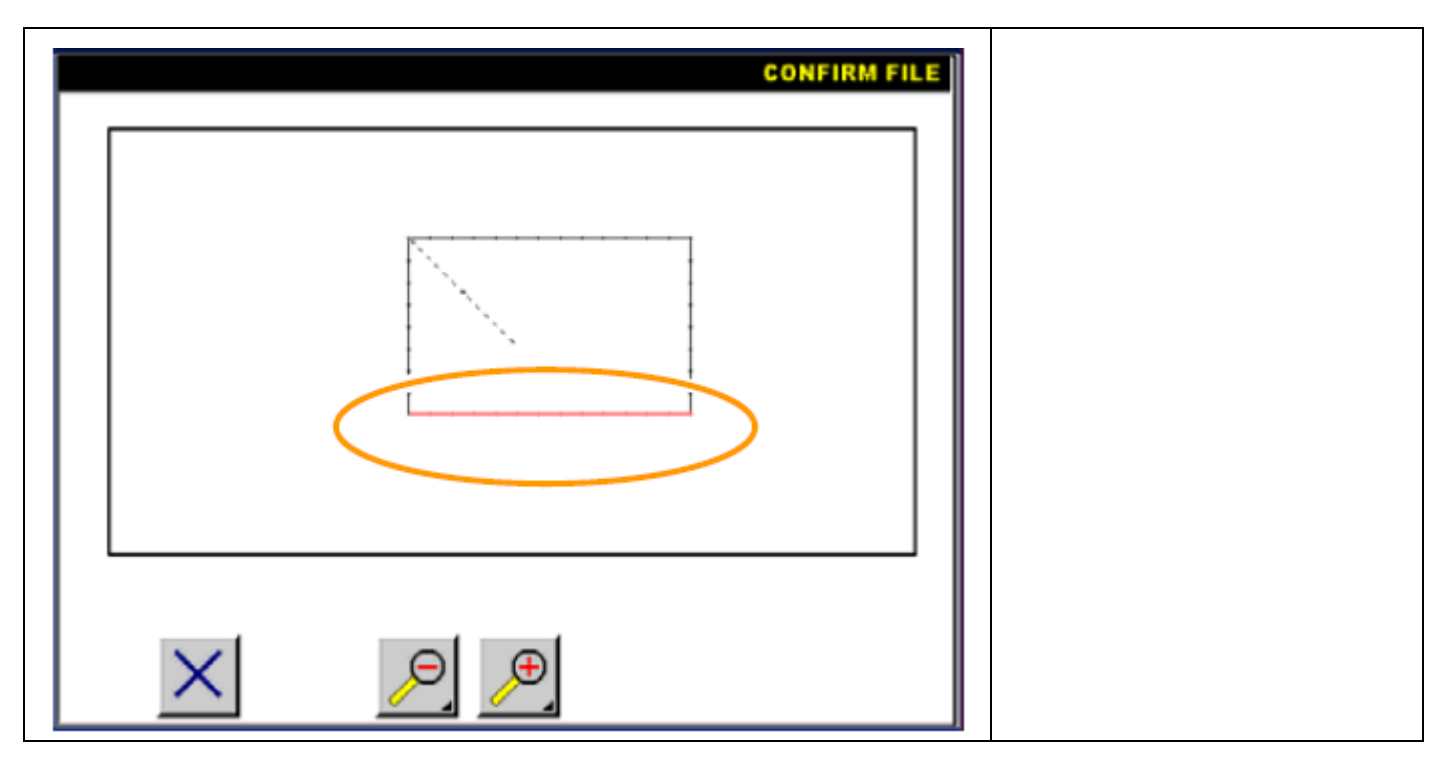

3. Установка зигзага.

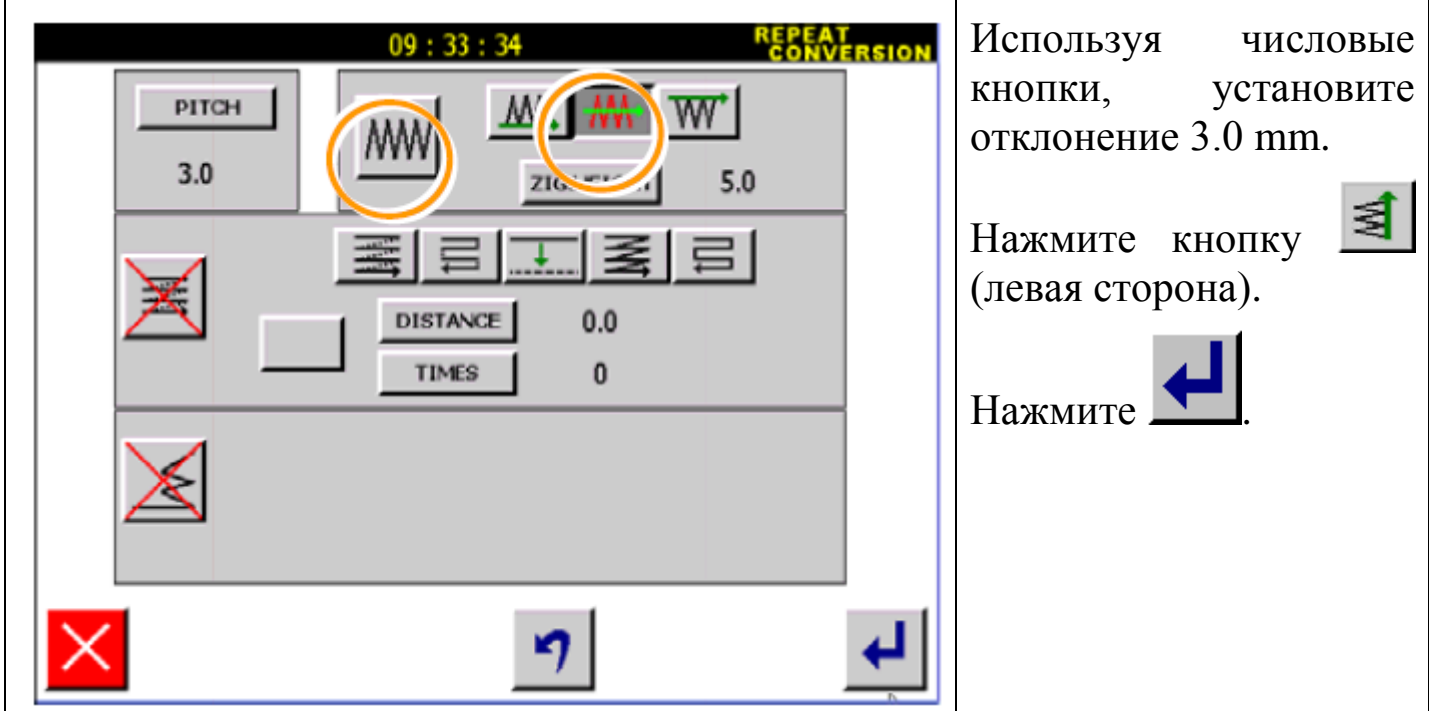

4. Сохранение данных.

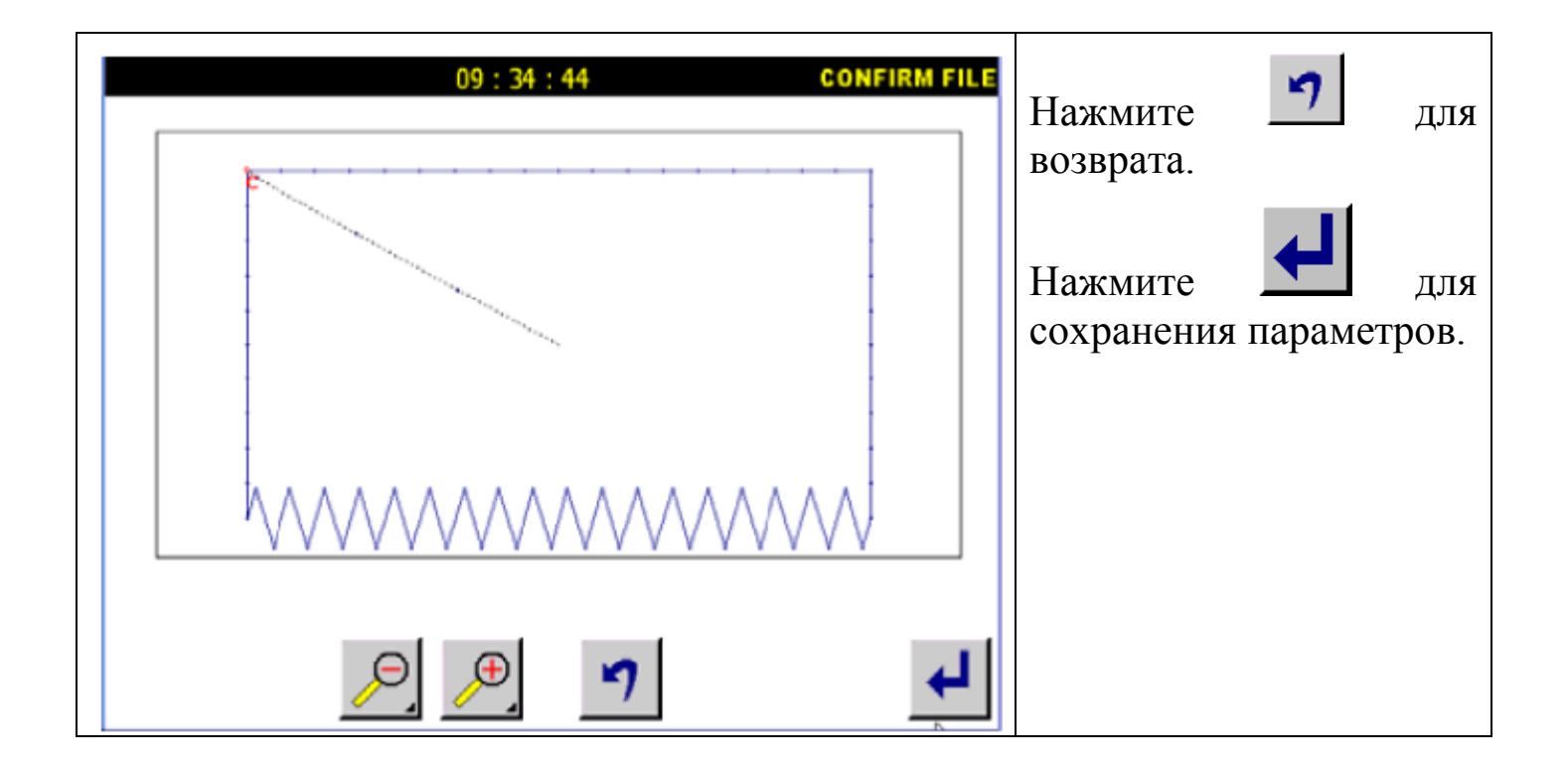

#### **7.4. Преобразование составного шитья.**

Пример: будет создан следующий тип данных образца. Создайте данные составного шитья (расстояние между стежками - 4mm, количество - 3).

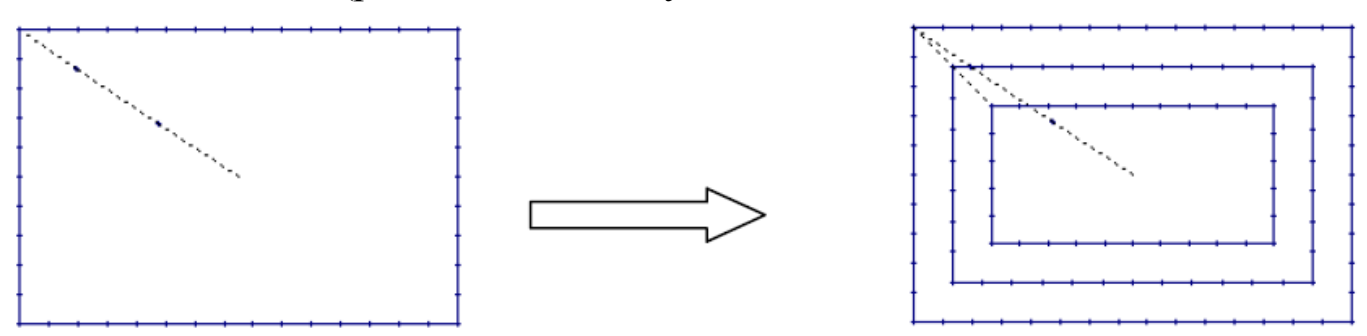

Детали операции:

1. Выбор составного шитья.

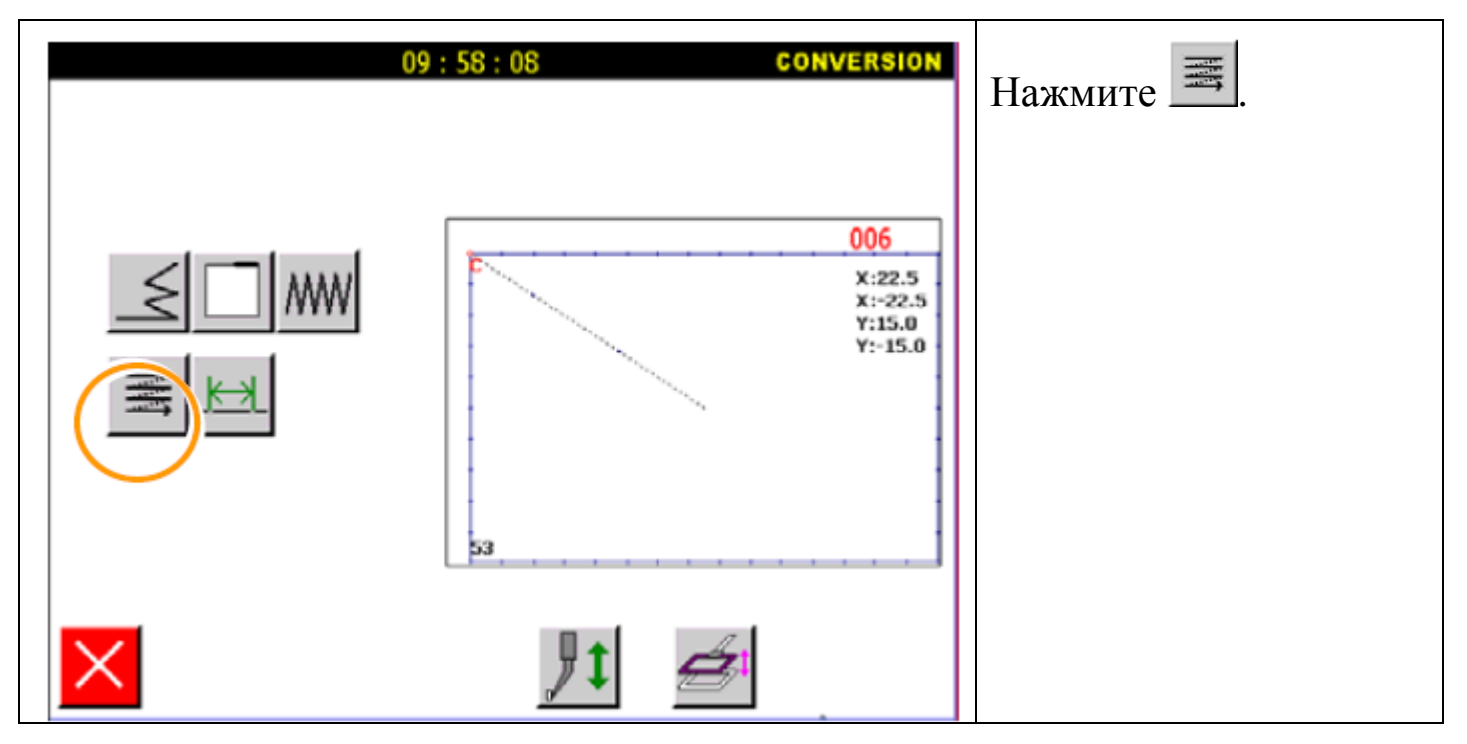

2. Выбор преобразования данных.

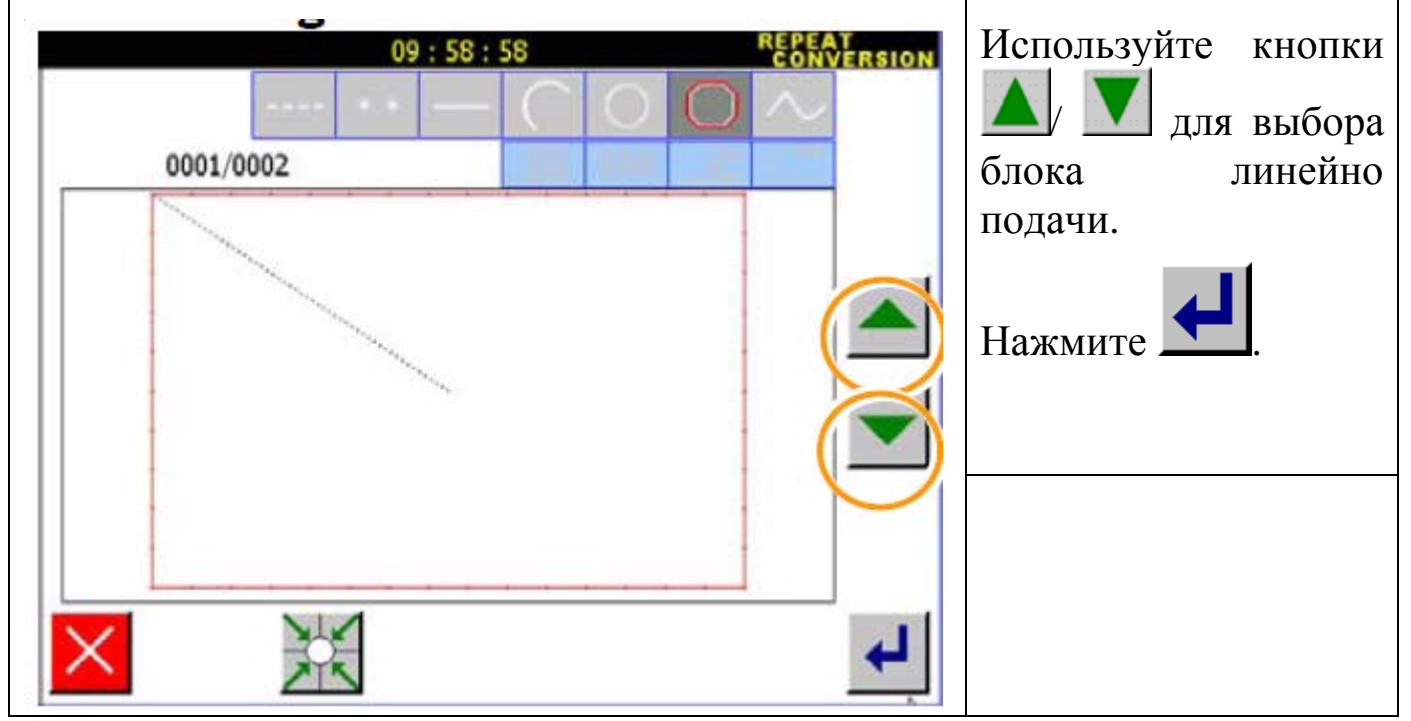

3. Установка составного шитья.

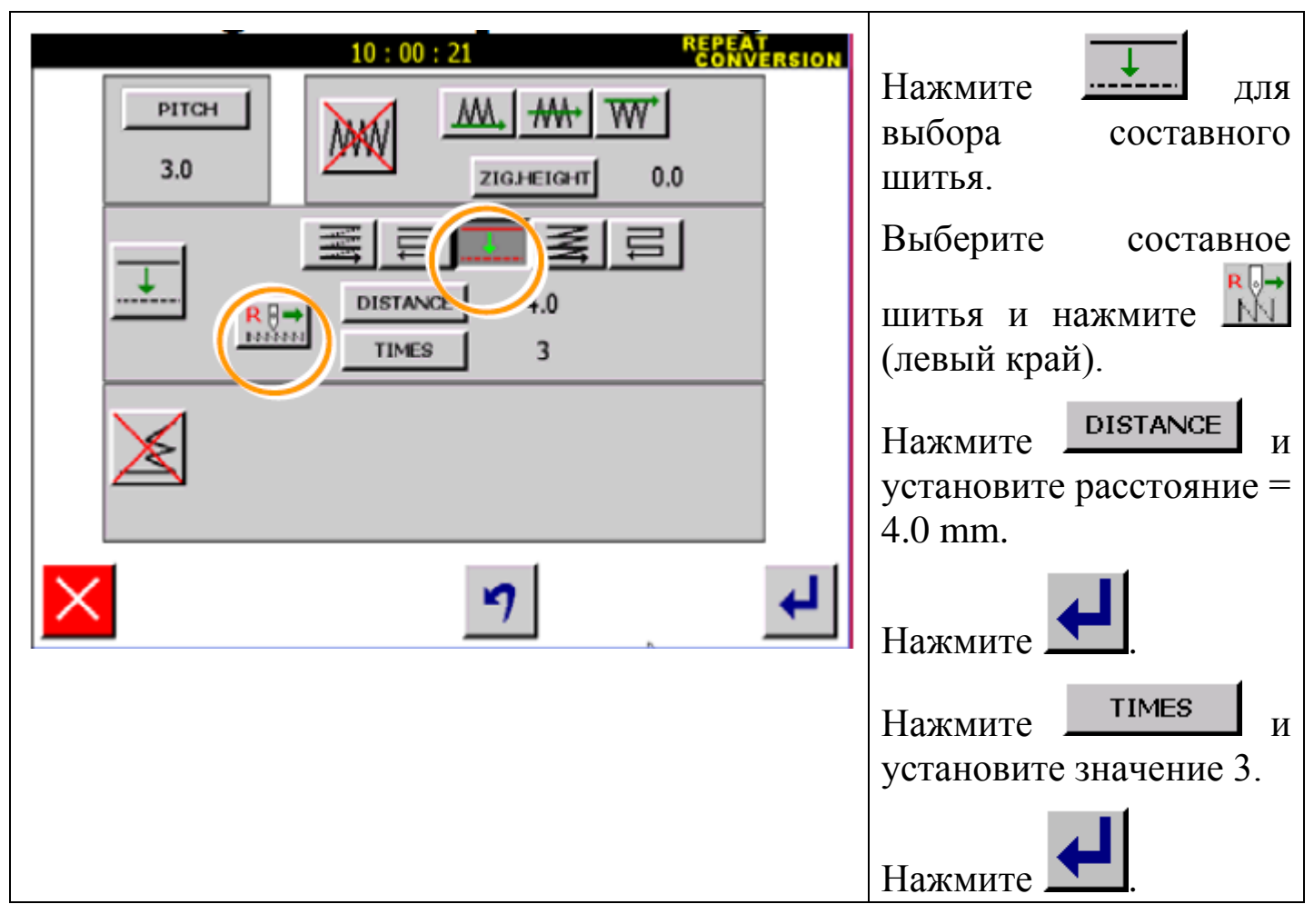

#### 4. Сохранение данных.

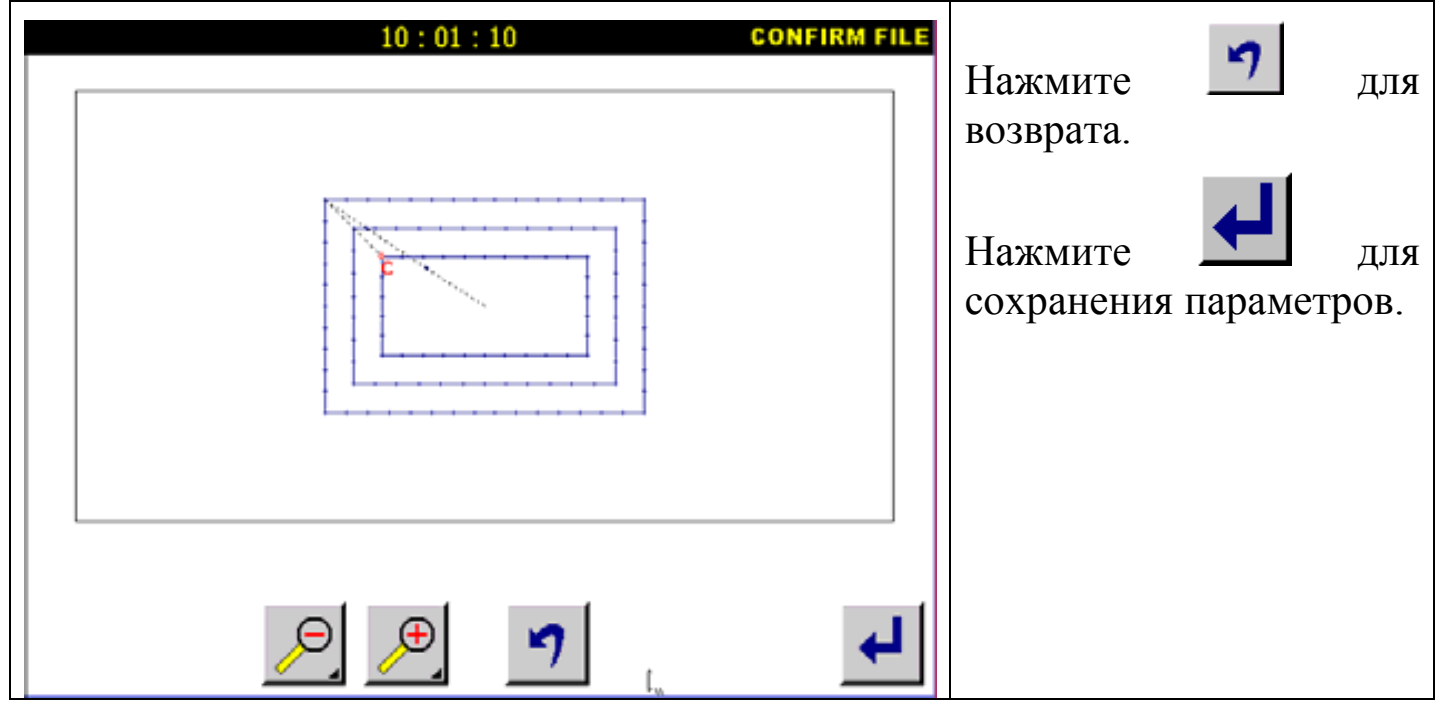

#### **7.5. Преобразование длины стежка.**

Пример: изменение длины стежка с 3.0mm до 2.0 mm.

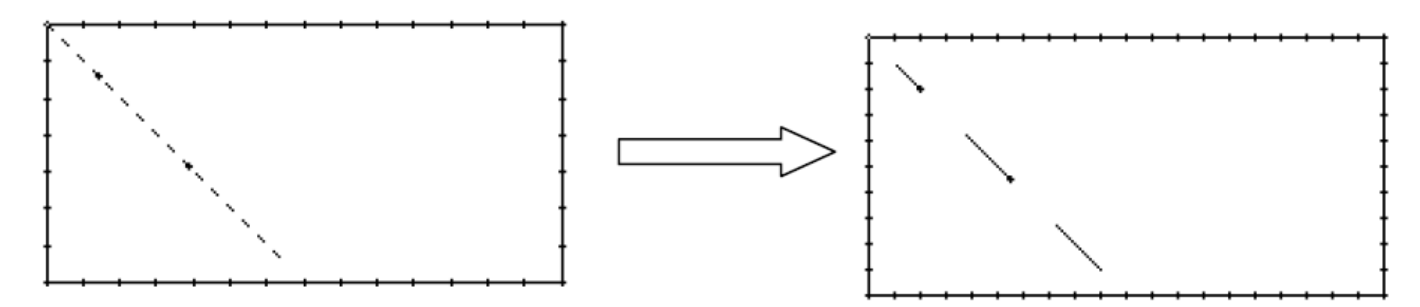

Детали операции:

1. Выбор длины стежка.

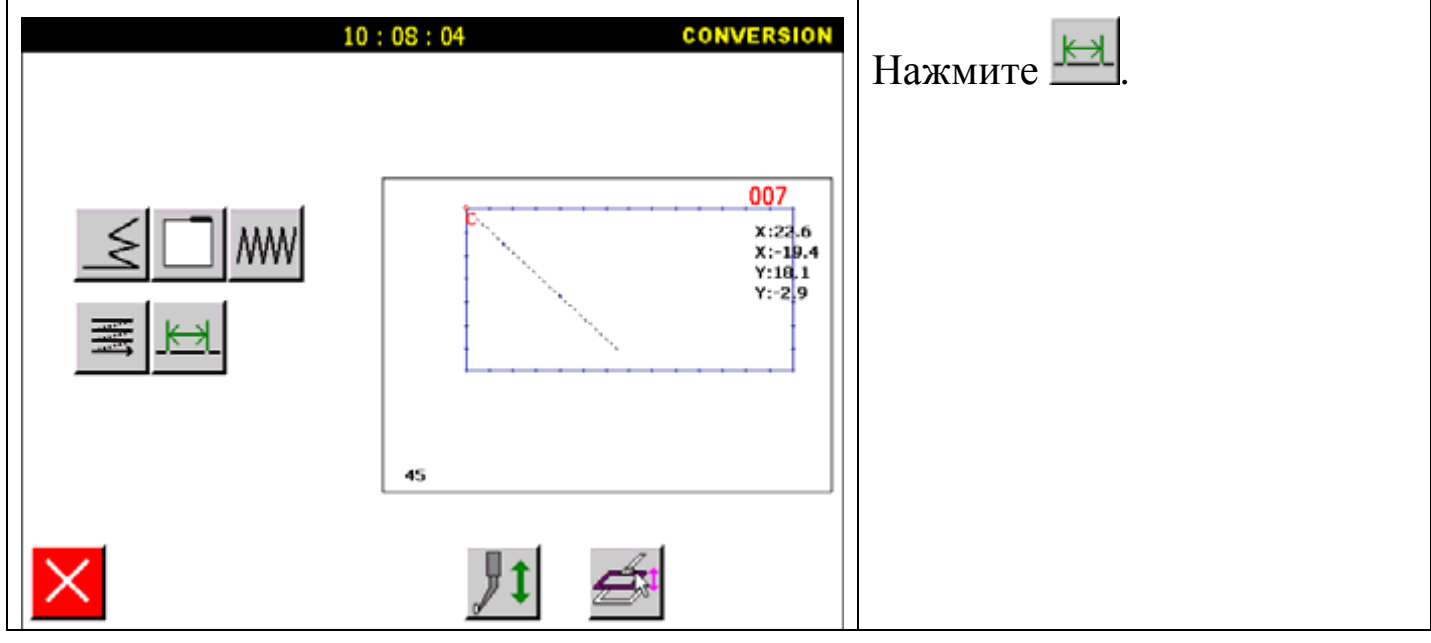

## 2. Установка.

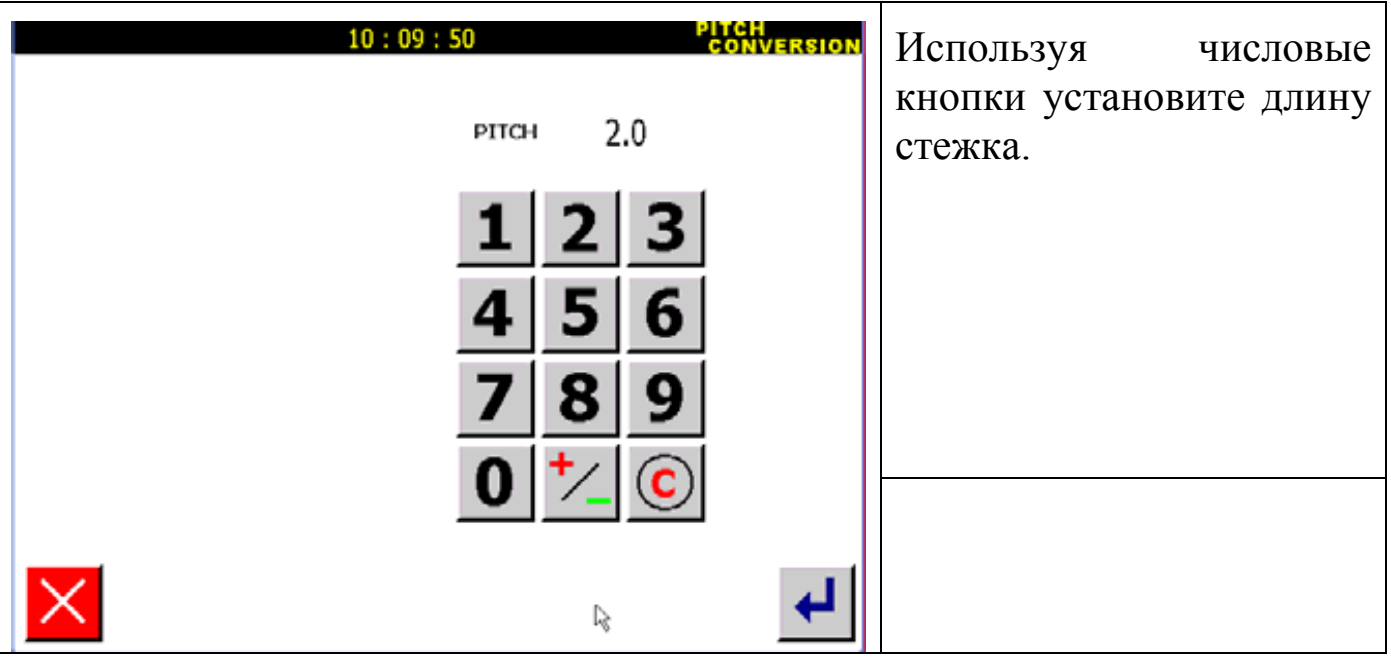

3. Сохранение данных.

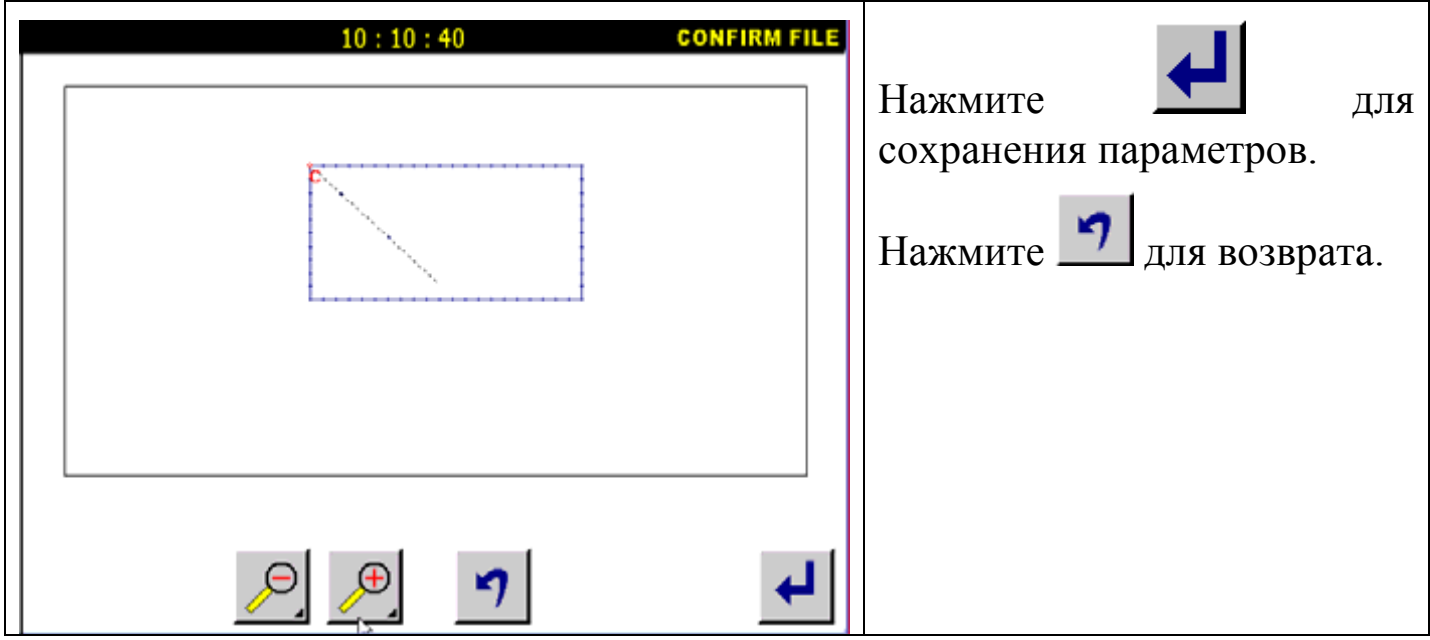

*8. Параметры, установленные пользователем.*

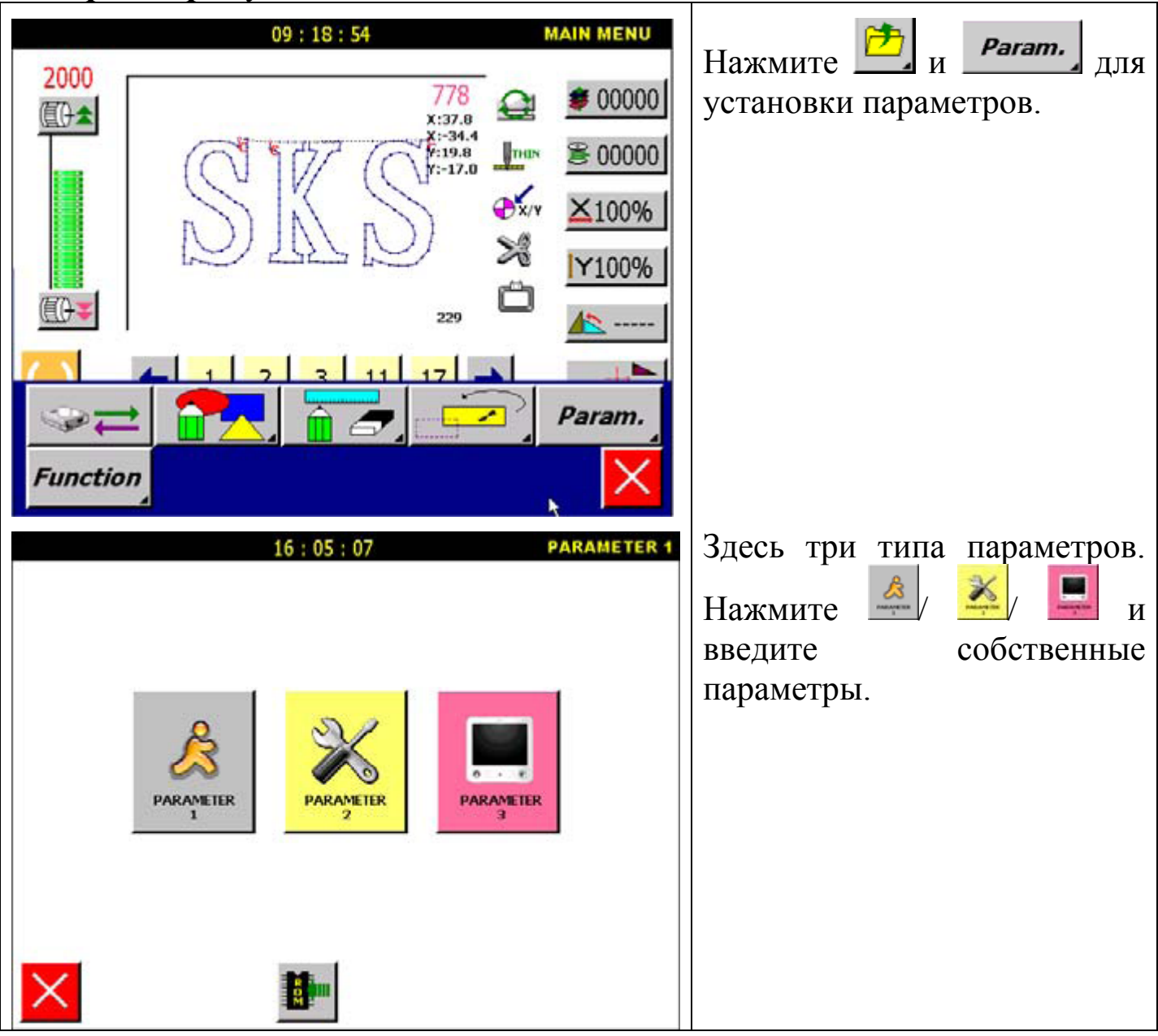

сохранит их.

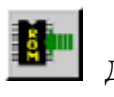

# Внимание: нажмите для сохранения параметров, иначе система не

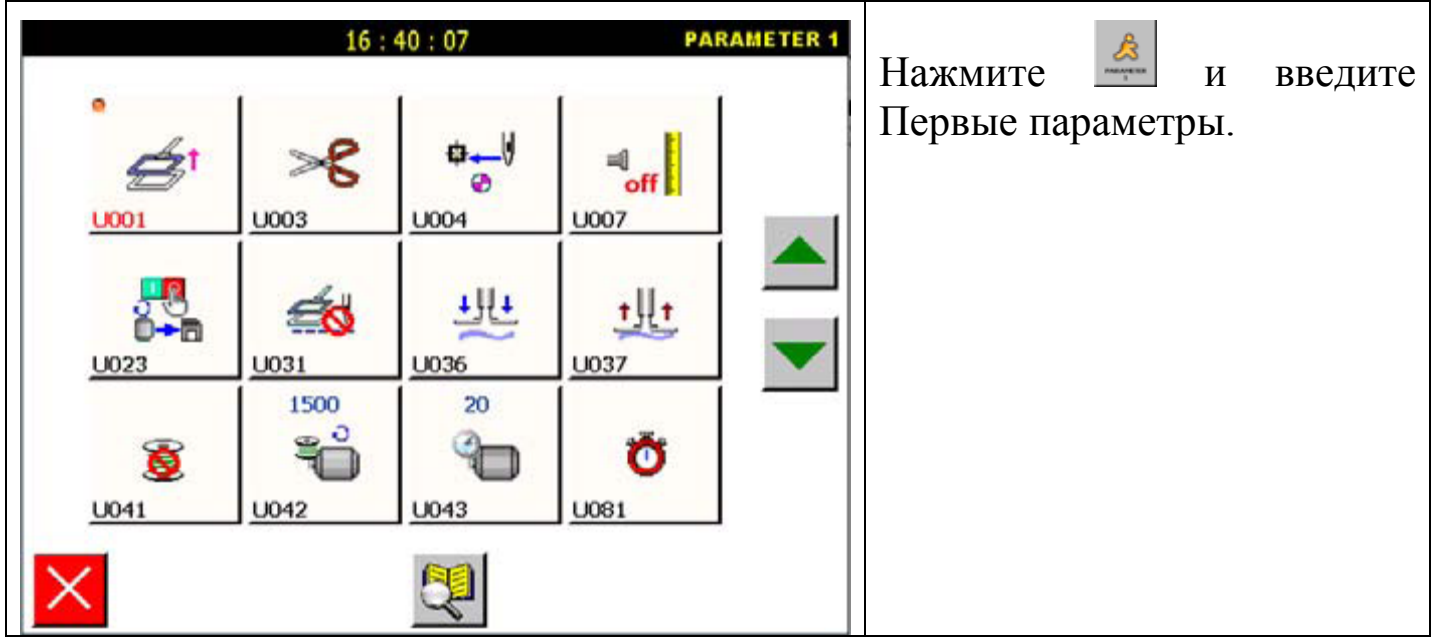

Первые параметры:

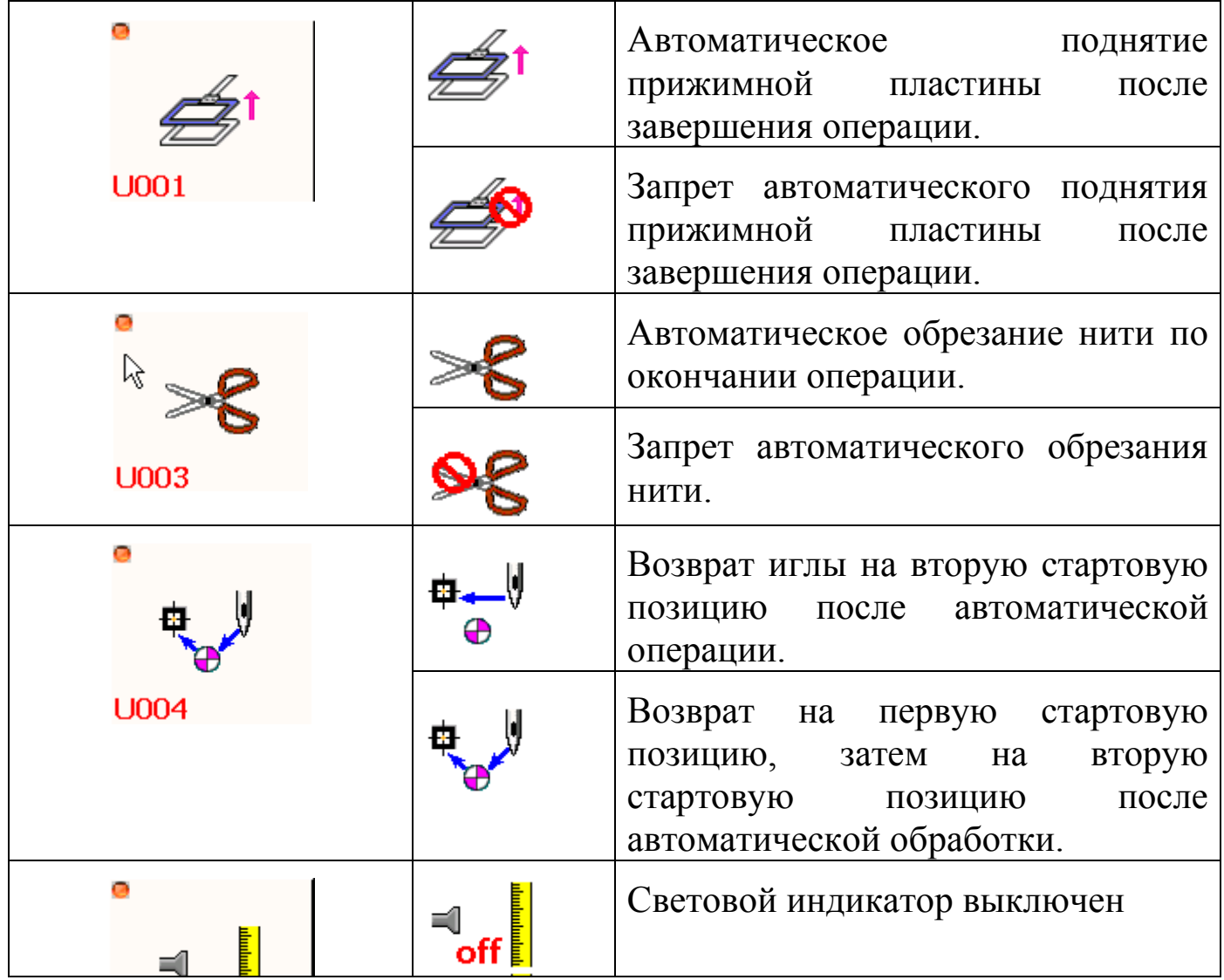

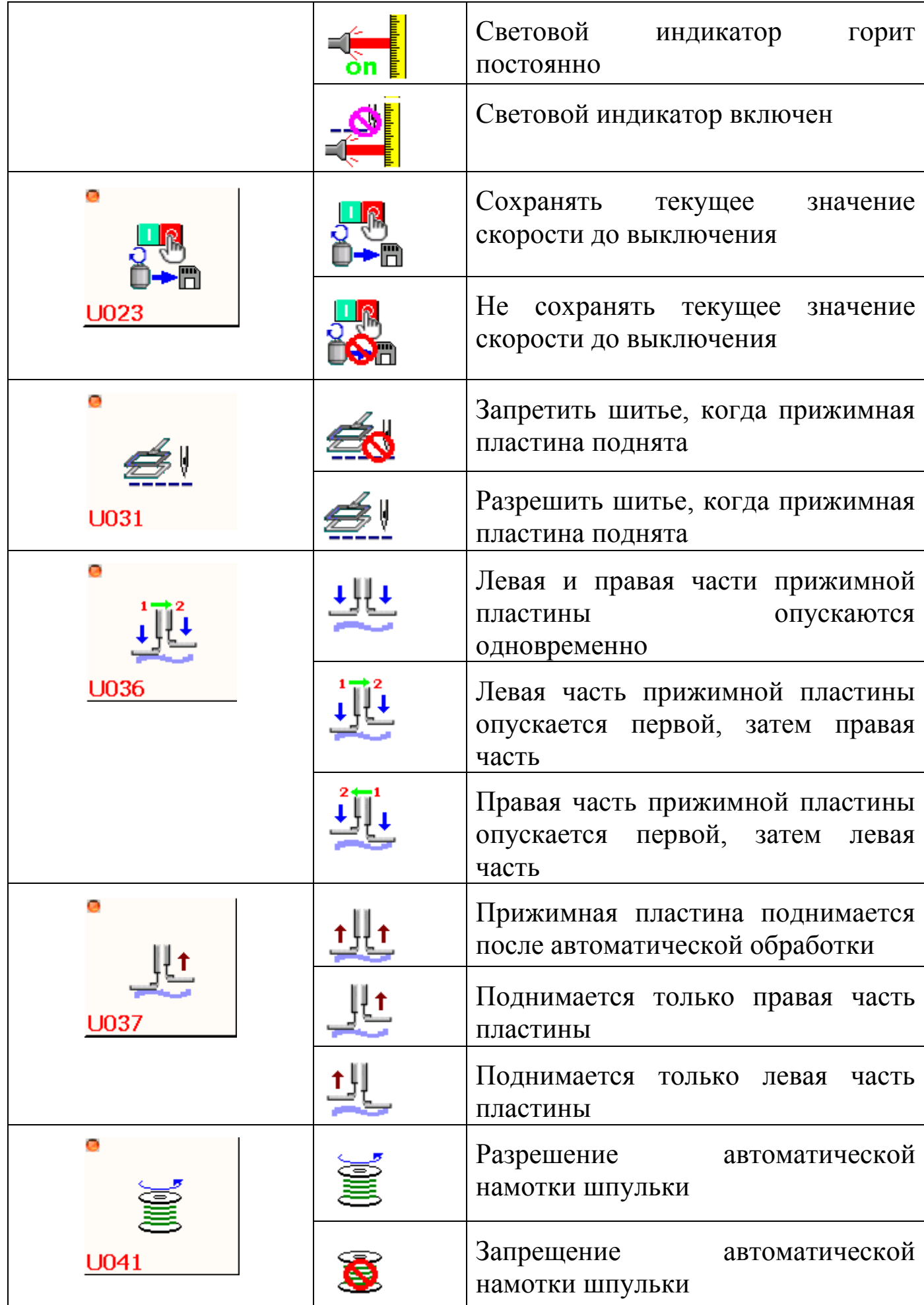

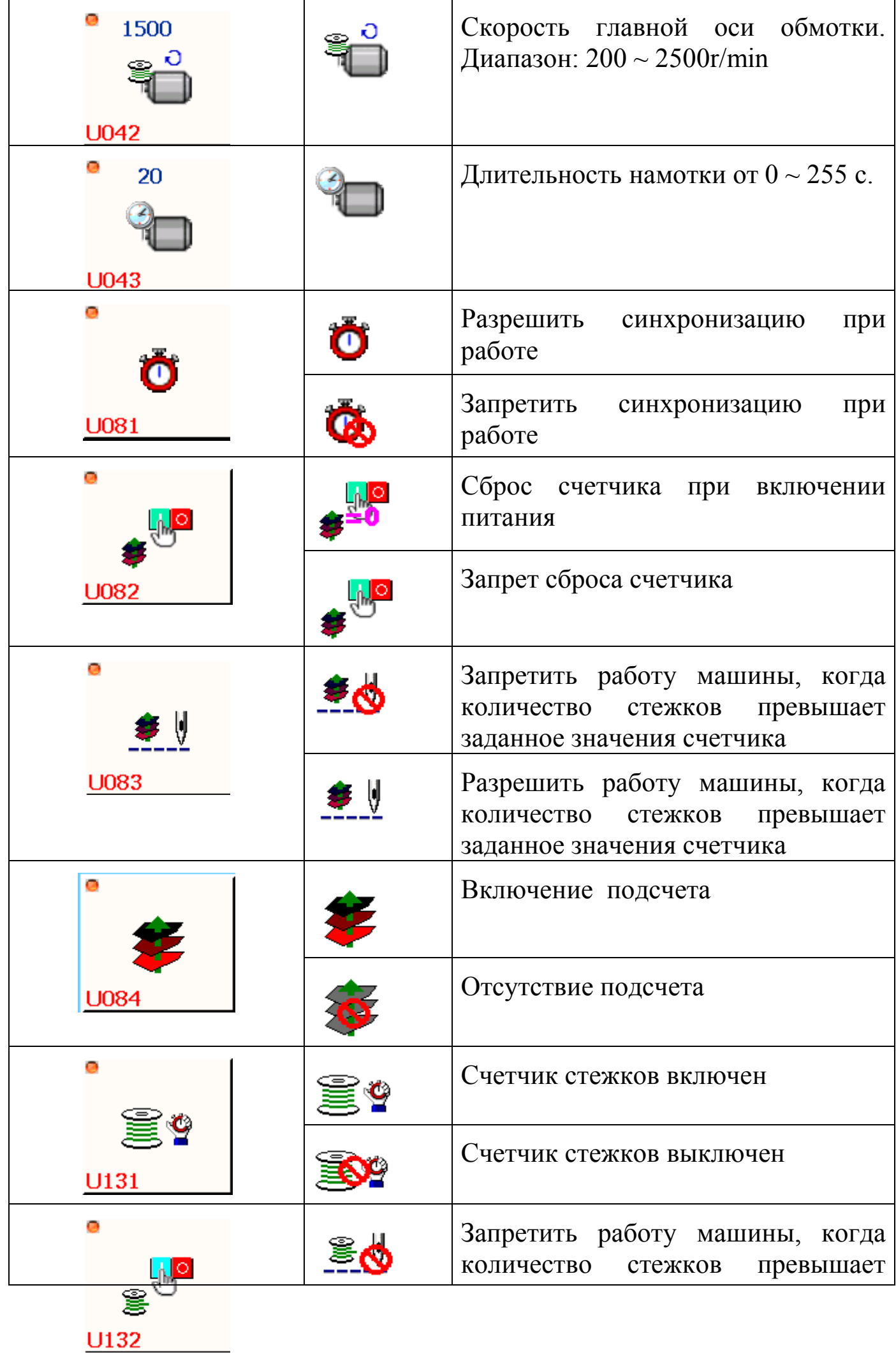

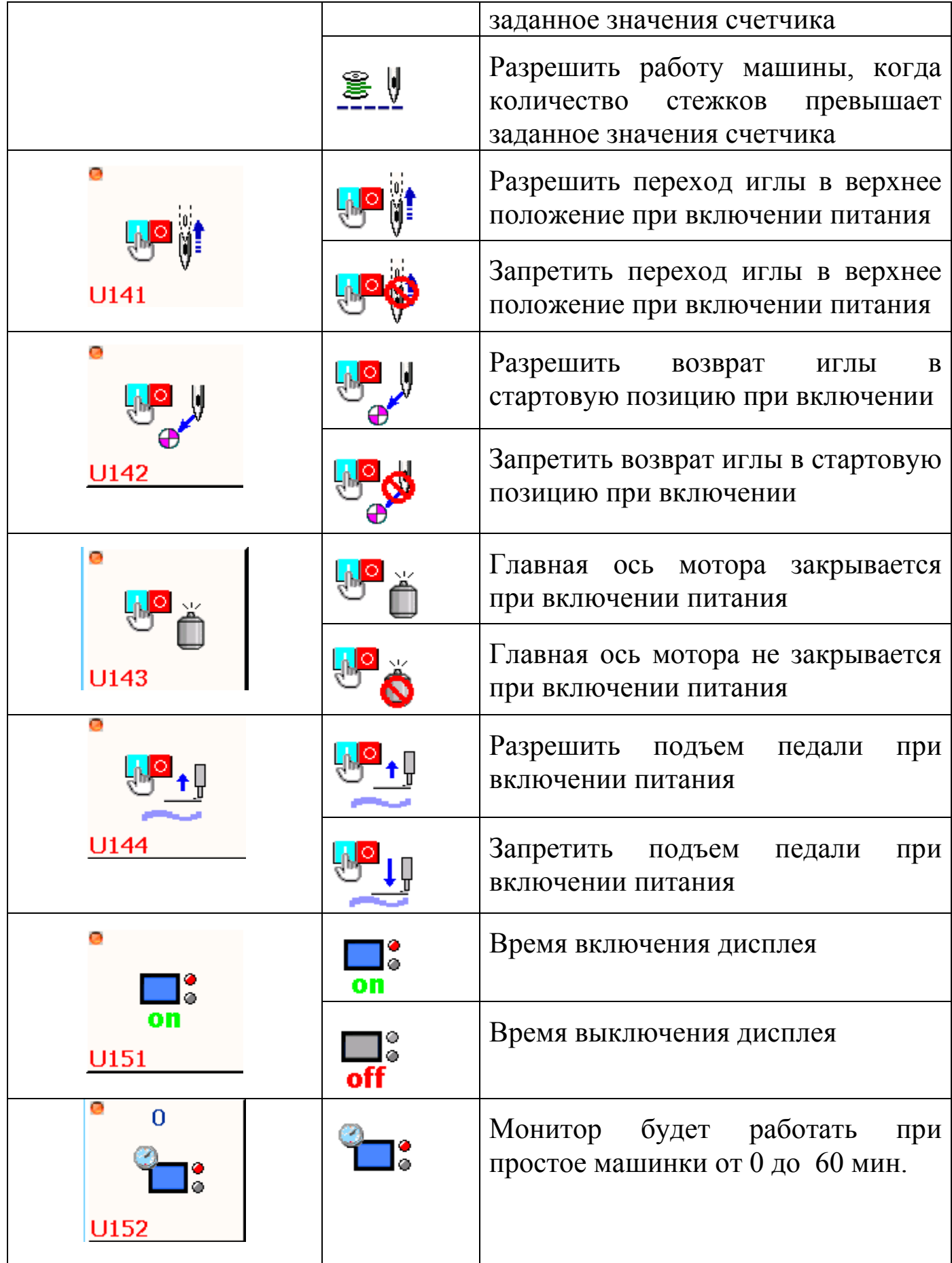

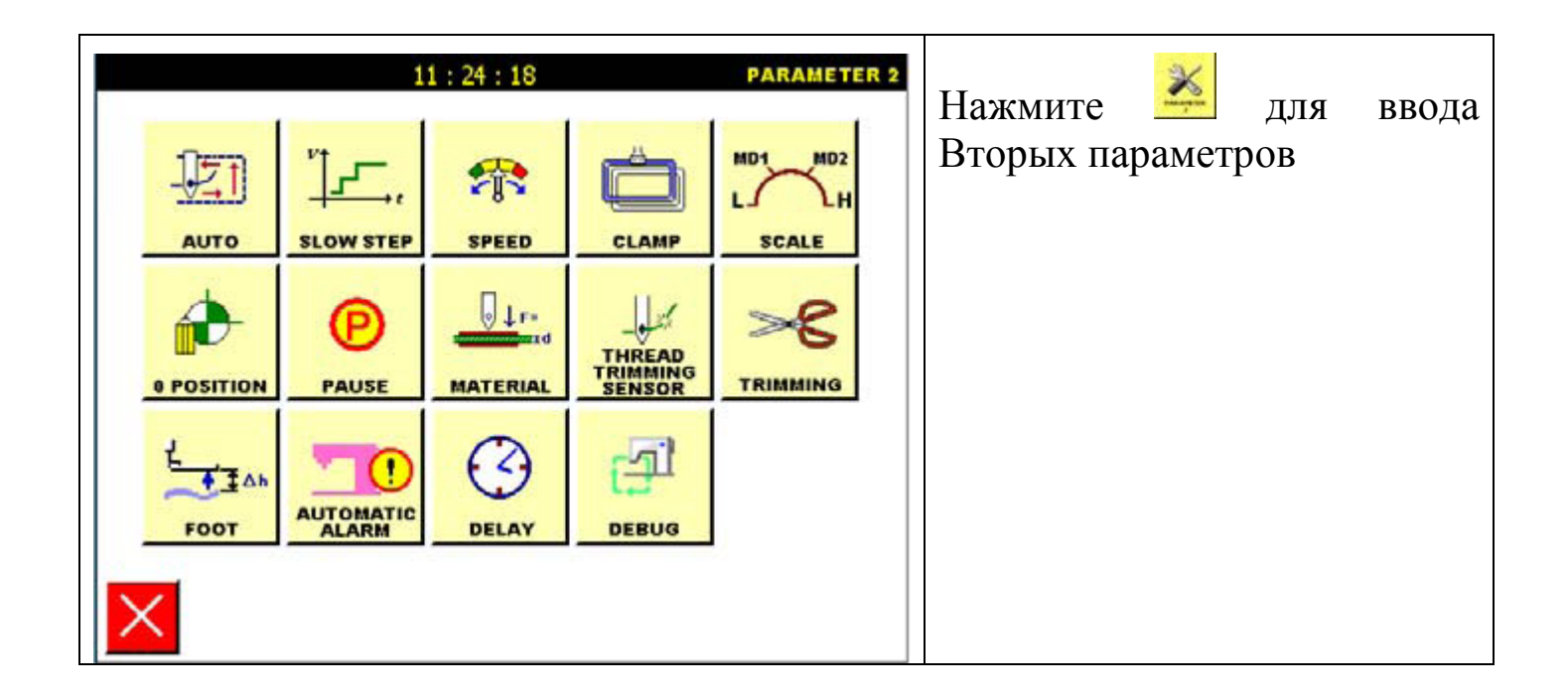

Вторые параметры:

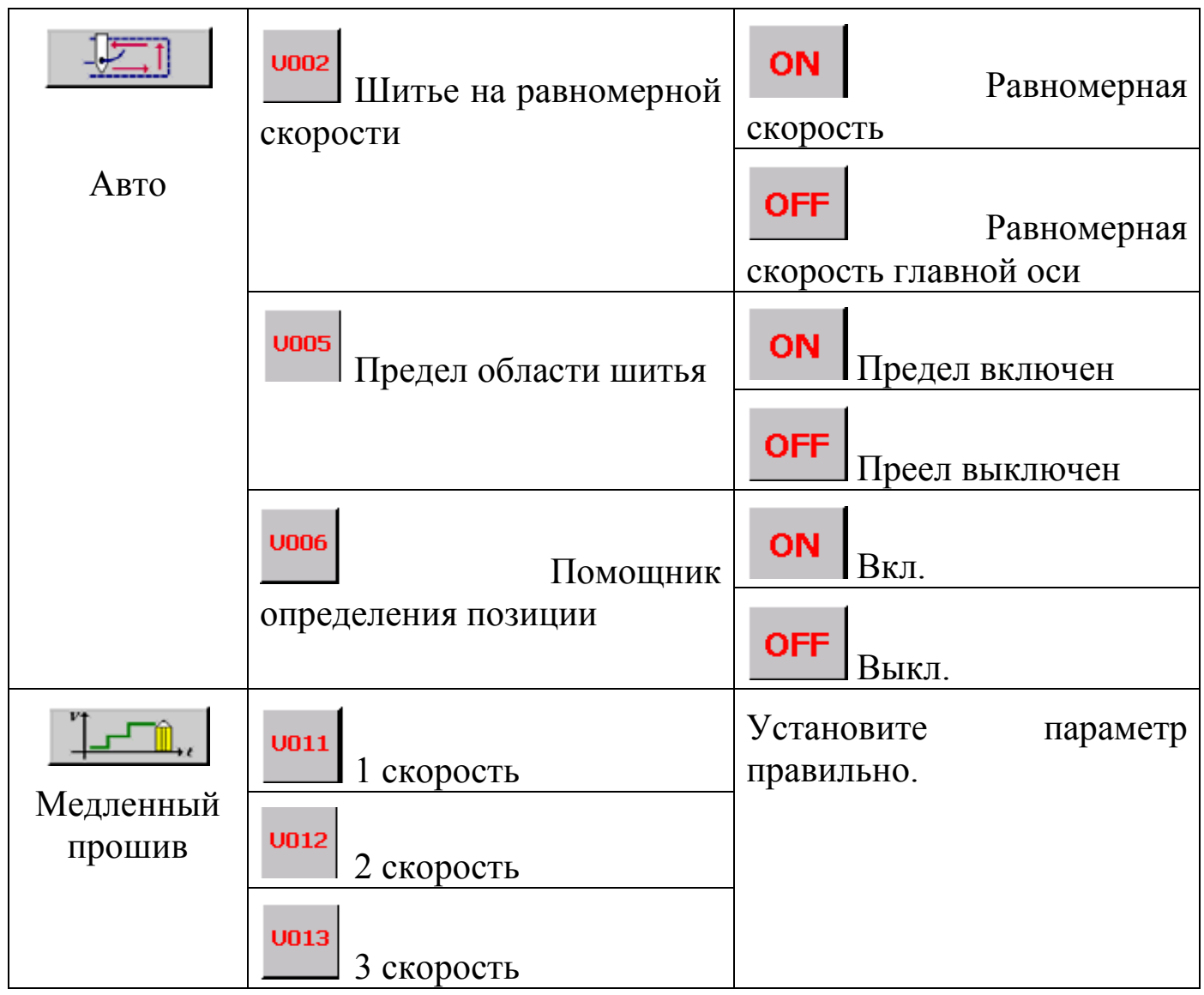

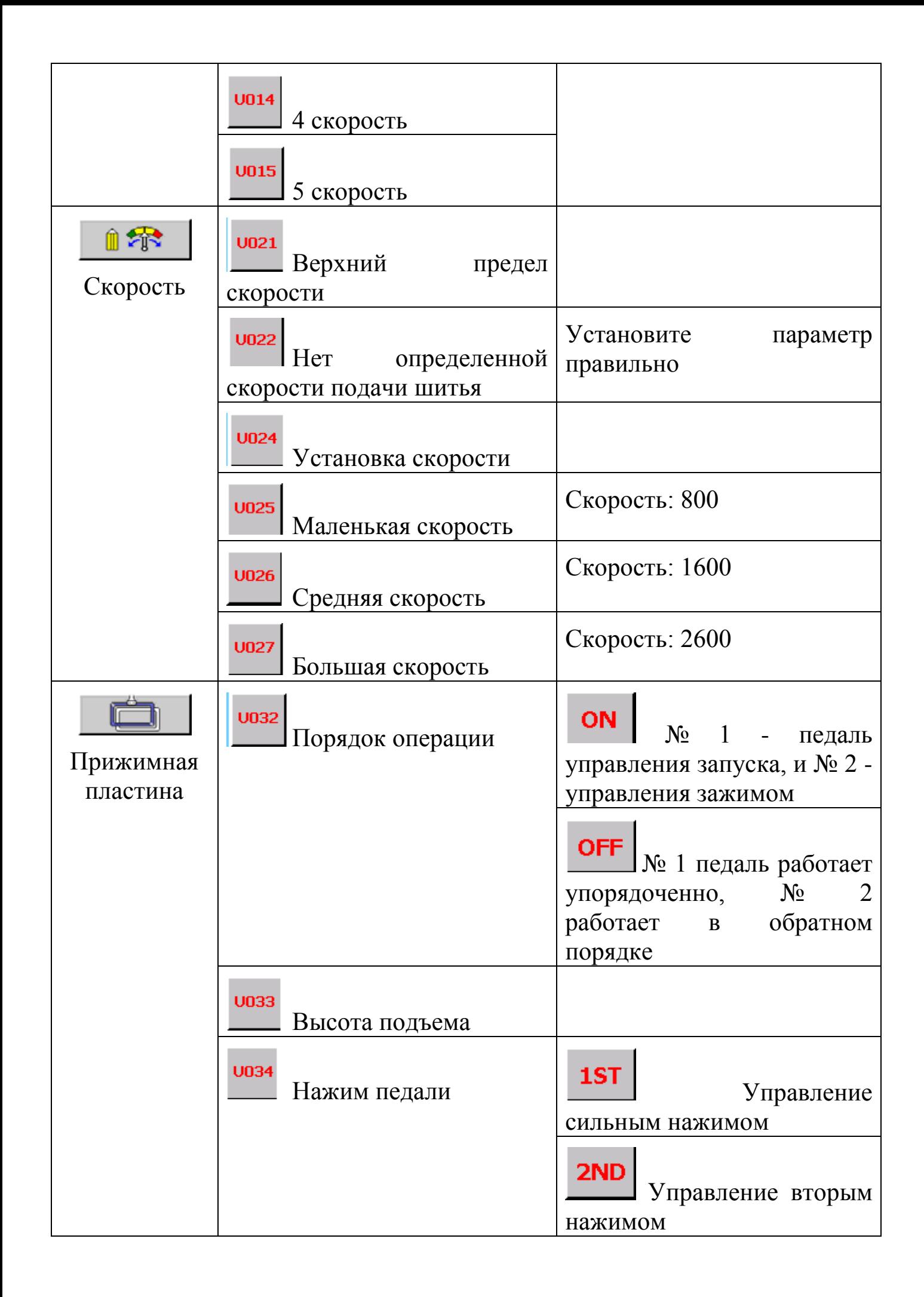

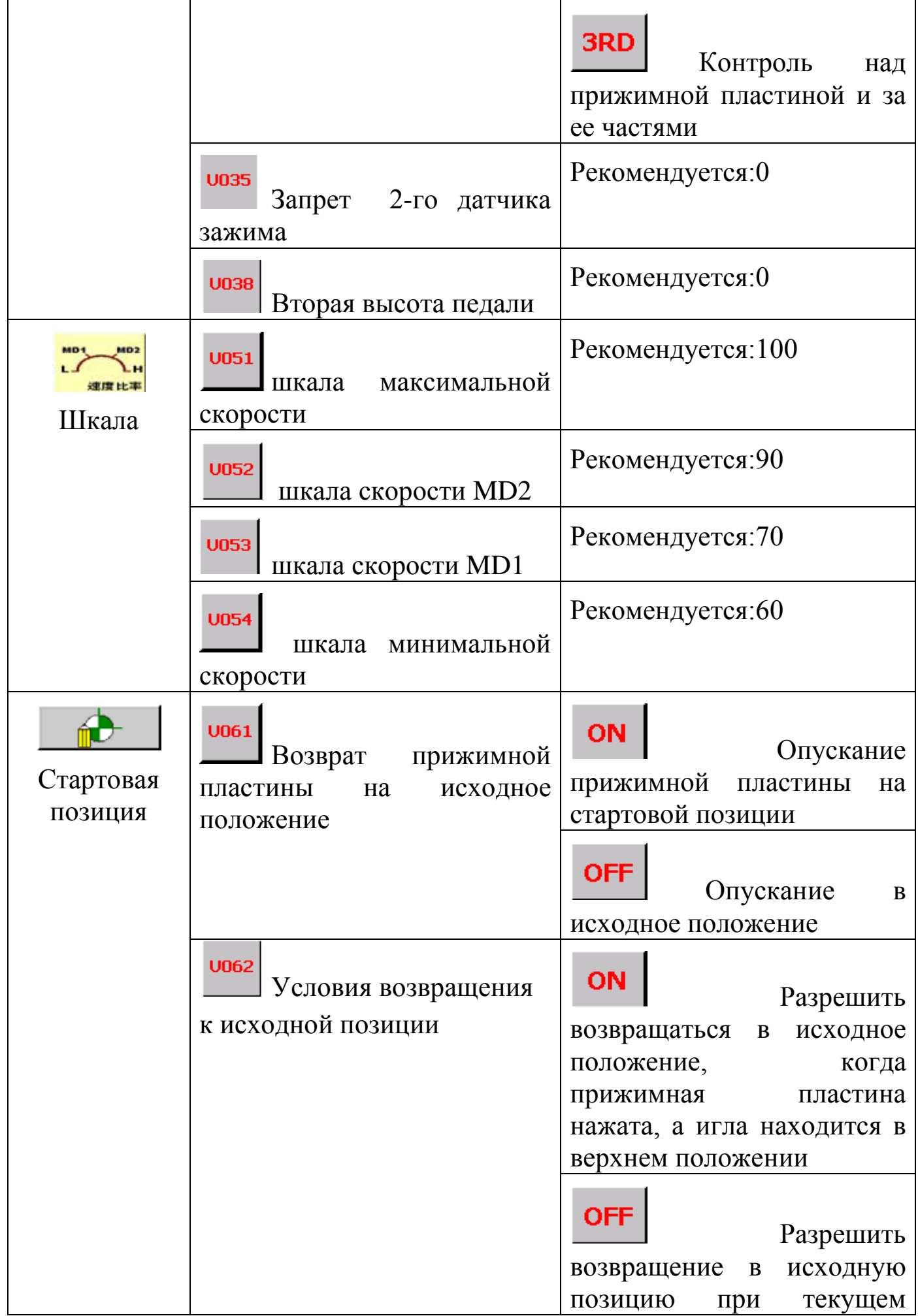

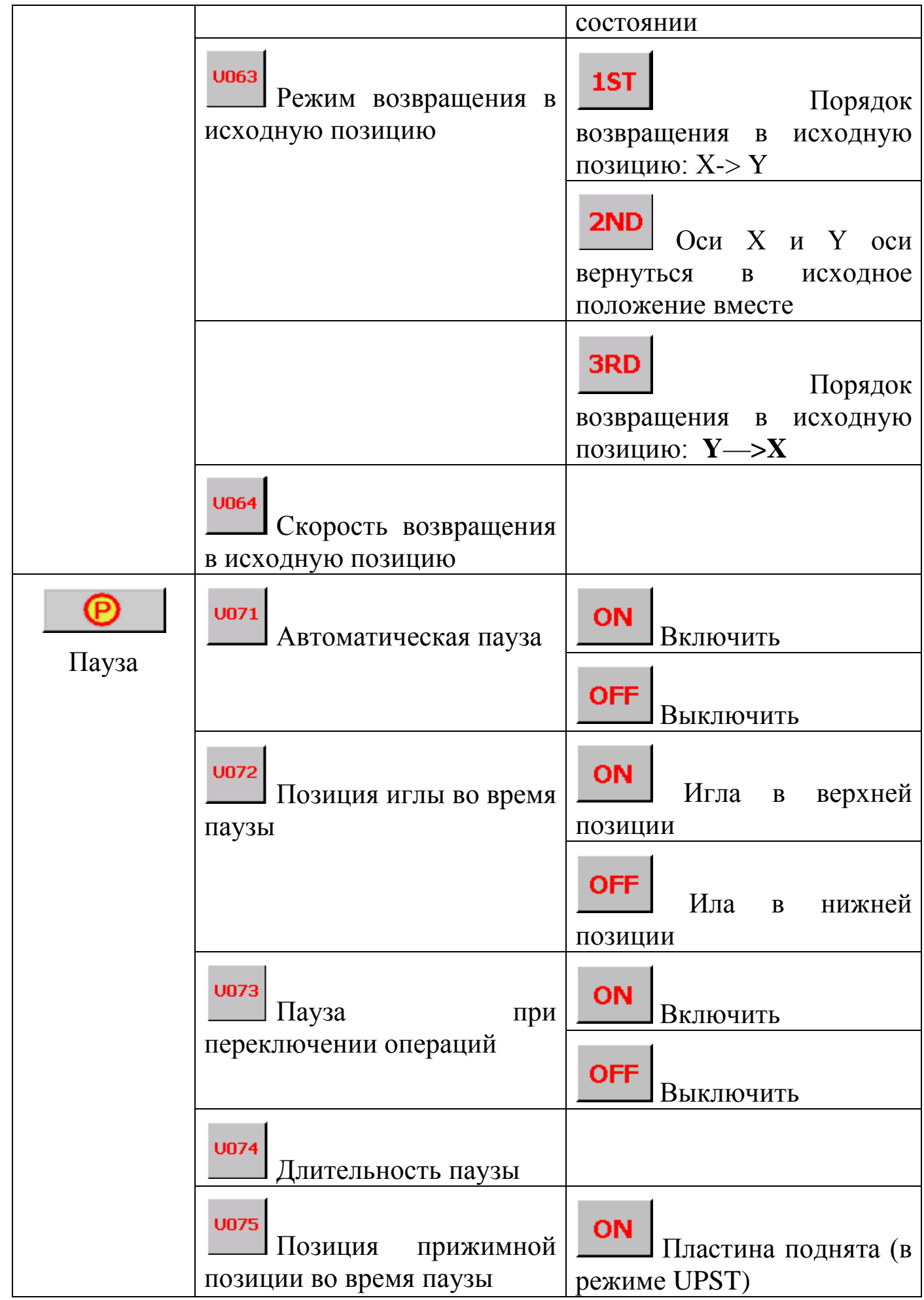

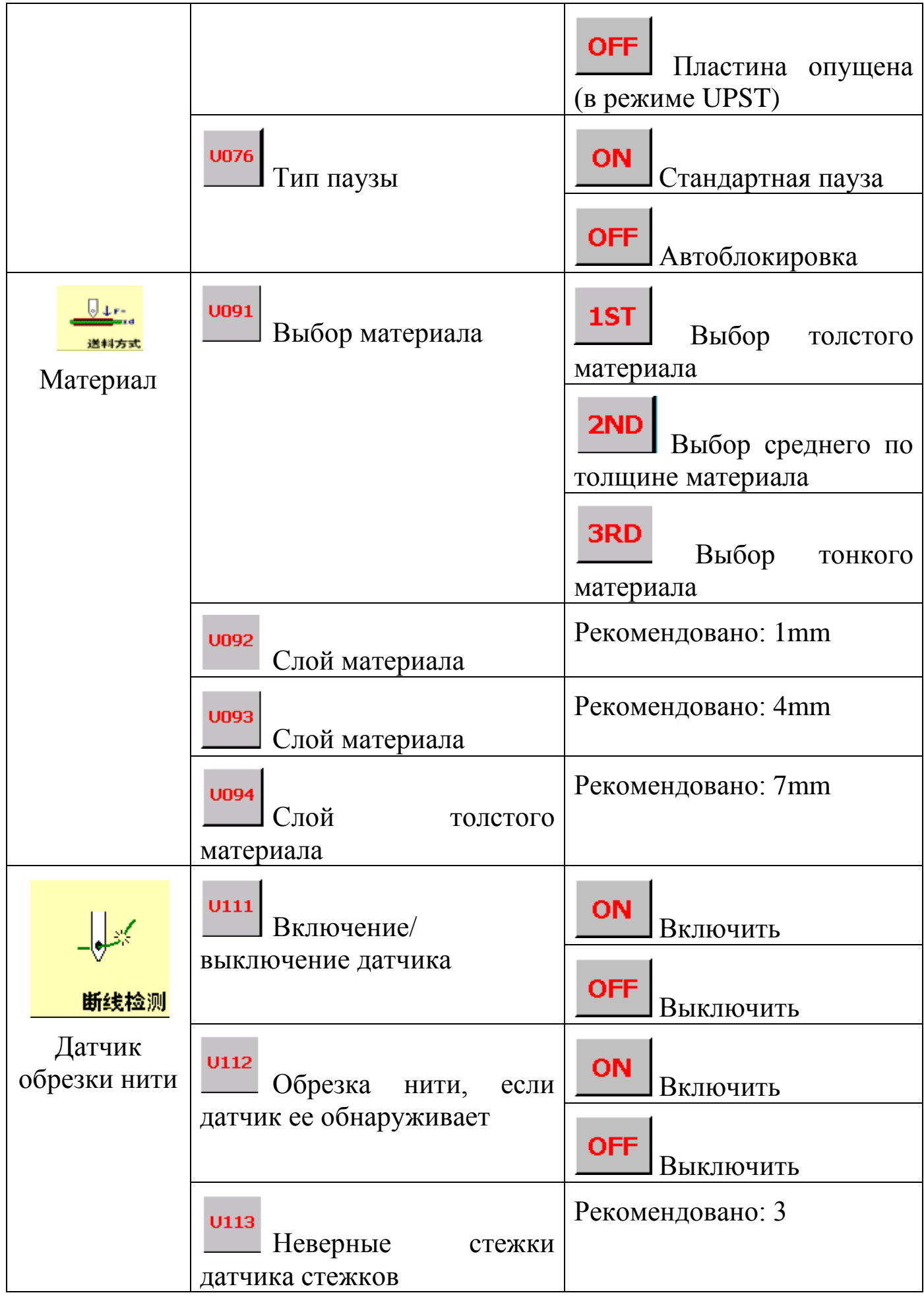

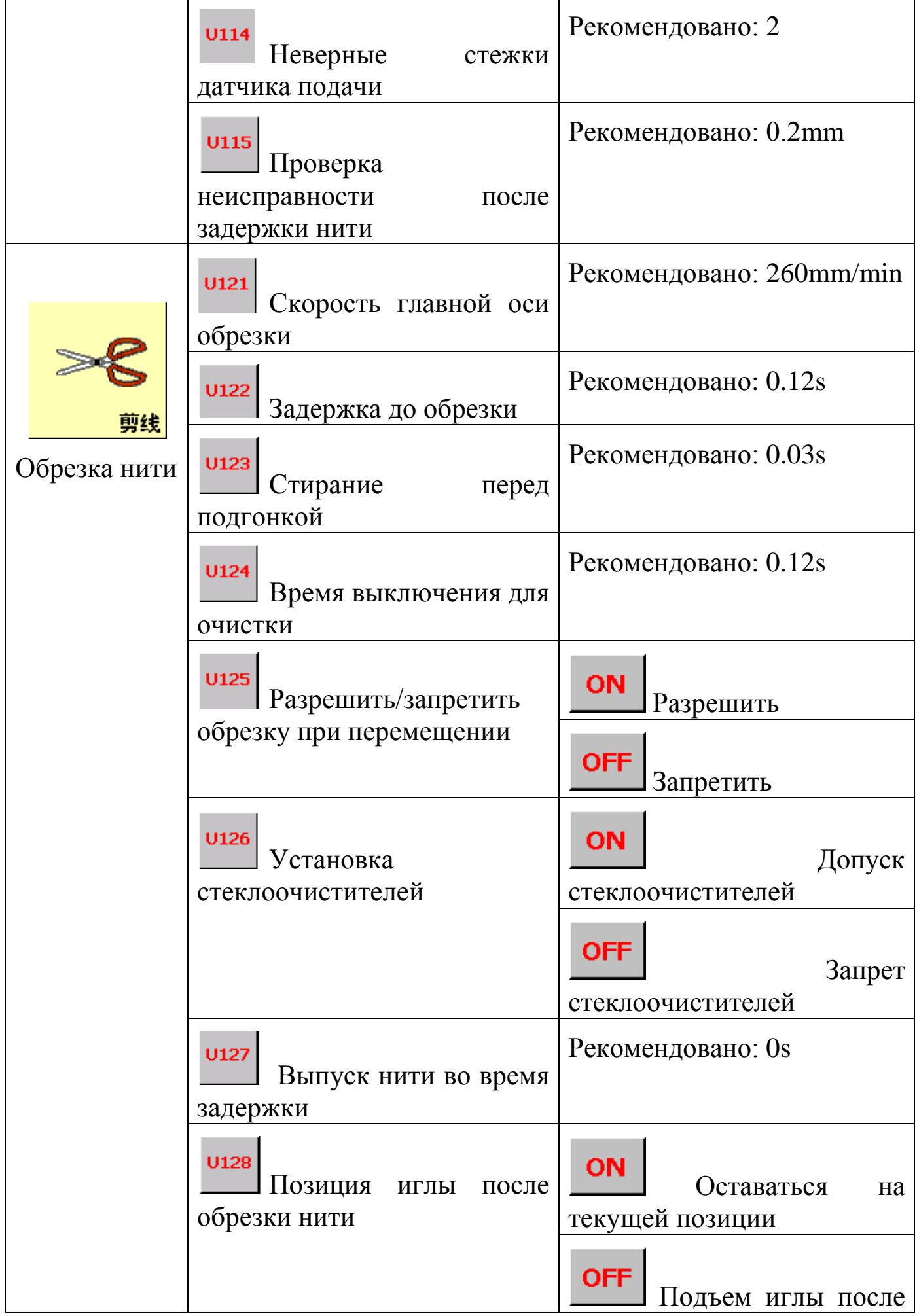

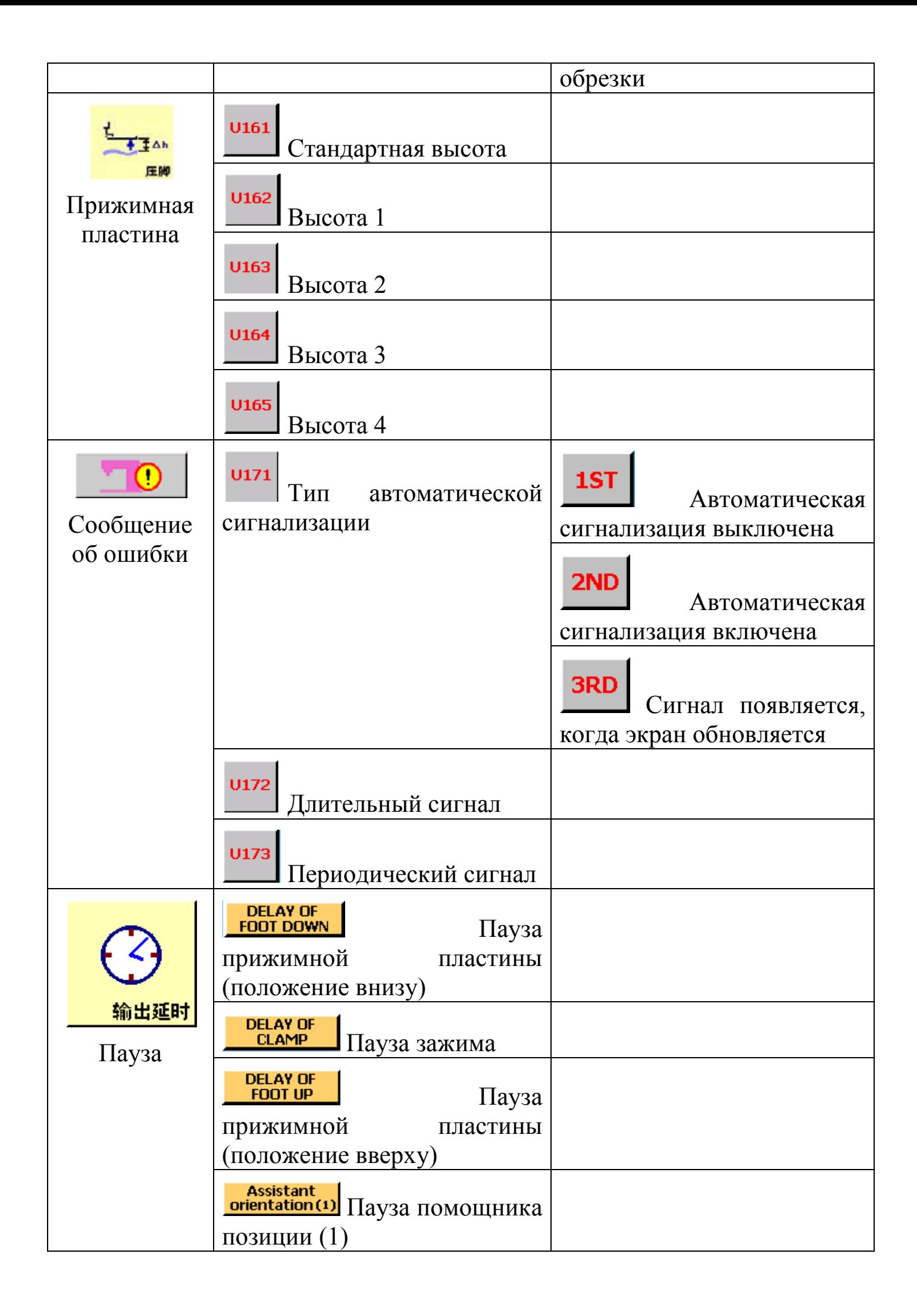

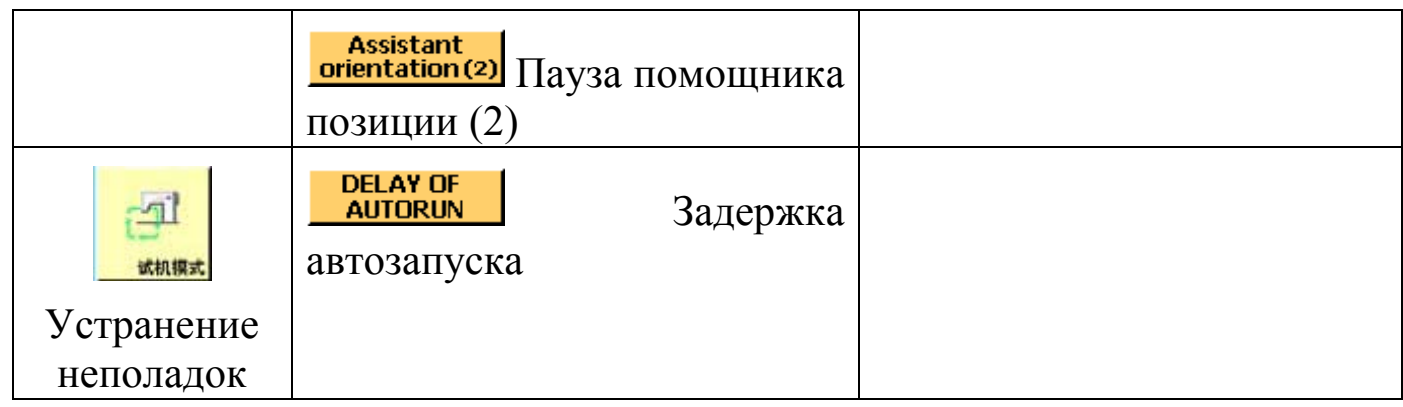

# *9. Помощник функций.*

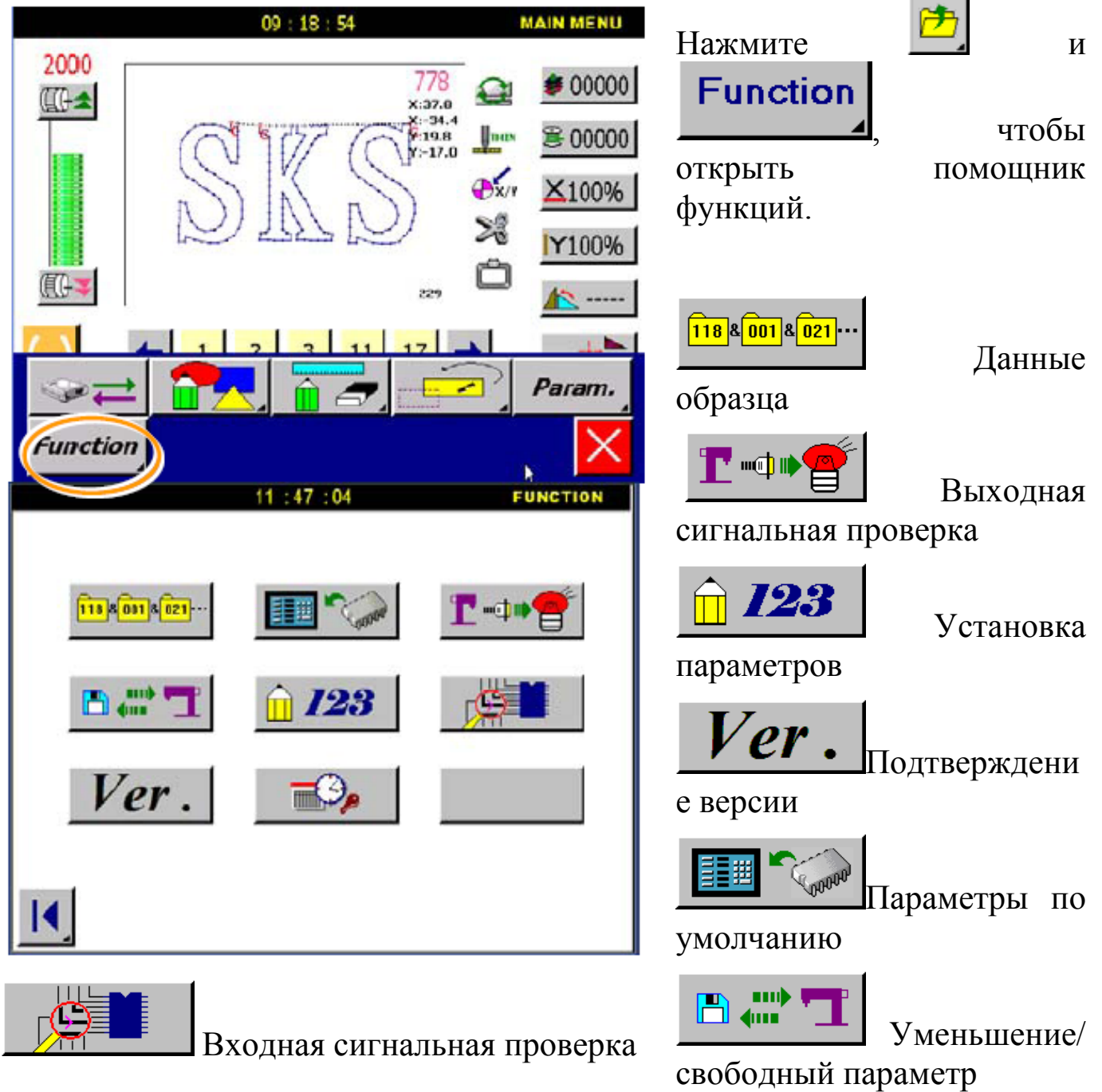

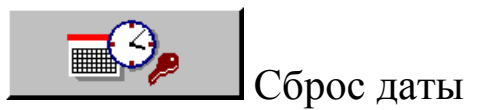

#### **9.1. Группа данных макропроцессора.**

Система базируется на данных текущего образца. Создаются несколько образцов (под-данные).

Пример: на основе левого круга строится пять кругов.

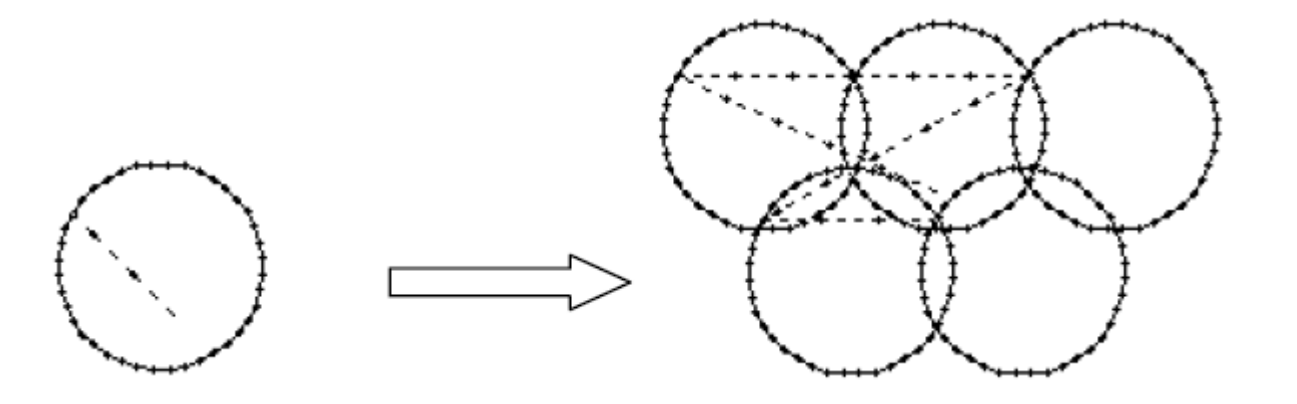

Детали процессора:

1. Выбор макропроцессора.

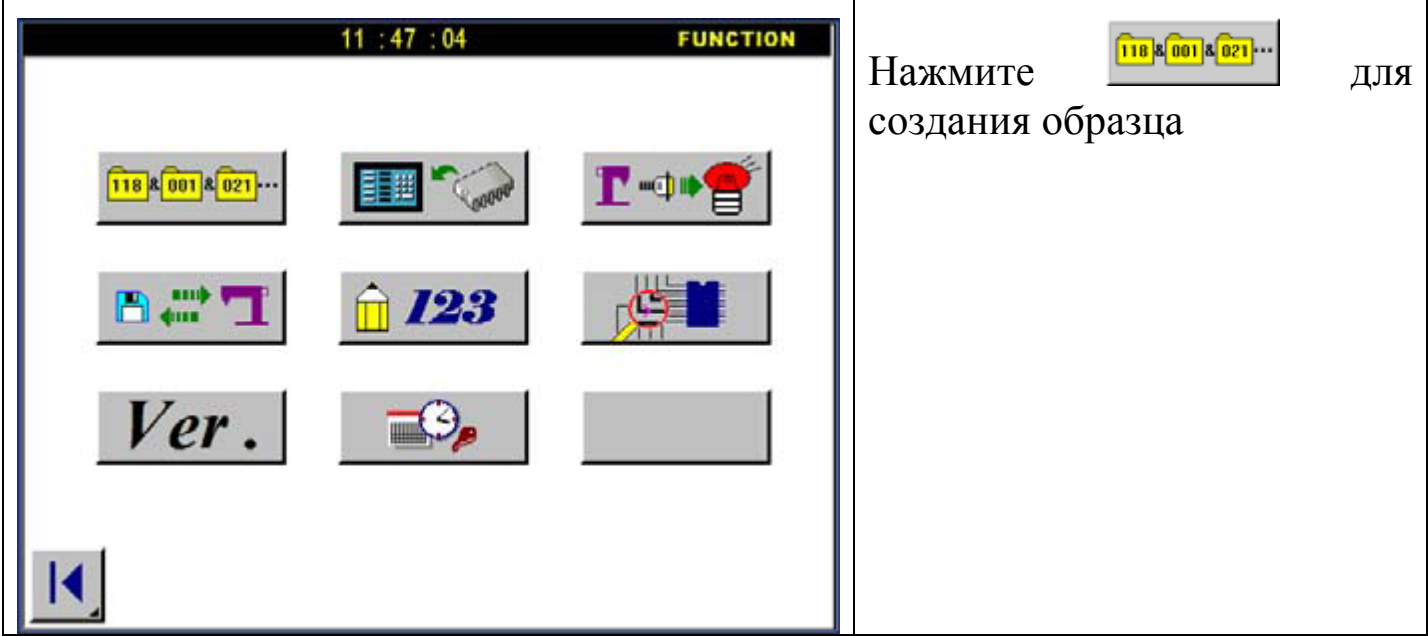

2. Установка под-данных образца.

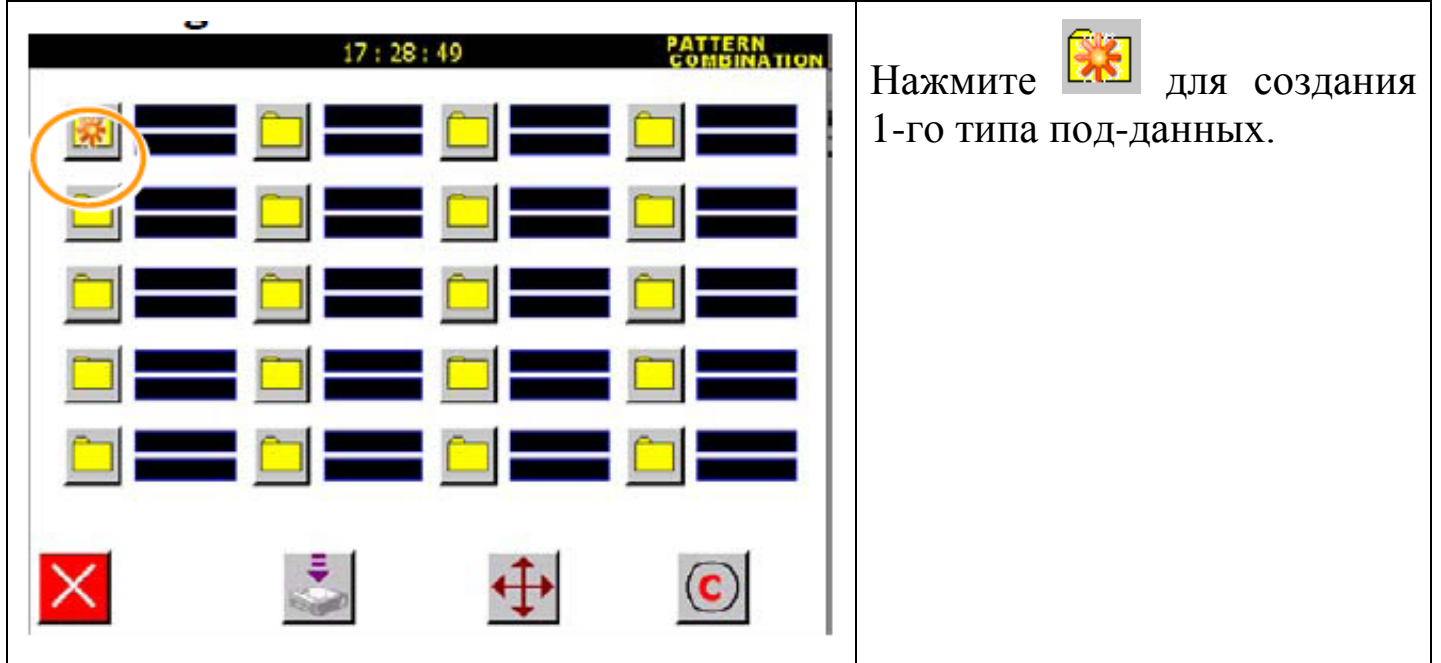

3. Выбор 1-го типа под-данных.

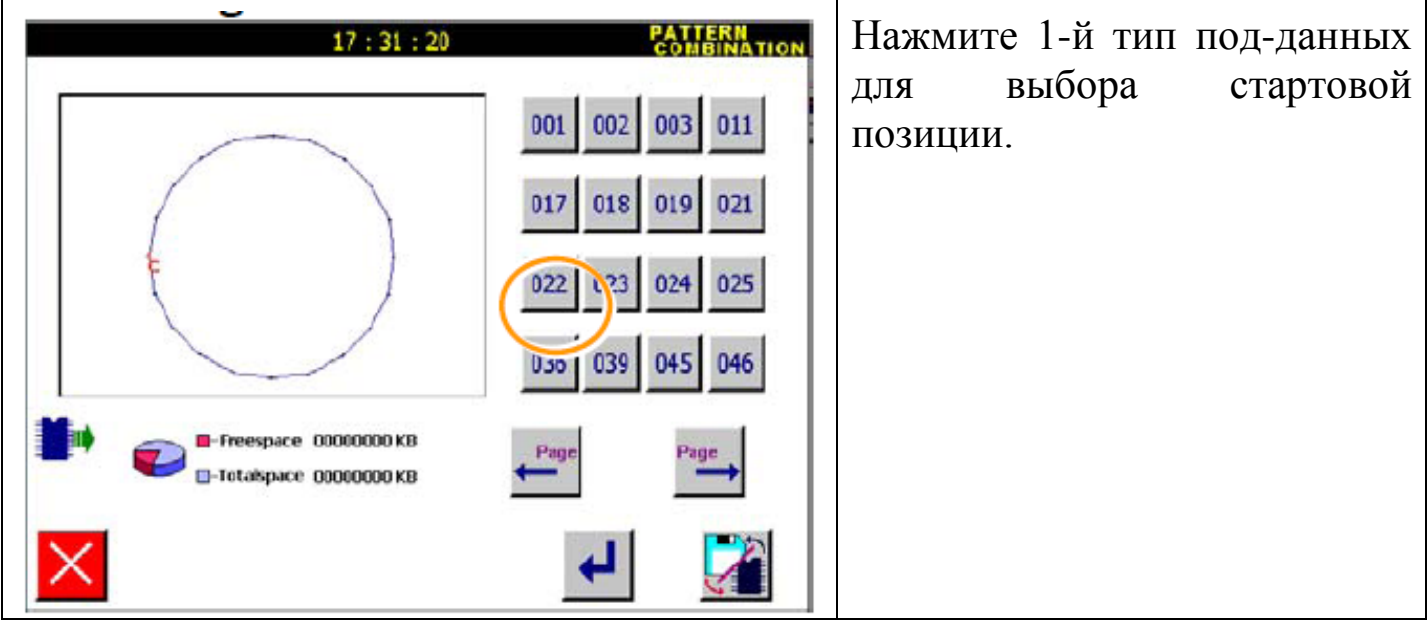

4. Установка стартовой позиции.
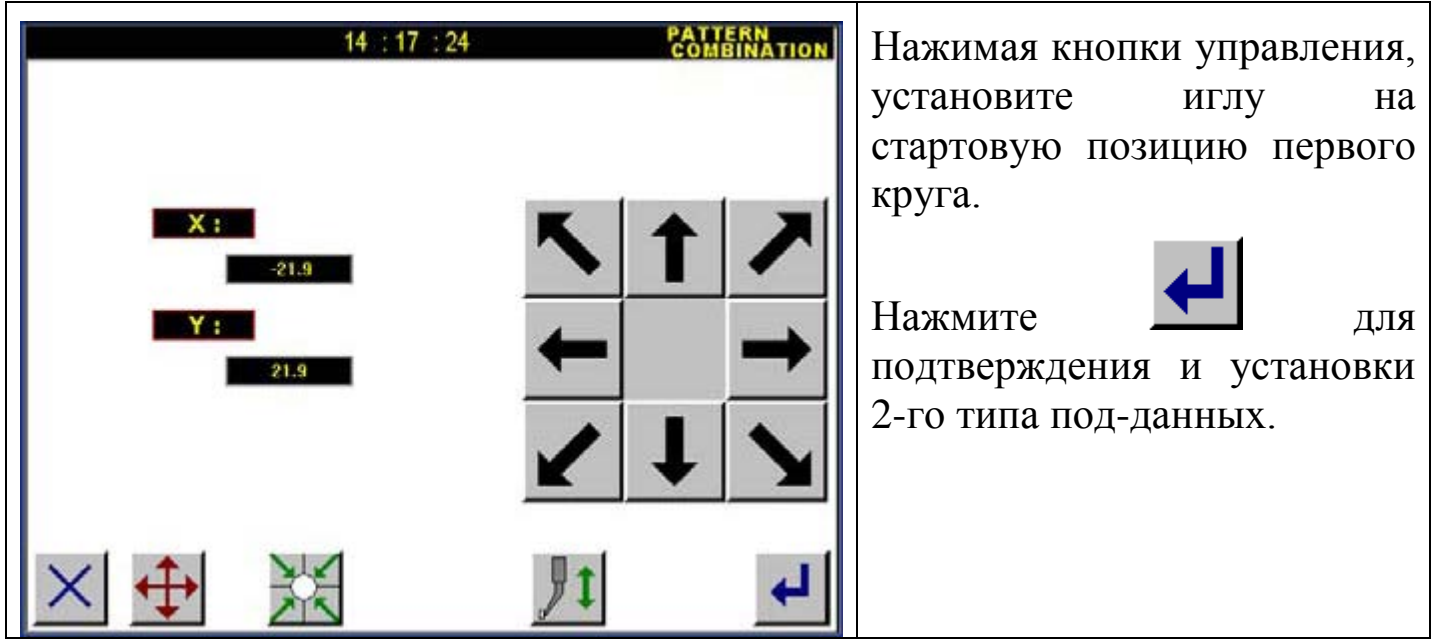

5. Установка 2-го типа под-данных.

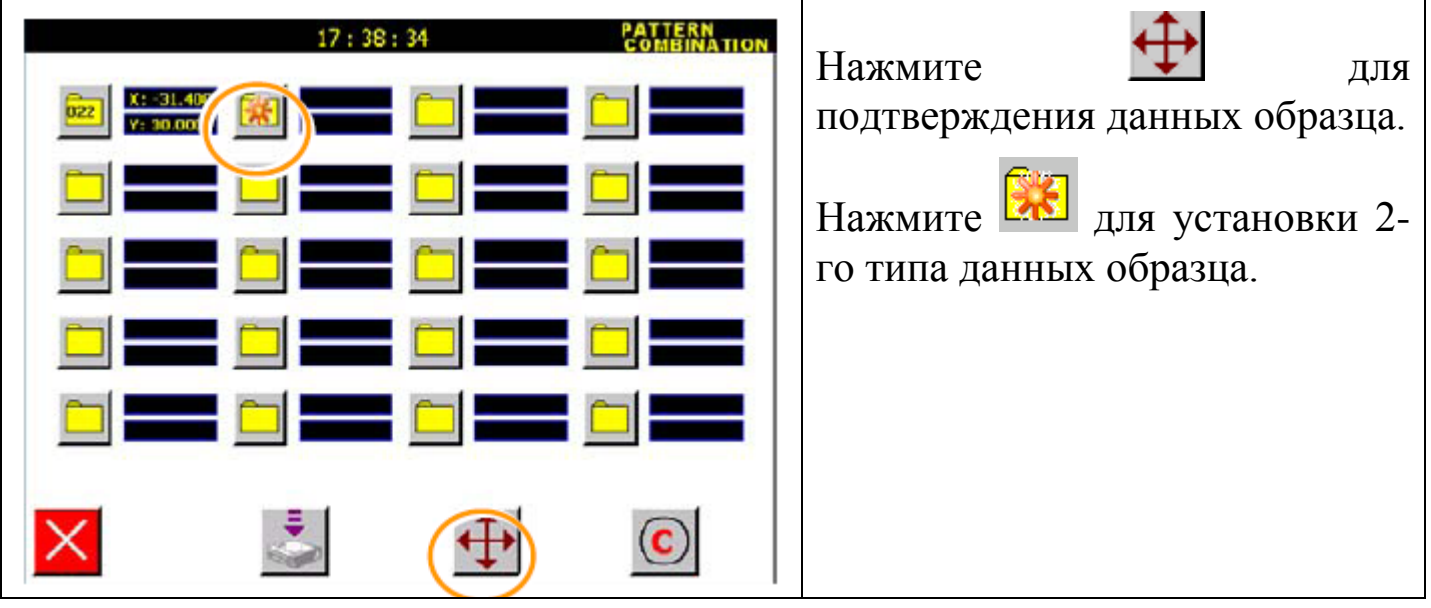

- 6. Повторите п. 3-4.
- 7. Установка 3-го типа под-данных.

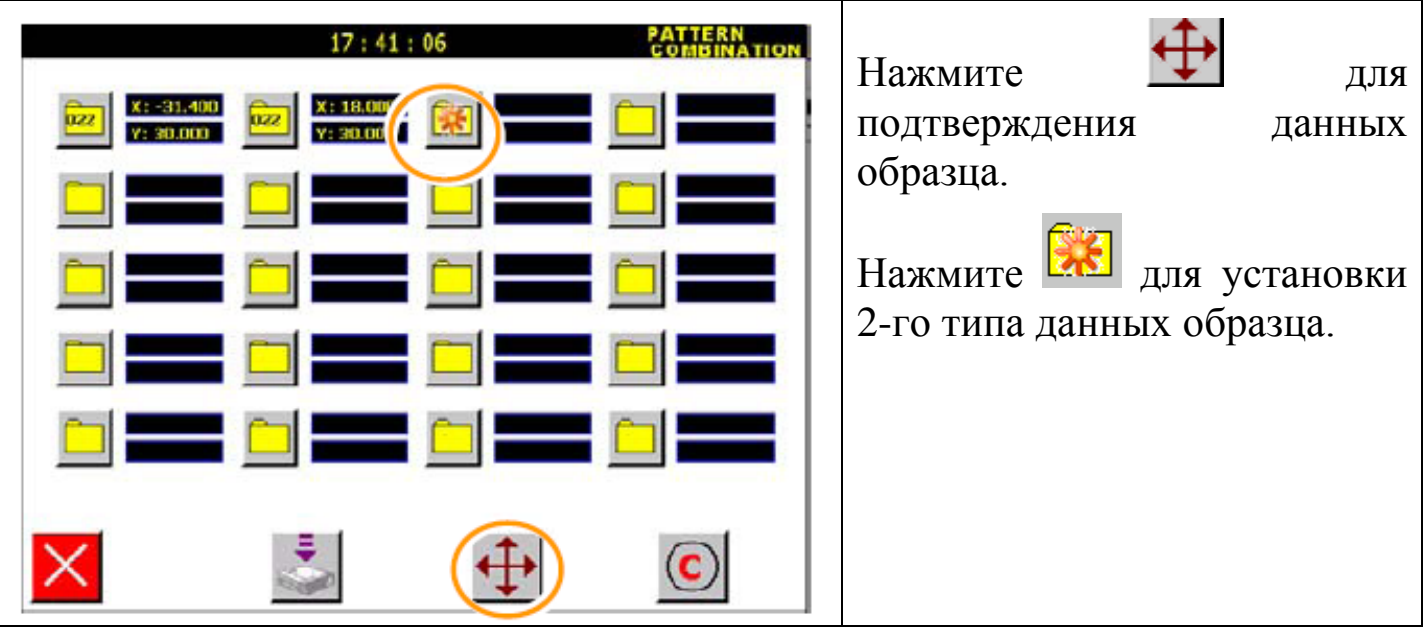

- 8. Повторите п. 3-4.
- 9. Установите 4 и 5 типы под-данных.
- 10. Сохранение образца после установки 5-ти типов под-данных.

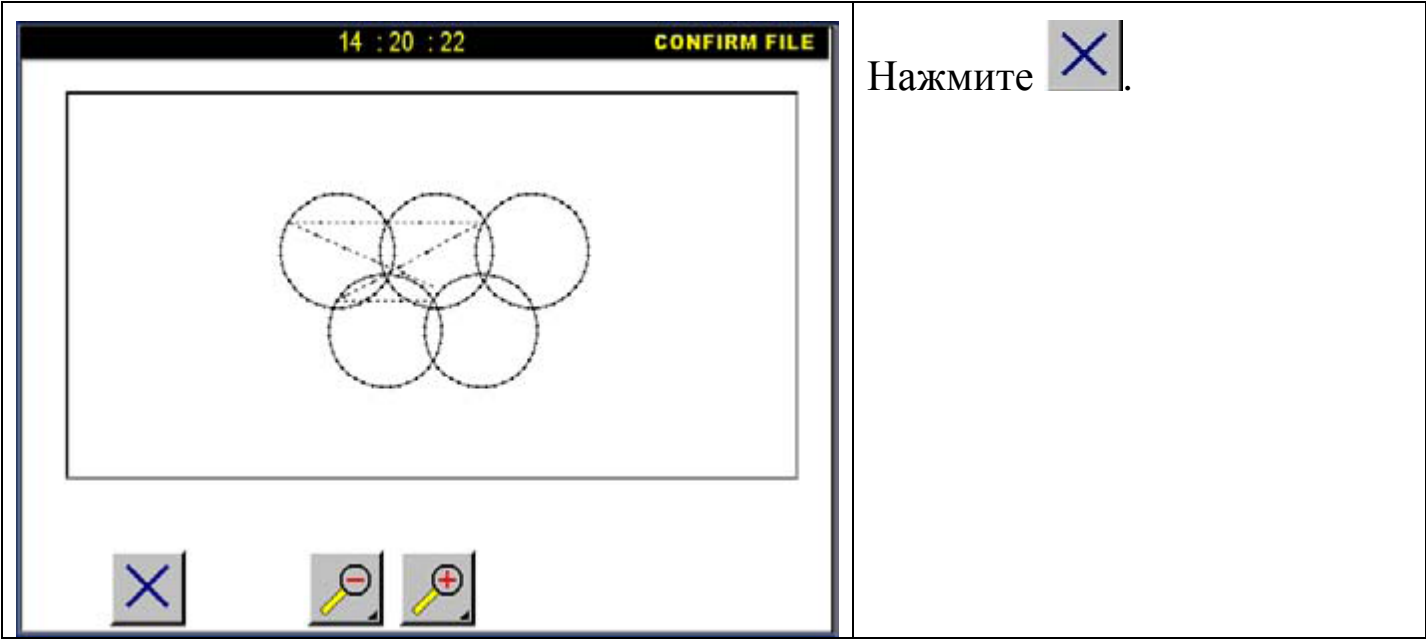

11. Сохранение данных.

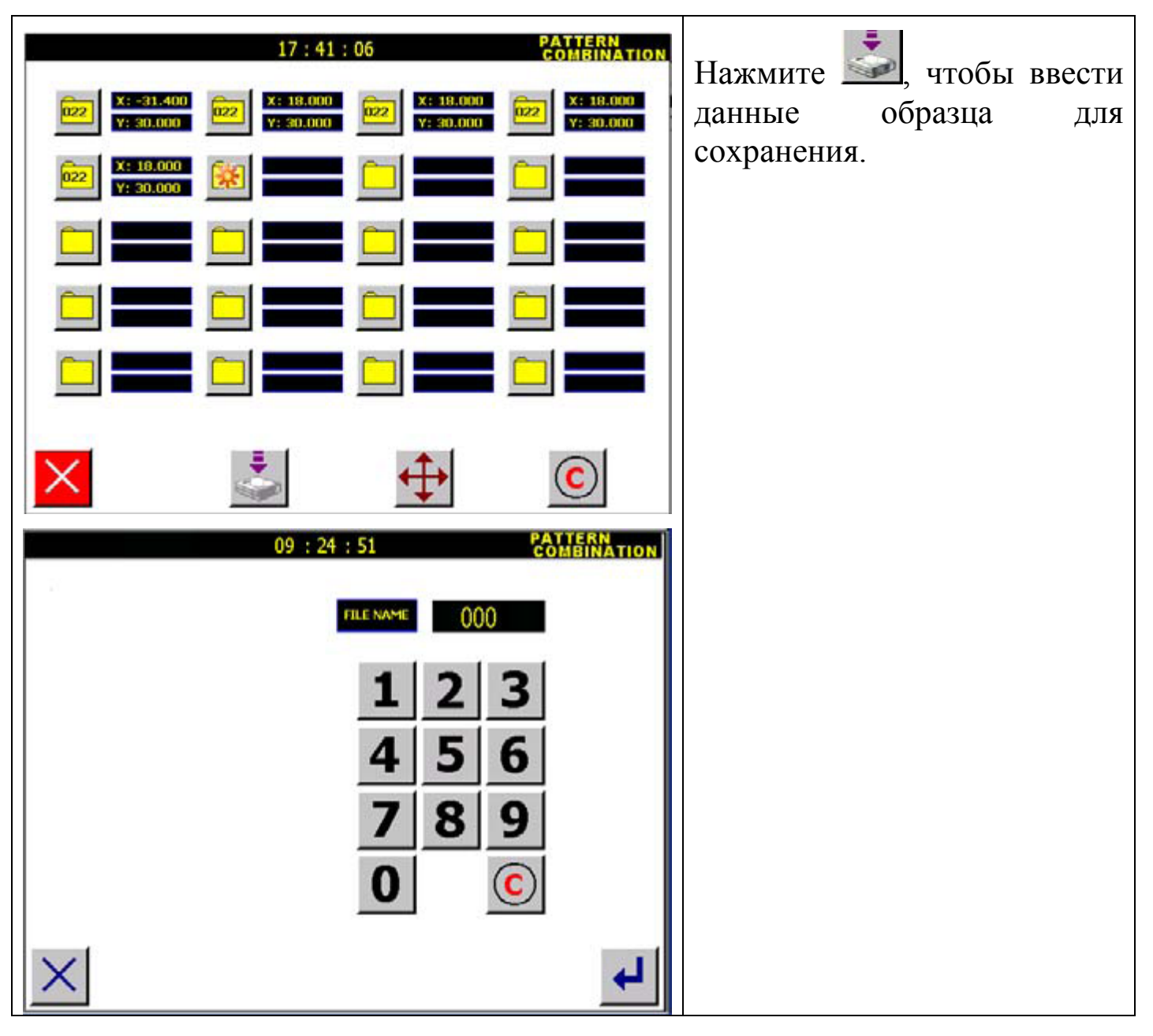

### Внимание:

1. Когда данные выбраны в качестве под-данных, все данные сохраняются, за исключением второй стартовой позиции. Чтобы добавить вторую стартовую позицию в новые данные, пожалуйста, обратитесь к п.6.12.

2. Длина стежка в под-данных не изменяется.

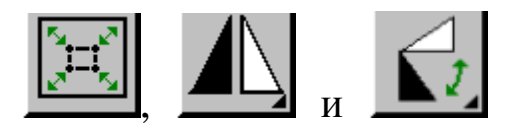

3. В новом образце данных доступны только функции.

## **9.2. Проверка выходного сигнала.**

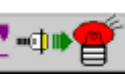

Нажмите **г помощнике** функций и откройте экран выходной

проверки.

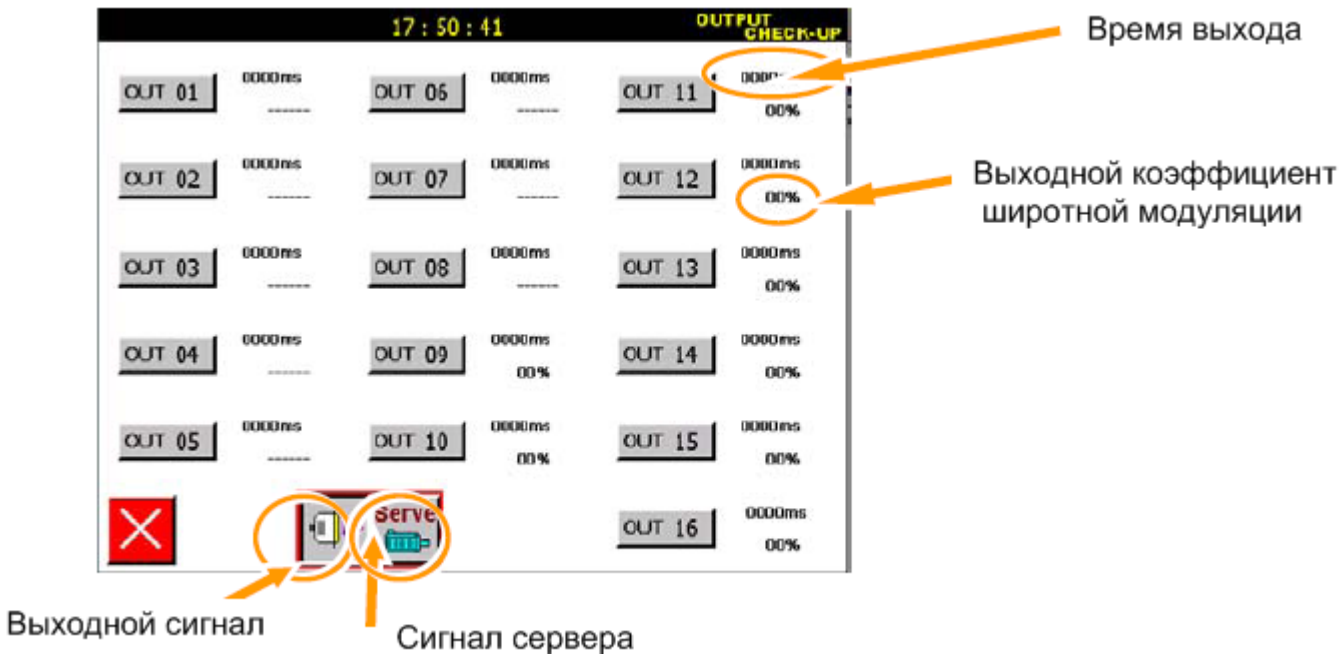

### **9.2.1. Выходной сигнал.**

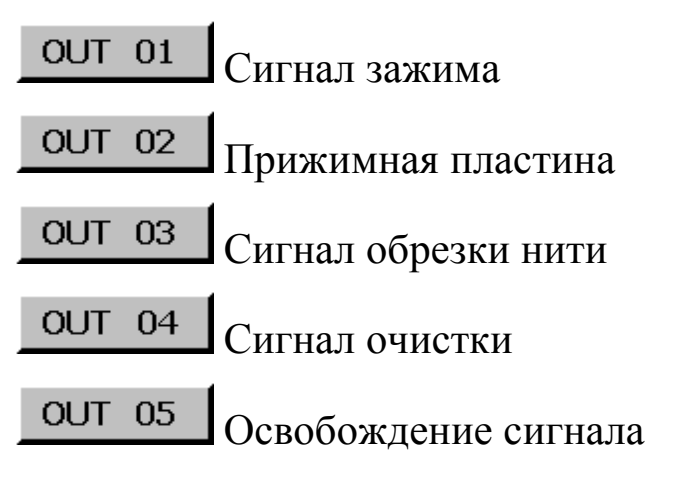

## **9.2.2. Сигнал сервера.**

**Hажмите Example 26 August 2015** и откройте экран сервера. См. ниже:

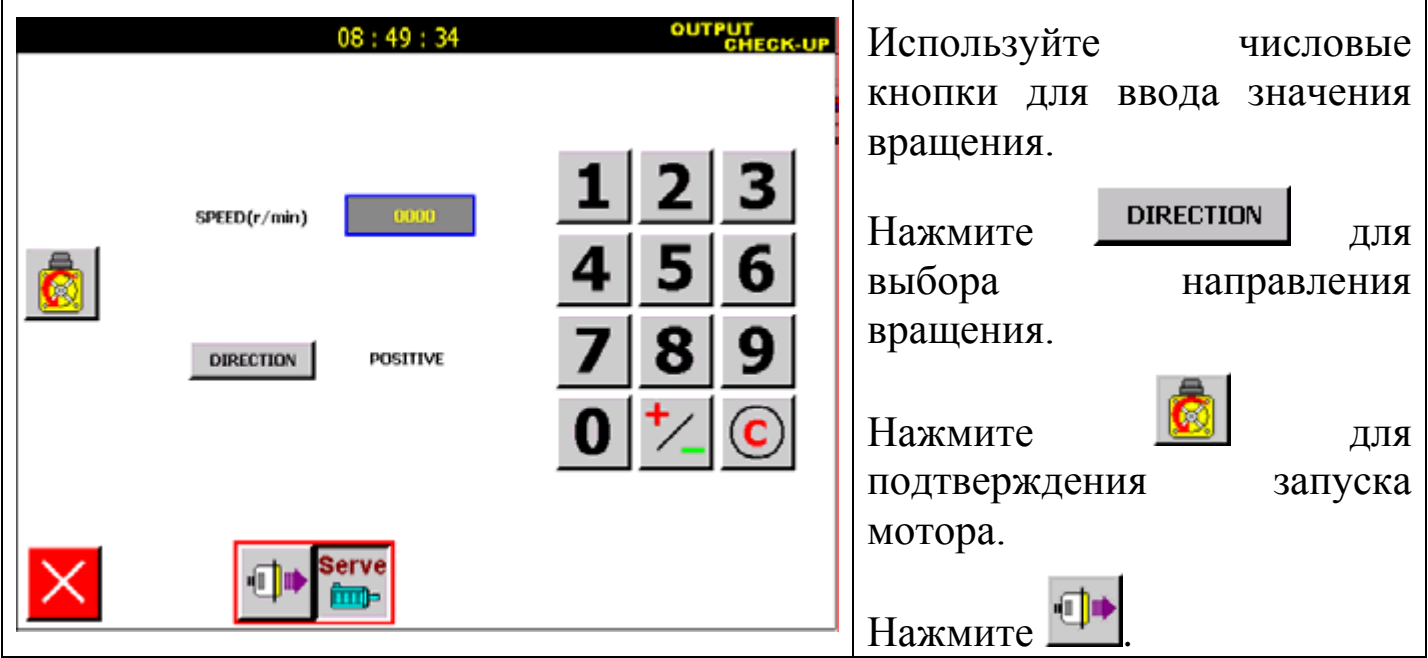

## **9.3. Проверка входного сигнала.**

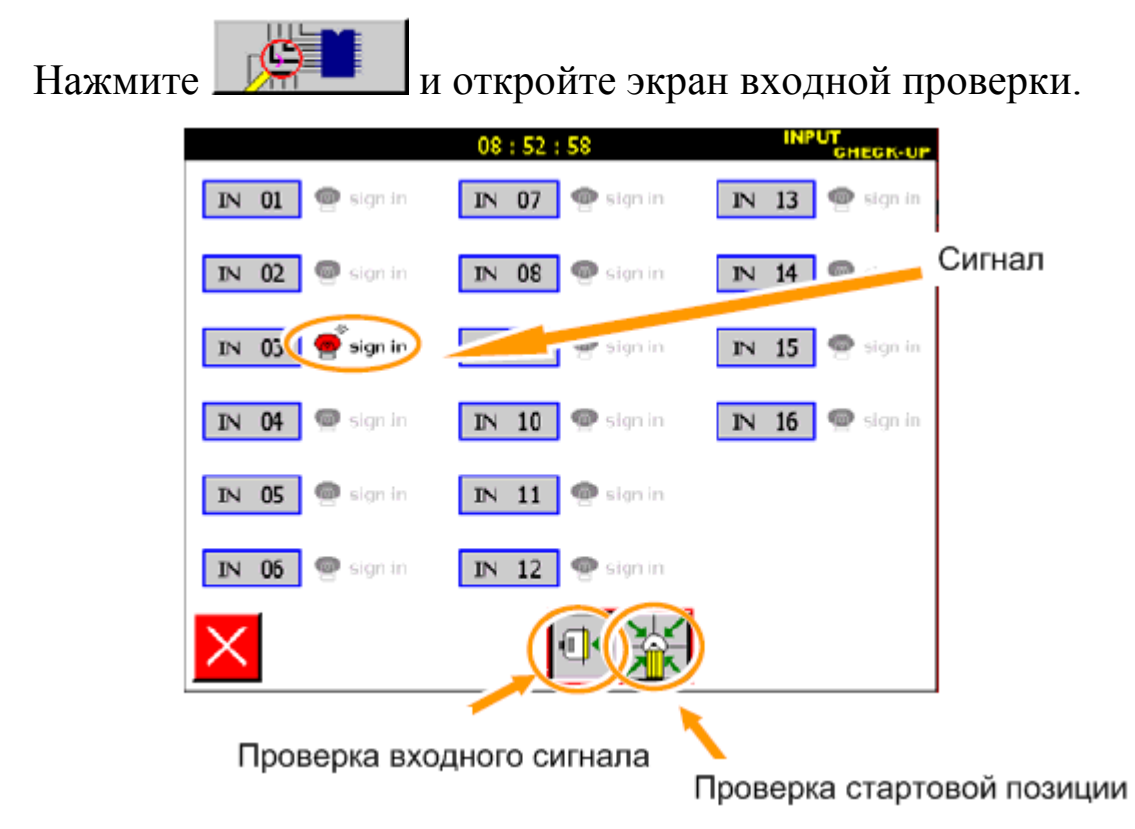

## **9.3.1. Входной сигнал.**

Введите данные и нажмите <signal in> для подтверждения.

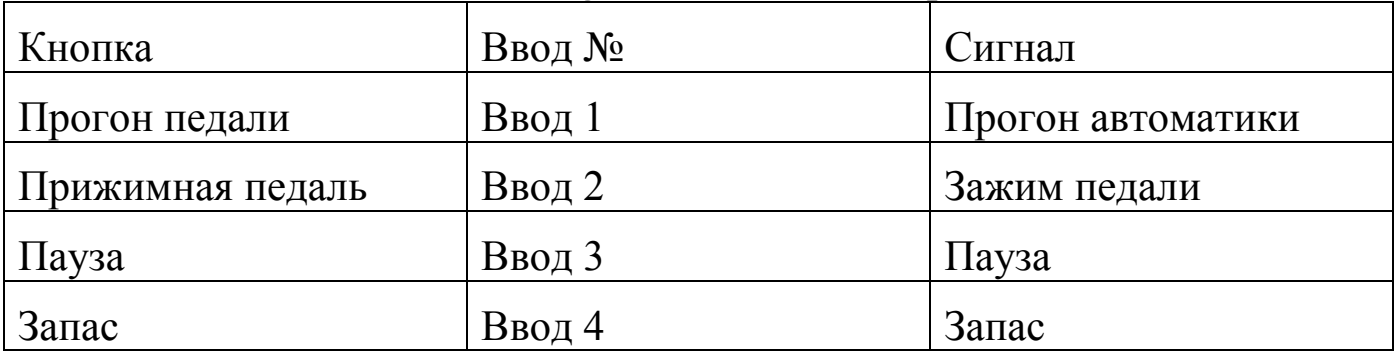

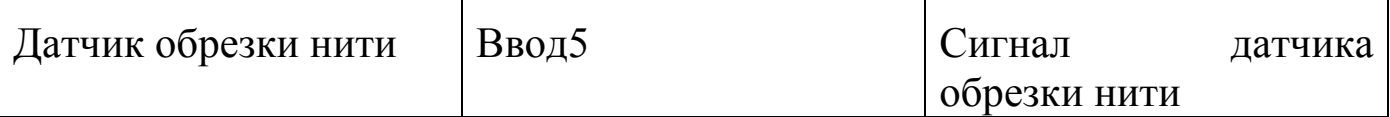

## **9.3.2. Стартовая позиция.**

 $\sqrt{2}$ 

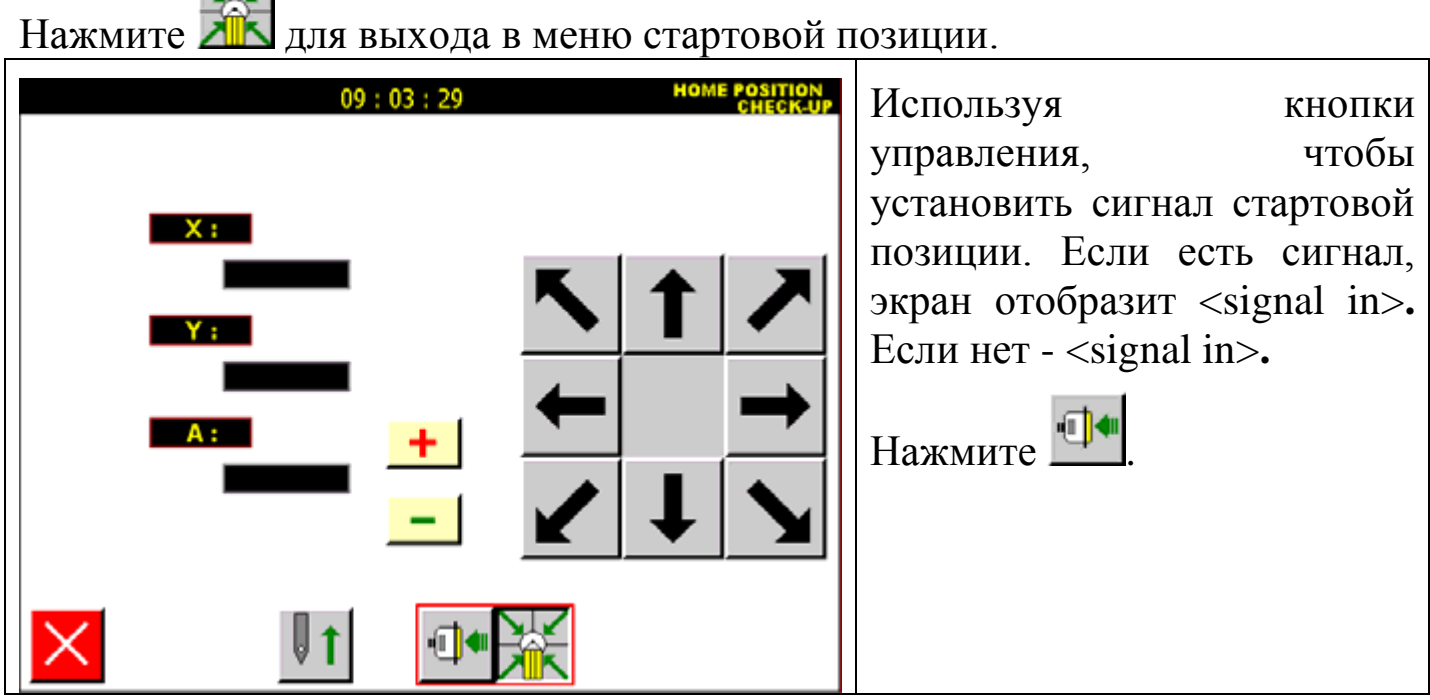

## **9.4 Параметры по умолчанию.**

![](_page_149_Picture_4.jpeg)

![](_page_150_Picture_0.jpeg)

![](_page_150_Picture_46.jpeg)

**9.6. Установка пароля на параметры по умолчанию.**

Нажмите  $\boxed{\hat{\mathbf{\Box}}}$  123

![](_page_151_Picture_61.jpeg)

Пароль на операции за определенный день. Введите правильно пароль <operation day password>, иначе вход в систему не произойдет.

![](_page_151_Picture_2.jpeg)

Изменение пароля на операции за определенный день

![](_page_151_Picture_4.jpeg)

Изменение системного пароля.

![](_page_151_Picture_6.jpeg)

Установки по умолчанию

Изменение пароля.

## **9.6.1. Установка пароля на операции за определенный день.**

![](_page_151_Picture_10.jpeg)

Нажмите и

![](_page_151_Picture_12.jpeg)

введите пароль на операции за определенный день.

![](_page_152_Picture_48.jpeg)

После ввода пароля:

![](_page_152_Picture_49.jpeg)

**9.6.2. Изменение пароля на операции за определенный день.** 

Нажмите <u>1</u><sup>2</sup> $\Theta$ 

![](_page_153_Picture_0.jpeg)

**9.6.3 Изменение пароля на параметры по умолчанию.**

![](_page_153_Picture_84.jpeg)

**9.6.4. Пароль на операции за определенный день по умолчанию.**

Нажмите .

![](_page_154_Picture_57.jpeg)

Внимание: если Вам нужен пароль, введите ополопозать , и вы получите его.

# **9.7. Проверка версии.**

![](_page_154_Picture_58.jpeg)

## **Приложение 1.**

Сообщения об ошибке.

**Код: 00001.**

## It's too fast to finish the stitch. Please lower or check the machine.

Анализ:

1. Основная ось вращает так быстро, что данные образца не принимаются.

2. Сбой системы, так как нить оборвалась и обвила основную ось. Перезагрузите систему.

Устранение неполадок:

1. Уменьшите скорость.

2. Если сбой произошел случайно, проверьте машину.

Объяснение:

Главная ось может не вращаться из-за неправильной фиксации.

## **Код: 00003.**

Oversteps the area limit. Please return to home position at first.

Анализ:

1. Область шитья образца переходит границы расчетной области.

2. Система не может выполнять шитье, так как параметр предела системы изменился.

Устранение неполадок:

1. Нажмите 213, чтобы отменить предел области шитья, убедитесь, что параметр предела шитья установлен правильно.

2. После подтверждения параметра, убедитесь, что модель данных настроена. Измените согласно шаблону данных.

## **Код: 00004.**

Principal axis's drive alarms. Please turn off the power at first and turn on it again after one minute.

Анализ:

Сбой системы, так как нить обвила основные замки оси, перезагрузите систему.

Устранение неполадок:

1. Нажмите кнопку тревоги для проверки главной оси.

2. Проверить главную ось, настроить основные оси или проверить ткань и нить.

3. Избавиться от факторов ошибки, сброс кнопки тревоги для начала работы системы.

## **Код: 00005.**

Program is wrong. Please create again.

Анализ:

1. Данные могут быть повреждены, при неправильном выключении. 2. Система не может распознать модель данных.

Устранение неполадок:

Удалить образец данных и создать его заново.

## **Код: 00006.**

![](_page_156_Picture_13.jpeg)

Анализ:

Система не может запуститься, поскольку параметр  $\Box$  установлен неправильно.

Устранение неполадок:

Переустановите .

![](_page_156_Picture_19.jpeg)

**Код: 00007.**

## The counter and suture counter arrives the upper limit.

## Анализ:

Установите <Forbid working after counting arriving at limit> (запрет работы после достижения предела) в настройках параметров пользователя Program . Система будет автоматически останавливаться после достижения

предела.

Устранение неполадок:

После настройки параметров, система исправит ошибку ии продолжит работать.

## **Код: 00008.**

![](_page_157_Picture_97.jpeg)

Детали операции:

функций.

![](_page_157_Picture_11.jpeg)

![](_page_158_Picture_0.jpeg)

См. п. 9.6.1.

## **Код: 00010.**

Lack of source. Please install software again.

Анализ:

1. Сбой данных, так как система работает или выключена неправильно.

2. Неполная установка приводит к потере данных.

Устранение неполадок:

Следует переустановить программное обеспечение.

## **Код: 00012.**

## Must return home position before rework.

Анализ:

Игла не возвращается на стартовую позицию.

Устранение неполадок:

Нажмите для возврата к стартовой позиции.

## **Код: 00999/01021.**

System has a mistake. Please turn off the power at first and open it after one minute.

Operation of memory is wrong. Please turn off the power at first and open it after one minute.

Анализ:

Ошибка старта системы.

Устранение неполадок:

Остановите систему, перезапустите ее через минуту.

## **Код: None.**

Pitch distance is zero, and could not input data.

Длина стежка равна нулю.

Анализ: неправильно установлена длина стежка.

Устранение неполадок:

Переустановите длину стежка и запустите систему.

**Код: None.** 

The distance between two points could not be more than 12.7 mm in point input mode.

Three inputted points could not in the same line in circle input mode.

The number of inputted points is not enough to finish curve program in curve input mode. Please input again.

Устранение неполадок:

Переустановите параметры расстояния между двумя точками, параметры круга или параметры количества точек для шитья дуги/круга.

**Код: None.** 

The number of inputted points could not more than 128 in polygon input / curve input mode.

Точек при вводе кривой не может быть больше, чем 128.

Устранение неполадок:

Изменение параметров поля ввода / точек при вводе кривой.

**Код: None.** 

Please return home position before input data.

Устранение неполадок:

Нажмите для возврата к стартовой позиции.

**Код: None.** 

## The file is out of range.

Устранение неполадок:

Нажмите **О**для удаления введенных данных.

**Код: None.** 

Enter the jogging mode when the display of  $x/y$ axis's coordinates are zero, namely it is just be confirmed input and doesn't move yet.

Устранение неполадок:

![](_page_161_Picture_72.jpeg)

### Освещенность

![](_page_162_Picture_10.jpeg)

#### **Уровень шума**

Эквивалентный уровень звука в контрольной точке рабочего места на расстоянии 0,5 м от оси иглы и 0,3 м над плоскостью игольной пластины в соответствии с ГОСТ 12.1.003 не превышает 80 дБА при работе машины по ее основному назначению с коэффициентом машинного времени 0,4, коэффициентом использования максимальной скорости шитья 0,7 и при уровне звука фонового шума не более 70 дБА

### **Тара и упаковка.**

- 1. Перед упаковкой швейный полуавтомат должен быть законсервирован по условиям консервации для группы изделий со сроком хранения до 18 месяцев по ГОСТ 9.014-78.
- 2. Швейный полуавтомат поставляется составными частями: швейная головка, стол (в разобранном виде укрупненными сброчными единицами) и электропривод и упаковывается в упаковку из гофрированного картона.
- 3. При упаковке применяются упаковочные материалы: бумага противокоррозионная с латексным покрытием ГОСТ 16295-82; бумага оберточная ГОСТ 8273-75; бумана парафинированная ГОСТ 16295-82; бумага водонепроницаемая ГОСТ 8828-75; полиэтиленовая пленка ГОСТ 10354-82; картон гофрированный ГОСТ 7376-84.
- 4. Хранение швейного полуавтомата по группе условий хранения ОЖ4 для исполнения УХЛ4 ГОСТ 15150-69, а для исполнения 04 по группе ОЖ2 ГОСТ 15150-69.

**Примечание.** Каталог деталей и сборочных единиц поставляется по запросу потребителей.

#### **Электробезопасность**

Конструкция машин должна быть электробезопасной. Технические средства и способы обеспечения электробезопасности машин должны соответствовать ГОСТ 27487 с учетом условий эксплуатации и характеристик источников электрической энергии.

- Степень защиты электрооборудования IP40 по ГОСТ 14254.
- Класс защиты от поражения электрическим током 01 по ГОСТ 12.2.007.0.

![](_page_164_Picture_9.jpeg)

![](_page_164_Picture_10.jpeg)

### **Требования к микроклимату**